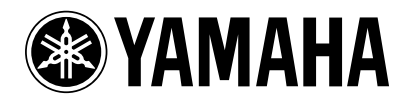

# **PM1D-Betriebssystem V1.5**

# **Ergänzungshandbuch**

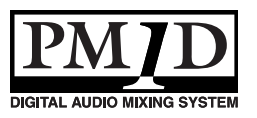

**DE**

### **Copyright**

Das Kopieren und die Verteilung von Auszügen oder der gesamten Bedienungsanleitung in gleich welcher Weise und mit gleich welchem Verfahren bedürfen einer schriftlichen Genehmigung der Yamaha Corporation.

#### **Warenzeichen**

Alle in dieser Bedienungsanleitung erwähnten Firmen- und Produktnamen sind Warenzeichen der betreffenden Rechtspersonen. Symbole wie ® und ™ werden in dieser Anleitung nicht systematisch verwendet.

Die Abbildungen und LCD-Darstellungen in dieser Bedienungsanleitung haben lediglich Beispielcharakter und stimmen daher nicht immer mit jenen auf Ihrem Gerät überein.

# **Inhalt**

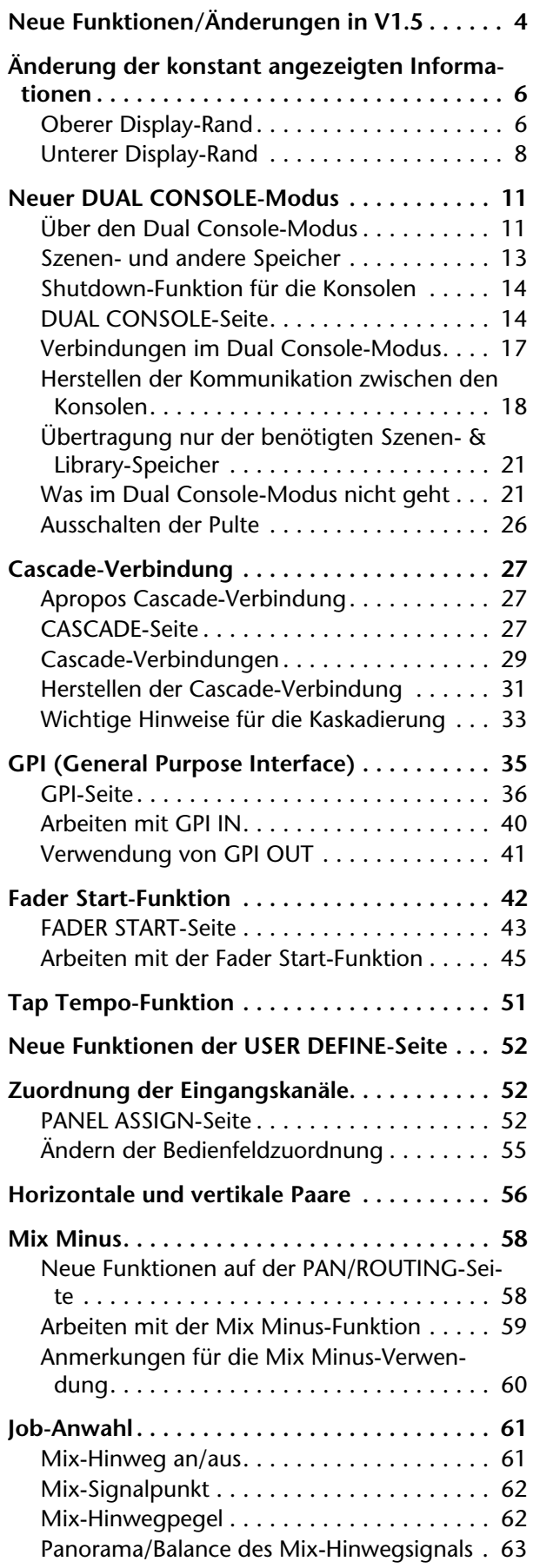

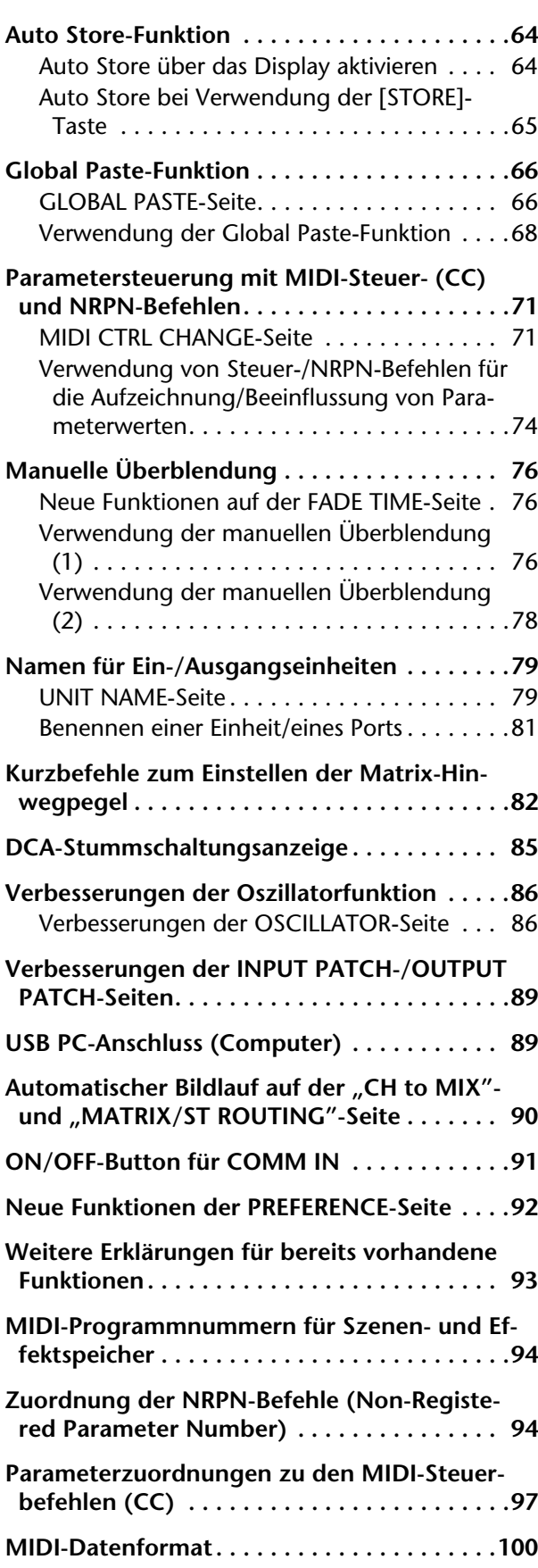

Diese Anleitung enthält eine Vorstellung aller Funktionen, die ab der Betriebssystem-Version 1.5 für das PM1D-System hinzugekommen sind oder sich geändert haben. Bitte lesen Sie sich also auch die ursprüngliche Bedienungsanleitung durch.

\* Wenn die Anzeige der Konsole (CS1D) nicht der Darstellung im Programm PM1D Manager entspricht, werden Dinge, die sich nur auf das Programm beziehen, mit [PM1D Manager] gekennzeichnet.

# <span id="page-3-0"></span>**Neue Funktionen/Änderungen in V1.5**

Nachstehend werden die Erweiterungen und Änderungen der Betriebssystem-Version 1.5 für das PM1D-System kurz vorgestellt. Alles Weitere zu diesen Funktionen finden Sie auf den angegebenen Seiten.

### ■ Änderungen bei den fortwährend **angezeigten Informationen**

Bei den Informationen, die immer am oberen und unteren Fensterrand angezeigt werden, hat sich einiges geändert (→[S.6\)](#page-5-0).

### ■ **Neuer DUAL CONSOLE-Modus**

Das PM1D-System unterstützt nun auch den DUAL CONSOLE-Modus. In diesem Modus können zwei Pulte verwendet werden (→[S.11\)](#page-10-0).

### ■ Cascade-Verbindung

Es können nun zwei Systeme kaskadiert werden. Das kaskadierte Gesamtsystem kann die Signale beliebiger Busse eines Systems in den jeweils selben Bus des anderen Systems einspeisen (→[S.27\)](#page-26-0).

■ GPI-Steuerung ist nun funktionstüchtig

Der 25-Pin D-sub GPI-Anschluss der Konsole und DSP-Einheit(en) kann nun für die Übertragung/den Empfang von Steuersignalen für maximal acht Kanäle verwendet werden (→[S.35\)](#page-34-0).

### ■ **Der REMOTE-Anschluss ist nun belegt**

Der 9-Pin REMOTE-Anschluss der Konsole und DSP-Einheit(en) kann nun für die Steuerung eines Aufnahme- oder anderen Gerätes verwendet werden  $(\rightarrow$ [S.35\)](#page-34-0).

### ■ **Fader Start-Funktion**

Die Fader können nun Befehle senden, wenn man Sie über die –60dB-Marke anhebt bzw. bis auf –∞dB absenkt  $(\rightarrow S.42)$  $(\rightarrow S.42)$ .

### ■ **Tap Tempo-Funktion**

Es steht nun eine "Tap Tempo"-Funktion zur Verfügung, mit der man den TEMPO-Parameter der internen Effekte durch Drücken eines an die GPI-Buchse angeschlossenen Schalters einstellen kann  $(\rightarrow S.51)$  $(\rightarrow S.51)$  $(\rightarrow S.51)$ .

### ■ **Erweiterte USER DEFINE-Funktionen**

Infolge der neuen Funktionen wurde auch der User Define-Bereich erheblich erweitert (→[S.52\)](#page-51-3).

### ■ Die Zuordnung der Eingangskanäle zu **den Kanalzügen ist nun einstellbar**

Die Eingangskanäle der INPUT-Felder 1–4 der Konsole können in 12er-Blöcken frei zugeordnet werden. Gleichermaßen können die ST IN-Kanäle der ST IN-Felder 1–2 in 2er-Gruppen frei zugeordnet werden (→[S.52](#page-51-4)). Das DISPLAY SELECT-Feld der TRA-CKING RECALL-Seite bietet nun eine INPUT [PANEL]-Taste, mit der man dafür sorgt, dass die aktuellen Zuordnungen im Display angezeigt werden.

### ■ **Neuer Paarmodus**

Außer dem ursprünglichen Paarmodus, in dem man benachbarte Kanäle (1+2, 3+4,…) zu Stereopaaren verkoppeln kann, gibt es nun einen "vertikalen Paarmodus", der die Arbeit mit Stereopaaren wie 1+49, 2+50… erlaubt. In diesem Modus braucht man nur jeweils einen Fader eines Paares zu bedienen  $(\rightarrow$  [S.56\)](#page-55-1).

### ■ Mix Minus-Einstellung

Auf der "CH to MIX"-Seite der PAN/ROUTING-Funktionsgruppe gibt es nun einen MIX MINUS-Button. Er erlaubt das Ausklammern eines nicht benötigten Kanals aus der Summe, die an einen MIX-Bus angelegt wird. Das ist z.B. sinnvoll, wenn der Solist oder Ansager alle Signale bis auf seine eigene Stimme hören möchte (→[S.58\)](#page-57-2).

### ■ **Job-Anwahl**

Man kann den Cursor nun zu einem Parameter führen und [SHIFT] + [ENTER] drücken, damit ein Popup-Menü mit den für jenen Parameter belegten Jobs angezeigt wird. Bei Parametern, für welche diese Funktion belegt ist, ändert der Cursor seine Farbe zu Gelb  $(\rightarrow 5.61)$ .

### ■ Auto Store-Funktion

Für die Speicherung von Szenen steht nun eine "Auto Store"-Funktion zur Verfügung, welche automatisch die Unit-, Patch- und Name-Speicherdaten sichert  $(\rightarrow$ [S.64\)](#page-63-2).

### ■ Global Paste-Funktion

Mit der "Global Paste-Funktion" können die Einstellungen eines Kanals oder Parameters innerhalb der aktuellen Szene zu anderen Szenenspeichern kopiert werden. Somit lassen sich etwaige Änderungen innerhalb der aktuellen Szene auch auf alle anderen relevanten Szenenspeicher übertragen (→[S.66](#page-65-2)).

### ■ Parametersteuerung mit MIDI-Steuer**befehlen (CC)**

Ab sofort können Sie MIDI-Steuerbefehle verwenden, um die PM1D-Parameter von einem externen Gerät aus zu bedienen. Umgekehrt kann die Konsole diese Befehle bei der Bedienung auch senden  $(\rightarrow$ [S.71](#page-70-2)).

### ■ **Manuelle Überblendung**

Es steht nun auch eine "Manual Fade"-Funktion zur Verfügung. Wenn Sie eine Szene aufrufen, für welche eine Überblendungszeit (Fade Time) eingestellt wurde, können Sie die Überblendungszeit mit dem [DATA]-Rad in positiver oder negativer Richtung ändern. Das ist praktisch, wenn der Übergang synchron zur Handlung auf der Bühne erfolgen soll  $(\rightarrow$ [S.76](#page-75-3)).

### ■ **Benennung der Ein-/Ausgänge**

Ab sofort können alle Ports einer Ein-/Ausgangseinheit bzw. Platine benannt werden. Bei Bedarf werden diese Port-Namen in dem Feld angezeigt, in denen normalerweise der Kurzname eines Eingangskanals erscheint  $(\rightarrow$ [S.79\)](#page-78-2).

## ■ Matrix-Pegeleinstellung

Der Hinwegpegel eines MIX- oder STEREO A/B-Kanals zu einem MATRIX-Kanal kann nun über einen Regler des Bedienfeldes eingestellt werden  $(\rightarrow$ [S.82](#page-81-1)).

### ■ **DCA-Stummschaltungsanzeige**

Wenn Sie eine DCA-Gruppe stumm schalten, können die [ASSIGN DCA]-Dioden der dieser DCA-Gruppe zugeordneten Kanäle bei Bedarf nun blinken. So wissen Sie jederzeit, welche Kanäle von dieser Stummschaltung betroffen sind (→[S.85\)](#page-84-1).

### ■ Verbesserter Oszillator

Der Oszillator erlaubt nun die Simultanverwendung zweier Sinuswellen. Die Frequenz und der Pegel können für beide separat eingestellt werden. Bei Bedarf lassen sie sich auch an separate Kanäle (ungeradzahlig/geradzahlig) anlegen  $\overline{(-8.86)}$ .

### ■ **Verbesserungen der INPUT PATCH-/ OUTPUT PATCH-Seiten**

Auf den Seiten der UNIT PATCH-/OUTPUT PATCH-Funktionsgruppen werden nun die Namen der einzelnen Ports angezeigt. Außerdem können die Schneidepunkte nun mit vertikalen und horizontalen roten Linien hervorgehoben werden (→[S.89\)](#page-88-2).

### ■ USB-Verbindung mit einem PC

Außer über die serielle Verbindung, die bereits in früheren Versionen zur Verfügung stand, kann man das PM1D-System nun auch über USB an den Computer anschließen (→[S.89](#page-88-3)).

### ■ Verbesserungen der "CH to MIX"- und **"MATRIX/ST ROUTING"-Seiten**

Die Bewegungen des Cursors folgen nun dem Bildlauf auf der "CH to MIX"-(PAN/ROUTING-Funktionsgruppe) und der "MATRIX/ST ROUTING"-Seite  $(MATRIX/ST-Funktionsgruppe)$  ( $\rightarrow$ [S.90\)](#page-89-1).

### ■ **ON/OFF-Button für COMM IN**

Die COMM IN-Funktion kann ab sofort separat ein- /ausgeschaltet werden (→[S.91](#page-90-1)).

### ■ Weitere Funktionen der PREFERENCE-**Funktionsgruppe**

Die PREFERENCE-Funktionsgruppe enthält ab sofort noch mehr Optionen (→[S.92\)](#page-91-1).

### ■ Kanalzuordnung in der AUTO DISPLAY-**Funktionsgruppe (SELECTED CH ON/ OFF-Button)**

Eine der AUTO DISPLAY-Funktionen führt den Cursor automatisch zum entsprechenden Parameter, wenn Sie einen anderen Kanal für die Bedienung aktivieren.

Im AUTO DISPLAY-Feld der PREFERENCE-Seite lassen sich die übrigen AUTO DISPLAY-Optionen nun separat ein- und ausschalten (→[S.92\)](#page-91-1).

# <span id="page-5-0"></span>**Änderung der konstant angezeigten Informationen**

Ab Version 1.5 des PM1D-Systems werden am oberen und unteren Fensterrand andere Informationen angezeigt als bisher.

# <span id="page-5-1"></span>**Oberer Display-Rand**

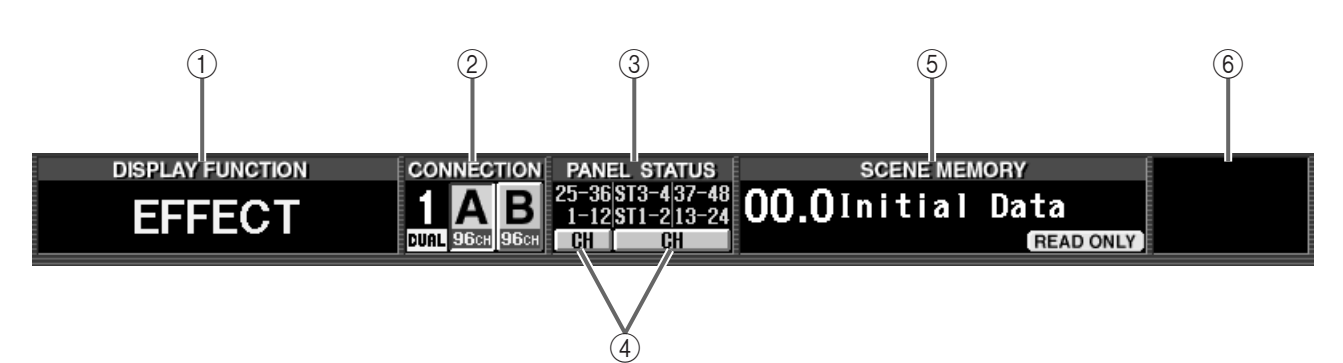

#### 1 **DISPLAY FUNCTION**

Hier erscheint eine Abkürzung des Namens der momentan gewählten Funktion.

# **Tipp**

Klicken Sie hierauf, um abwechselnd die FUNC-TION MENU- und die Seite der aktuell gewählten Funktion aufzurufen. (Entspricht der MENU-Funktion früherer Versionen.)

#### 2 **CONNECTION**

Verweist auf den Anschluss-Status zwischen den DSP-Einheiten und der/den Konsole(n).

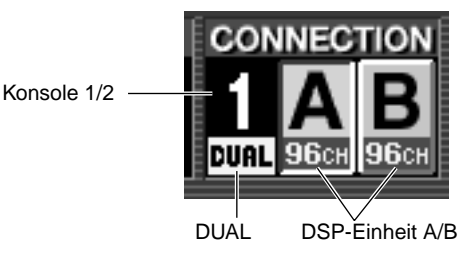

#### • **Konsole 1/2**

Wenn Sie den DUAL CONSOLE-Modus gewählt haben (SYSTEM CONFIGURATION auf der SYS-TEM CONNECTION-Seite usw.), erfahren Sie hier, ob die Konsole (CS1D) als Pult "1" oder "2" fungiert  $(\rightarrow S.19)$  $(\rightarrow S.19)$ .

Die Farbe, in der die Ziffer angezeigt wird, richtet sich nach der CASCADE-Einstellung. Wenn CAS-CADE aus oder CASCADE ON [MASTER] aktiv ist, wird die Ziffer weiß auf schwarzem Hintergrund dargestellt. Wenn CASCADE ON [SLAVE] aktiv ist, wird die Ziffer schwarz auf weißem Hintergrund dargestellt.

Wenn die Kaskadierung zwischen den beiden Systemen auch nach Anwahl von CASCADE ON nicht funktioniert, blinkt diese Ziffer.

#### • **DUAL**

Nach Anwahl des DUAL CONSOLE-Modus' wird hier "DUAL" angezeigt  $(\rightarrow S.19)$  $(\rightarrow S.19)$ .

Wenn die Kommunikation nach Aktivieren von DUAL CONSOLE nicht funktioniert, erscheint ein "X" über der "DUAL"-Anzeige.

#### • **DSP-Einheit A/B**

Solange das PM1D-System im Mirror-Modus verwendet wird, erfahren Sie hier, welche DSP-Einheit (A oder B) momentan aktiv ist und wie viele Kanäle zur Verfügung stehen. Die aktive DSP-Einheit erscheint auf grünem Hintergrund. Bei Bedarf können Sie auf diesen Button klicken, um die jeweils andere DSP-Einheit zu aktivieren.

Wenn sich die gewählte DSP-Einheit nicht erwartungsgemäß verhält bzw. wenn die Verbindung nicht mehr steht, erscheint über dem "A" oder "B" ein "X".

#### 3 **PANEL STATUS**

Hier wird die aktuelle Zuordnung der Bedienoberfläche (Nummern der Kanäle, die dem INPUT-/ST IN-Feld zugeordnet sind) angezeigt.

#### 4 **FADER FLIP**

Zeigt den Status des FADER FLIP-Status auf der Konsole an (d.h. ob [MIX] oder [CH] leuchtet). Diese Buttons können auch zum Umschalten zwischen [MIX] und [CH] verwendet werden.

### **Tipp**

Wenn der FADER FLIP LINK-Button auf der PANEL ASSIGN-Seite der UTILITY-Funktionsgruppe (diese Seite ist neu ab V1.5) nicht aktiv ist, kann die Fader Flip-Einstellung für die INPUT-Felder 1/2 (links) und 3/4 (rechts) separat vorgenommen werden  $(\rightarrow$ [S.54\)](#page-53-0).

### 5 **SCENE MEMORY**

Hier werden die Nummer und der Name des zuletzt geladenen/gesicherten Szenenspeichers angezeigt. Je nach dem Status der Szene werden am Rand des SCENE MEMORY-Feldes auch folgende Symbole angezeigt.

### • **EDIT**

Dieses Symbol bedeutet, dass mindestens ein Parameter der Szene bzw. des Patch-, Unit- oder Name-Speichers nach Laden der letzten Szene geändert wurde. Wenn Sie die Szene speichern oder erneut laden, verschwindet dieses Symbol wieder. (Wenn RECALL SAFE aktiv ist, verschwindet es aber nicht.)

 $\bullet$  **TC**  $\bullet$  **TC** 

Dieses Symbol bedeutet, dass der EVENT RECAL-LING-Button auf der TC EVENT-Seite auf "ENABLE" gestellt wurde. Solange es angezeigt wird, können keinen Szenen-/Patch-/Unit-/Name-Daten gespeichert werden. Daher sind auch Funktionen wie Store, Undo Store, Link On/Off, das Benennen der Speicher, Sort und Load nicht belegt.

• **PREVIEW**

Dieses Symbol erscheint im PREVIEW-Modus.

Im PREVIEW-Modus werden die Nummer und der Name der Szene in weißer Schrift auf rotem Hintergrund angezeigt.

- **READ ONLY**
- **PROTECT PROTECT**

Das READ ONLY-Symbol bedeutet, dass der momentan gewählte Szenenspeicher nur gelesen werden kann (00.0–00.9). Das PROTECT-Symbol weist Sie darauf hin, dass der Speicher geschützt ist.

### 6 **Andere Symbole**

Die folgenden Symbole werden bisweilen oben rechts im Display angezeigt. Das richtet sich nach dem Konsolenstatus.

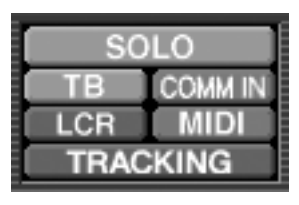

#### • **SOLO/CUE** SOLO

Im Solo- oder Cue-Modus erscheint hier eines der folgenden Symbole:

SOLO, EFFECT CUE, SUBIN CUE, INPUT CUE, DCA CUE, OUTPUT CUE, KEY IN CUE

#### • **TB/OSC (Kommando/Oszillator)** TB<sub>1</sub> **OSC**

Das TB-Symbol erscheint, solange die Kommandofunktion ("Talkback") eingeschaltet ist. Das OSC-Symbol bedeutet, dass der Oszillator aktiv ist.

# **Tipp**

Wenn beide Funktionen aktiv sind, werden die Symbole in der Reihenfolge TB → OSC angezeigt.

### • **COMM IN (Communication In)** COMM IN COMM IN

Wenn Sie COMM IN auf der MONITOR A-Seite aktivieren, erscheint das COMM IN-Symbol auf grünem Hintergrund. Wenn der COMM IN-Funktion ein Port zugeordnet ist, ändert sich die Hintergrundfarbe zu rot, sobald das anliegende Eingangssignal von dem COMM IN-Gate durchgelassen wird.

### **• LCR** LCR LCR B

Das LCR-Symbol bedeutet, dass für mindestens einen Ein- oder Ausgangskanal die LCR-Funktion aktiviert wurde (LCR-Seite der PAN/ROUTINGbzw. MATRIX/ST-Funktionsgruppe). Wenn der CENTER BUS CONTROL-Button (LCR-Seite der PAN/ROUTING- bzw. MATRIX/ST-Funktionsgruppe) aktiv ist, wird außerdem das LCR [B]-Symbol angezeigt.

### • **RS422, MIDI, BUSY**

#### **- RS422**

Dieses Symbol erscheint, wenn eine Antwort auf einen über den RS422-Anschluss gesendeten Befehl eingeht.

### **- MIDI**

Dieses Symbol erscheint, wenn ein Programmwechsel- oder Steuerbefehl (CC) empfangen wird.

### **- BUSY**

Dieses Symbol erscheint beim Hochfahren des Systems oder wenn Daten im internen Speicher oder einer PC-Karte angesprochen werden.

### **Tipp**

- Wenn diese drei Situationen gleichzeitig gegeben sind, werden die Symbole in der Reihenfolge  $RS422 \rightarrow MIDI \rightarrow BUSY$  angezeigt.
- Nach dem Empfang eines Signals dauert es noch etwa 200ms, bis das RS422- oder MIDI-Symbol wieder verschwindet.
- Das BUSY-Symbol hingegen verschwindet, sobald der Datentransfer beendet ist.

#### • **MANUAL FADE, AUTO FADE, TRACKING ENABLE**

## **- MANUAL FADE**

Dieses Symbol bedeutet, dass die Manual Fade-Funktion aktiv ist (außerdem wird es angezeigt, wenn keine Überblendung stattfindet, →[S.76\)](#page-75-3).

### **- AUTO FADE**

Dieses Symbol erscheint, wenn ein Auto Fade ausgeführt wird.

### **- TRACKING (Tracking Recall)**

#### **TRACKING**

Dieses Symbol bedeutet, dass der TRACKING RECALL-Button (TRACKING RECALL-Seite) auf "ENABLE" gestellt wurde.

**Tipp**

Wenn diese Situationen gleichzeitig gegeben sind, werden die Symbole in der Reihenfolge MANUAL  $FADE \rightarrow AUTO FADE \rightarrow TRACKING$  angezeigt.

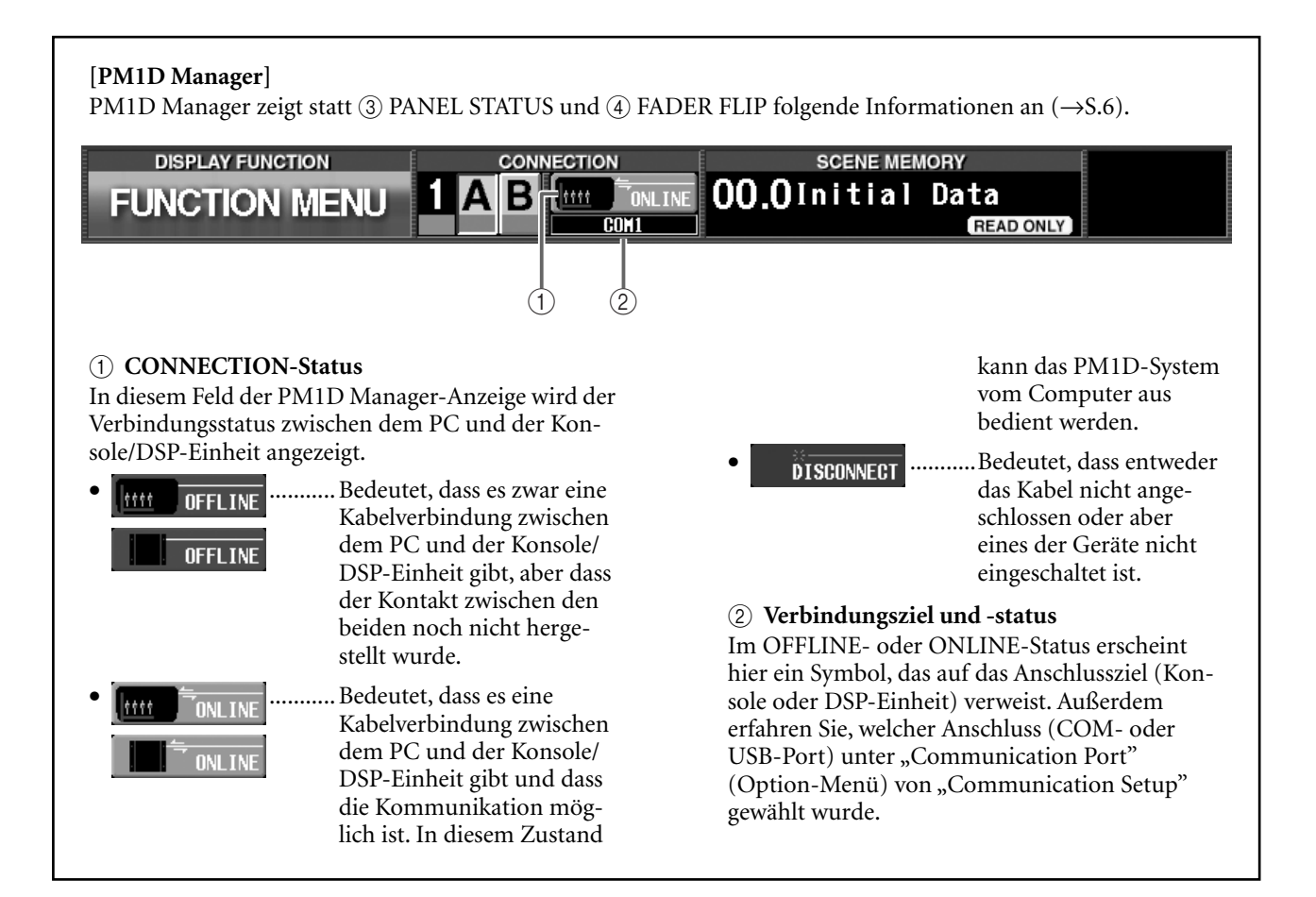

# <span id="page-7-0"></span>**Unterer Display-Rand**

Der untere Display-Rand ist in vier Sektionen unterteilt. Klicken Sie auf √/► unten links, um andere Informationen/ Funktionen aufzurufen.

### ■ **CONSOLE STATUS**

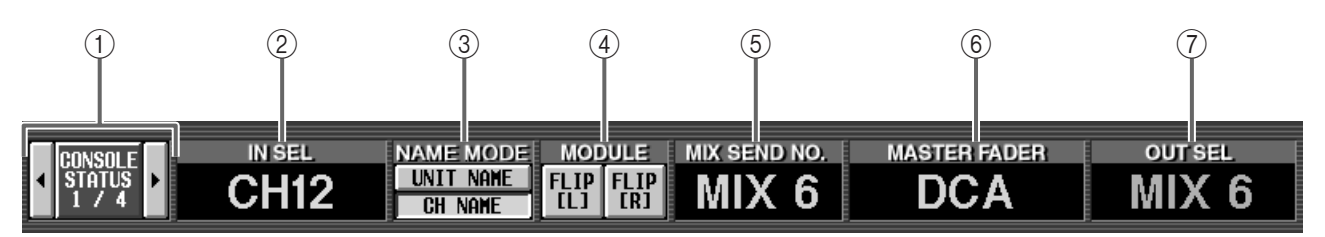

#### 1 **Auswahl-Buttons**

Klicken Sie auf √/®, um die benötigten Informationen zu wählen.

#### 2 **IN SEL (gewählter Eingangskanal)**

Hier erscheint der Name des Kanals, der momentan gewählt ist ([SEL]-Taste).

#### 3 **NAME MODE**

Hier kann entweder der Name des Eingangskanals (CH NAME) selbst oder der Einheit (UNIT NAME) angezeigt werden, die dem Eingangskanal zugeordnet ist  $(\rightarrow S.79)$  $(\rightarrow S.79)$ .

#### 4 **MODULE FLIP**

Hier erfahren Sie, ob die MODULE [FLIP]-Taste im SELECTED INPUT CHANNEL-Feld aktiv ist. Bei Bedarf können Sie auf diesen Button klicken, um die jeweils andere Flip-Einstellung zu wählen.

### **Tipp**

- Wenn der PATTERN CHANGE-Button aktiv ist (MODULE FLIP BUTTON MODE-Feld der PANEL ASSIGN-Seite in der UTILITY-Funktionsgruppe – neu ab V1.5), ändern sich die Button-Anzeigen zu "PATT". Dann dienen sie zum Ändern des Zuordnungsmusters für das INPUT-Feld  $(\rightarrow$ [S.52](#page-51-5)).
- Wenn der MODULE FLIP-/PATTERN CHANGE LINK-Button auf jener Seite aus ist, können die Module Flip- und Pattern-Einstellungen für das linke und rechte INPUT-Feld separat geändert werden  $(\rightarrow$ [S.54\)](#page-53-1).
- 5 **MIX SEND NO. (Mix-Busnummer)** Hier erscheint die Nummer des MIX-Busses, der momentan als Hinwegziel für die INPUT-Felder 1–4 definiert ist.
- 6 **MASTER FADER** Hier erfahren Sie, wofür die DCA-Fader 1–12 (DCA GROUP-Feld) momentan dienen.
- 7 **OUT SEL (gewählter Ausgangskanal)** Hier erscheint der Name des momentan gewählten Ausgangskanals ([SEL]-Taste).

### **[PM1D Manager]**

PM1D Manager zeigt statt (4–6) folgende Informationen an.

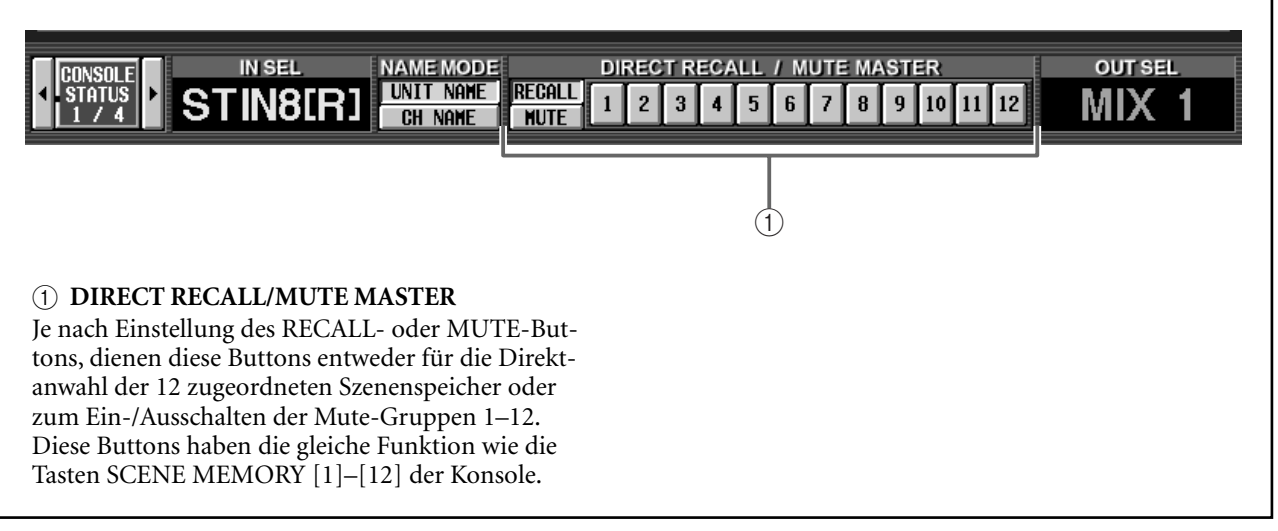

### ■ **USER DEFINE**

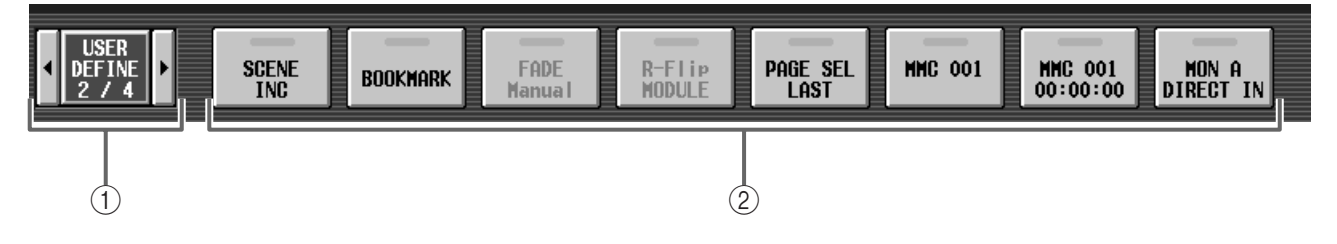

#### 1 **Auswahl-Buttons**

Klicken Sie auf √/®, um die benötigten Informationen zu wählen. Wenn Sie in der Mitte klicken, wird wieder die CONSOLE STATUS-Seite angezeigt.

#### 2 **USER DEFINE-Buttons**

Hier werden die Funktionen angezeigt, die momentan den USER DEFINE-Buttons [1]–[8] (USER DEFINE-Feld der Konsole) zugeordnet sind. Bei Bedarf können Sie auf einen Button klicken, um die betreffende Funktion auszuführen.

### **Tipp**

Die Zuordnungen für die USER DEFINE-Tasten [1]– [8] müssen auf der USER DEFINE-Seite der UTI-LITY-Funktionsgruppe vorgenommen werden.

# ■ **CONSOLE GPI IN**

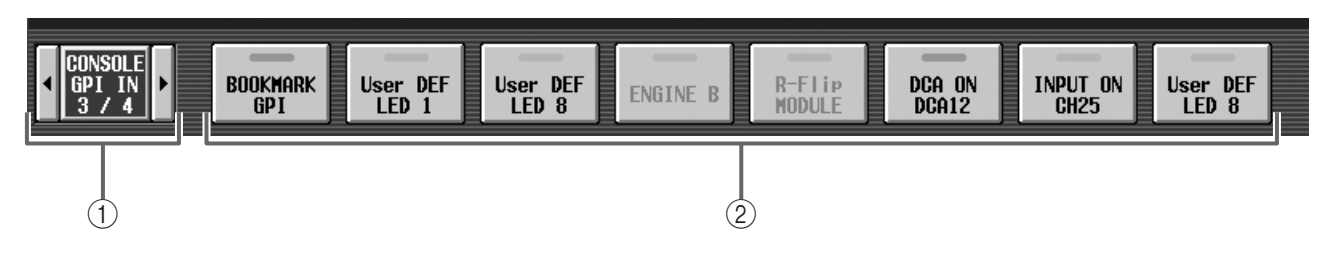

**Tipp**

onsgruppe erfolgen.

• Die Funktionszuordnung der GPI IN-Buttons muss auf der GPI-Seite der MIDI/GPI/TC-Funkti-

• Selbst wenn der GPI-Port momentan nicht verwendet wird, kann man diese Buttons –fast wie USER DEFINE-Tasten– verwenden, wenn man ihnen zuvor die benötigten Funktionen zuordnet.

#### 1 **Auswahl-Buttons**

Klicken Sie auf √/®, um die benötigten Informationen zu wählen. Wenn Sie in der Mitte klicken, wird wieder die CONSOLE STATUS-Seite angezeigt.

### 2 **GPI IN-Test-Buttons für die Konsole**

Diese Buttons zeigen an, welche Funktionen den GPI IN-Ports 1–8 zugeordnet sind, wenn über den GPI-Port der Konsole die entsprechenden Signale eingehen. Bei Bedarf können Sie auf einen Button klicken, um die Funktion zu testen (→[S.40](#page-39-0)).

### ■ **ENGINE GPI IN**

#### TAP **BOOKMARK** User DEF User DEF INPUT ON DCA ON  $\mathbf{B}$ TR ON **FNGINE B TEMPO IN Patch LED** LED<sub>7</sub> **STIN1L** DCA<sub>9</sub>  $\qquad \qquad \textcircled{1}$

#### 1 **Auswahl-Buttons**

Klicken Sie auf √/®, um die benötigten Informationen zu wählen. Wenn Sie in der Mitte klicken, wird wieder die CONSOLE STATUS-Seite angezeigt.

#### 2 **GPI IN-Test-Buttons für die DSP-Einheit**

Diese Buttons zeigen an, welche Funktionen den GPI IN-Ports 1–8 zugeordnet sind und bei Empfang der entsprechenden Signale über den GPI-Port der DSP-Einheit angesprochen werden. Bei Bedarf können Sie auf einen Button klicken, um die betreffende Funktion zu testen  $(\rightarrow 5.40)$ .

#### **Tipp**

- Die Funktionszuordnung für die GPI IN-Buttons muss auf der GPI-Seite der MIDI/GPI/TC-Funktionsgruppe erfolgen.
- Selbst wenn der GPI-Port momentan nicht verwendet wird, kann man diese Buttons –fast wie USER DEFINE-Schalter– verwenden, wenn man ihnen zuvor die benötigten Funktionen zuordnet.

Da der GPI IN-Anschluss der DSP-Einheit nur von Konsole 1 aus angesteuert werden kann, werden die GPI IN-Test-Buttons im DUAL CONSOLE-Modus nicht angezeigt, wenn man Konsole 2 wählt. In PM1D Manager gibt es diese Anzeigebeschränkung jedoch nicht, wenn man Konsole 2 des DUAL CONSOLE-Modus' im OFFLINE-Betrieb verwendet.

# <span id="page-10-0"></span>**Neuer DUAL CONSOLE-Modus**

Die Version V1.5 des PM1D-Systems unterstützt nun auch den DUAL CONSOLE-Modus. In diesem Modus können zwei Pulte innerhalb desselben Systems verwendet werden. Die Funktionen und Bedienung des Dual Console-Modus' werden weiter unten beschrieben.

In den nachstehenden Erläuterungen sind die Funktionen und Bedienvorgänge von Konsole 1 mit [Konsole 1] gekennzeichnet; beziehen sie sich auf Konsole 2, so wird [Konsole 2] verwendet.

Wenn die Konsole (CS1D) vor Juni 2002 hergestellt wurde, ist der Dual Console-Modus eventuell auch dann nicht belegt, wenn alle Verbindungen stimmen. In dem Fall muss ein "Gate Array" aktualisiert werden. Bitte erkundigen Sie sich bei Ihrem Yamaha-Händler danach.

Die Aktualisierung des "Gate Array" ist nur notwendig, wenn Sie den Dual Console-Modus tatsächlich nutzen möchten. Für die übrigen neuen Funktionen braucht die Konsole nicht aktualisiert zu werden.

# <span id="page-10-1"></span>**Über den Dual Console-Modus**

Im Dual Console-Modus können zwei Pulte (CS1D) innerhalb eines PM1D-Systems verwendet werden. Diese beiden Konsolen teilen sich dann eine (Standard-Modus) bzw. zwei (Mirror-Modus) DSP-Einheiten (DSP1D-EX {DSP1D}). Sehen wir uns zunächst ein paar Beispiele für die Verwendung des Dual Console-Modus' an:

• **Zwei Pulte: eines für den FOH- und das andere für den Monitor-Mix**

In diesem Fall sind dieselben Eingangskanäle auf die beiden Konsolen geroutet. Ein Toningenieur kümmert sich um den Saal- (FOH) und der zweite um den Monitor-Mix.

• **Zwei Konsolen für dieselbe Abmischung, aber an unterschiedlichen Orten**

In diesem Fall befinden sich die Konsolen an unterschiedlichen Orten (z.B. eine vor der Bühne und die andere hinten im Saal). Die Abmischung kann also von beiden Toningenieuren beeinflusst werden.

• **Zwei Konsolen für die Bedienung von 96 Kanälen** In diesem Fall werden die Eingangskanäle 1–48 der einen und die Eingangskanäle 49–96 der anderen Konsole zugeordnet. Somit lassen sich 96 Kanäle von mindestens einer Person abmischen.

Im Dual Console-Modus fungiert die mit der DSP-Einheit verbundene Konsole als "Master". Die andere Konsole verhält sich folglich als "Slave" hierzu. Da wir das Master/Slave-Konzept später aber noch für die "Kaskade" brauchen (siehe weiter unten), wollen wir das Master-Pult "Konsole 1" und das Slave-Pult "Konsole 2" nennen.

Auf Konsole 1 und 2 sind nicht dieselben Funktionen belegt. Im Falle eines Bedienungskonflikts tritt außerdem eine Vorrangsregelung in Kraft. Genauer gesagt weisen Konsole 1 und 2 folgende Unterschiede auf:

- **Verknüpfte Funktionen zwischen Konsole 1 und 2** In der Regel sind die Mix-Parameter von Konsole 1 und 2 miteinander verknüpft. (Änderungen auf der einen Konsole werden von der anderen folglich übernommen.) Auf Konsole 2 durchgeführte Einstellungen annullieren niemals die Bedienvorgänge von Konsole 1. Wenn Konsole 1 und 2 nicht den gleichen Status aufweisen, übernimmt die DSP-Einheit die Einstellungen von Konsole 1. Handelt es sich um Einstellungsunterschiede für Parameter, die eigentlich miteinander verknüpft sind, so können Sie wählen, ob die Einstellungen aller Szenen- und anderen Speicher bereits bei Herstellen der Verbindung oder erst zu einem späteren Zeitpunkt kopiert werden sollen.
- **Unabhängige Funktionen von Konsole 1 und 2** Die Kanalanwahl über [SEL], die Belegung des Bedienfeldes (Fader oder Module Flip) und die Anwahl anderer Seiten über die Funktionstaster werden von dem jeweils anderen Pult nicht übernommen. Diese können und müssen also auf jedem Pult separat eingestellt werden.
- **Funktionen, die nur auf Konsole 1 belegt sind** Die meisten Bedienvorgänge, die den Kern des Systems betreffen, z.B. der Wechsel zur anderen DSP-Einheit, die Anwahl des Wordclock-Taktgebers oder Verbindungsänderungen der einzelnen Komponenten, sind nur auf Konsole 1 belegt. Auf Konsole 2 kann man etwaige Änderungen zwar im Display verfolgen, aber eingreifen kann man nicht.
- **PC-Verbindung**

Der PC (mit PM1D Manager) muss an Konsole 1 oder die DSP-Einheit angeschlossen werden. Man kann ihn nicht mit Konsole 2 verbinden. Bedenken Sie außerdem, dass immer nur ein PC pro System verwendet werden kann.

Die Verknüpfungen der Parameter und die Vorrangsregelung von Konsole 1 und 2 richten sich nach der angezeigten Seite. In der Tabelle auf der nächsten Seite wird das Verhalten der einzelnen Display-Seiten im Dual Console-Modus beschrieben.

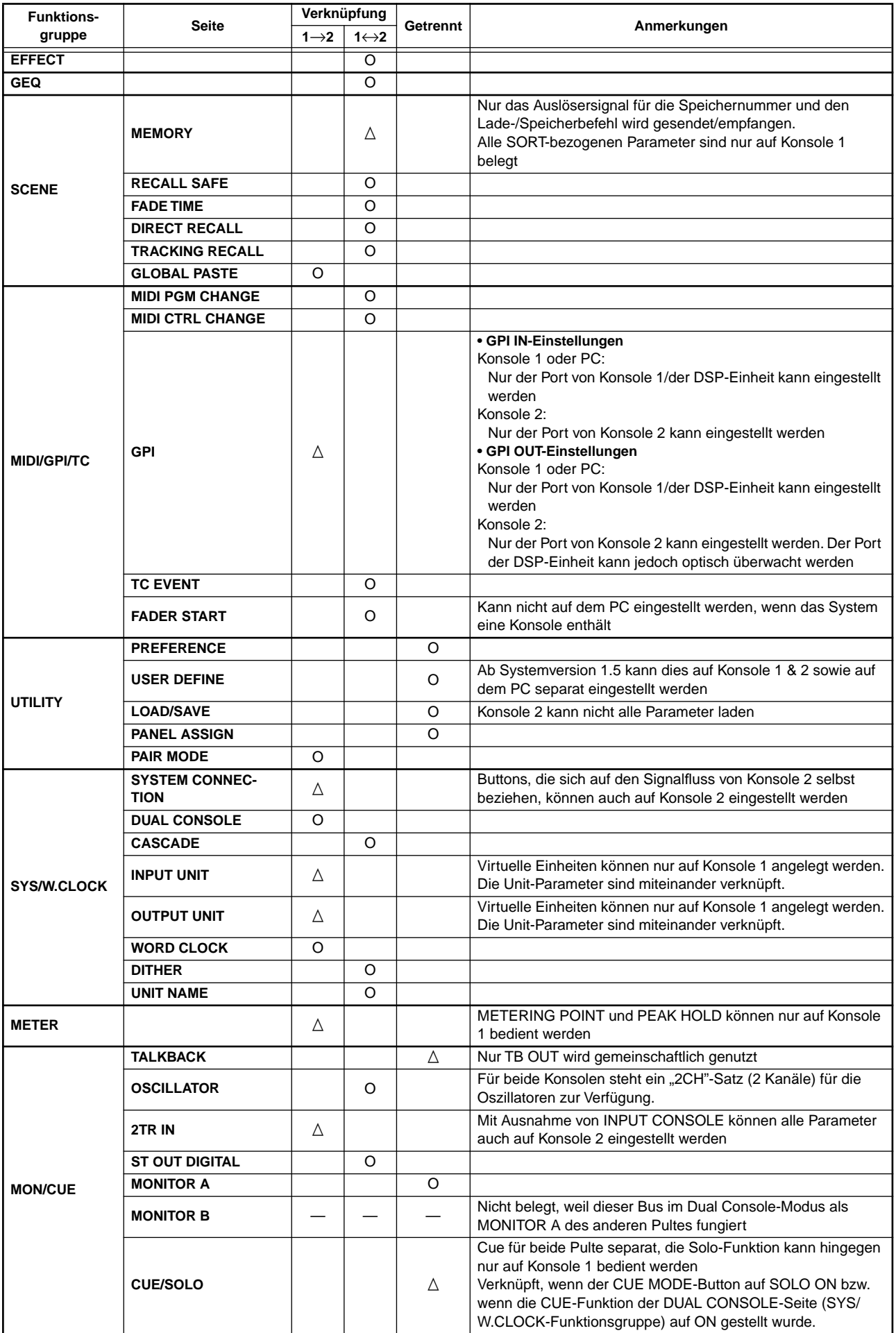

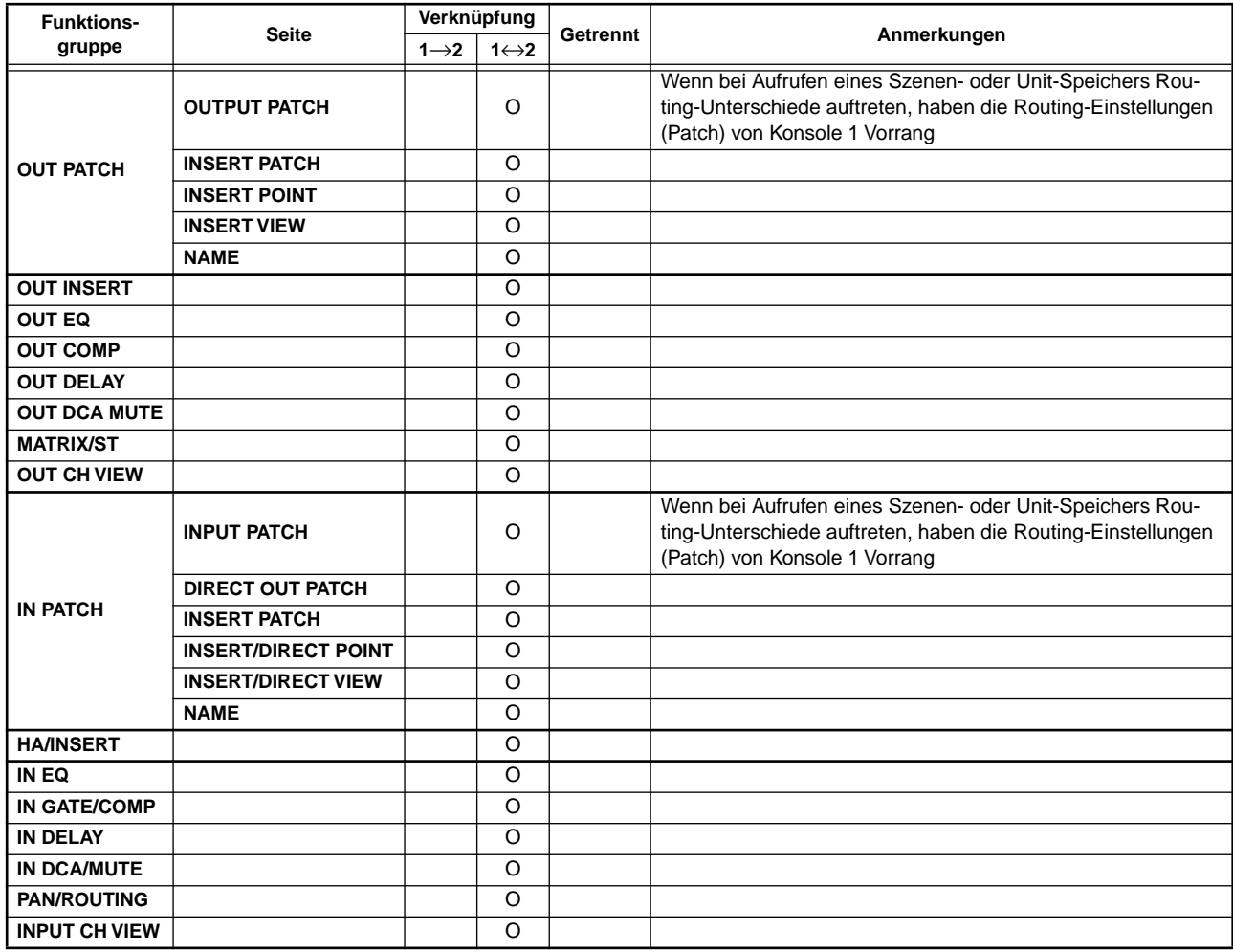

- **Verknüpfung (1**→**2)**..Display-Seiten, auf denen die Parameter von Konsole 1 & 2 miteinander verknüpft sind. Sie können aber nur auf Konsole 1 eingestellt werden.
- **Verknüpfung (1**↔**2)**..Display-Seiten, auf denen die Parameter von Konsole 1 & 2 miteinander verknüpft sind. Sie können wahlweise auf Konsole 1 oder 2 eingestellt werden.

### <span id="page-12-0"></span>**Szenen- und andere Speicher**

Das Speichern/Laden einer Szene oder anderer Einstellungen wird auch von der jeweils anderen Konsole ausgeführt. Allerdings wird dabei nur eine Meldung folgenden Typs zur anderen Konsole übertragen: "wähle Szenenspeicher \*\*\*.\*". Das Ergebnis des Speicher-/Ladevorgangs wird nicht übermittelt.

Folglich **müssen beide Konsolen vor dem Einsatz miteinander synchronisiert werden, damit ihr Speicherinhalt (Szenen, Patch, Unit, Name) derselbe ist. Außerdem müssen auf beiden Pulten dieselben Speicher gewählt und bestimmte Setup-Daten aufeinander abgestimmt sein**.

- **Getrennt**......................Seiten, deren Parameter auf Konsole 1 & 2 separat und unabhängig voneinander eingestellt werden können.
- **O**.......... Bedeutet, dass sich die Parameter jener Funktionsgruppe/Seite wie angegeben verhalten (getrennt,  $1 \rightarrow 2$  oder  $1 \leftrightarrow 2$ ).
- $\Delta$  ......... Bedeutet, dass bestimmte Parameter dieser Funktionsgruppe/Seite Ausnahmen darstellen und sich anders verhalten.

Wenn diese Entsprechungen nicht vorliegen, passieren beim Laden eines Szenen- oder anderen Speichers völlig unvorhergesehene Dinge.

Für die Datenabstimmung ("Synchronisation") stehen folgende Verfahren zur Verfügung:

• **Übertragung aller Daten**

Bei diesem Verfahren werden alle Daten von Konsole 1 über deren CONTROL I/O-Anschluss zu Konsole 2 übertragen. Diese Abstimmung kann bei Aktivieren des Dual Console-Modus' erfolgen.

• **Übertragung nur der notwendigen Daten** Bei diesem Verfahren werden die Daten der benötigten Szenen- und anderen Speicher von Hand von Konsole 1 zu Konsole 2 übertragen.

• **Übertragung aller Daten per Speicherkarte** Hiermit ist gemeint, dass alle Daten von Konsole 1 auf einer Speicherkarte gesichert und von dort aus dann in Konsole 2 geladen werden. Wählen Sie die LOAD/SAVE-Seite von Konsole 1, um die Daten auf der Karte zu sichern, schieben Sie die Karte in den Schacht von Konsole 2 und laden Sie sie auf der soeben erwähnten Seite. (Siehe auch das "CS1D Referenzhandbuch (Software)", S. 374.)

## <span id="page-13-0"></span>**Shutdown-Funktion für die Konsolen**

Ab sofort steht eine Shutdown-Funktion zur Verfügung, mit der man Speicheränderungen im Dual Console-Modus vermeiden kann. Wenn man ein Pult im Dual Console-Modus einfach ausschaltet, ändern sich eventuell die Einstellungen des aktuell auf der anderen Konsole bzw. der DSP-Einheit gewählten Speichers (im flüchtigen RAM-Bereich, alias "Current"). Durch Herunterfahren des nicht benötigten Pults mit Shutdown, bevor man es ausschaltet, wird das jedoch vermieden.

Wie man das macht, erfahren Sie auf Seite [26.](#page-25-0)

- Diese Shutdown-Funktion braucht nur im Dual Console-Modus verwendet zu werden. Daher wird der SHUT-DOWN-Button (→[S.26](#page-25-0)) auch nur im Dual Console-Modus angezeigt.
	- Wenn Sie eine Konsole einfach ausschalten, ändern sich eventuell die aktuellen Einstellungen des auf der anderen Konsole bzw. der DSP-Einheit zuletzt gewählten Speichers (im "Arbeits-RAM"). Die Einstellungen der eigentlichen Speicher (d.h. der Szenen-, Library- und Setup-Speicher für die Datenablage) sind davon jedoch auf keinen Fall betroffen. Wenn Sie die aktuellen Einstellungen also bereits als Szene gespeichert haben, brauchen Sie die betreffende Szene nur erneut aufzurufen, um weiter arbeiten zu können.

### <span id="page-13-1"></span>**DUAL CONSOLE-Seite**

Ab der PM1D-Systemversion V1.5 steht in der SYS/W.CLOCK-Funktionsgruppe eine DUAL CONSOLE-Seite zur Verfügung. Auf dieser Seite können die Dual Console-Parameter eingestellt werden.

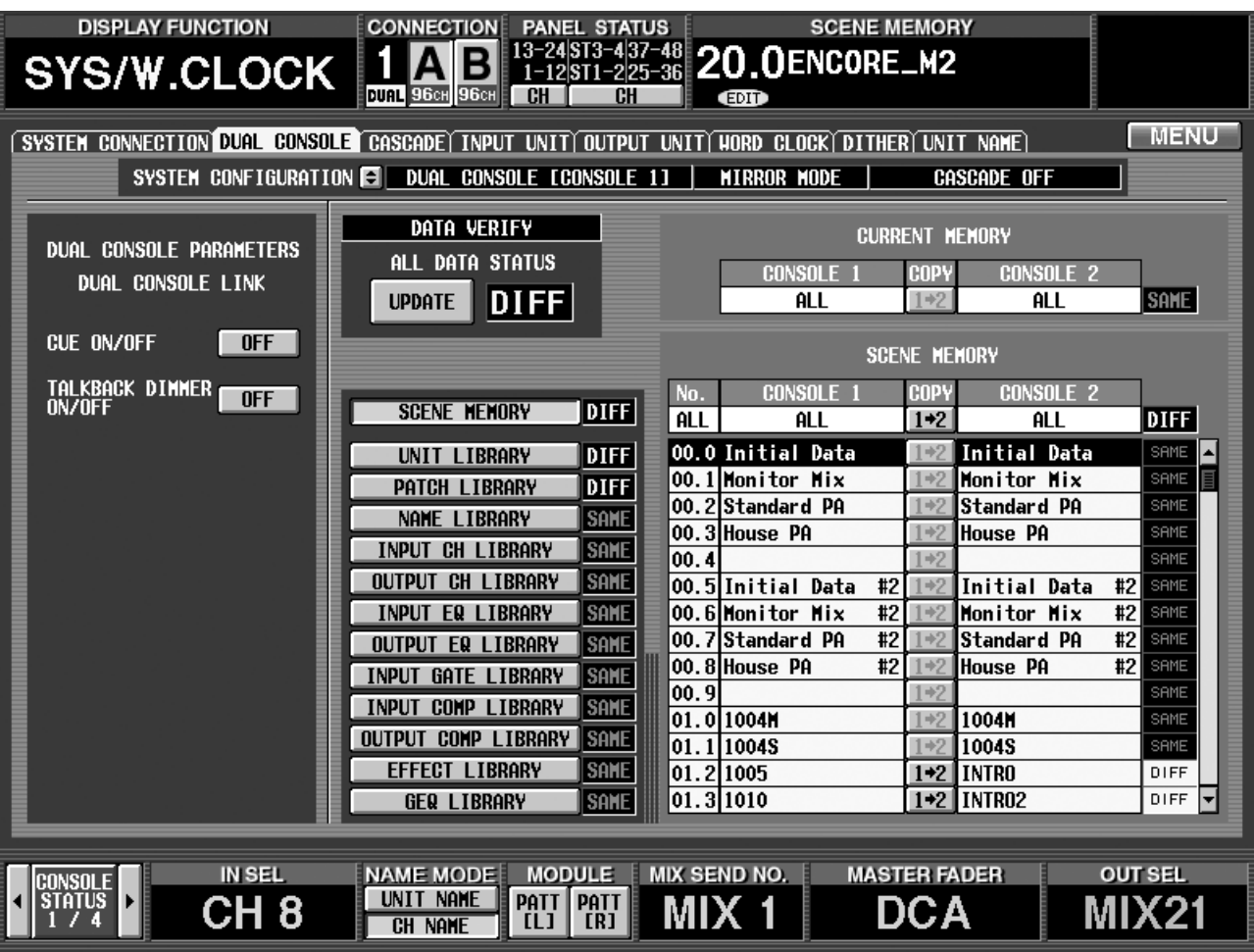

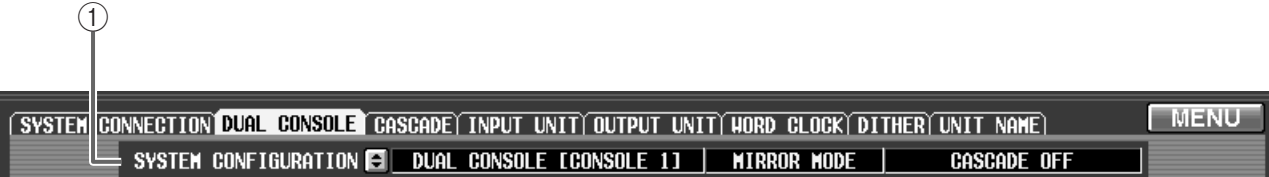

#### <span id="page-14-0"></span>1 **SYSTEM CONFIGURATION**

Zeigt den aktuellen Modus und Kaskadenstatus des PM1D-Systems an. Klicken Sie auf  $\div$ , um das SYS-TEM CONFIGURATION-Popup-Fenster zu öffnen. Dort können Sie den Modus und Kaskadenbetrieb ändern.

**Tipp**

Das SYSTEM CONFIGURATION-Feld findet sich auf der SYSTEM CONNECTION-, DUAL CON-SOLE- und CASCADE-Seite (neu ab Version 1.5) der SYS/W.CLOCK-Funktionsgruppe. Selbstverständlich zeigen diese Fenster immer dieselbe Einstellung an.

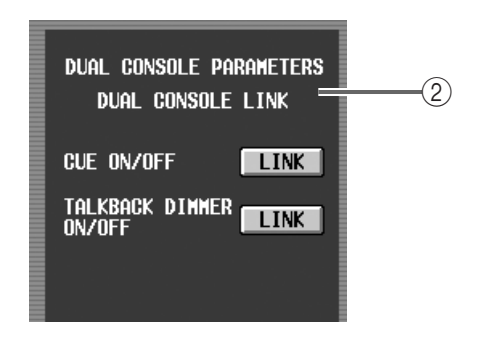

#### 2 **DUAL CONSOLE LINK (Verknüpfungen im DUAL CONSOLE-Modus)**

Hier können Sie die Cue- und Talkback Dimmer-Funktionen der beiden Konsolen miteinander verknüpfen.

Wenn der CUE ON/OFF LINK-Button aktiv ist, beziehen sich die Einstellungen der [CUE]-Tasten, EFFECT CUE, SUB IN CUE und KEY IN CUE der Gates immer auf beide Pulte.

Wenn der TALKBACK DIMMER ON/OFF LINK-Button aktiv ist, wird bei Aktivieren der Kommandofunktion auf der einen Konsole auch das Monitorsignal der anderen Konsole abgeschwächt.

Vorsicht: TALKBACK DIMMER ON/OFF LINK bezieht sich nur auf die Dimmer-Funktion, nicht aber auf die Freischaltung des Kommandosignals selbst. Wie stark der Abhörpegel bei Aktivieren der Kommandofunktion abgeschwächt wird, kann man mit der Dimmer-Funktion auf der MONITOR A-Seite der betreffenden Konsole einstellen.

#### **[Konsole 1]**

Folgende Seite ist nur auf Konsole 1 belegt.

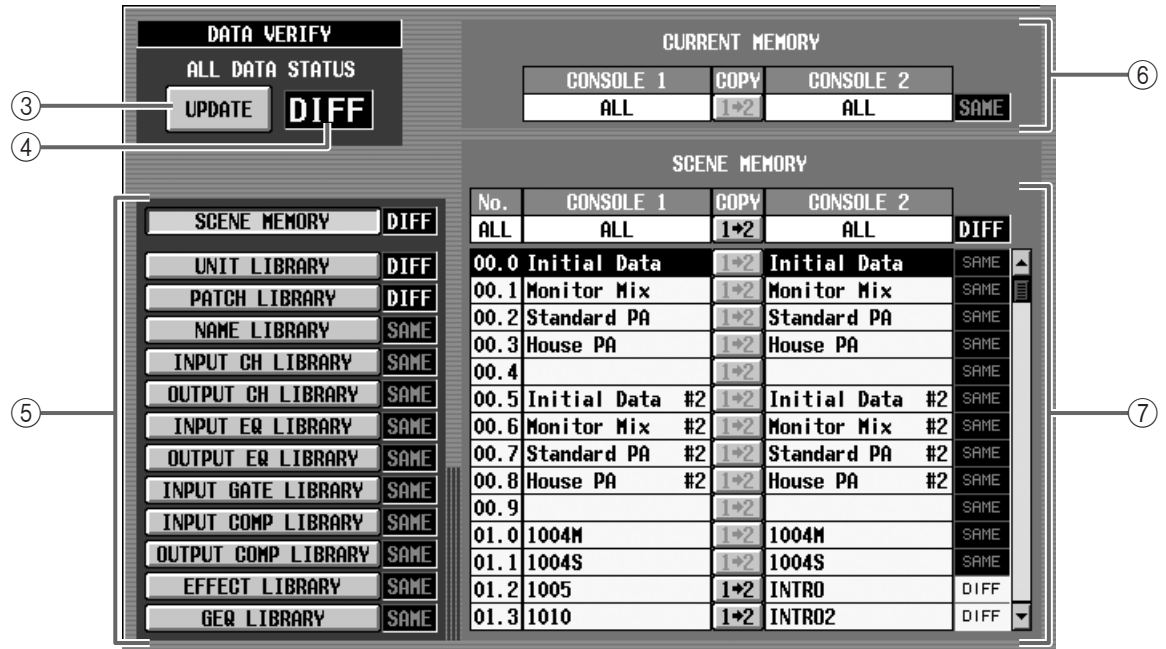

#### 3 **UPDATE**

Wenn Sie auf diesen Button klicken, werden die aktuellen Speicher, die Szenen- und anderen Speicher sowie die Setup-Daten von Konsole 1 mit jenen von Konsole 2 verglichen. Außerdem wird die ALL DATA STATUS-Anzeige (4) aktualisiert.

#### 4 **ALL DATA STATUS**

Hier wird das Ergebnis des Datenvergleichs von Konsole 1 und 2 angezeigt. Gibt es keinerlei Unterschiede, so wird hier "SAME" angezeigt. Wenn Unterschiede festgestellt werden, erscheint hier "DIFF".

#### 5 **Szenen- und Library-Speicher**

Hier wird das Ergebnis des Datenvergleichs für die einzelnen Szenen- und Library-Speicher angezeigt. Klicken Sie auf die Buttons links, um die Angaben zu wählen, die in der Übersicht der Library-Daten (7) angezeigt werden sollen.

#### 6 **CURRENT MEMORY (Status der aktuellen Speicher)**

Hier erfahren Sie, ob und inwiefern sich die Current-Einstellungen der beiden Pulte voneinander Unterscheiden (zuletzt gewählte Szene und, damit zusammenhängend, Patch-, Unit- und Name-Einstellungen). Wenn Konsole 1 und 2 keinerlei Unterschiede aufweisen, wird hier "SAME" angezeigt. Wenn Unterschiede festgestellt werden, erscheint hier "DIFF". Klicken Sie auf den COPY 1<sup>+2</sup> -Button in der Mitte, um den Current-Inhalt von Konsole 1 zu Konsole 2 zu kopieren.

#### 7 **Übersicht der Szenen-/Library-Speicher** Hier erfahren Sie, welche Szenen-/Library-Daten mit den Status-Buttons (5) gewählt wurden.

Im ALL-Feld ganz oben in der Liste erscheint "SAME", wenn alle Daten identisch sind bzw. "DIFF", wenn es Unterschiede gibt. Klicken Sie auf den COPY 1<sup>2</sup> Button in der Mitte, um den Inhalt des gewählten Szenen- oder Library-Speichers von Konsole 1 zu Konsole 2 zu kopieren.

In der unteren Zeile der Übersicht werden die Einstellungen der auf den Konsolen gewählten Szenenund Library-Speicher angezeigt. Wenn der Inhalt aller Nummern identisch ist, wird hier "SAME" angezeigt. Bei Unterschieden erscheint hier "DIFF". Solange die Szenenspeicher angezeigt werden, können Sie auf den COPY 12 - Button in der Mitte klicken, um den Inhalt des gewählten Szenenspeichers von Konsole 1 zu Konsole 2 zu kopieren.

# <span id="page-16-0"></span>**Verbindungen im Dual Console-Modus**

Nachstehend werden die Verbindungen zwischen den Konsolen und DSP-Einheit(en) im Dual Console-Modus gezeigt.

- Schalten Sie alle Geräte aus, bevor Sie sie miteinander verbinden.
	- Die Verbindungen der Ein-/Ausgangseinheiten und Stromversorgung werden hier nicht berücksichtigt. Siehe außerdem die "CS1D Bedienungsanleitung (Vorweg)".
- Auf Konsole 2 muss man die DIGITAL I/O-Kabel mit den DIGITAL I/O ENGINE A-Ports verbinden – also nicht mit den DIGITAL I/O CONSOLE-Ports.

### **[Standard-Modus]**

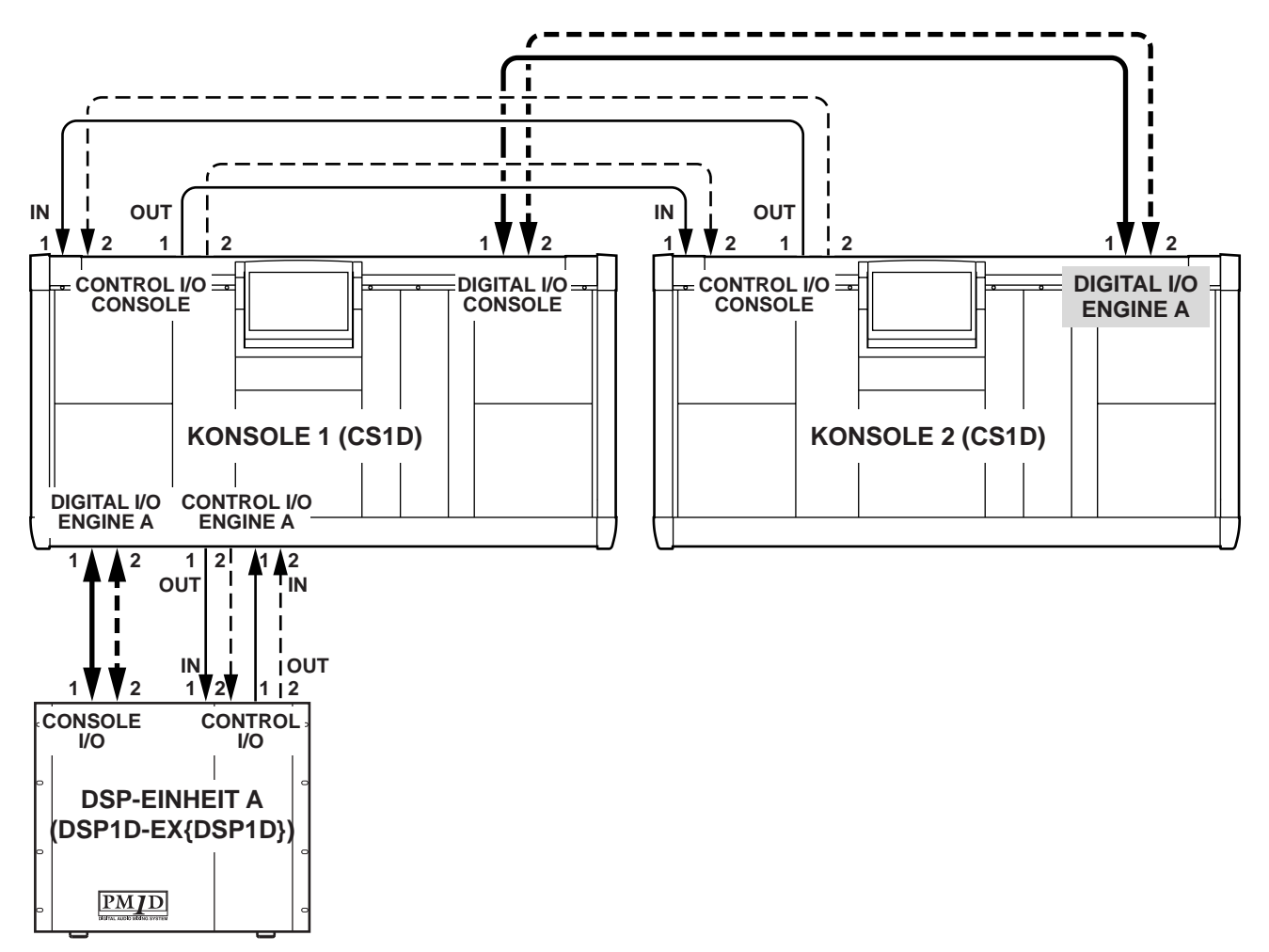

### **[Mirror-Modus]**

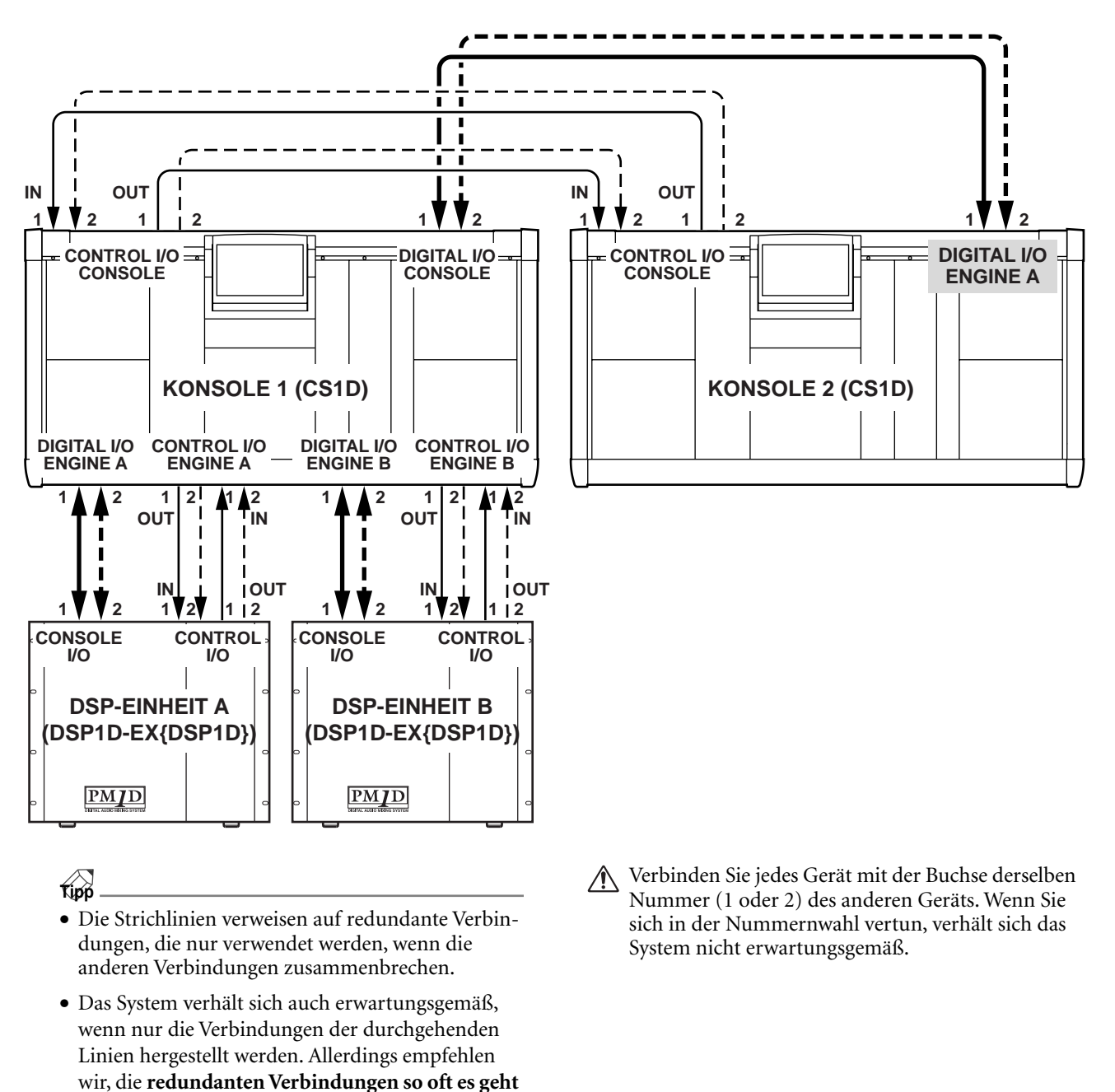

### <span id="page-17-0"></span>**Herstellen der Kommunikation zwischen den Konsolen**

Sehen wir uns nun an, wie man auf beiden Pulten den Dual Console-Modus aktiviert, "Konsole 1" (die mit der DSP-Einheit verbunden ist) und "Konsole 2" definiert.

- Der Dual Console-Modus funktioniert nur, wenn  $\sqrt{N}$ die beiden Pulte unterschiedliche Konsolennummern haben. Bedenken Sie, dass dieser Modus nicht belegt ist, wenn Sie "1" und "2" falsch herum definieren bzw. beiden Pulten den "Konsole 1"-Status zuordnen.
- **1. Schalten Sie die Geräte in folgender Reihenfolge ein: Ein-/Ausgangseinheiten, DSP-Einheit(en) und Stromversorgung der Pulte.**
- Wenn bei unsachgemäßer Bedienung Einstellungen geändert werden, wird ein besonders lautes Signal ausgegeben. **Am besten stellen Sie die Lautstärke der Endstufen usw. auf den Mindestwert, bevor Sie die Einstellungen ändern**.

zu nutzen.

#### <span id="page-18-0"></span>**[Konsole 2]**

- **2. Rufen Sie auf der Konsole, die nicht mit der DSP-Einheit verbunden ist, die DUAL CONSOLE-Seite der SYS/W.CLOCK-Funktionsgruppe (neu ab Version 1.5) auf.**
- 3. Klicken Sie auf den **:** -Button im SYSTEM CON-**FIGURATION-Feld.**

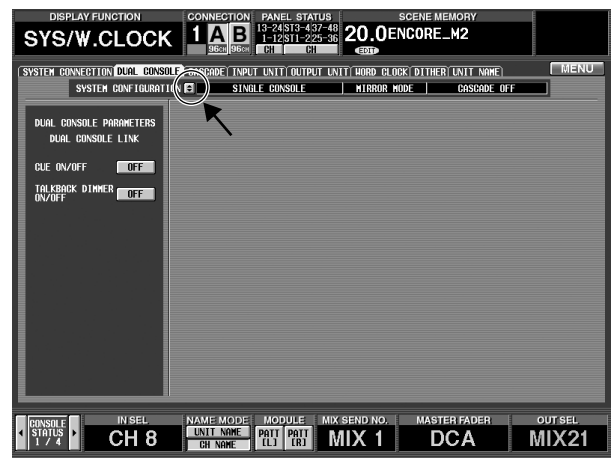

Es erscheint nun das SYSTEM CONFIGURATION-Fenster. Im OPERATION MODE SELECT-Feld dieses Fensters können Sie den Modus des PM1D-Systems wählen.

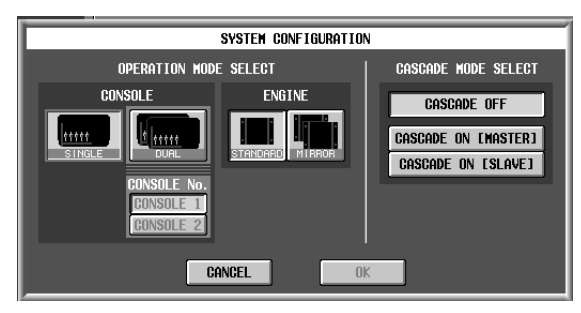

**4. Klicken Sie auf den DUAL-Button (CONSOLE-Sektion des OPERATION MODE SELECT-Feldes).** Nach Aktivieren des DUAL-Buttons können auch die CONSOLE No.-Buttons verwendet werden.

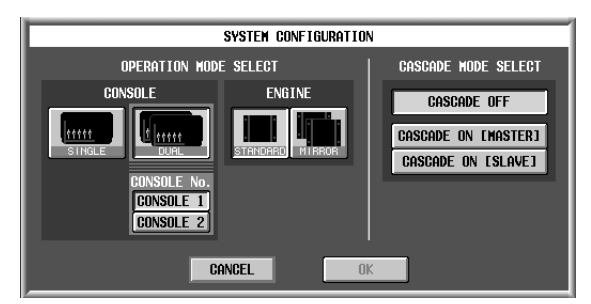

**5. Klicken Sie auf den CONSOLE 2-Button, um ihn zu aktivieren und anschließend auf den OK-Button.** Das Pult befindet sich nun im DUAL CONSOLE-Modus. Im CONNECTION-Feld am oberen Display-Rand werden nun "2" und "DUAL" (darunter) angezeigt. (Allerdings ist DUAL noch mit einem "X" durchgestrichen, weil die Leitung zum anderen Pult noch nicht steht.)

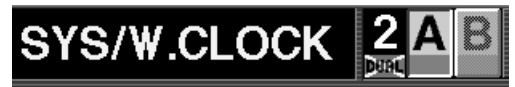

**[Konsole 1]**

- **6. Rufen Sie auf der Konsole, die mit der DSP-Einheit verbunden ist, ebenfalls das SYSTEM CONFIGU-RATION-Fenster auf.**
- **7. Klicken Sie auf den DUAL-Button (CONSOLE-Sektion des OPERATION MODE SELECT-Feldes).**

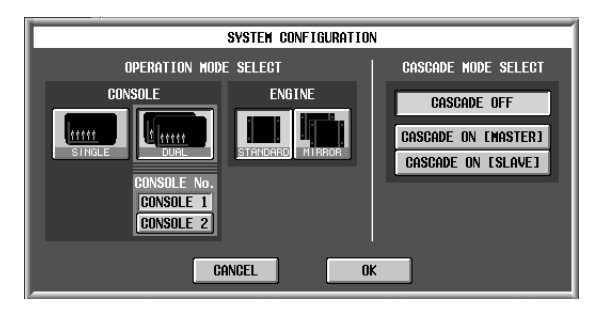

- **8. Klicken Sie auf den CONSOLE 1-Button, um ihn zu aktivieren und anschließend auf den OK-Button.** Sobald Sie auf den OK-Button klicken, versuchen die Pulte, miteinander zu kommunizieren. Wenn die Leitung steht, vergleicht Konsole 1 seine Systemversion sowie den Inhalt der Szenen-, Library- und Setup-Speicher mit jenen der anderen Konsole.
- Der Dual Console-Modus ist nur belegt, wenn beide Pulte dieselbe Systemversion verwenden.
	- Wenn die Pulte unterschiedliche Versionen enthalten, erscheint ein Fenster mit einer Rückmeldung. Der Dual Console-Modus kann dann nicht aktiviert werden. Installieren Sie auf beiden Konsolen dieselbe Systemversion und versuchen Sie es noch einmal.

Wenn die Konsolen unterschiedliche Daten enthalten, erscheint im Display von Konsole 1 die Meldung "Will transmit differential data to CONSOLE 2. Are you sure? [xx sec.]."

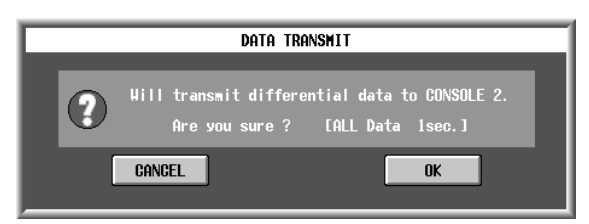

Diese Frage bedeutet, ob abweichende Daten von Konsole 1 zu Konsole 2 übertragen werden dürfen. (Es werden immer die Einstellungen von Konsole 1 zu Konsole 2 übertragen. Die Angabe "[xx sec.]" (oder "[xx min.]") klärt Sie über die vermutliche Dauer dieser Aktualisierung auf.

Wenn Sie in diesem Fenster auf den OK-Button klicken, werden folgende Daten von Konsole 1 zu Konsole 2 übertragen: Aktuelle Szene ("Current"), Szenen-, Speicher und Library-Daten sowie alle Setup-Daten, die im Dual Console-Modus eine Rolle spielen.

Wenn Sie auf den CANCEL-Button klicken, werden weder die aktuelle Szene noch die Setup-Daten für den verknüpften Einsatz von Konsole 1 zu Konsole 2 übertragen.

#### **Tipp** Wenn alle Szenen- und Library-Speicher belegt sind, dauert dieser Datenabgleich ±60 Minuten.

#### **VORSICHT!**

- **Bedenken Sie, dass man diese Datenübertragung nicht mehr anhalten kann, wenn man sie einmal ausgelöst hat. Seien Sie also vorsichtig.**
- **Die Zeitangaben sind nur Richtwerte. Der Datenabgleich kann also durchaus länger dauern.**
- **Wenn die Zeit für diesen Abgleich nicht mehr ausreicht, sollten Sie auf CANCEL klicken und entweder nur die wirklich benötigten Daten übertragen (**→**[S.21](#page-20-0)) oder eine Speicherkarte für den Transfer verwenden.**
- **9. Wenn die Daten übertragen werden dürfen, müssen Sie auf den OK-Button klicken.**

Die Datenübertragung beginnt. Es erscheint ein Balken, der Sie über den Fortgang dieses Transfers aufklärt.

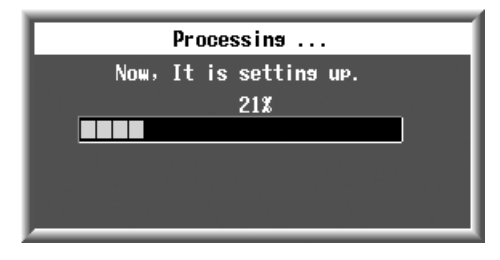

- Schalten Sie keines der betroffenen Geräte aus und lösen Sie keinerlei Verbindungen, solange der Datenabgleich noch läuft. Wenn während des Abgleichs (aus Versehen) eine Stromversorgung ausgeschaltet wird, enthält Konsole 2 hinterher keinerlei Daten mehr. In dem Fall müssen Sie Konsole 2 initialisieren.
	- Selbst wenn Sie in Schritt 9 auf CANCEL klicken, werden bestimmte Setup- und die aktuellen Daten übertragen. Solange Sie also keine andere Szene wählen, verhalten sich die beiden Konsolen erwartungsgemäß.

Da die Library- und Szenenspeicher der beiden Pulte aber unterschiedliche Daten enthalten, kommen Sie spätestens dann in Schwierigkeiten, wenn Sie einen anderen Szenenspeicher wählen.

Sobald die Übertragung beendet ist, verschwindet das "X" über der "DUAL"-Anzeige (CONNECTION-Feld am oberen Display-Rand). Nun sind beide Konsolen für den Simultanbetrieb gerüstet.

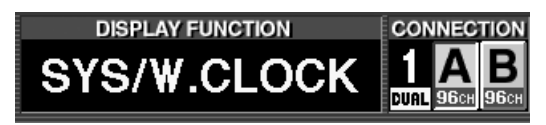

# **Tipp**

- Wenn Sie das System in diesem Zustand ausschalten, versucht Konsole 1 beim nächsten Einschalten wieder eine Verbindung mit Konsole 2 herzustellen.
- Um den Dual Console-Modus zu deaktivieren, müssen Sie die DUAL CONSOLE-Seite von Konsole 1 oder 2 aufrufen, auf den  $\boxed{\div}$ -Button im SYS-TEM CONFIGURATION-Feld klicken und wieder den SINGLE CONSOLE-Modus wählen. Wenn Sie nach Aktivieren des Dual Console-Modus' wieder den Single Console-Modus wählen, wird diese Einstellung von beiden Pulten (1 und 2) übernommen.

Wenn die Kommunikation mit dem DIGITAL I/Ooder CONTROL I/O-Anschluss plötzlich nicht mehr funktioniert, erscheint am unteren Display-Rand eine Warnung mit ungefähr folgendem Wortlaut. Überprüfen Sie die betreffende Verbindung dann.

CONTROL LINEICONSOLE 1-CONSOLE 21 DISCONNECTED!

# <span id="page-20-0"></span>**Übertragung nur der benötigten Szenen- & Library-Speicher**

Nach Herstellen der Dual Console-Kommunikation können Sie dafür sorgen, dass nur der Inhalt der wirklich benötigten Szenen- und anderen Speicher von Konsole 1 zu Konsole 2 übertragen wird. Dieses Verfahren können Sie verwenden, wenn Sie den automatischen Komplett-Abgleich (siehe oben) mit CANCEL abgebrochen haben.

Folgende Bedienschritte sind nur auf Konsole 1 möglich.

#### **[Konsole 1]**

- **1. Rufen Sie auf Konsole 1 die DUAL CONSOLE-Seite der SYS/W.CLOCK-Funktionsgruppe auf.**
- **2. Klicken Sie im ALL DATA STATUS-Feld auf den UPDATE-Button.**

Nun wird der Speicherinhalt von Konsole 1 mit jenem von Konsole 2 verglichen. Wenn keinerlei Unterschiede festgestellt werden, erscheint rechts neben dem UPDATE-Button die Meldung "SAME". Gibt es hingegen wohl Unterschiede, so wird dort "DIFF" angezeigt.

**3. Klicken Sie auf den Szenen- oder Library-Button, um den Szenen- bzw. anderen Speicher wählen zu können, dessen Inhalt Sie übertragen möchten.** Der Inhalt des gewählten Szenen- oder anderen Speichers erscheint nun in der Liste rechts. Wenn der gewählte Speicher auf beiden Pulten denselben Inhalt hat, wird die Meldung "SAME" angezeigt. Werden hingegen Unterschiede festgestellt, so erscheint "DIFF".

# **Tipp**

Wenn der betreffende Speicher von Konsole 1 und 2 keinerlei Daten enthält, wird ebenfalls "SAME" angezeigt.

- 4. Klicken Sie auf den COPY-Button des (1<sup>+2</sup> ) Spei**chers, dessen Daten übertragen werden sollen.** Diese Einstellungen werden nun von Konsole 1 zu Konsole 2 übertragen. Wiederholen Sie diesen Vorgang nun auch für die übrigen benötigten Speicher.
- Bedenken Sie, dass die Übertragung eines Szenenspeichers allein nicht ausreicht: Auch die von dieser Szene angesprochenen Unit-, Patch- und Name-Speicher müssen gesendet werden.
	- Bedenken Sie außerdem, dass man keine Einzelspeicher übertragen kann. Es muss also jeweils der gesamte Speicherbereich (z.B. Patch) übertragen werden.

# <span id="page-20-1"></span>**Was im Dual Console-Modus nicht geht**

Sehen wir uns nun die Einschränkungen für den Dual Console-Modus an.

### ■ Verhalten bei unterschiedlichen Spei**cherinhalten**

Der Dual Console-Modus ist auch dann belegt, wenn der aktuelle Speicher ("Current" – Szene, Patch, Unit, Name) auf den beiden Konsolen unterschiedliche Daten enthält. Wenn Sie dann einen verknüpften Parameter auf einem Pult editieren, ändert sich dieser Parameter auch auf dem anderen Pult.

Bei Einstellungen wie dem Verkoppeln/Trennen eines Paares, Ändern des MIX-Status zu VARI oder FIX und Kopieren von Kanaleinstellungen werden nur die betreffende Nummer und der Befehl gesendet, nicht aber die Daten selbst. Wenn der empfangene Befehl einen Konflikt mit dem Speicher der Empfängerkonsole verursachen würde, hat die Einstellung von Konsole 1 Vorrang. In dem Fall erscheint am unteren Display-Rand von Konsole 2 die Meldung "DATA TYPE CONFLICT! EXCLUDED". Der entsprechende Parameter von Konsole 2 kann dann nicht editiert werden.

Rückmeldungen, die Sie auffordern, die internen Einstellungen zu ändern (z.B. Umschaltung zu einer anderen Einheit) werden immer auf Konsole 1 angezeigt. Wenn Sie solch eine Änderung auf Konsole 2 vornehmen, müssen Sie sie bestätigen.

### ■ Laden/Sichern von Szenen- und ande**ren Speichern**

Wenn Sie auf einer Konsole Einstellungen speichern oder laden, wird der betreffende Befehl mitsamt der Speicheradresse auch zum anderen Pult übertragen. (Die Senderkonsole wird übrigens nicht darüber aufgeklärt, ob der aktuelle ("Current") oder Szenenspeicher des anderen Pultes nach Ausführen dieses Befehls denselben Inhalt hat.)

Wenn sich der Inhalt eines Szenenspeichers also ändert, ist es sehr wahrscheinlich, dass sich die Konsolen nach Ausführen eines Ladebefehls nicht mehr erwartungsgemäß verhalten. Das kann zu ärgerlichen Situationen führen.

Die Undo-Funktion für den Lade- oder Speicherbefehl ist auf beiden Pulten belegt. Wenn Sie bei Aktivieren des Dual Console-Modus' keinen Speicherabgleich vorgenommen haben, kann ein Recall Undo-Befehl jedoch dafür sorgen, dass jedes Pult einen anderen Speicher wiederherstellt. Obwohl dann unterschiedliche Szenenspeicher geladen werden, folgt die DSP-Einheit Konsole 1.

Store Undo ist unmittelbar nach Herstellen der Dual Console-Kommunikation noch nicht belegt.

### ■ **Preview-Modus**

Der Preview-Modus für Szenenspeicher ist nicht mit jenem des jeweils anderen Pultes verknüpft. Wenn Sie auf einem Pult den Preview-Modus aktivieren und eine editierte Szene speichern, werden die Daten jener Szene jedoch zum Speicher derselben Nummer im anderen Pult übertragen (in dem Fall enthält der betreffende Speicher auf beiden Pulten dann dieselben Daten).

### ■ Sichern/Laden von Library-Daten

Wenn Sie auf einer Konsole Library-Einstellungen speichern oder laden, wird der betreffende Befehl mitsamt der Speicheradresse auch zum anderen Pult übertragen. (Die Senderkonsole wird übrigens nicht darüber aufgeklärt, ob der aktuelle ("Current") oder RAM-Speicher des anderen Pultes nach Ausführen dieses Befehls denselben Inhalt hat.)

Wenn sich der Inhalt eines Speichers also ändert, ist es sehr wahrscheinlich, dass sich die Konsolen nach Ausführen eines Ladebefehls nicht mehr erwartungsgemäß verhalten. Das kann zu ärgerlichen Situationen führen.

Ausnahme: Wenn Sie das LIBRARY-Fenster einer Konsole aufrufen, die Parameter dort editieren und dann speichern, werden jene Einstellungen automatisch zum Speicher der gleichen Nummer im anderen Pult übertragen. (Jener Speicher enthält dann auf beiden Pulten dieselben Einstellungen.)

### ■ Speichern/Laden von Dateien

Im Dual Console-Modus kann man auf der LOAD/ SAVE-Seite Daten auf einer Speicherkarte sichern und von dort laden – und zwar auf beiden Pulten. Allerdings kann man mit Konsole 2 nicht jeden beliebigen Datentyp laden.

In der folgenden Tabelle sehen Sie, welche Daten die beiden Pulte im Dual Console-Modus laden können.

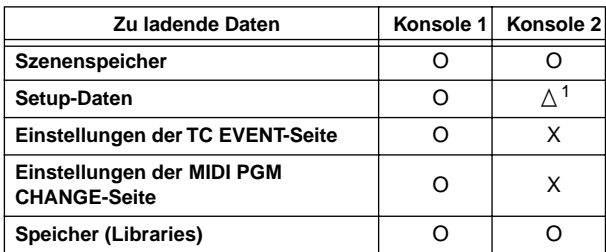

O: Kann geladen werden  $\wedge$ : Kann teilweise geladen werden X: Kann nicht geladen werden

1. Es können nur die Daten geladen werden, die auf jeder Konsole separat eingestellt werden können. Parameter, die mit jenen von Konsole 1 verknüpft sind, werden nicht geladen.

### ■ Anwahl der DSP-Einheit im Mirror-**Modus**

Bei Verwendung des PM1D-Systems im Mirror-Modus kann man nur von Konsole 1 aus zwischen DSP-Einheit "A" und "B" umschalten.

Nach erfolgreicher Umschaltung erscheint die Meldung "ENGINE HAS BEEN SWITCHED TO [A] ([B])" am unteren Display-Rand von Konsole 2.

# ■ **Talkback (Kommandofunktion)**

Im Dual Console-Modus können die beiden Talkback-Systeme (Konsole 1 und 2) separat genutzt werden. (Insgesamt stehen für die Kommandofunktion also 4 Eingänge und 2 Systeme zur Verfügung.)

Auf jedem Pult kann man den Eingangspegel, die Phase und den Ausgang der betreffenden Kommandoleitung wählen (TALKBACK-Seite der MON/CUE-Funktionsgruppe).

Die Einstellung des TB OUT-Feldes auf der TALKBACK-Seite gilt jedoch sowohl für Konsole 1 als auch für Konsole 2. In diesem Feld kann man als Kommandosignalquelle entweder CONSOLE 1 (Kommandosignal von Pult 1), CONSOLE 2 (Kommandosignal von Pult 2) oder CONSOLE 1+2 (Kommandosignale von Pult 1 + 2) wählen und den gewünschten Ausgangsport angeben. (Diese Einstellung kann auf beiden Pulten vorgenommen werden.)

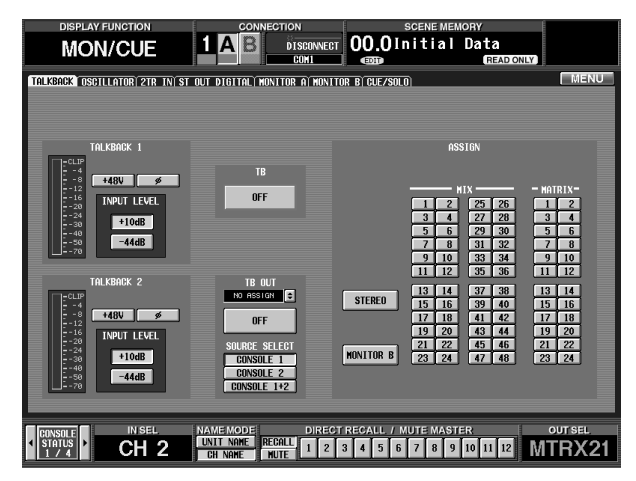

Wenn der TALKBACK DIMMER ON/OFF LINK-Button aktiv ist (DUAL CONSOLE-Seite von Konsole 1), wird bei Aktivieren der Kommandofunktion auf der einen Konsole auch das Monitorsignal der anderen Konsole abgeschwächt. Das Ein-/Ausschalten der Kommandofunktion muss jedoch auf jedem Pult separat vorgenommen werden. Wir stark der Abhörpegel bei Aktivieren der Kommandofunktion abgeschwächt wird, kann man auf der MONITOR A-Seite der betreffenden Konsole einstellen.

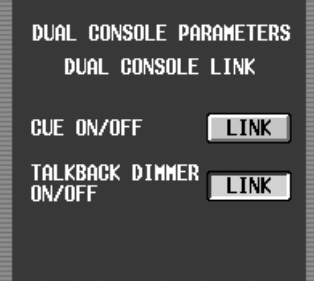

### ■ **Monitor**

Im Dual Console-Modus kann man einen Monitor-Bus (A oder B) Konsole 1 und den anderen Konsole 2 zuordnen und beide separat einstellen.

Der Monitor-Bus des betreffenden Pultes selbst ist MONITOR A; der Monitor-Bus, der vom anderen Pult aus bedient wird, ist MONITOR B. Das bedeutet also, **dass die Monitoreinstellungen auf beiden Pulten auf der MONITOR A-Seite vorgenommen werden müssen (MONITOR A-Feld auf der Frontplatte)**.

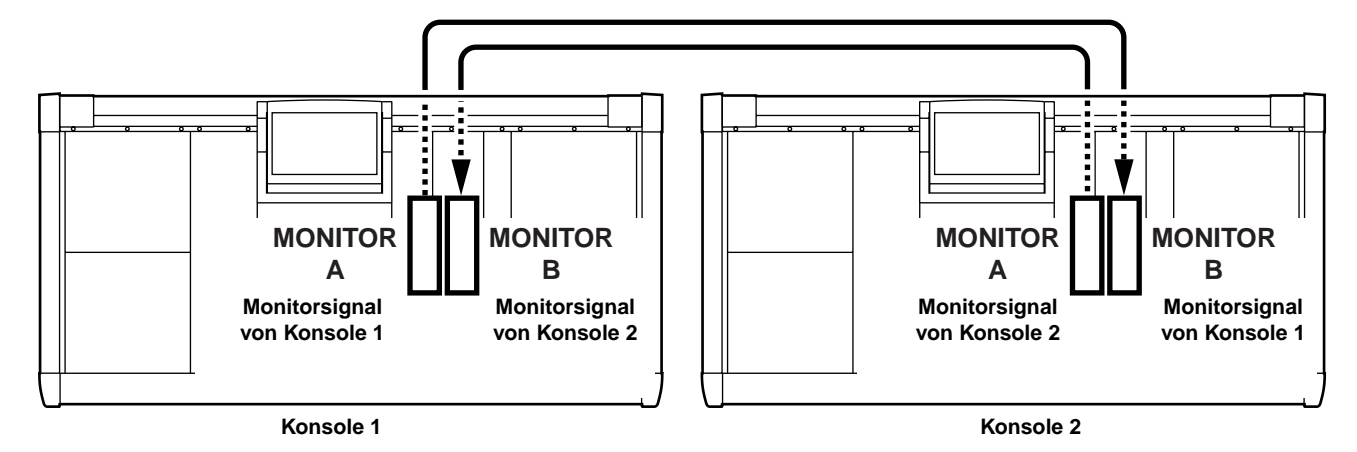

- Im Dual Console-Modus ist die MONITOR B-Seite auf keinem der beiden Pulte belegt. Es werden dort also keine Parameter angezeigt.
	- Das MONITOR B SOURCE-Feld auf der Bedienoberfläche zeigt nur an, welche Quelle gerade mit dem jeweils anderen Pult abgehört wird. Man kann diese Einstellung jedoch nicht ändern. Der MONITOR B [LEVEL]-Regler, die MONITOR B [ON]-Taste und der MONITOR B [PHONES]- Regler können jedoch verwendet werden. (Bei Bedarf können Sie also dieselbe Quelle abhören wie der Ingenieur des anderen Pultes.)

### ■ Cue

Im Dual Console-Modus lassen sich die Cue-Funktionen in der Regel auf beiden Pulten separat einstellen. Das gilt auch für die [LAST CUE]-Taste im Bedienfeld und den LAST CUE-Button der CUE/SOLO-Seite.

Wenn der CUE ON/OFF LINK-Button (→[S.15](#page-14-0)) aktiv ist, beziehen sich die Einstellungen der [CUE]-Tasten, EFFECT CUE, SUB IN CUE und KEY IN CUE der Gates immer auf beide Pulte. Dieses Verfahren ist praktisch, wenn beide Pulte von ein und derselben Person bedient werden.

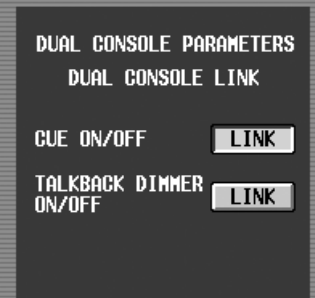

Wenn die Cue-Funktionen miteinander verknüpft sind, kann man KEY IN CUE aktivieren, um das Auslösersignal für das Gate des aktuell gewählten Eingangskanals auf beiden Pulten überwachen zu können. Aber Achtung: **Im Dual Console-Modus sind die [SEL]-Tasten nicht mit jenen des anderen Pultes verknüpft, so dass eventuell nicht dieselbe Signalquelle angewählt ist. Seien Sie also vorsichtig.**

Wenn EFFECT CUE für einen internen Effekt (z.B. Prozessor 3) auf einem Pult aktiviert wird, wird diese Funktion ausgeschaltet, sobald man auf jenem Pult eine andere Seite aufruft oder die betreffende Seite (hier wäre das EFFECT 3) auf der anderen Konsole wählt und dann zu einer anderen Seite geht. Der Grund: Nur so ist sichergestellt, dass man jederzeit weiß, welcher Effekt momentan überwacht wird.

# **Tipp**

Es gibt jedoch eine Ausnahme: EFFECT CUE wird nicht deaktiviert, wenn man abwechselnd zwischen der EFFECT-Seite mit der aktiven EFFECT CUE-Funktion (1–8) und der EFFECT ASSIGN-Seite hin und her schaltet. Der Grund: Auf der EFFECT ASSIGN-Seite kann man sehr leicht ermitteln, welches Effektsignal gerade abgehört wird.

Wenn man SUB IN (SUB IN-Seite) auf einem Pult aktiviert, wird die SUB IN-Überwachung ausgeschaltet, sobald man auf jenem Pult eine andere Seite aufruft oder die betreffende Seite auf der anderen Konsole wählt und dann zu einer anderen Seite geht.

## ■ **SOLO-Modus**

Der SOLO-Modus kann nur auf Konsole 1 ein-/ausgeschaltet werden. Auf Konsole 2 sind die [SOLO]-Taste im Bedienfeld und der SOLO ON/OFF-Button der CUE/ SOLO-Seite nicht belegt.

Solange der SOLO-Modus aktiv ist, sind die Cue-Funktionen miteinander verknüpft. In dem Fall ist der Status des CUE ON/OFF LINK-Buttons auf der DUAL CON-SOLE-Seite (→[S.15\)](#page-14-0) unerheblich. (Bei Drücken der [CUE]-Taste auf einer der beiden Konsolen, wird die betreffende Quelle stumm geschaltet.)

Im Dual Console-Modus kann man die [LAST CUE]- Taste der beiden Konsolen auch weiterhin separat verwenden. Allerdings erfolgt einer Verknüpfung der [LAST CUE]-Taste von Konsole 1 & 2, wenn der CUE ON/OFF LINK-Button auf der DUAL CONSOLE-Seite oder der SOLO-Modus aktiv ist. Wenn [LAST CUE] auf einer Konsole ein- und auf einer anderen ausgeschaltet ist, wird ihr Status auf Konsole 2 bei Anwahl des SOLO-Modus an jenen von Konsole 1 angeglichen.

## ■ Meterfunktionen

Im Dual Console-Modus sind der METERING POINTund PEAK HOLD-Button (METER-Funktionsgruppe) sowie die [PRE]- und [PEAK HOLD]-Taste (METER-Feld) beider Konsolen miteinander verknüpft. Diese Buttons und Tasten können jedoch nur auf Konsole 1 verwendet werden.

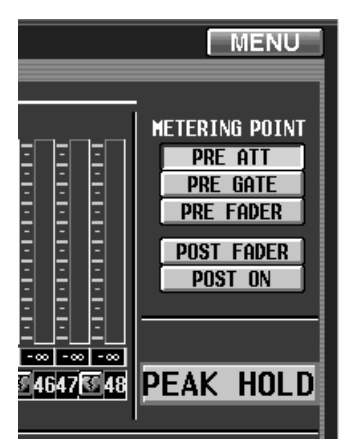

# ■ **Ändern des Paarmodus'**

Der Paarmodus kann nur auf Konsole 1 geändert werden.

# ■ **INPUT UNIT-/OUTPUT UNIT-Seite**

Andere Einheiten (Units) und Platinen können nur von Konsole 1 aus gewählt werden. Etwaige Änderungen werden zwar auch auf Konsole 2 angezeigt, können dort aber nicht geändert werden. Außerdem lassen sich auf Konsole 2 keine virtuellen Einheiten bzw. Platinen definieren.

Es gibt jedoch eine Ausnahme: Wenn auf Konsole 2 der PREVIEW-Modus gewählt wird, kann man dort virtuelle Einheiten und Platinen definieren und diese Einstellungen in einem Szenen- oder Unit-Speicher sichern.

### ■ **Effektfunktionen**

Wenn ein bestimmter Effektprozessor auf Konsole 1 einen anderen Typ verwendet als auf Konsole 2, werden Änderungen jener Effektparameter ignoriert.

### ■ OUT COMP-/ IN GATE/COMP-Funkti**onsgruppe**

Wenn ein bestimmter Kanal (derselben Nummer) auf Konsole 1 einen anderen Kompressor-/Gate-Typ verwendet als auf Konsole 2, werden Änderungen jener Kompressor-/Gate-Parameter ignoriert.

Wenn Sie den KEY IN LEFT CH-Button einer Konsole aktivieren, wird diese Umschaltung auf der anderen Konsole nur übernommen, wenn der betreffende Kanal nicht gepaart ist.

# ■ **MATRIX/ST ROUTING-/SUB IN-Seite**

Wenn ein MATRIX-Kanal auf einer Konsole Teil eines Paares ist, während das auf der anderen Konsole nicht der Fall ist, werden Änderungen des Hinwegpegels/Panoramas für das MIX- oder SUB IN-Signal, das an jenen MATRIX-Bus angelegt wird, ignoriert.

## ■ **CH** to MIX-Seite

Wenn ein MIX-Kanal auf einer Konsole Teil eines Paares ist, während das auf der anderen Konsole nicht der Fall ist, werden Änderungen des Hinwegpegels/Panoramas für den Eingangskanal, der an jenen MIX-Bus angelegt wird, ignoriert.

# ■ **IN PATCH-/OUT PATCH-Funktionsgruppe**

Eventuelle Änderungen der Routings auf einer Konsole werden von der anderen Konsole ignoriert, wenn die betreffende Platine dort nicht definiert ist.

Im Zusammenspiel mit dem neuen Dual Console-Modus kann man nun das Kommandosignal von Konsole 1 und Konsole 2 beliebig routen (nur IN PATCH und IN INSERT "IN").

Das Kommandosignal von Konsole 1 heißt "TB C1" und das von Konsole 2 "TB C2". Diese Einstellung kann sowohl im Single Console- als auch im Dual Console-Modus geändert werden. Die TB C2-Einstellung gilt jedoch nur im Dual Console-Modus.

### ■ **IN HA/INSERT-/OUT INSERT-Funktionsgruppe**

Bei Ändern der Parameter einer einzelnen Platine (z.B. Gain oder Phase) wird diese Einstellung von der anderen Konsole nur übernommen, wenn die betreffende Platine dort definiert ist.

Im Zusammenspiel mit dem neuen Dual Console-Modus kann man nun das Kommandosignal von Konsole 1 und Konsole 2 beliebig routen (nur IN PATCH und IN INSERT "IN").

Das Kommandosignal von Konsole 1 heißt "TB C1" und das von Konsole 2 "TB C2". Diese Einstellung kann sowohl im Single Console- als auch im Dual Console-Modus geändert werden. Die TB C2-Einstellung gilt jedoch nur im Dual Console-Modus.

### ■ **MIDI/GPI/TC-Funktionsgruppe**

Die Timecode- und MIDI-Eingabe kann für die Ports beider Konsolen gewählt werden.

## ■ **GPI-Seite**

Beachten Sie folgende Einschränkungen für die GPI IN/ GPI OUT-Einstellungen.

• **GPI IN**

Auf Konsole 1/dem PC (PM1D Manager) können nur die Einstellungen für den GPI-Port von Konsole 1 und der DSP-Einheit vorgenommen werden. Auf Konsole 2 können nur die Einstellungen für den GPI-Port von Konsole 2 vorgenommen werden.

• **GPI OUT**

Auf Konsole 1/dem PC können nur die Einstellungen für den GPI-Port von Konsole 1 und der DSP-Einheit vorgenommen werden. Auf Konsole 2 können nur die Einstellungen für den GPI-Port von Konsole 2 vorgenommen werden. Konsole 2 kann jedoch Befehle zum Port der DSP-Einheit übertragen.

# ■ USER DEFINE/GPI-Funktionsgruppe

Die USER DEFINE-Belegungen für GPI IN können auf Konsole 1 und 2 separat vorgenommen werden. Allerdings müssen folgende Einschränkungen beachtet werden.

• **INC/DEC RECALL**

Die nächste/vorangehende Szene wird im Verhältnis zur aktuell auf Konsole 1 gewählten Szene definiert. Denken Sie daran, wenn Sie diese Funktion auf Konsole 2 verwenden.

• **MONITOR B SELECT**

Im Dual Console-Modus ist die MONITOR B SELECT-Funktion (die man einer USER DEFINE-Taste oder dem GPI IN zuordnen kann) nicht belegt.

• **ENGINE B SELECT (nur GPI)**

Der GPI IN-Test-Button, dem die ENGINE B SELECT-Funktion zugeordnet ist, kann auf Konsole 2 nicht verwendet werden.

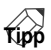

Die MONITOR A SELECT-Funktion kann auf beiden Pulten separat eingestellt und bedient werden.

# ■ **FADER START-Seite**

Die Parameter auf dieser Seite können nicht vom PC (PM1D Manager) aus vorgenommen werden, wenn das System eine Konsole enthält.

# ■ 2TR IN-Seite

Im Dual Console-Modus muss definiert werden, welche sechs 2TR IN-Buchsen (entweder von Konsole 1 oder 2) als 2TR IN-Eingänge genutzt werden können. **Diese Anwahl muss auf Konsole 1 vorgenommen werden**.

Die Anwahl der Konsole, deren 2TR IN-Buchsen belegt sind, muss über den INPUT CONSOLE-Button der 2TR IN-Konsole erfolgen. Im Fs-Feld wird dann die Sampling-Frequenz des Signals angezeigt, das von der gewählten Konsole empfangen wird.

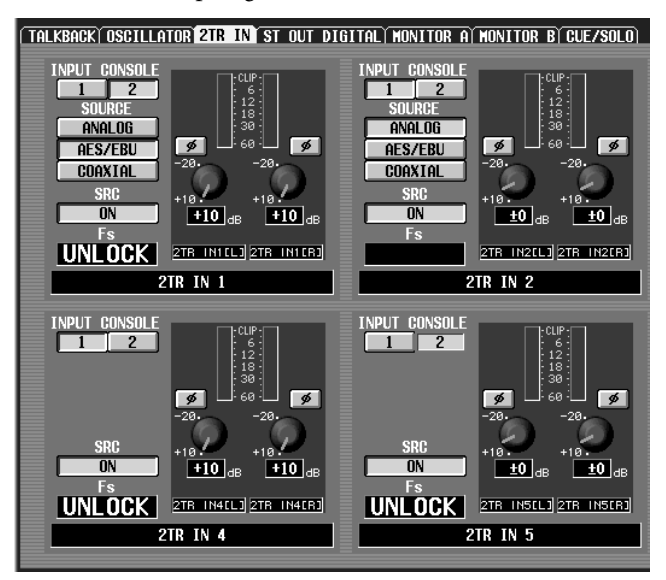

Der INPUT CONSOLE-Button wird auf Konsole 2 ausgeblendet und steht also nicht zur Verfügung. Die Signalquelle (nur 2TR IN1/2TR IN2), die ON/THROUGH-Einstellung des SRC (Sampling-Frequenzwandlers), der Pegel und die Phase lassen sich jedoch auf beiden Pulten einstellen. Etwaige Änderungen werden von Konsole 1 bzw. 2 jeweils übernommen.

# ■ **ST OUT DIGITAL-Seite**

Im Dual Console-Modus geben beide Pulte über STE-REO OUT A und STEREO OUT B dieselben Signale aus. Daher sind die Parameter der ST OUT DIGITAL-Seite miteinander verknüpft.

# ■ **SYSTEM CONNECTION-Seite**

In der Regel können Routing-Änderungen der SYSTEM CONNECTION-Seite nur auf Konsole 1 vorgenommen werden. Allerdings können die Anschlüsse von Konsole 2 selbst nur auf Konsole 2 um-geroutet werden.

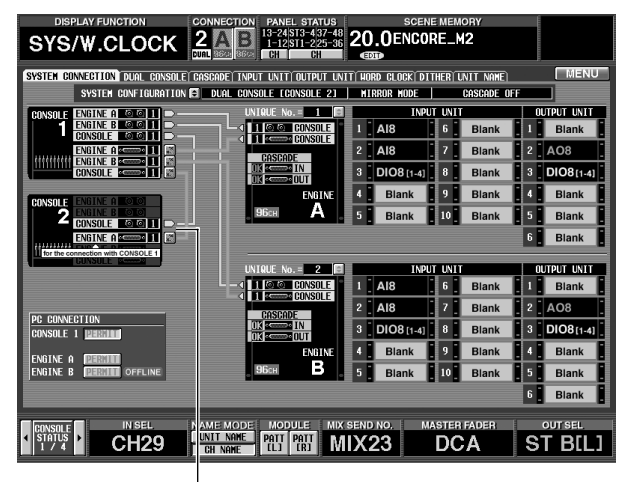

**Auf Konsole 2 ist nur dieser Button belegt**

Wenn Sie das Routing auf einer Konsole ändern, erscheint im Display der anderen Konsole eine Warnung.

Alle anderen SYSTEM CONNECTION-Parameter (Aktivieren der PC-Verbindung, Kaskadenbetrieb an/ aus, Standard-/Mirror-Modus usw.) können nur auf Konsole 1 eingestellt werden.

### ■ **DUAL CONSOLE-Seite**

Die DUAL CONSOLE-Seite von Konsole 2 unterstützt den Vergleich und das Kopieren von Daten von/zu Konsole 1 und 2 nicht. (Die Buttons und die Übersicht rechts im Display werden nicht einmal angezeigt.)

Außerdem werden die Link-Buttons für die Cue- und Dimmer-Funktion nur angezeigt: Ihre Einstellung kann nicht geändert werden.

# <span id="page-25-0"></span>**Ausschalten der Pulte**

Im Dual Console-Modus müssen die Pulte vor dem Ausschalten heruntergefahren werden (Shutdown).

- Diese Shutdown-Funktion braucht nur im Dual Console-Modus verwendet zu werden. Solange der Dual Console-Modus nicht aktiv ist, wird der SHUTDOWN-Button nicht einmal angezeigt.
	- Wenn Sie eine Konsole einfach ausschalten, ändern sich eventuell die Einstellungen des aktuell auf der anderen Konsole bzw. der DSP-Einheit gewählten Speichers. Die Einstellungen der übrigen Speicher (d.h. der anderen Szenen-, Library- und Setup-Speicher) sind davon jedoch auf keinen Fall betroffen. Wenn Sie die aktuellen Einstellungen also bereits als Szene gespeichert haben, brauchen Sie die betreffende Szene nur erneut aufzurufen, um weiter arbeiten zu können.
- **1. Klicken Sie im Display der Konsole, die ausgeschaltet werden soll, auf den MENU-Button, damit das Menü erscheint. Unten links erscheint nun der SHUTDOWN-Button.**

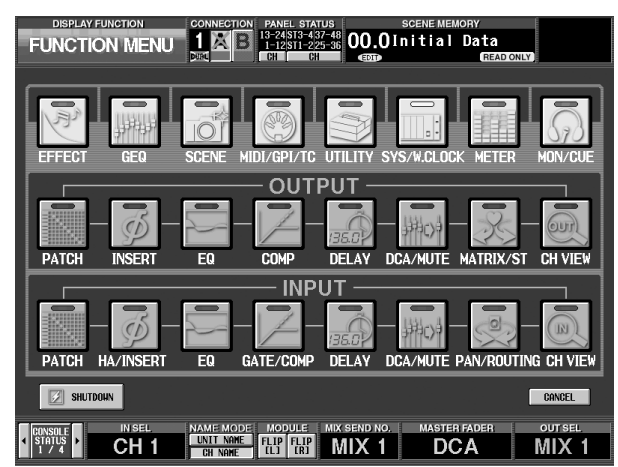

**2. Drücken Sie den SHUTDOWN-Button, damit das gleichnamige Dialogfenster erscheint.**

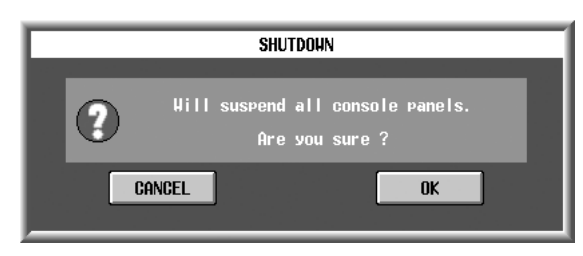

**3. Drücken Sie den OK-Button. Es erscheint nun die folgende Seite und das Display wird dunkel. Nun kann das Pult ausgeschaltet werden. Wenn Sie stattdessen den CANCEL-Button drücken, erscheint wieder das Menü.**

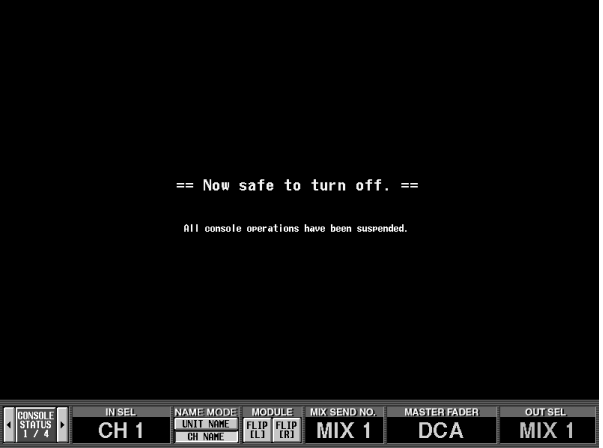

# <span id="page-26-0"></span>**Cascade-Verbindung**

Ab Version 1.5 des PM1D-Betriebssystems lassen sich zwei Gerätesysteme kaskadieren. Alle Busse kaskadierter Systeme können aneinander angeschlossen werden. So können Sie die Eingangskanäle von zwei DSP-Einheiten nutzen.

# <span id="page-26-1"></span>**Apropos Cascade-Verbindung**

Mit einer "Cascade" ist hier gemeint, dass zwei DSP-Einheiten (DSP1D-EX {DSP1D}) zweier PM1D-Systeme miteinander verkoppelt sind und sich die Busse teilen. **Im Gegensatz zu analogen Pulten, bei denen der Signalfluss immer in derselben Richtung erfolgt, erlauben PM1D-Kaskaden eine bidirektionale Audio-Ausgabe und Kommunikation**.

In einem kaskadierten System gibt es ein "Master"- und ein "Slave"-System. Allerdings verweisen diese Begriffe hier nur auf die Reihenfolge, in der die beiden Systeme miteinander verbunden wurden. In Wahrheit haben nämlich beide den gleichen Status.

Der Cascade-Betrieb weist so gut wie keine jener Einschränkungen auf, die man im Dual Console-Modus beachten muss. Und selbst wenn die Szenen- und übrigen Speicher unterschiedliche Einstellungen enthalten, ist das kein Problem. Man kann übrigens auch ein Single Console- mit einem Dual Console-System kaskadieren. Andererseits kann jedoch kein Standard- mit einem Mirror-System verkoppelt werden. Beide PM1D-Systeme müssen also entweder den Standard- oder den Mirror-Modus verwenden.

Auch für den Cascade-Betrieb gilt, dass alle Pulte, DSP-Einheiten und PM1D Manager-Programme dieselbe Systemversion verwenden müssen. Kontrollieren Sie vor Herstellen einer Kaskade also die Systemversion aller betroffenen Geräte.

# <span id="page-26-2"></span>**CASCADE-Seite**

Ab der PM1D-Systemversion V1.5 steht in der SYS/W.CLOCK-Funktionsgruppe eine CASCADE-Seite zur Verfügung. Auf dieser Seite können die Cascade-Parameter eingestellt werden.

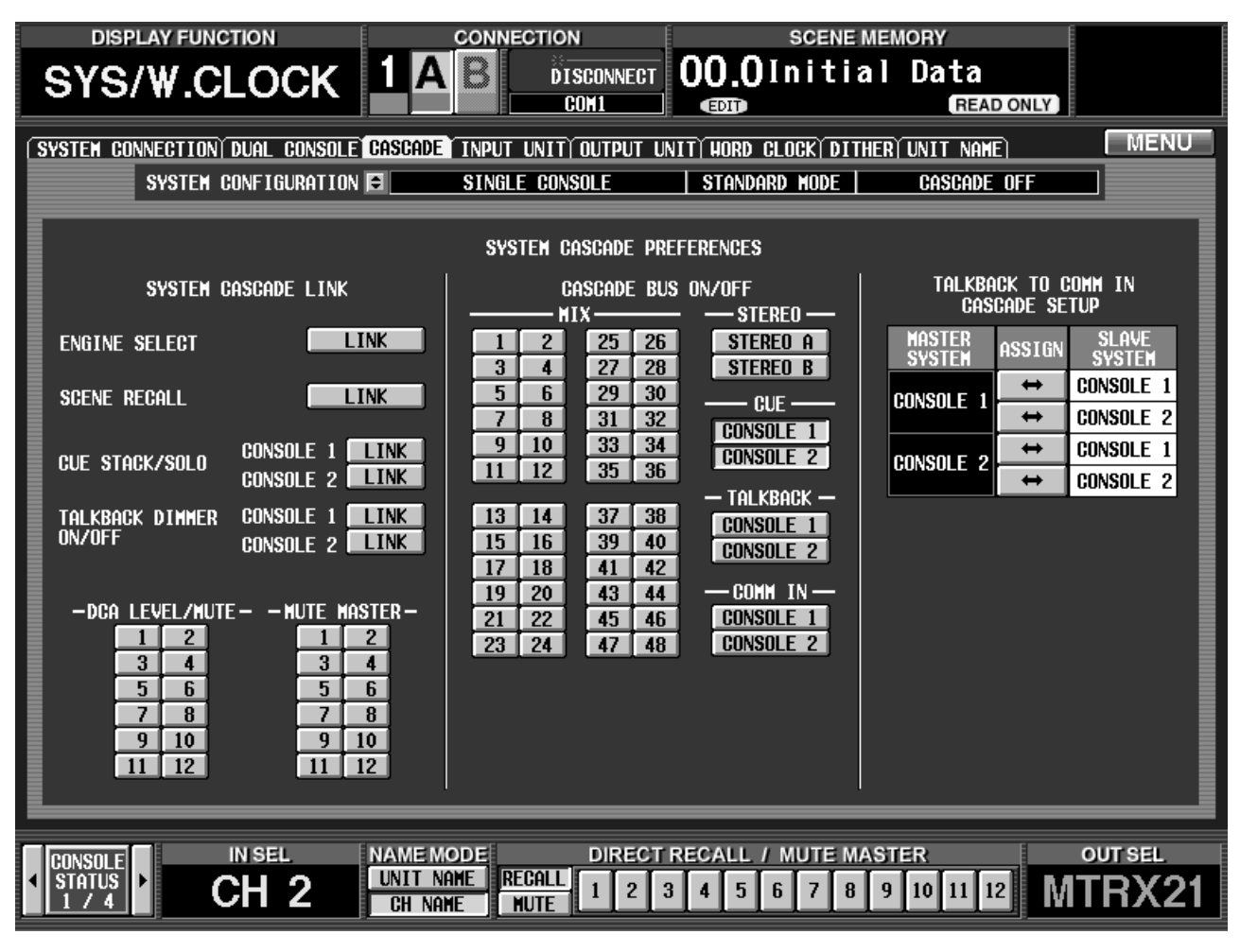

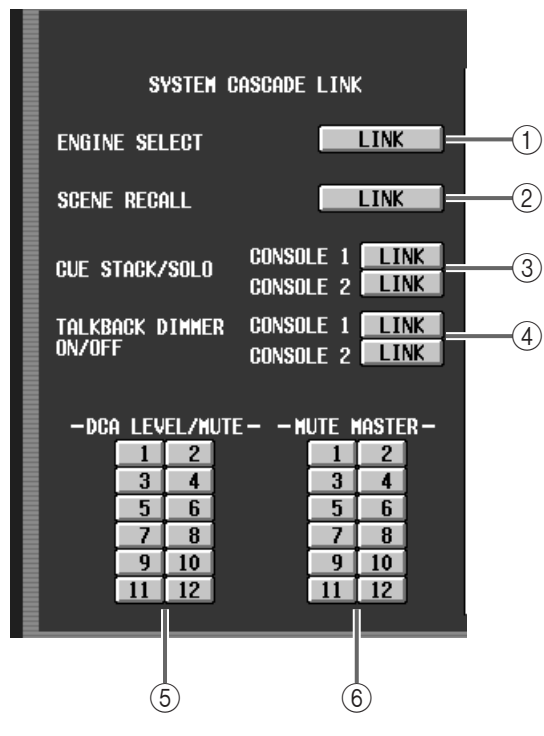

#### 1 **ENGINE SELECT**

Wenn sich das Master- und Slave-System im Mirror-Modus befinden, können Sie hier angeben, ob auch die Anwahl von DSP-Einheit "A" oder "B" verknüpft werden soll.

#### 2 **SCENE RECALL**

Wählen Sie hier, ob das Laden der Szenenspeicher sowohl für das Master- als auch das Slave-System gelten soll.

Wenn Sie diese Verknüpfung herstellen, ruft das jeweils andere System ebenfalls den auf dem ersten System gewählten Szenenspeicher auf.

#### 3 **CUE STACK/SOLO**

Wählen Sie hier, ob die Cue- und Solo-Verwendung zwischen den Master/Slave-Konsolen 1 und Master/ Slave-Konsolen 2 ebenfalls verknüpft werden soll.

#### 4 **TALKBACK DIMMER ON/OFF**

Wählen Sie hier, ob die Dimmer-Einstellung bei Verwendung der Kommandofunktion zwischen den Master/Slave-Konsolen 1 und Master/Slave-Konsolen 2 verknüpft werden soll.

Diese Verknüpfung macht Sinn, wenn sich die Konsolen nahe bei einander befinden und wenn das Monitor-Signal beider Systeme bei Verwendung der Kommandofunktion abgeschwächt werden soll.

#### 5 **DCA LEVEL/MUTE**

Geben Sie hier an, ob der DCA-Gruppenpegel und der Mute-Status des Master-Systems mit jenen des Slave-Systems verknüpft werden sollen. Die über diese Buttons gewählte(n) DCA-Gruppe(n) werden miteinander verknüpft.

Wenn CUE STACK/SOLO miteinander verknüpft sind und dann ein DCA überwacht (Cue) wird, den Sie für DCA LEVEL/MUTE gewählt haben, wird dieser DCA auf beiden Systemen auf Cue geschaltet. Bedenken Sie jedoch, dass die Verknüpfung nicht

erfolgt, wenn einer DCA-Gruppe Ein- und Ausgänge zugeordnet sind.

#### 6 **MUTE MASTER**

Geben Sie hier an, ob der Mute-Gruppenstatus des Master-Systems mit jenem des Slave-Systems verknüpft werden soll. Die über diese Buttons gewählte(n) Mute-Gruppe(n) werden miteinander verknüpft.

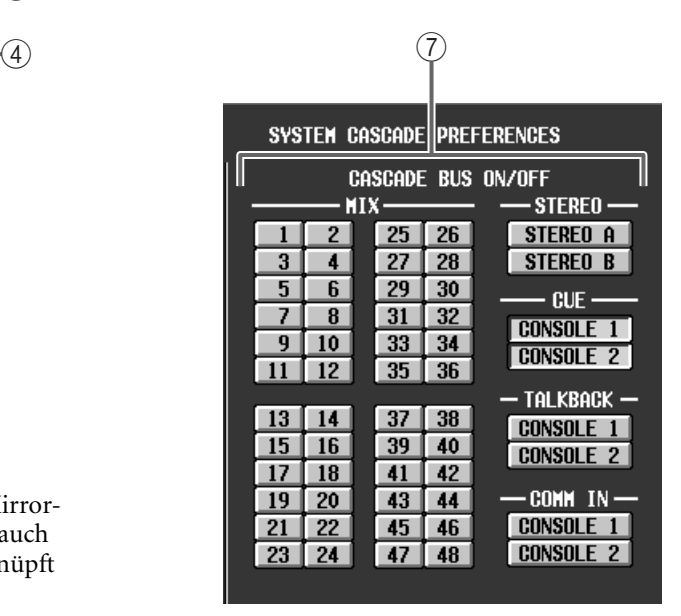

#### 7 **CASCADE BUS ON/OFF**

Mit diesen Buttons wählen Sie die Busse/Signale, die zwischen dem Master- und Slave-System kaskadiert werden.

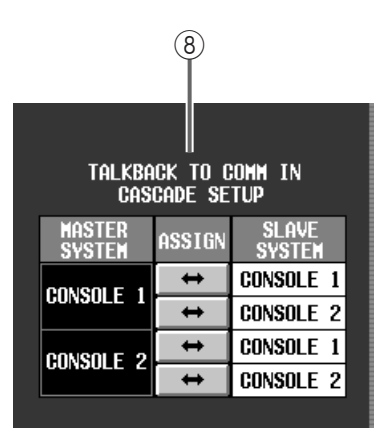

8 **TALKBACK TO COMM IN CASCADE SETUP (Talkback** → **COMM IN-Kaskadeneinstellung)** Mit diesen Buttons können Sie einstellen, ob das Kommandosignal (Talkback) des Master-Systems als COMM IN-Signal zum Slave-System durchgeschleift wird. Die Einstellungen für Konsole 1 und Konsole 2 können im Master- und Slave-System separat vorgenommen werden.

### <span id="page-28-0"></span>**Cascade-Verbindungen**

Nachstehend werden die Cascade-Verbindungen für den Standard- und Mirror-Modus sowie den Standard- + Dual Console-Modus gezeigt.

- Schalten Sie alle Geräte aus, bevor Sie sie miteinander verbinden.
	- Die Verbindungen der Ein-/Ausgangseinheiten und Stromversorgung werden hier nicht berücksichtigt. Siehe außerdem die "CS1D Bedienungsanleitung (Vorweg)".

#### **[Standard-Modus]**

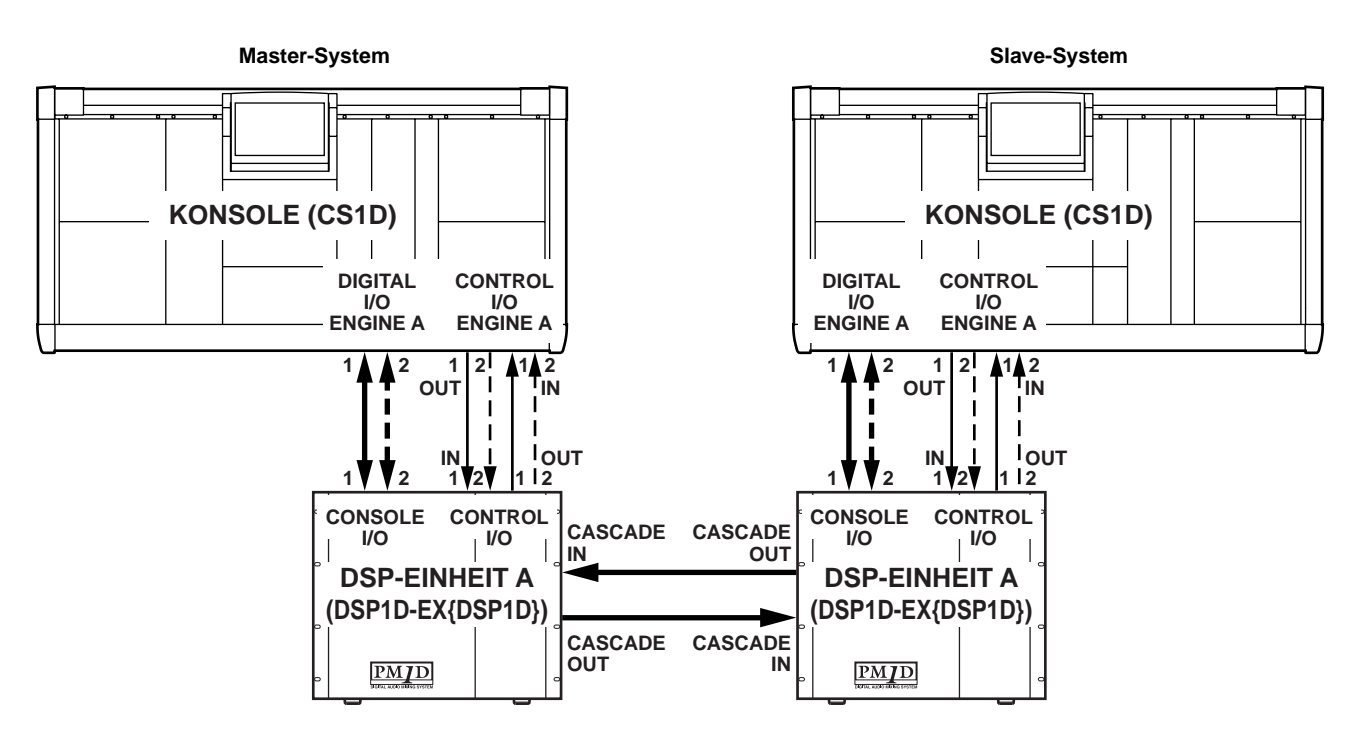

**[Mirror-Modus]**

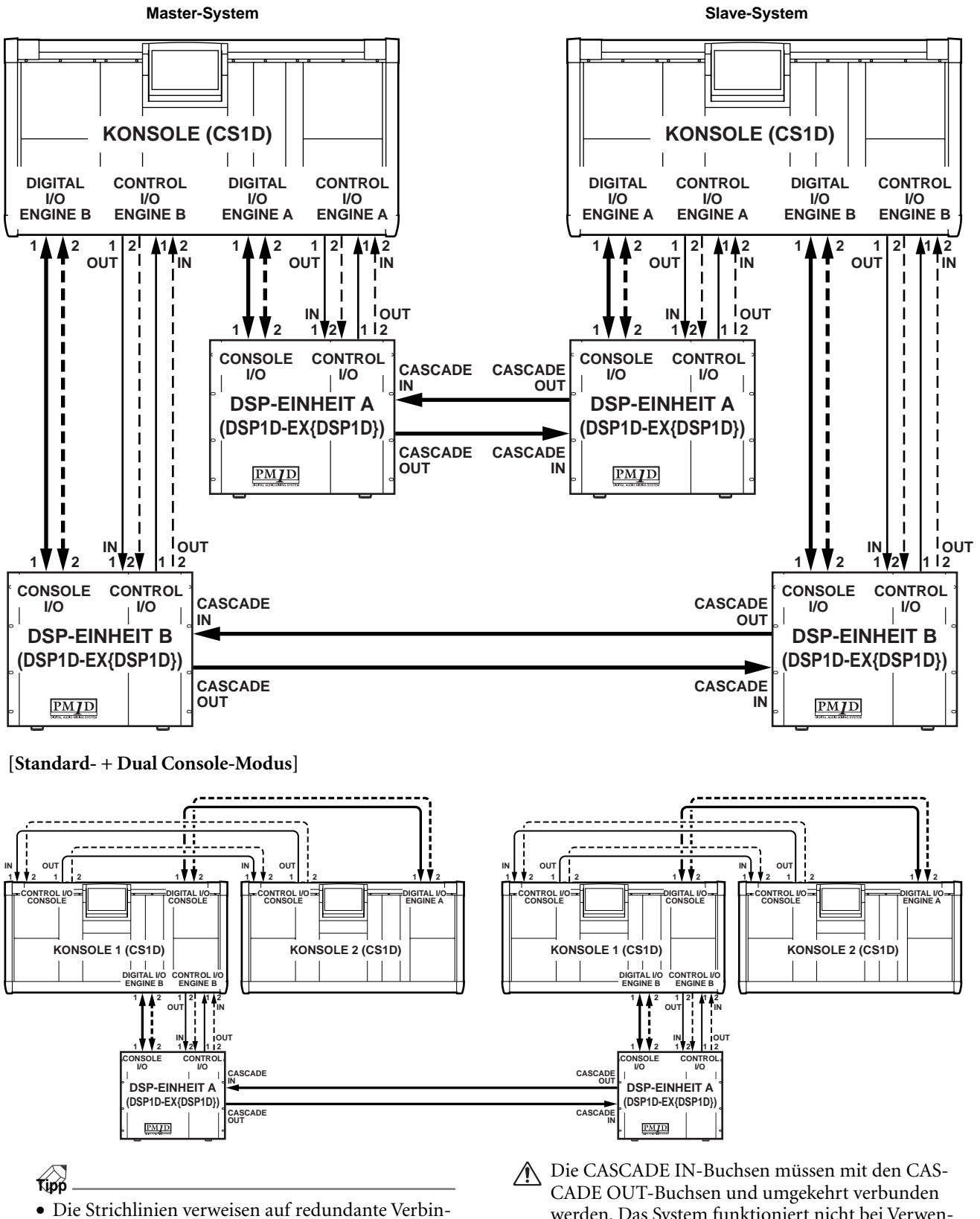

- dungen, die nur verwendet werden, wenn die anderen Verbindungen zusammenbrechen.
- Das System verhält sich auch erwartungsgemäß, wenn nur die Verbindungen der durchgehenden Linien hergestellt werden. Allerdings empfehlen wir, die **redundanten Verbindungen so oft es geht zu nutzen**.
- werden. Das System funktioniert nicht bei Verwendung zweier IN- oder OUT-Buchsen bzw. nur einer Buchse.

# <span id="page-30-0"></span>**Herstellen der Cascade-Verbindung**

Sehen wir uns nun an, wie man ein System als "Master" und das zweite als "Slave" definiert sowie die Cascade-Verbindung herstellt.

- $\bigwedge$  In einem kaskadierten System muss es ein "Master"- und ein "Slave"-System geben. Wenn beide als Master (oder Slave) fungieren, funktioniert die Kaskade nicht.
	- Beide Systeme einer Kaskade haben denselben Status. Es bleibt also Ihnen überlassen, welches der beiden als Master fungieren soll.
- **1. Schalten Sie die Geräte in folgender Reihenfolge ein: Ein-/Ausgangseinheiten, DSP-Einheit(en) und Stromversorgung der Pulte.**
- Wenn bei unsachgemäßer Bedienung Einstellungen geändert werden, wird ein besonders lautes Signal ausgegeben. **Am besten stellen Sie die Lautstärke der Endstufen usw. auf den Mindestwert, bevor Sie die Einstellungen ändern**.
- **2. Wechseln Sie in einem der beiden Systeme zur CAS-CADE-Seite der SYS/W.CLOCK-Funktionsgruppe (neu ab Version 1.5).**

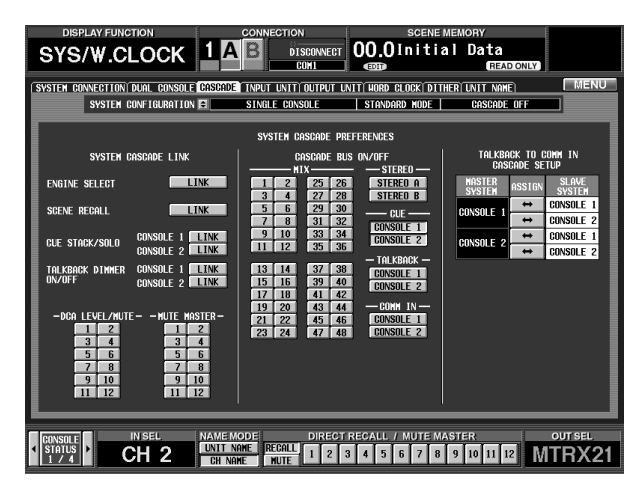

Bei Cascade-Verwendung von Dual Console-Systemen müssen folgende Schritte auf Konsole 1 der beiden Systeme durchgeführt werden. Die Parameter der CASCADE-Seite können auf Konsole 2 nicht geändert werden.

#### 3. Klicken Sie auf den <sup>1</sup> -Button im SYSTEM CON-**FIGURATION-Feld.**

Es erscheint nun das SYSTEM CONFIGURATION-Popup-Fenster. Im CASCADE MODE SELECT-Feld dieses Fensters können Sie die Cascade-Verbindung ein-/ausschalten und das Master-/Slave-System definieren.

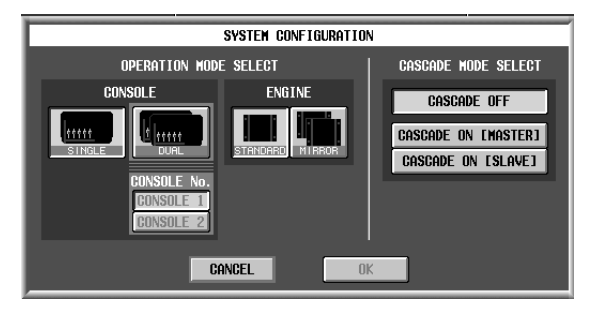

**4. Klicken Sie auf den CASCADE ON [MASTER]-Button im CASCADE MODE SELECT-Feld und anschließend auf OK.**

Dieses System ist nun als Master der Kaskade definiert. Die Konsolennummer im CONNECTION-Feld am oberen Display-Rand beginnt zu blinken. Das bedeutet, dass die Cascade-Verbindung zwar angewählt wurde, aber dass das andere System noch nicht angemeldet ist.

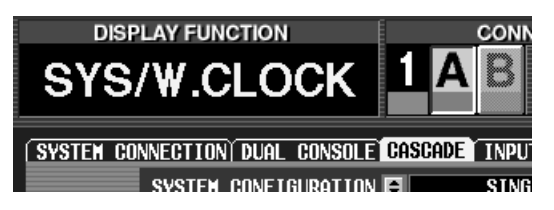

- **5. Rufen Sie im anderen System ebenfalls das SYS-TEM CONFIGURATION-Fenster auf.**
- **6. Klicken Sie auf den CASCADE ON [SLAVE]-Button im CASCADE MODE SELECT-Feld und anschließend auf OK.**

Dieses System ist nun als Slave der Kaskade definiert. Die beiden Systeme versuchen nun, eine Verbindung miteinander herzustellen. Wenn die Verbindung steht, hört die Konsolennummer im CONNEC-TION-Feld des Master-Pultes auf zu blinken und leuchtet wieder konstant.

Im Cascade-Betrieb gilt, dass alle Pulte, DSP-Ein- $\mathbb{A}$ heiten und PM1D Manager-Programme dieselbe Systemversion verwenden müssen. Wenn unterschiedliche Versionen verwendet werden, erscheint ein Fenster mit einer Rückmeldung. Die Cascade-Verbindung kann dann nicht hergestellt werden.

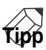

Solange die Cascade-Verbindung steht, sind die CAS-CADE-Parameter der beiden Pulte miteinander verknüpft. Wenn sie bei Herstellen der Verbindung unterschiedlich eingestellt sind, werden die Master-Einstellungen zum Slave-System kopiert.

**7. Im CASCADE BUS ON/OFF-Feld der CASCADE-Seite können Sie die Busse/Signale wählen, die kaskadiert werden sollen.**

Es können folgende Busse/Signale gewählt werden:

- **MIX**.............................MIX-Busse 1–48
- **STEREO**......................STEREO-Busse A/B
- **CUE**.............................CUE-Bus von Konsole 1 oder 2
- **TALKBACK** ................Talkback-Signale von Konsole 1 oder 2
- **COMM IN**...................COMM IN-Signale von Konsole 1 oder 2

Beispiel: Wenn Sie den MIX 1-Button wählen, wird das Pre-Fader-Signal von MIX-Bus 1 einer DSP-Einheit zur anderen Einheit übertragen und zum Pre-Fader-Signal von MIX-Bus 1 jener Einheit hinzugefügt. Außerdem wird das Pre-Fader-Signal von MIX-Bus 1 der anderen DSP-Einheit zur ersten DSP-Einheit übertragen und zum Pre-Fader-Signal ihres MIX-Busses 1 addiert.

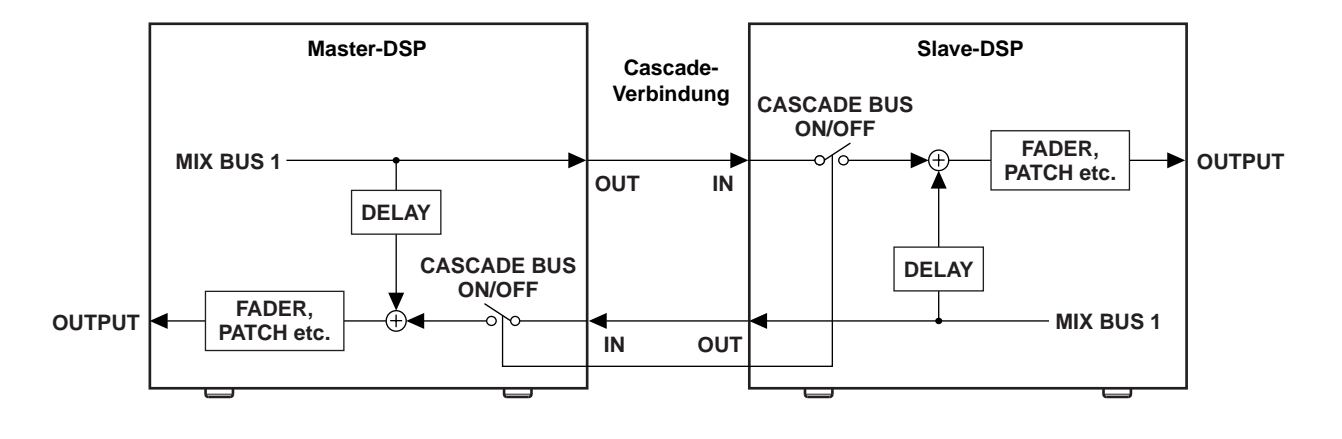

**Tipp** Um Phasenunterschiede der Eingangssignale bei Kaskadenverkopplung eines MIX-, STEREO- oder CUE-Busses zu vermeiden, wird die betreffende Bus-Ausgabe um zwei (MIX- & STEREO-Busse) bzw. drei (CUE-Bus) Samples mehr als in älteren Systemversionen verzögert. Diese Verzögerung wird übrigens auch dann angewandt, wenn die Kaskade ausgeschaltet ist.

Bei einer Kaskadierung des CUE-Busses, Kommandosignals oder COMM IN-Anschlusses können diese Einstellungen für Konsole 1 und 2 separat vorgenommen werden. (Konsole 2 ist nur im Dual Console-Modus belegt.) Wenn Sie z.B. den CONSOLE 1- Button im CUE-Feld aktivieren, wird das CUE-Bussignal von Konsole 1 kaskadiert.

Wenn Sie die Cascade-Verbindung für das Kommandosignal (Talkback) aktivieren, wird auch das Ein-/ Ausschalten dieser Funktion kaskadiert.

**8. Rufen Sie das SYSTEM CONFIGURATION-Popup-Fenster auf und klicken Sie dort auf den CASCADE OFF-Button (CASCADE MODE SELECT-Feld).**

# <span id="page-32-0"></span>**Wichtige Hinweise für die Kaskadierung**

Im folgenden werden ein paar Punkte erwähnt, die Sie im Kaskadenbetrieb beachten müssen.

### ■ Kontrolle der CASCADE IN/OUT-Ver**bindungen**

Wenn die Kaskadierung nach Herstellen der CASCADE IN/OUT-Verbindungen und Definition des Master- und Slave-Systems nicht funktioniert, müssen Sie die SYS-TEM CONNECTION-Seite aufrufen. Die CASCADE IN/OUT-Symbole auf dieser Seite zeigen den Verbindungsstatus an.

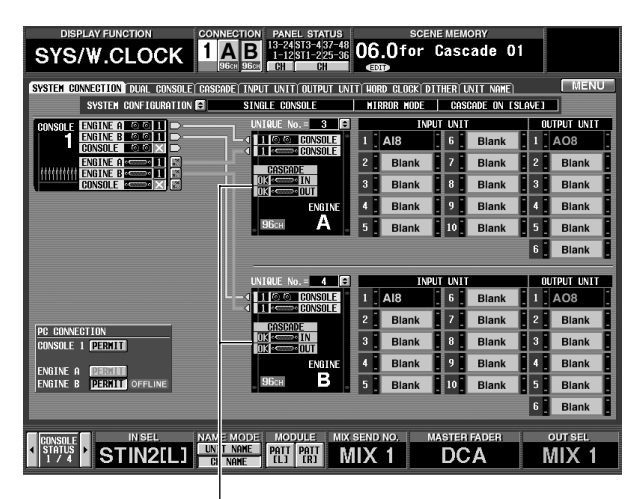

**CASCADE IN/OUT-Anschluss**

Die Symbole haben folgende Bedeutung.

- **x**...................................Die physische Verbindung funktioniert nicht erwartungsgemäß. Kontrollieren Sie das Anschlusskabel auf Schäden und schauen Sie nach, ob der CASCADE IN-Anschluss mit einer CAS-CADE OUT-Buchse verbunden wurde.
- **OK (grau)**...................Die physische Verbindung ist in Ordnung, aber die beiden Systeme kommunizieren noch nicht miteinander. Kontrollieren Sie, ob ein System als Master und das zweite als Slave definiert ist und ob alle Geräte dieselbe Systemversion verwenden.
- **OK (grün)**...................Die beiden Systeme kommunizieren miteinander. Schauen Sie nach, ob die benötigten Busse und Signale in Kaskade geschaltet sind.

### ■ **Verknüpfen der A/B-Anwahl für die DSP-Einheiten**

Wenn Sie eine Kaskade von zwei PM1D-Systemen im Mirror-Modus hergestellt haben, kann jedes System weiterhin autonom DSP-Einheit "A" oder "B" verwenden. Das andere System bekommt davon nichts mit.

Mit dem ENGINE SELECT LINK-Button auf der CAS-CADE-Seite können Sie jedoch dafür sorgen, dass bei Anwahl der anderen DSP-Einheit für jenes System eine Rückfrage angezeigt wird. Wenn Sie die Umschaltung bestätigen, schaltet auch das andere System zur entsprechenden DSP-Einheit um.

Bei einer automatischen (Redundanz-)Umschaltung wegen Problemen mit einer DSP-Einheit (oder aus einem anderen Grund) wird auch das andere System umgepolt. In dem Fall erscheint keine Rückfrage.

### ■ **Verknüpfen von Speicher- und Ladebefehlen**

Wenn der SCENE RECALL LINK-Button auf der CAS-CADE-Seite aktiv ist, werden bei Sichern/Laden eines Szenenspeichers im einen System die Speicheradresse und ein Lade-/Speicherbefehl zum anderen System übertragen.

Wenn der für den Ladebefehl gewählte Speicher noch keine Einstellungen enthält, wird der Ladebefehl ignoriert.

### ■ Verknüpfen der Cue-Funktion

Mit den CONSOLE 1-/CONSOLE 2-Buttons im CUE-Feld der CASCADE-Seite können Sie die CUE-Busse der beiden Konsolen 1 bzw. 2 des Master- und Slave-Systems kaskadieren.

Allerdings sind die Cue-Operationen der beiden Systeme nicht miteinander verknüpft. Wenn die Cue-Funktion des "anderen" Pultes aktiviert wird, werden deren Cue-Signale nicht automatisch über die MONITOR OUT A-Buchsen des Pultes ausgegeben, an dem Sie sich gerade befinden. Das geschieht nur, wenn Sie die Cue-Funktion auch auf "Ihrem" Pult aktivieren.

Mithin können Sie das CUE STACK/SOLO-Feld der CASCADE-Seite für die Verknüpfung der Cue- und Solo-Funktionen zwischen den Konsolen 1 und 2 des Master- und Slave-Systems verwenden. Wenn der LINK-Button aktiv ist, werden folgende Aspekte der beiden Konsolen miteinander verknüpft.

• **Cue-Modus**

CUE/SOLO-Tasten und LAST CUE/MIX CUE-Einstellungen.

• **Cue-Unterbrechung**

Wenn in einem der beiden Systeme die Cue-/Solo-Funktion aktiviert wird, wählen beide Systeme als Signalquelle für die MONITOR OUT A-Buchsen den CUE-Bus. (Mithin können Sie das Cue-/Solo-Signal überwachen.)

- **PFL/AFL- und PRE PAN/POST PAN-Umschaltung für Eingangskanäle**
- **PFL/POST ON-Umschaltung für Ausgangskanäle**
- **Ein-/Ausschalten von DCA PRE PAN**
- **Cue-Handhabung**

Der Cue-Status wird in beiden Systemen überwacht. Deshalb wird die zuletzt gewählte CUE-Gruppe (INPUT CUE, DCA CUE, OUTPUT CUE, andere) jeweils auf beiden Systemen aktiviert. Beispiel: Wenn Sie die Cue-Überwachung der Ausgangskanäle aktiviert hatten und dann in einem System die [CUE]- Taste der DCA-Gruppe drücken, wird diese Gruppe in beiden Systemen aktiviert.

```
Tipp
```
- Die Cue-Unterbrechung funktioniert nur, wenn Sie CUE INTERRUPTION (CUE/SOLO-Seite) beider Systeme aktivieren.
- Eine eingehende Beschreibung der CUE-Funktionen finden Sie im "CS1D Referenzhandbuch (Hardware)" S. 296.

# ■ **Verknüpfung der Kommandofunktion**

Mit den CONSOLE 1-/CONSOLE 2-Buttons im TALK-BACK-Feld der CASCADE-Seite können Sie die Talkback-Signale der beiden Konsolen 1 bzw. 2 des Masterund Slave-Systems kaskadieren.

Das Ein-/Ausschalten der Kommandofunktion gilt dann jeweils für beide Systeme. Wenn Sie die Talkback-Funktion eines Systems aktivieren, wird das Kommandosignal zum Bus oder Anschluss innerhalb des aktuellen Systems, aber auch zum Bus/Anschluss übertragen, der innerhalb des anderen Systems definiert wurde.

Wenn Sie auch die Dimmer-Funktion in der Kaskade verknüpfen möchten, müssen Sie die Buttons CON-SOLE 1/CONSOLE 2 im TALKBACK DIMMER ON/ OFF-Feld der CASCADE-Seite entsprechend einstellen.

# ■ Verknüpfen der DCA-Gruppen

Über die DCA LEVEL/MUTE-Buttons (1–12) der CAS-CADE-Seite können Sie den Pegel und den Mute-Status der benötigten DCA-Gruppe in der Kaskade verknüpfen.

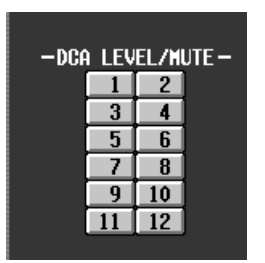

Wenn Sie den Button der zu verknüpfenden DCA-Gruppe aktivieren, werden der Pegel

und Mute-Status jener DCA-Gruppe vom Master- zum Slave-System kopiert. (In diesem Fall ist es unerheblich, was für Kanäle den DCA-Gruppen zugeordnet sind.)

Wenn Sie den Pegel oder Mute-Status jener DCA-Gruppe danach in einem der beiden Systeme ändern, wird diese Einstellung auch vom anderen System übernommen.

Wenn sich beim Laden einer Szene der Pegel oder Mute-Status einer verknüpften DCA-Gruppe ändern, werden diese neuen Werte auch zu jenem System kopiert, das

eigentlich noch die vorigen Einstellungen verwenden würde.

Solange der DCA LEVEL/MUTE-Button aktiv ist, wird die Fade Time-Einstellung jener DCA-Gruppe ignoriert. Folglich stehen weder automatische und manuelle Fades zur Verfügung.

Wenn der DCA LEVEL/MUTE-Button aktiv ist, während das auch für LINK CUE STACK/SOLO der Fall ist, wird auch die Cue-Funktion der DCA-Gruppe mit dem anderen System verknüpft. Das ist aber nur der Fall, wenn sich die DCA-Gruppe in beiden Systemen auf dieselben Kanaltypen (Ein- oder Ausgangskanäle) bezieht. Sonst erfolgt diese DCA Cue-Koppelung nämlich nicht. Wenn Sie während der Cue-Verwendung die Zuordnung der betreffenden DCA-Gruppe ändern (von Hand oder durch Aufrufen eines Szenenspeichers), wird die Cue-Funktion jener DCA-Gruppe ausgeschaltet.

# ■ Verknüpfen von Mute-Gruppen

Über die MUTE MASTER-Buttons (1–12) der CASCADE-Seite können Sie den Mute-Status der benötigten Mute-Gruppe verknüpfen.

Wenn Sie den Button der zu verknüpfenden Mute-Gruppe aktivieren, wird der Mute-Status jener Gruppe vom Master- zum Slave-

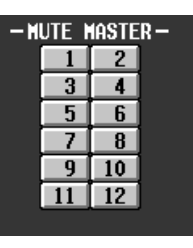

System kopiert. Außerdem ändern sich die Einstellungen jeweils in beiden Systemen.

### ■ Übertragen des Talkback-Signals zum **COMM IN-Anschluss des Slaves**

Das Kommandosignal des Master-Systems kann als COMM IN-Signal an Konsole 1/2 des Slave-Systems weiter gereicht werden. Das sollten Sie z.B. tun, wenn das Kommandosignal nur vom Master-System zum Slave-System durchgeschleift, aber nicht bidirektional verteilt werden darf.

Diese Einstellung muss im TALKBACK COMM IN CASCADE SETUP-Feld der CASCADE-Seite vorgenommen werden.

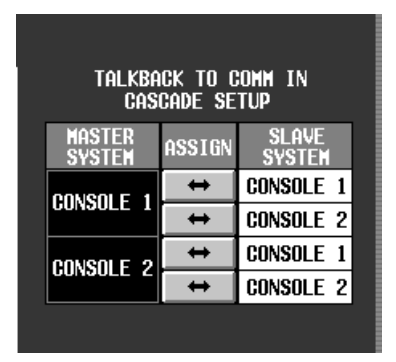

Die Zuordnungen können für Konsole 1 und 2 des Master- und Slave-Systems separat vorgenommen werden.

Die Kommandosignale werden von dem gewählten Pult zum COMM IN-Anschluss des anderen Gerätes übertragen.

# <span id="page-34-0"></span>**GPI (General Purpose Interface)**

Version 1.5 des PM1D-Systems erlaubt nun auch die Verwendung des GPI-Ports (General Purpose Interface). Sowohl die DSP-Einheit (DSP1D-EX{DSP1D}) als auch die Konsole (CS1D) sind mit einem 25-Pin D-sub-Anschluss ausgestattet, der als GPI fungiert. Dieser GPI-Anschluss dient sowohl für den Empfang (GPI IN) als auch für die Übertragung (GPI OUT) von Befehlen. Insgesamt stehen acht Übertragungs- und Empfangskanäle zur Verfügung, die simultan genutzt werden können. Die Stiftbelegung finden Sie auf Seite 601 im "CS1D Referenzhandbuch (Anhang)".

Der GPI OUT-Anschluss verwendet einen offenen Stromabnehmer. Die GPI IN-Kanäle verwenden eine Anhebung auf 5V. Die Stifte für die Stromversorgung vertragen maximal 160mA, die GPI IN/ OUT-Stifte maximal 40mA.

Nachstehend zeigen wir ein Beispiel für die Verwendung von GPI zum Steuern externer Schalter und Anzeigen.

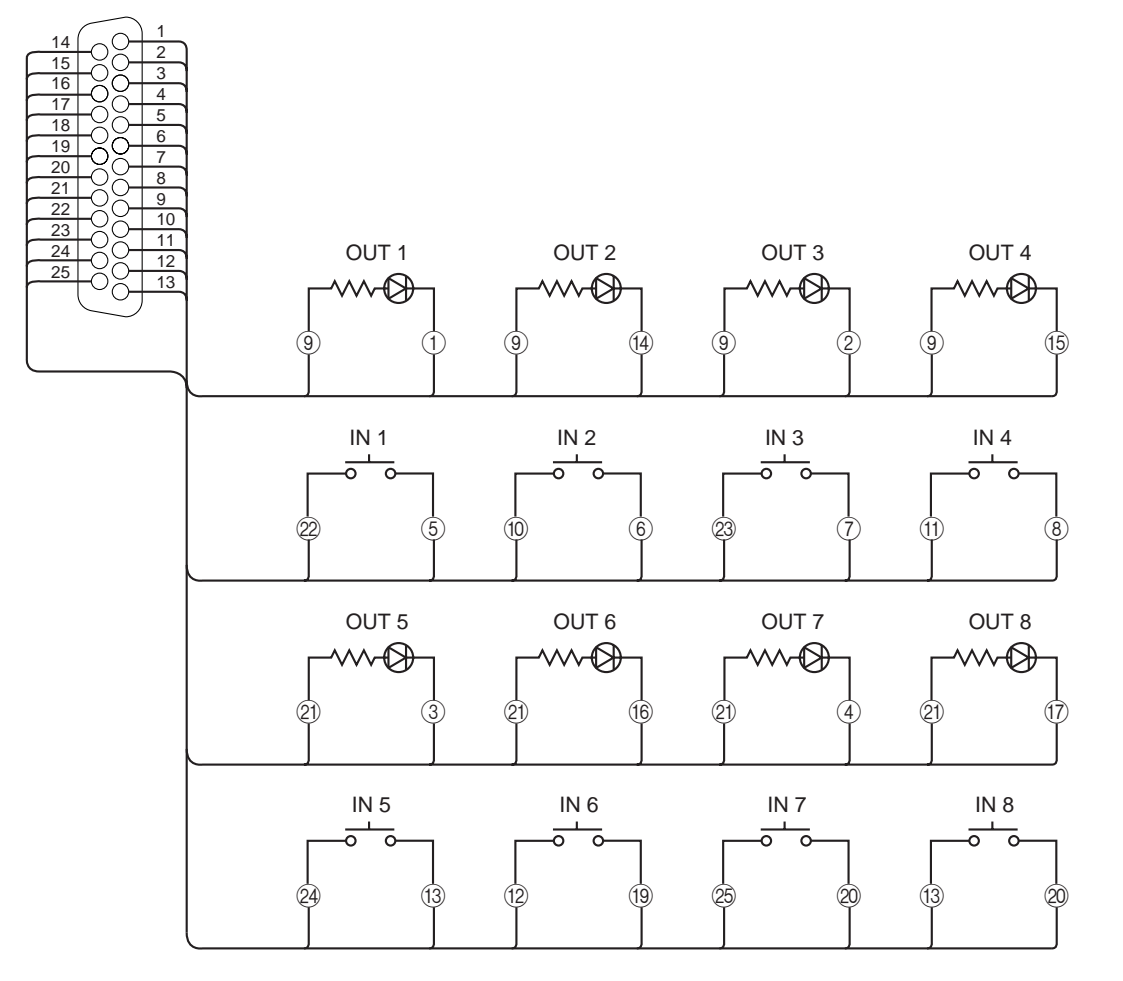

Sie können selbst bestimmen, wie das PM1D-System bei Empfang eines Befehls über GPI IN reagiert und bei welchen Bedienvorgängen innerhalb des PM1D-Systems die entsprechenden Befehle über GPI OUT gesendet werden.

Wenn Sie ein GPI-kompatibles externes Gerät oder einen selbst/spezial angefertigten Schalter an die GPI-Buchse anschließen, kann z.B. ein externes Gerät gestartet werden, sobald Sie einen Fader bedienen. Umgekehrt können Sie von einem externen Gerät aus die Kommandofunktion oder die Anwahl der Abhörquellen steuern.

- Bei Verwendung des PM1D-Systems im Mirror-Modus kann nur der GPI IN-Anschluss der gerade aktiven DSP-Einheit verwendet werden. Die GPI OUT-Anschlüsse von DSP-Einheit "A" und "B" geben immer dieselben Signale aus (sie sind miteinander verknüpft).
	- Bei Verwendung des PM1D-Systems im Dual Console-Modus (→[S.11\)](#page-10-1) kann nur der GPI IN-Anschluss der gerade aktiven DSP-Einheit verwendet werden. Die Einstellungen des anderen GPI-Anschlusses können nicht geändert werden. Außerdem empfängt er keine Signale. Die Einstellungen für den GPI-Anschluss der DSP-Einheit können nur über Konsole 1 geändert werden.

### <span id="page-35-0"></span>**GPI-Seite**

Die MIDI/GPI/TC-Funktionsgruppe enthält nun eine GPI-Seite, auf der man die GPI IN/OUT-Einstellungen vornehmen kann.

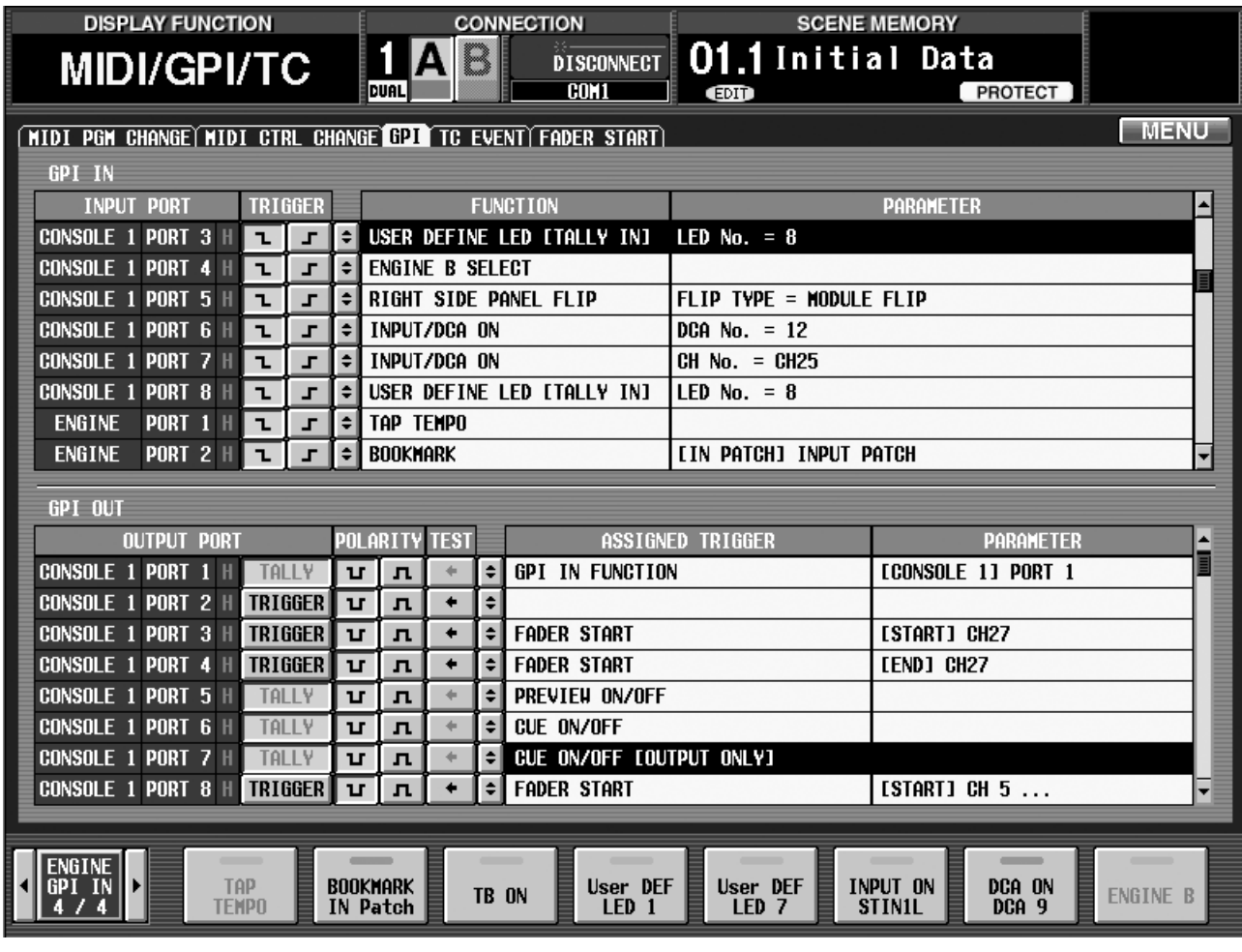

### ■ **GPI IN**

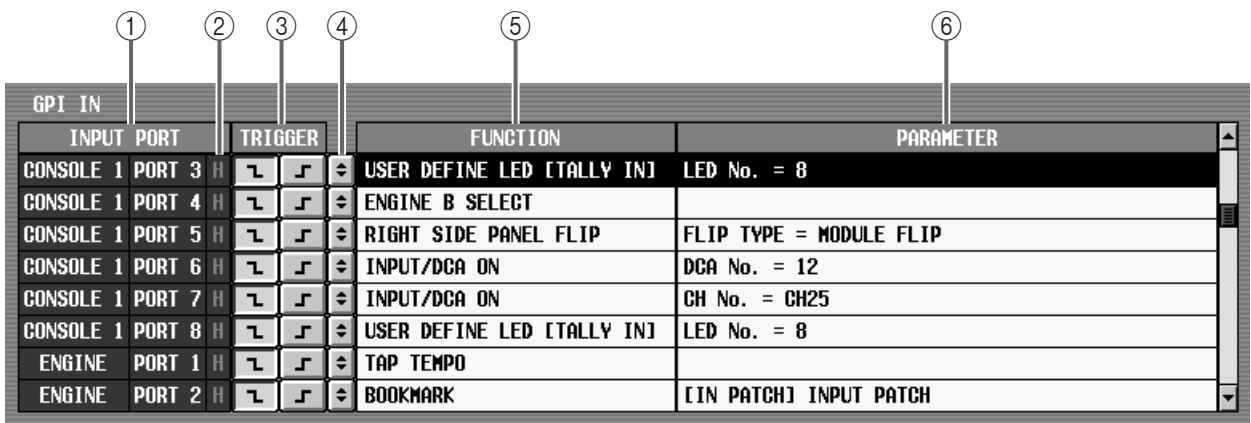

#### 1 **INPUT PORT**

Wählen Sie hier den GPI IN-Port, dessen Parameter Sie einstellen möchten. Es können die "Console"-(Pult) oder "Engine"-Ports (DSP-Einheit) 1-8 gewählt werden.

#### 2 **GPI IN-Status**

Zeigt den Eingangsstatus für den betreffenden Port an. "L"/"H" zeigen an, ob das Signal auf Masse gelegt wird (L) oder ob ein Signalpegel (H) anliegt. Als

Hintergrundfarbe wird Gelb verwendet, wenn die Leitung aktiv ist und Grau, wenn dem nicht so ist. Im TRIGGER-Feld  $(3)$  können Sie angeben, ob "H" oder "L" als aktiver Status gewertet werden soll.

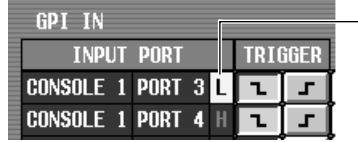

**Momentan aktiver GPI IN-Port**
### 3 **TRIGGER**

Hier bestimmen Sie, wann das GPI IN-Signal als "an" und wann als "aus" zu verstehen ist. Hier kann entweder "Low Active" (aktiv bei Masse) oder "High Active" (aktiv bei hochpegeligem Signal oder wenn offen) gewählt werden.

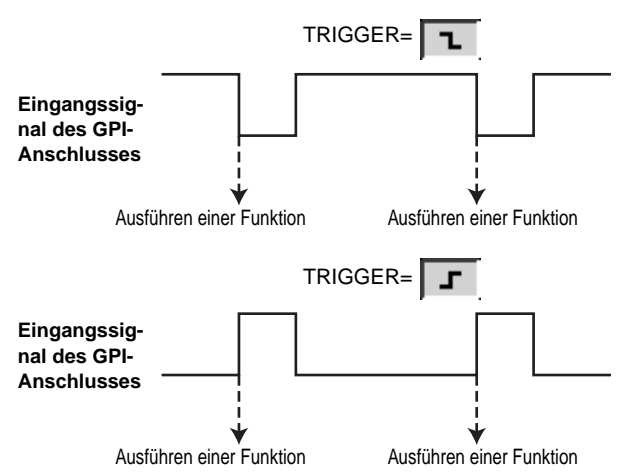

#### 4 **ASSIGN-Button**

Bei Anklicken dieses Buttons erscheint ein GPI IN SETUP-Dialogfenster, wo man den einzelnen GPI IN-Ports eine Funktion zuordnen kann.

#### 5 **FUNKTION**

Hier erscheint der Name der über (4) zugeordneten Funktion.

#### 6 **PARAMETER**

Hier erscheinen eventuell belegte Optionen für den über (4) gewählten Parameter.

Für GPI IN können folgende Funktionen und Parameter definiert werden. (Parameter, die nur für die betreffende Funktion gelten, werden in Klammern angegeben.)

- **NO ASSIGN** Nicht belegt
- **SCENE MEM INC/DEC RECALL (RECALL TYPE: INC/DEC)**

Aufrufen des Szenenspeichers hinter (oder) vor dem aktuellen Speicher.

• **MONITOR SOURCE SELECT (2TR IN 3-6, DIRECT, MIX 1-48, MATRIX 1-24, A/B SELECT)** Anwahl der Abhörquelle (Monitor). Wählen Sie mit A/B SELECT entweder MONITOR A oder B. Mit den übrigen Buttons können bis zu vier Abhörquellen definiert werden.

#### • **PAGE SELECT (SELECT TYPE: LAST, PREVIOUS, NEXT)**

Anzeige der gewählten Display-Seite. Parameter: LAST (zuletzt gewählte Seite), PREVIOUS (vorige Seite der aktuellen Funktionsgruppe), NEXT (nächste Seite der aktuellen Funktionsgruppe).

#### • **BOOKMARK**

Aufrufen der zuletzt registrierten Seite. Um eine Seite zu markieren, müssen Sie sie aufrufen und den externen Schalter mindestens zwei Sekunden gedrückt halten. Wenn am unteren Display-Rand die GPI IN-Test-Buttons der Konsole/DSP-Einheit angezeigt

<span id="page-36-0"></span>werden (→[S.10](#page-9-0)), lautet der Name des betreffenden Buttons nun "BOOKMARK" + Titel der markierten Seite.

#### • **MANUAL FADE ON (TRIGGER TYPE: AUTO/ MANUAL, MANUAL ONLY)**

Aktivieren der manuellen Überblendung. Wenn Sie AUTO/MANUAL als Parameter wählen, wird bei Empfang des Auslösersignals abwechselnd die manuelle und automatische Überblendung aktiviert.

Wählen Sie MANUAL ONLY, so wird die manuelle Überblendung aktiviert, wenn das Auslösersignal auch nur einmal eingeht.

In beiden Fällen wird bei Anwahl der manuellen Überblendung automatisch die FADE TIME-Seite angezeigt. Der Cursor springt automatisch zum PROGRESS-Regler. In diesem Zustand können Sie die Überblendungsgeschwindigkeit dann mit dem [DATA]-Rad beeinflussen.

#### • **MUTE MASTER/DIRECT RECALL (TRIGGER TYPE: LATCH, UNLATCH)**

Verwendung der SCENE MEMORY-Tasten [1]–[12] für die Anwahl der zugeordneten Szenen oder zum Ein-/Ausschalten der Mute-Gruppen 1–12. (Selbe Funktion wie der MODE-Button auf der DIRECT RECALL-Seite.) Als Schaltimpuls kann entweder "Latch" (Umschaltung bei jeder Betätigung des Schalters) oder "Unlatch" (Direktanwahl nur, solange der Schalter gedrückt wird) gewählt werden.

#### <span id="page-36-1"></span>• **NAME MODE CH/UNIT (TRIGGER TYPE: LATCH, UNLATCH)**

Anzeige des Kurznamens eines Eingangskanals oder der Einheit, welcher der Eingangskanal zugeordnet ist. Selbe Funktion wie der NAME MODE-Button (→[S.8\)](#page-7-0) am unteren Display-Rand. Als Schaltimpuls kann entweder "Latch" (Umschaltung bei jeder Betätigung des Schalters) oder "Unlatch" (Anzeige des Einheitsnamens nur, solange der Schalter gedrückt wird) gewählt werden.

#### • **RIGHT SIDE PANEL FLIP (FLIP TYPE: MODULE FLIP, FADER FLIP)**

Flip-Schaltung für die INPUT-Felder 3/4 auf der rechten Seite der Konsole. Bei Anwahl von MODULE FLIP tauschen die INPUT-Felder 3 und 4 die Plätze. Bei Anwahl von FADER FLIP tauschen die Fader und [MIX]-Regler die Funktionen.

Wenn die Flip-Einstellung für das linke und rechte INPUT-Feld separat vorgenommen werden soll, müssen Sie den MODULE FLIP-/PAT-TERN CHANGE LINK-Button auf der PANEL ASSIGN-Seite (neu ab V1.5) ausschalten. Wenn die Flip-Einstellung für die Fader des linken und rechten INPUT-Feldes separat vorgenommen werden soll, müssen Sie den FADER FLIP LINK-Button auf dieser Seite ausschalten.

#### • **TRACKING RECALL (KEY ASSIGN: ENABLE, OFFSET LOCK)**

Bedienung der Tracking Recall-Funktion. Wenn Sie ENABLE wählen, wird für Tracking Recall abwechselnd ENABLE und DISABLE eingestellt. Wählen Sie OFFSET LOCK, so wird der Versatz abwechselnd verriegelt und entriegelt.

#### • **MMC TRANSPORT (MIDI PORT, MMC ID, TRANSPORT)**

Übertragung eines MMC-Transportbefehls zum gewählten MIDI-Port. Parameter: MIDI-Buchse (Pult oder DSP-Einheit), MMC ID-Nummer (1–127, ALL) und der benötigte Transportbefehl (<<REW, FF>>, STOP, PLAY>).

Da es sich um eine offene Schleife handelt, wird der Status des externen Gerätes nicht hinterfragt.

#### • **MMC LOCATE (MIDI PORT, MMC ID, FRAME, TIME CODE)**

Übertragung eines MMC-Locator-Befehls zur angegebenen MIDI-Buchse (Anfahren der angegebenen Zeitposition). Parameter: MIDI-Buchse (Pult oder DSP-Einheit), MMC ID-Nummer (1–127, ALL), Frame-Auflösung (24, 25, 29.97, 30) und Position (Stunden/Minuten/Sekunden/Frames).

#### <span id="page-37-0"></span>• **REMOTE [RS422] TRANSPORT (RS422 PORT, FORMAT, TRANSPORT)**

Übertragung eines Transportbefehls zum gewählten RS422-Anschluss. Parameter: RS422-Port (Pult oder DSP-Einheit), Befehlsformat (P2 oder DENON) Typ des Transportbefehls. (Das P2-Format unterstützt<sup>1</sup> folgende Befehle: <<REW, FF>>, STOP, PLAY>. Das DENON-Format<sup>2</sup> unterstützt hingegen die Befehle <<PREV, NEXT>>, STANDBY, PLAY>.)

Pro Komponente kann nur ein REMOTE [RS422]-Befehl programmiert werden.

#### • **REMOTE [RS422] LOCATE (RS422 PORT, FOR-MAT, TIME CODE)**

Übertragung eines Locator-Befehls zu einer RS422- Buchse. Parameter: Benötigter RS422-Port (Pult oder DSP-Einheit), Befehlsformat (P2 oder DENON) und Position (Stunden/Minuten/Sekunden/Frames). Ein DENON-Befehl hat folgende Wirkung.

- Es kann auch eine Titelnummer (TRACK) angegeben werden.
- TRACK 0 ist nur für CDs belegt.
- Der Frame-Wert geht bis 74, kann bei MD-Geräten aber auch bis 86 Frames gehen.

Pro Komponente kann nur ein REMOTE [RS422]-Befehl programmiert werden.

### • **GPI TRANSPORT (GPI PORT, PORT, TRANS-PORT)**

Übertragung eines Befehls zum gewünschten GPI OUT-"Port". Parameter: GPI-Port (Pult oder DSP-Einheit), GPI OUT-Nummer (1–8) und Name (<<REW, FF>>, STOP, PLAY), der am unteren Display-Rand erscheint.

Der hier gewählte TRANSPORT-Parameter bestimmt auch den Funktionsnamen (→[S.10\)](#page-9-0) des betreffenden GPI IN-Test-Buttons, der am <span id="page-37-1"></span>unteren Display-Rand angezeigt werden kann. Allerdings hat die Wahl des Namens keinen Einfluss auf das Steuersignal, das tatsächlich ausgegeben wird.

### • **GPI OUT CONTROL (GPI PORT, PORT)**

Übertragung eines Steuersignals zum GPI OUT-Port, das dem Status (an/aus) des GPI IN-Ports entspricht. Parameter: GPI-Port (Pult oder DSP-Einheit) und GPI OUT-Portnummer (1–8).

### • **TAP TEMPO**

Der TEMPO-Parameter eines internen Effekts kann durch wiederholtes Drücken eines an einen GPI IN-Port angeschlossenen Schalters eingestellt werden  $(\rightarrow$ [S.51\)](#page-50-0).

#### • **TB ON (TRIGGER TYPE: LATCH, UNLATCH)**

Mit einem externen über GPI IN empfangenen Signal kann die Kommandofunktion (Talkback) einund ausgeschaltet werden. Als Schaltimpuls kann entweder "Latch" (Umschaltung bei jeder Betätigung des Schalters) oder "Unlatch" (Kommandofunktion nur aktiv, solange der Schalter gedrückt wird) gewählt werden.

• **USER DEFINE LED [TALLY IN] (Diodennummer)** GPI IN-An/Aus kann zum Ein-/Ausschalten der USER DEFINE-Dioden verwendet werden. Mit dem LED No.-Parameter wählen Sie die gewünschte Taste (1–8). Wenn am unteren Display-Rand die USER DEFINE-Funktionen angezeigt werden, ändert sich die Anzeige des ferngesteuerten Buttons ebenfalls.

## **Tipp**

Die USER DEFINE-Dioden können als Statusanzeigen genutzt werden. Beispiel: Wenn das externe Gerät eine TALLY-Ausgabefunktion (Rückmeldung) hat, können Sie USER DEFINE die GPI TRANSPORToder MMC TRANSPORT-Funktion zuweisen, damit die USER DEFINE-Diode den Status anzeigt.

### • **INPUT/DCA ON (ASSIGN TYPE, CH No.)**

Ein-/Ausschalten des gewählten Eingangskanals oder DCAs. Mit dem ASSIGN TYPE-Parameter können Sie entweder INPUT oder DCA wählen. Mit "CH No." wählen Sie den gewünschten Kanal.

#### • **ENGINE B SELECT**

Umschalten zu DSP-Einheit "B" bei Verwendung des PM1D-Systems im Mirror-Modus.

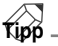

Wenn Sie eine Signallinie an GPI IN anlegen, deren Stromversorgung immer aufrecht erhalten wird, verfügen Sie über ein System, das bei Ausfall dieser Stromversorgung die Umschaltung zu DSP-Einheit "B" bewirkt.

1. P2 ist ein Format, das auch der Yamaha D24, Tascam DA-98HR und mehrere professionelle Video-Geräte verwenden.

<sup>2.</sup> Das DENON-Format wird von den professionellen CD- (DN-C680) und MD-Geräten (DN-M1050R) von Denon unterstützt. Wählen Sie auf dem CD- oder MD-Gerät "9600 bps/RS422". Wenn Sie DENON wählen und bei laufender Wiedergabe einen PLAY-Befehl senden, wird der PAUSE-Modus aktiviert. Wenn Sie im Bereitschaftsbetrieb einen STANDBY-Befehl senden, wird der STOP-Status aktiviert. Um vom STOP- wieder in den STANDBY-Status zu wechseln, müssen Sie NEXT drücken. Für die Arbeit mit einem P2- oder DENON-Gerät muss ein "gerades" 9-Pin D-sub-Kabel an die REMOTE RS422-Buchse jenes Gerätes angeschlossen werden.

### ■ **GPI OUT**

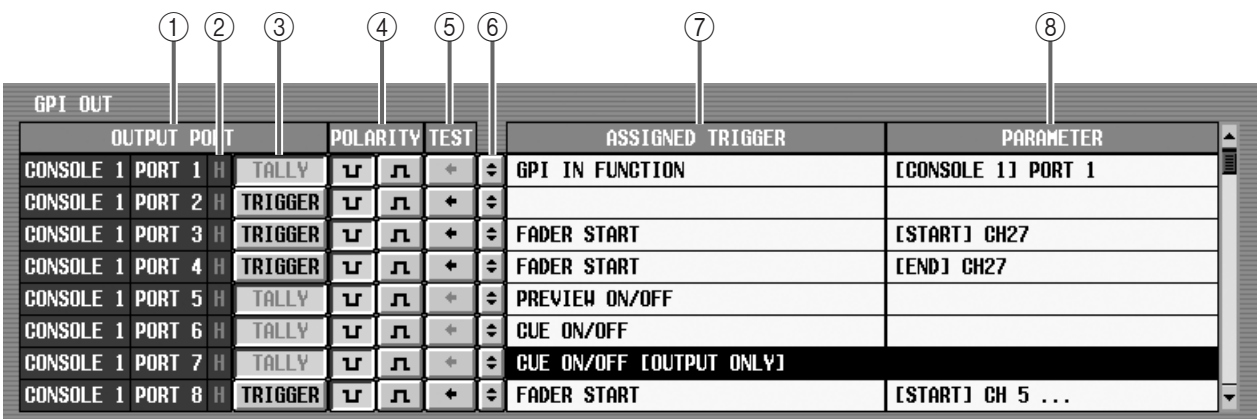

### 1 **OUTPUT PORT**

Wählen Sie hier den GPI OUT-Port, dessen Parameter Sie einstellen möchten. Es können die "Control"- oder "Engine"-Ports (DSP-Einheit) 1–8 gewählt werden.

#### 2 **GPI OUT-Status**

Zeigt den Status des an dem betreffenden Port anliegenden Signals an. "L"/"H" zeigen an, ob das Signal an die Masse angelegt (L) oder ob ein Signalpegel (H) gesendet wird. Als Hintergrundfarbe wird Gelb verwendet, wenn der Anschluss aktiv ist und Grau, wenn dem nicht so ist. Mit dem POLARITY-Feld (4) können Sie angeben, welcher Pegel dem "Aktiv"-Status entsprechen soll.

#### 3 **TALLY/TRIGGER/TOGGLE**

Auswahl des Übertragungsverfahrens für das Signal, das über den GPI OUT-Port ausgegeben wird. Wenn die Port-Funktion über einen DIRECT ASSIGN-Button (6) festgelegt wird, wird TALLY angezeigt. In dem Fall kann man die Funktion nicht ein-/ausschalten. Dann wird allerdings der Status des ASSIGNED TRIGGER-Signals  $(7)$  überwacht. Das "Tally"-Signal (Rückmeldung eines externen Gerätes) wird entdeckt und zum GPI OUT-Port übertragen, wenn es aktiv ist.

In der folgenden Abbildung wird ein Beispiel einer Rückmeldung gezeigt, die bei Bedienung einer [CUE]-Taste über den betreffenden GPI OUT-Port ausgegeben wird.

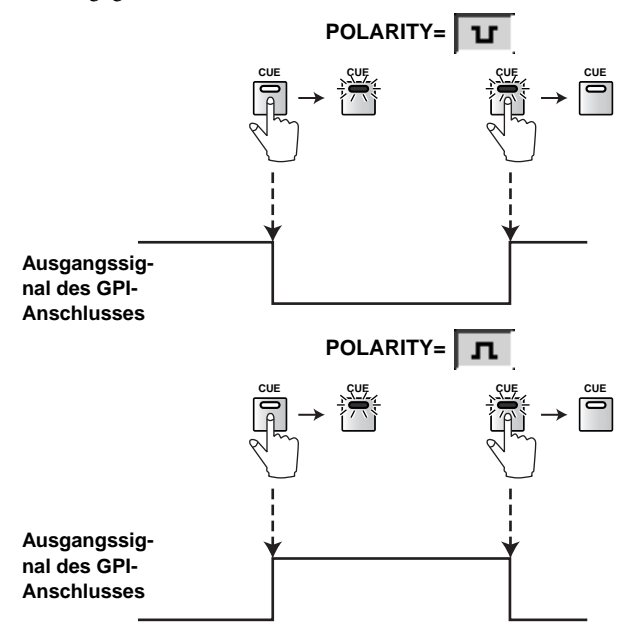

Wenn Sie GPI TRANSPORT oder GPI OUT CONT-ROL als Funktion für USER DEFINE oder GPI IN wählen bzw. wenn GPI als Ziel für die Fader Start-Ausgabe definiert wird, erscheint hier ein Button, mit dem man entweder TRIGGER oder TOGGLE wählen kann. (Weitere Bedienhinweise finden Sie auf  $\rightarrow$ [S.49](#page-48-0)[–50\)](#page-49-0).

Wenn Sie GPI OUT über USER DEFINE steuern möchten, müssen Sie das auf der USER DEFINE-Seite der UTILITY-Funktionsgruppe einstellen. Wenn die Steuerung über GPI IN erfolgen soll, müssen Sie die Parameter im GPI IN-Feld einstellen (→[S.36\)](#page-35-0). Für eine Steuerung über Fader Start müssen Sie die Parameter der FADER START-Seite (MIDI/GPI/TC-Funktionsgruppe) einstellen  $(\rightarrow$ [S.43](#page-42-0)).

#### 4 **POLARITY**

Hier wählen Sie die Polarität des Signals, das über den betreffenden Port ausgegeben wird. Es kann entweder "Low" (aktiv= Masse) oder "High" (aktiv= geöffnet) gewählt werden.

#### 5 **TEST**

Mit diesen Buttons können Sie die GPI OUT-Ports testen. Bei Anklicken eines dieser Buttons wird ein Kontrollsignal an GPI OUT ausgegeben, dessen Typ sich nach der TALLY/TRIGGER/TOGGLE- (3) und POLARITY-Einstellung  $(4)$  richtet und sich also wie bei einer normalen Auslösung verhält.

#### 6 **DIRECT ASSIGN-Button**

Klicken Sie auf diesen Button, um das GPI OUT SETUP-Dialogfenster zu öffnen, wo der Typ des Auslösersignal für die einzelnen GPI-Ports eingestellt werden kann.

Im GPI OUT SETUP-Dialogfenster können folgende Dinge definiert werden.

#### • **NO ASSIGN**

Nicht belegt.

#### • **GPI IN FUNCTION**

Es wird ein Steuersignal ausgegeben, das sich genau wie das Signal verhält, das über die entsprechende GPI IN-Nummer empfangen wird. Wenn Sie diesen Auslöser wählen, werden im PARAMETER-Feld (8) der Typ des GPI IN-Ports (CONSOLE oder ENGINE) sowie seine Nummer (1–8) angezeigt.

Wenn an GPI IN ein externer Schalter angeschlossen wird, kann GPI OUT also als Signalgeber für den Status jener Schaltfunktion verwendet werden.

#### • **PREVIEW ON/OFF**

Übertragung eines Steuersignals, wenn der PRE-VIEW-Modus im SCENE MEMORY-Feld des Pultes aktiviert wird.

### • **CUE ON/OFF**

Übertragung eines Steuersignals, wenn die DCA [CUE]-Taste des gewählten Eingangs- oder Ausgangskanals die EFFECT CUE-Funktion des gewählten internen Effektprozessors oder die KEY IN CUEbzw. SUB IN CUE-Funktion des gewählten Gates aktiviert wird.

• **CUE ON/OFF [INPUT ONLY]** Übertragung eines Steuersignals, wenn die [CUE]-

Taste des gewählten Eingangskanals aktiviert wird.

- **CUE ON/OFF [DCA ONLY]** Übertragung eines Steuersignals, wenn die [CUE]- Taste der gewählten DCA-Gruppe aktiviert wird.
- **CUE ON/OFF [OUTPUT ONLY]** Übertragung eines Steuersignals, wenn die [CUE]- Taste des gewählten Ausgangskanals aktiviert wird.

### 7 **ASSIGNED TRIGGER**

Hier erscheint der Name des über (6) zugeordneten Auslösersignals.

8 **PARAMETER**

Anzeige genauerer Informationen über den mit 6 gewählten Auslösertyp.

## **Tipp**

GPI OUT kann auf vier Arten definiert werden:

- Auf der USER DEFINE-Seite (UTILITY-Funktionsgruppe) können GPI TRANSPORT und GPI OUT CONTROL gewählt werden
- Auswahl von GPI TRANSPORT und GPI OUT CONTROL als GPI IN-Funktion
- Anwahl von GPI als Ausgangsziel auf der FADER START-Seite (MIDI/GPI/TC-Funktionsgruppe)
- Mit dem DIRECT ASSIGN-Button (6) kann das Auslösersignal direkt definiert werden.
- Einem GPI OUT-Port kann nur jeweils ein Auslösertyp zugeordnet werden. Wenn Sie widersprüchliche Einstellungen vornehmen, erscheint am unteren Display-Rand die Meldung "GPI OUT SETUP IN USE WAS STOLEN." und die zuvor gewählte Einstellung wird ignoriert. Andererseits kann man jedoch mehrere Auslöser desselben Typs zuordnen und z.B. die GPI OUT CONTROL-Funktion mehrerer GPI IN-Ports auf denselben GPI OUT-Port routen. In dem Fall wird in den Feldern  $\circled{7}$  und  $\circled{8}$  dann "..." angezeigt, damit Sie wissen, dass mehrere Auslöser definiert wurden. Wenn mehrere Auslösungen gleichzeitig erfolgen, wird nur das zuletzt empfangene Signal ausgewertet.

## **Arbeiten mit GPI IN**

Sehen wir uns nun an, wie man das Steuersignal eines externen Gerätes an GPI IN anlegt und für die Steuerung des PM1D-Systems verwendet.

- **1. Schließen Sie ein GPI-kompatibles Gerät oder einen externen Schalter an die GPI-Buchse der Konsole oder DSP-Einheit an.**
- Bei Verwendung des PM1D-Systems im Mirror-Modus kann nur der GPI IN-Anschluss der gerade aktiven DSP-Einheit verwendet werden.
	- Bei Verwendung des PM1D-Systems im Dual Console-Modus kann nur der GPI-Anschluss der momentan bedienten Konsole verwendet werden. Die GPI-Buchseneinstellungen des anderen Gerätes können nicht geändert werden. Außerdem werden die an dem GPI-Anschluss des anderen Gerätes anliegenden Signale nicht ausgewertet. Die Einstellungen für den GPI-Anschluss der DSP-Einheit können nur über Konsole 1 geändert werden.
- **2. Wechseln Sie zur GPI-Seite der MIDI/GPI/TC-Funktionsgruppe.**
- **3. Wählen Sie in der GPI IN-Übersicht den INPUT-Port, dessen Einstellungen Sie ändern möchten.**
- **4. Je nach dem Signaltyp, der von dem externen Gerät/Schalter empfangen wird, müssen Sie im**  TRIGGER-Feld entweder "Low Active" (aktiv= Masse) oder "High Active" (aktiv bei hochpegeli**gem Signal oder wenn offen) wählen.**
- **5. Klicken Sie links neben dem FUNCTION-Feld auf**  den DIRECT ASSIGN-Button **:**, um das GPI IN **SETUP-Dialogfenster aufzurufen.**

Das INPUT PORT-Feld im GPI IN SETUP-Dialogfenster zeigt den Typ (CONSOLE/ENGINE) und die Nummer (GPI1–GPI8) des aktuell gewählten Ports an.

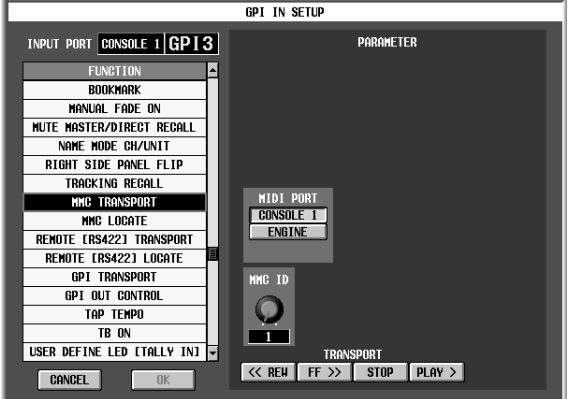

**6. Wählen Sie in der Übersicht rechts die benötigte Funktion.**

Im PARAMETER-Feld erscheinen nun eventuell Parameter, die für diese Funktion eingestellt werden können.

- **7. Stellen Sie die Parameter im PARAMETER-Feld rechts ein und klicken Sie auf den OK-Button.** Das Dialogfenster verschwindet nun wieder.
- **8. Definieren Sie bei Bedarf nun auch die übrigen GPI IN-Ports.**

#### **Tipp**

Um zu erfahren, welche Funktionen den GPI-Ports momentan zugeordnet sind, müssen Sie die GPI IN CONSOLE/GPI IN ENGINE-Angaben am unteren Display-Rand aufrufen (→[S.10](#page-9-1)).

**9. Bedienen Sie das externe Gerät/den externen Schalter, um ein Steuersignal zum PM1D-System zu übertragen.**

Das PM1D-System müsste die Funktion des betreffenden GPI IN-Ports nun ausführen.

### **Tipp**

Auch "Tap Tempo" kann als GPI IN-Funktion definiert werden. Alles Weitere hierzu finden Sie auf Seite [51](#page-50-0).

## **Verwendung von GPI OUT**

Sehen wir uns nun an, wie man ein externes Gerät fernbedienen kann, indem man dafür sorgt, dass bei Ausführen eines PM1D-Bedienschrittes ein Steuersignal über GPI OUT ausgegeben wird.

- **1. Schließen Sie ein GPI-kompatibles Gerät an die GPI-Buchse der Konsole oder DSP-Einheit an.**
- Wenn Sie das PM1D-System im Mirror-Modus verwenden, geben die GPI OUT-Ports von DSP-Einheit "A" und "B" jeweils dieselben Signale aus.
	- Bei Verwendung des PM1D-Systems im Dual Console-Modus (→[S.11\)](#page-10-0) kann nur der GPI-Anschluss der momentan bedienten Konsole verwendet werden. Die GPI-Buchseneinstellungen des anderen Gerätes können nicht geändert werden. Außerdem werden die an dem GPI-Anschluss des anderen Gerätes anliegenden Signale nicht ausgewertet. Die Einstellungen für den GPI-Anschluss der DSP-Einheit können nur über Konsole 1 geändert werden.
- **2. Wechseln Sie zur GPI-Seite der MIDI/GPI/TC-Funktionsgruppe.**
- **3. Wählen Sie in der GPI OUT-Übersicht den benötigten OUTPUT-Port.**
- **4. Je nach dem Signaltyp, den das externe Gerät empfangen kann, müssen Sie im POLARITY-Feld ent**weder "Low Active" (aktiv= Masse) oder "High **Active" (aktiv, wenn offen) wählen.**
- **5. Klicken Sie links neben dem ASSIGNED TRIGGER-**Feld auf den DIRECT ASSIGN-Button **:**, um das **GPI OUT SETUP-Dialogfenster aufzurufen.**

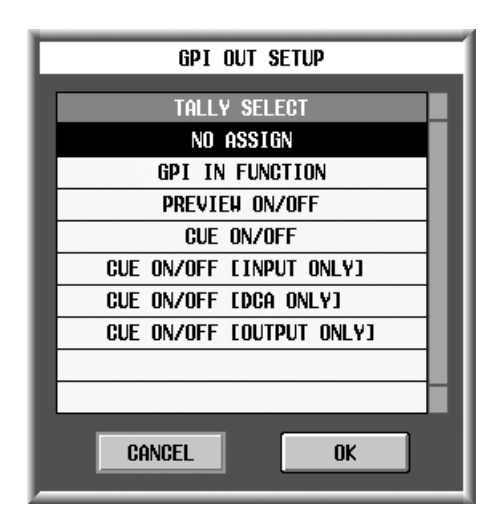

- **6. Wählen Sie in der Übersicht links die benötigte Funktion, klicken Sie auf den gewünschten Auslöser und anschließend auf den OK-Button.** Das Dialogfenster verschwindet nun wieder.
- **7. Definieren Sie bei Bedarf nun auch die übrigen GPI OUT-Ports.**

# **Tipp**

Mit dem TEST-Button der GPI-Seite können Sie Testsignale zu den GPI OUT-Ports jagen, deren POLARITY- und TRIGGER/TOGGLE/TALLY-Verhalten sich exakt an den vorgenommenen Einstellungen orientiert. So können Sie also kurz und schmerzlos überprüfen, ob der mühsam definierte Befehl auch ankommt.

**8. Führen Sie den Bedienvorgang aus, bei dem der Befehl zum betreffenden GPI OUT-Port übertragen wird.**

Über jenen GPI OUT-Port wird nun ein Steuersignal übertragen.

**Tipp** Wenn Sie GPI OUT über USER DEFINE steuern möchten, müssen Sie das auf der USER DEFINE-Seite der UTILITY-Funktionsgruppe einstellen (→[S.52\)](#page-51-0)). Wenn Sie GPI OUT als GPI IN-Ziel definieren möchten, müssen Sie das über GPI IN einstellen (→[S.36](#page-35-0)).Alles Weitere zur Fader Start-Funktion finden Sie auf Seite [42.](#page-41-0)

## <span id="page-41-0"></span>**Fader Start-Funktion**

Ab Version 1.5 stellt das PM1D-System eine Fader Start-Funktion zur Verfügung, die man zum Senden von Steuersignalen (GPI, MMC, RS422) zu externen Geräten und also für die Fernbedienung verwenden kann. Mit solchen Befehlen kann z.B. ein GPI-kompatibler CD-Spieler, ein RS422-kompatibles Videogerät oder ein MMC-kompatibler MIDI-Sequenzer fernbedient werden.

Aktivieren Sie die Fader Start-Funktion für den gewünschten Fader und geben Sie an, welches Steuersignal (GPI/MMC/RS422) gesendet werden soll.

Die "Fader Start"-Auslösung erfolgt, wenn man den betreffenden Fader von einer Position unterhalb –60dB über –60dB hinaus schiebt. Bei Rückkehr des Faders zu – ∞ wird ein "Fader End"-Signal gesendet. Diese Signale werden jeweils zum externen Gerät übertragen, weil das ja Zweck der Übung ist.

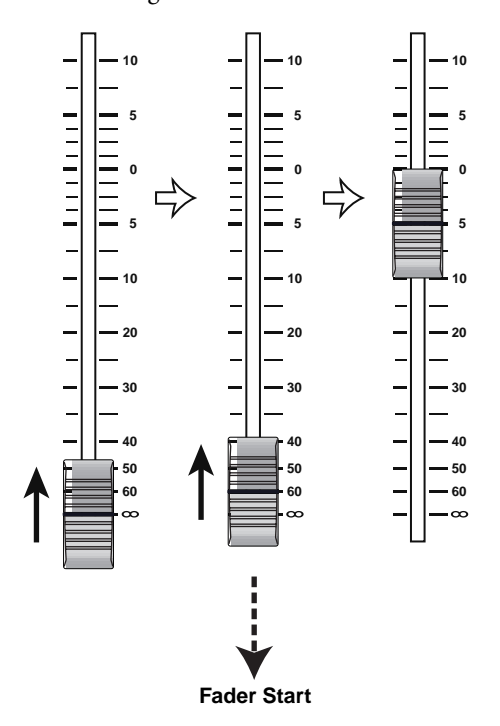

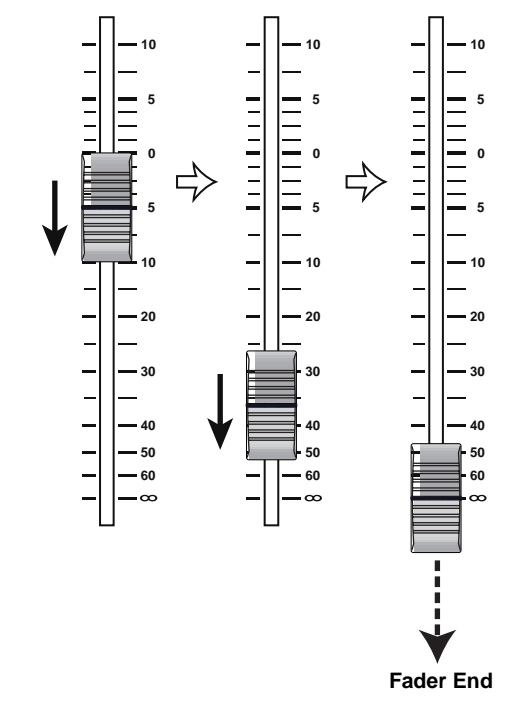

- Wenn Sie Fader Start-Signale senden möchten, während sich der Fader bereits über der –60dB-Marke befindet, müssen Sie ihn unter diese Marke fahren und wieder hochziehen.
	- Wenn Sie CONSOLE 1 oder ENGINE als Ausgangsport wählen, wird kein Fader Start-Befehl gesendet, wenn Sie den Fader nach Aktivieren des PREVIEW-Modus' bedienen (oder den entsprechenden Parameter auf dem PC bzw. via MIDI ändern).Wenn Sie CONSOLE 2 als Ausgangsport wählen, wird der Fader Start-Befehl nicht gesendet, wenn sich Konsole 2 im PREVIEW-Modus befindet.In den obigen Situationen funktioniert Fader Start auch dann nicht, wenn Sie den PRE-VIEW-Modus danach wieder verlassen.
	- Wenn ein PC (PM1D Manager) direkt mit der DSP-Einheit verbunden ist, wird bei Aufrufen einer Szene, in der ein Fade Time-Wert verwendet wird, gleich nach dem Laden ein Fader Start-Befehl gesendet. Die Fade Time-Dauer hat keinen Einfluss auf den Zeitpunkt.

## <span id="page-42-0"></span>**FADER START-Seite**

Die MIDI/GPI/TC-Funktionsgruppe enthält nun eine FADER START-Seite, auf der man die Fader Start-Einstellungen vornehmen kann.

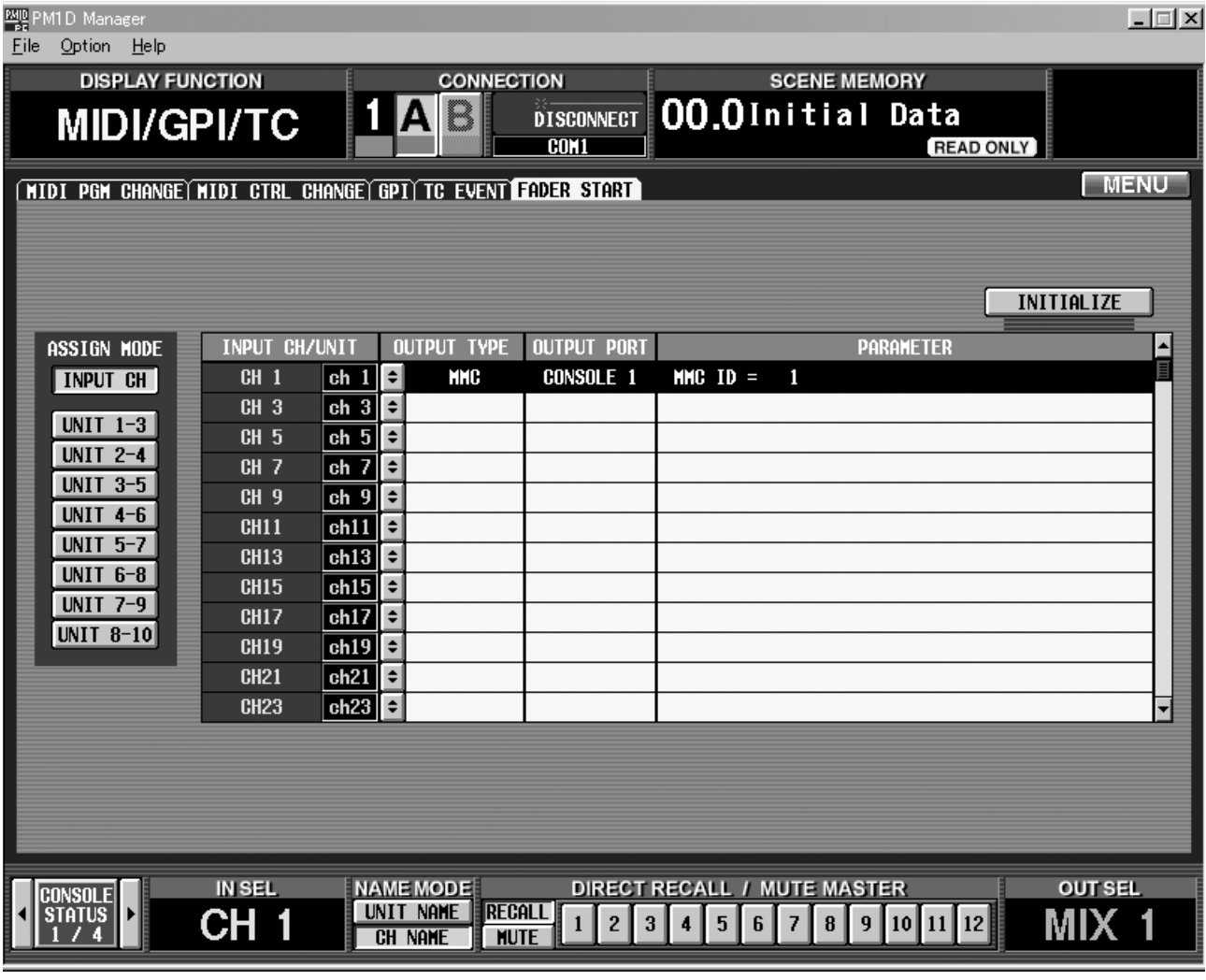

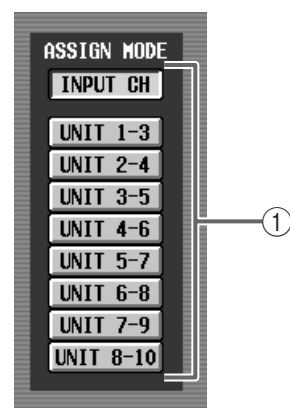

#### 1 **ASSIGN MODE**

Geben Sie hier an, ob sich die Fader Start-Zuordnung nur jeweils auf einen Eingangskanal oder auf mehrere Eingangseinheiten beziehen soll. Hier stehen folgende Buttons zur Verfügung.

Klicken Sie auf einen dieser Buttons, um das FADER START INITIALIZE-Dialogfenster zu öffnen. Dort können die Fader Start-Einstellungen initialisiert werden. Klicken Sie auf den OK-Button, um die Einstellungen zu initialisieren.

#### • **INPUT CH**

Wenn dieser Button aktiv ist, können Sie die Fader Start-Funktion einzelner Eingangs- oder ST IN-Kanäle definieren.

• **UNIT 1-3 – UNIT 8-10**

Wenn einer dieser Buttons aktiv ist, können die Fader Start-Zuordnungen für jeweils drei Eingangseinheiten vorgenommen werden, die aufeinander folgende ID-Nummern haben. In dem Fall können die Zuordnungen der Eingangskanäle geändert werden, die den Ports jener Einheiten zugeordnet sind. (Wenn einem Port mehrere Eingangskanäle zugeordnet sind (INPUT PATCH-Seite der IN PATCH-Funktionsgruppe), gilt die Zuordnung nur für den Kanal mit der höchsten Nummer.)

- $\bigwedge$ • Bedenken Sie, dass man Fader Start dann nicht allen Kanälen und Ports zuordnen kann.
	- Wenn der INPUT CH-Button leuchtet, kann Fader Start ungeradzahligen Eingangskanälen (im vertikalen Paarmodus Kanäle 1–48) und dem linken ST IN-Kanal zugeordnet werden.
	- Wenn ein Button UNIT 1-3 UNIT 8-10 aktiv ist, kann Fader Start nur den ungeradzahligen Port-Nummern der Einheiten zugeordnet werden.

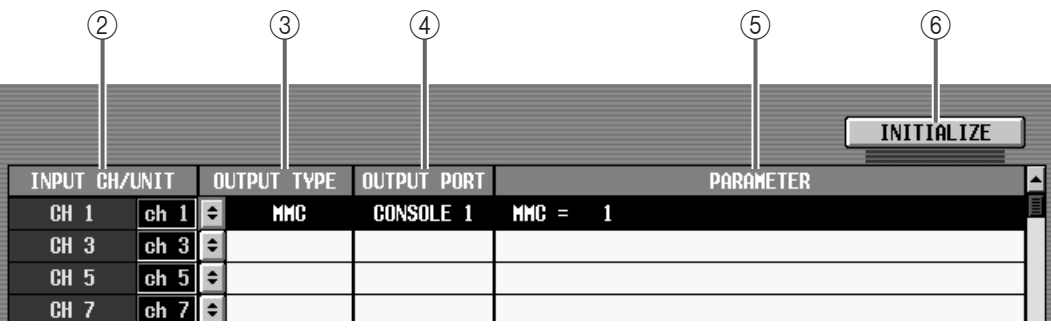

#### 2 **INPUT CH/UNIT (Eingangskanal/Einheit)**

Je nach Einstellung des ASSIGN MODE (1), wird hier die Kanal- oder Einheit/Platinen/Port-Adresse angezeigt, deren Fader Start-Einstellung geändert werden kann.

Wenn der INPUT CH-Button aktiv ist, werden nur ungeradzahlige Eingangskanäle (im vertikalen Paarmodus Kanäle 1–48) angezeigt.

Wenn ein Button UNIT 1-3 – UNIT 8-10 aktiv ist, werden nur die ungeradzahligen Port-Nummern angezeigt.

#### 3 **OUTPUT TYPE**

Verweist auf den Signaltyp, der bei Bedienung des gewählten Kanal-/Einheits-Faders gesendet wird. Um diese Einstellung zu ändern, müssen Sie auf den  $\lceil \cdot \rceil$ -Button links klicken, damit das FADER START SETUP-Dialogfenster erscheint.

Es können folgende Dinge eingestellt werden (Parameter, die nur für jene Funktion gelten, werden in Klammern angezeigt).

- **NO ASSIGN** Nicht belegt.
- **GPI (GPI PORT, START PORT, END PORT)**

Senden eines Steuersignals zum GPI-Anschluss. Hier können der benötigte GPI-Port (Konsole 1/2, DSP-Einheit), der Start-Port (d.h. der Port für die Übertragung des "Fader Start"-Befehls) und der End-Port (Port für den "Fader End"-Befehl) gewählt werden.

## **Tipp**

Wenn Sie für Start und End denselben GPI-Port wählen und auf der GPI-Seite der MIDI/GPI/TC-Funktionsgruppe TOGGLE einstellen, wird GPI OUT mit einem Start-Befehl aktiviert und mit einem End-Befehl wieder geschlossen. Somit kann der betreffende Fader als "Tally" (Rückmeldung) genutzt werden.

#### • **MMC (MIDI PORT, MMC ID)**

Übertragung eines MMC-Befehls zur MIDI-Buchse. Der MIDI-Port (Console 1/2, Engine) und die MMC ID-Nummer (1–127, ALL) sind frei einstellbar. Bei Auslösen von Fader Start wird ein PLAY-Befehl gesendet; Der Fader End-Befehl wird als STOP zur Außenwelt übertragen.

#### • **RS422 (RS422 PORT, FORMAT)**

Übertragung eines Transportbefehls im RS422-Format zur RS422-Buchse. Der RS422-Port (Console 1/ 2, Engine) und das Format (P2, DENON) sind einstellbar. Bei Auslösen von Fader Start wird ein PLAY-Befehl gesendet; Der Fader End-Befehl wird als STOP (P2) oder PAUSE (DENON) zur Außenwelt übertragen.

Es kann nur jeweils ein Format (P2 oder DENON) als REMOTE [RS422]-Befehl für jede Komponente gewählt werden.

#### 4 **OUTPUT PORT**

Wählen Sie hier den Port, über den das Signal übertragen werden soll (Console 1/2 oder Engine).

#### 5 **PARAMETER**

Hier werden die Parameter für den mit (3) gewählten Signaltyp angezeigt.

#### 6 **INITIALIZE**

Klicken Sie auf diesen Button, um das FADER INITI-ALIZE-Dialogfenster zu öffnen. Dort können die Fader Start-Einstellungen initialisiert werden. Um die Einstellungen zu initialisieren, müssen Sie auf den OK-Button klicken.

## **Arbeiten mit der Fader Start-Funktion**

Sehen wir uns nun an, wie man die Fader Start-Funktion für die Fernbedienung eines an die MIDI OUT-/RS422-/GPI-Buchse angeschlossenen Gerätes verwenden kann.

- **1. Schließen Sie das externe Gerät an die MIDI OUT-/ RS422-/GPI-Buchse der DSP-Einheit oder Konsole an.**
- Wenn Sie das PM1D-System im Mirror-Modus verwenden und als Fader Start-Ausgang den GPI-Anschluss definieren, wird das entsprechende Signal sowohl von DSP-Einheit "A" als auch "B" ausgegeben. Wenn Sie eine MIDI- oder RS422- Buchse als Ausgangsziel definieren, wird der Befehl nur von der momentan aktiven DSP-Einheit übertragen.
	- Wenn das PM1D-System im Dual Console-Modus (→[S.11\)](#page-10-0) verwendet wird, senden die zugeordneten Fader beider Konsolen jeweils den betreffenden Fader Start-Befehl. Deshalb kann man die Fader Start-Parameter auch auf einer beliebigen Konsole einstellen und als Ausgang die MIDI-/RS422-/GPI-Buchse einer der beiden Konsolen definieren.

Der Fader Start-Befehl kann übrigens auch auf dem PC (PM1D Manager) ausgelöst werden. Wenn Sie den PC jedoch an ein System angeschlossen haben, das eine Konsole enthält, kann nur das Pult diesen Befehl senden. In dem Fall müssen also auch die Einstellungen auf der Konsole erfolgen.

- **2. Wechseln Sie zur FADER START-Seite der MIDI/ GPI/TC-Funktionsgruppe.**
- **3. Geben Sie mit den Buttons im ASSIGN MODE-Feld an, wie die Fader Start-Zuordnungen erfolgen sollen.**
- **Wenn Sie den INPUT CH-Button wählen** Im INPUT CH/UNIT-Feld erscheinen die ungeradzahligen Eingangskanäle (im vertikalen Paarmodus Kanäle 1–48) und die L-Kanäle der ST IN-Kanäle. Im Namensfeld erscheint der Kurzname des Kanals oder der Einheit. Das richtet sich nach dem für den unteren Display-Rand gewählten NAME MODE.

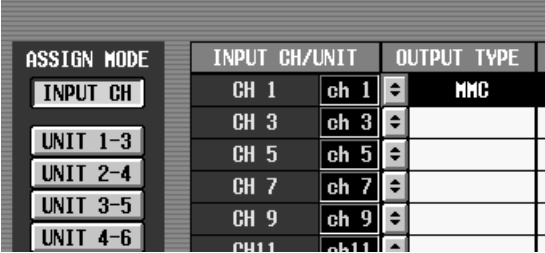

• **Wenn Sie UNIT 1-3 – UNIT 8-10 wählen**

Im INPUT CH/UNIT-Feld erscheinen die ungeradzahligen Ports der belegten Einheiten/Platinen/Ports. In dem Fall wird im Namensfeld nur der Name der Einheit angezeigt.

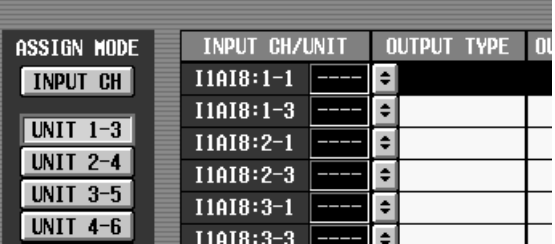

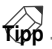

Wenn Sie UNIT 1-3 – UNIT 8-10 als ASSIGN MODE wählen, können Sie Patch-bezogene Fader Start-Einstellungen vornehmen. Beispiel: Wenn mehrere Signalquellen an die Ports mehrerer Einheiten angelegt werden, kann man durch eine geschickte Programmierung der Patchoder Szenenspeicher dafür sorgen, dass der Reihe nach unterschiedliche Signalquellen an ein und denselben Fader angelegt werden. Dieser Fader kann dann auch nach Laden anderer Einstellungen noch Fader Start-Befehle senden.

Wenn Sie auf den ASSIGN MODE-Button klicken, erscheint das FADER START INITIALIZE-Dialogfenster mit der Rückfrage, ob die Fader Start-Einstellungen initialisiert werden dürfen. Wenn ja, klicken Sie auf OK.

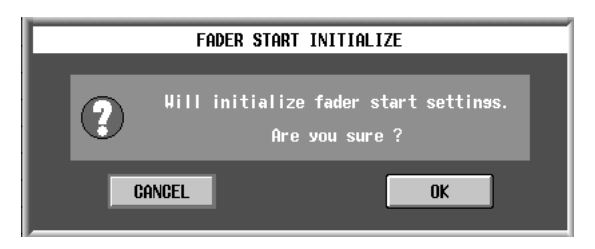

**Tipp**

- Wenn der INPUT CH-Button aktiv ist, können nur die ungeradzahligen Fader als Fader Start-Auslöser definiert werden. Ist solch ein Fader jedoch Teil eines Paares, so kann man die Fader Start-Funktion auch mit dem zugehörigen geradzahligen Fader auslösen.
- Wenn Sie die Fader Start-Funktion auch über unabhängige geradzahlige Fader bedienen möchten, müssen Sie einen Button UNIT 1-3 – UNIT 8-10 aktivieren und den Ports jener Einheit aufeinander folgende Kanäle zuordnen. Sie können aber auch einfach den vertikalen Paarmodus wählen.

**4. Wenn die Fader Start-Einstellungen initialisiert werden dürfen, müssen Sie auf den OK-Button im Dialogfenster klicken.**

Vorsicht: Sobald Sie auf OK klicken, gehen alle bis dahin gemachten Zuordnungen verloren.

**5. Wählen Sie in der Übersicht den Kanal/die Einheit, deren Fader Start-Funktion definiert werden soll**  und klicken Sie auf den **-**Button im OUTPUT **TYPE-Feld.**

Es erscheint nun das FADER START SETUP-Dialogfenster, in dem das zu sendende Signal gewählt werden kann.

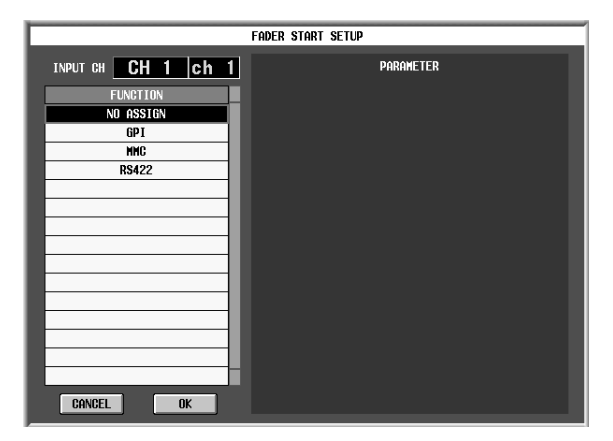

- **6. Geben Sie im FUNCTION-Feld den benötigten Signaltyp an: GPI, MMC oder RS422.**
- **7. Stellen Sie außerdem die Parameter im PARAME-TER-Feld rechts ein.**
- Wenn Sie "GPI" wählen

Wählen Sie mit den GPI PORT-Buttons den GPI-Port (Console 1/2, Engine), über den der Befehl ausgegeben werden soll.

Mit START PORT wählen Sie den Port (1–8), der für die Ausgabe des Fader Start-Befehls verwendet wird. Mit END PORT wählen Sie den Port (1–8), der für die Ausgabe des Fader End-Befehls verwendet wird.

Die GPI-Nutzung ist nur möglich, wenn Sie die GPI-Einstellungen (POLARITY, TRIGGER/ TOGGLE) auf der GPI-Seite der MIDI/GPI/TC-Funktionsgruppe dahingehend einstellen.

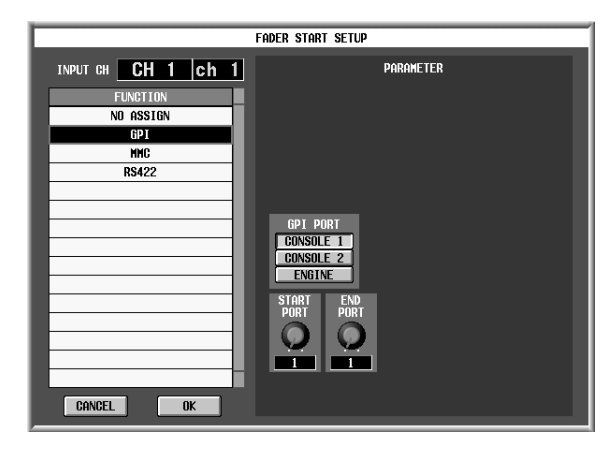

• Wenn Sie "MMC" wählen

Wählen Sie mit den MIDI PORT-Buttons den MIDI-Port (Console 1/2, Engine), über den der Befehl ausgegeben werden soll. Stellen Sie mit dem MMC ID-Reglersymbol die ID-Nummer (1–127, ALL) ein, die das externe MIDI-Gerät voraussetzt.

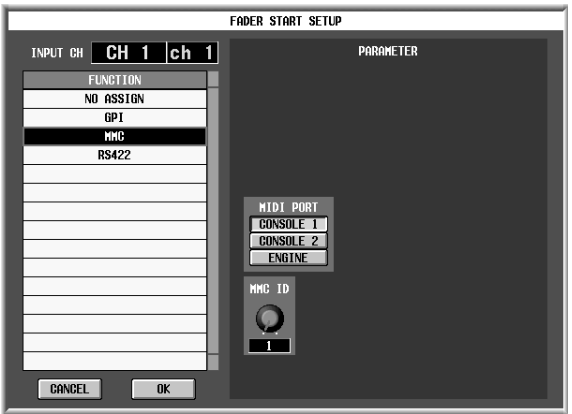

- Es kann nur jeweils ein Format (P2 oder DENON) als REMOTE [RS422]-Befehl für jede Komponente gewählt werden.
- Wenn Sie "RS422" wählen

Wählen Sie mit den RS422 PORT-Buttons den RS422-Port (Console 1/2, Engine), über den der Befehl ausgegeben werden soll. Wählen Sie mit dem FORMAT-Regler das Format (P2 oder DENON) des RS422-Protokolls.

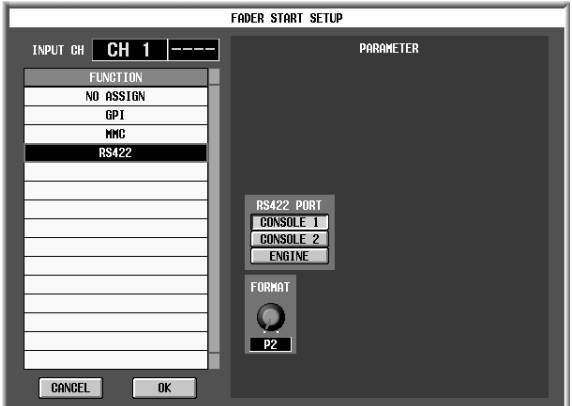

#### **8. Klicken Sie nach Einstellen der Parameter auf [OK].**

Nun erscheint wieder die FADER START-Seite.

- Wenn dem gewählten GPI-Port bereits etwas zugeordnet war, erscheint die Meldung "GPI OUT SETUP IN USE WAS STOLEN" am unteren Display-Rand. Klicken Sie auf den OK-Button, um die vorige Zuordnung für jenen Port rückgängig zu machen. Die Funktionszuordnung kann auf der GPI-Seite der MIDI/GPI/TC-Funktionsgruppe kontrolliert werden.
- **9. Nehmen Sie diese Einstellungen nun auch für die übrigen Kanäle/Einheiten vor.**

Die folgenden Bedienschritte sind für MMC/RS422 und GPI leicht unterschiedlich.

### ■ Wenn Sie MMC/RS422 verwenden

#### **10. Bedienen Sie den zugeordneten Fader.**

**Wenn Sie MMC** als Steuersignal wählen, werden bei Hoch- oder Herunterfahren des Faders MMC PLAYund STOP-Befehle über die gewählte MIDI OUT-Buchse ausgegeben.

Weitere Hinweise zum P2- und DENON-Format finden Sie im Abschnitt über GPI RS422 (→[S.38\)](#page-37-0).

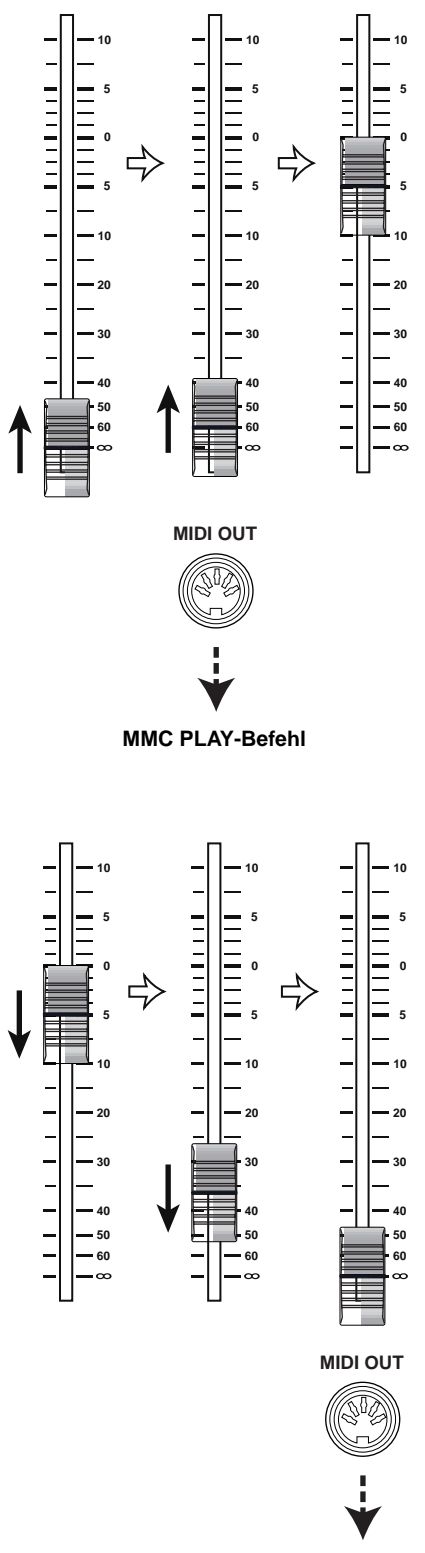

**MMC STOP-Befehl**

**Wenn Sie RS422** als Steuersignal wählen, werden bei Hoch- oder Herunterfahren des Faders PLAY- und STOP- (P2) bzw. PAUSE-Befehle (DENON) über die gewählte RS422-Buchse ausgegeben.

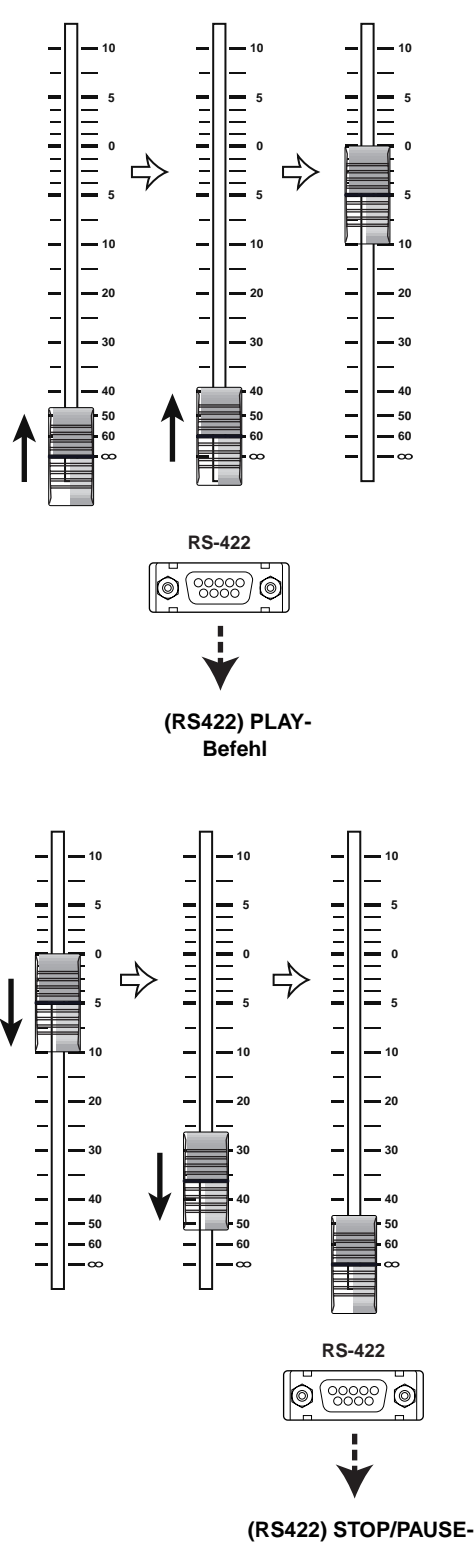

**Befehl**

### ■ **Wenn Sie GPI verwenden**

#### **11. Wechseln Sie zur GPI-Seite.**

Im ASSIGNED TRIGGER-Feld des definierten GPI OUT-Ports erscheint die Meldung FADER START.

Wenn Sie für den Start- und End-Befehl unterschiedliche GPI OUT-Ports gewählt haben, sieht das Display folgendermaßen aus.

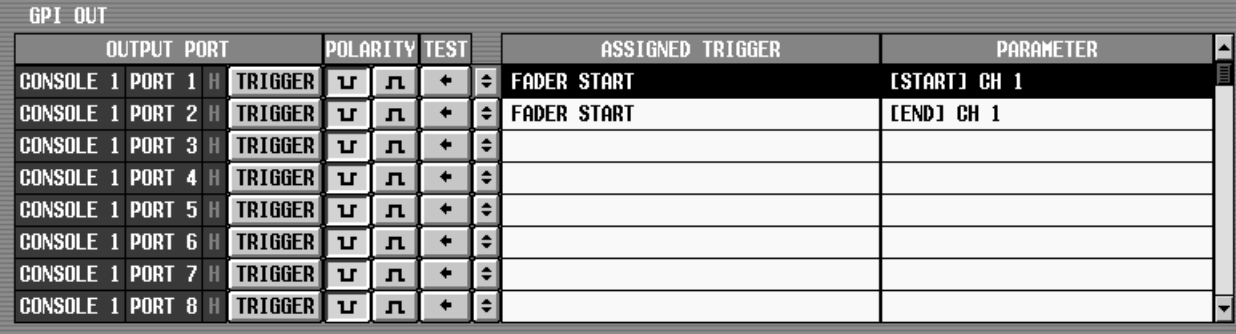

Wenn Sie für den Start- und End-Befehl denselben GPI OUT-Port gewählt haben, sieht das Display folgendermaßen aus.

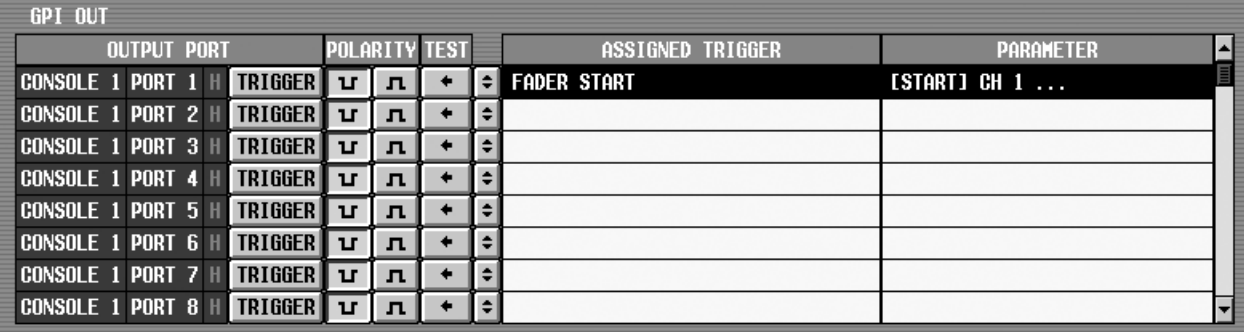

Die Einstellungen des GPI OUT-Ports, dem Sie die Fader Start-Funktion zugeordnet haben, können auf der GPI-Seite nicht geändert werden. Diese Einstellungen lassen sich nur auf der FADER START-Seite ändern. Wenn Sie dem gewählten GPI-Port im ASSIGN TRIGGER-Feld der GPI-Seite eine andere Funktion zuordnen, erscheint die Meldung "GPI OUT SETUP IN USE WAS STOLEN". Die FADER START-Einstellung jenes Ports wird dann deaktiviert.

- **12. Wählen Sie mit dem Button im OUTPUT PORT-Feld TOGGLE oder TRIGGER als Übertragungsverfahren für die an den GPI OUT-Port ausgegebenen Signale.**
- **13. Stellen Sie mit den Buttons im POLARITY-Feld die Polarität für die an den GPI OUT-Port ausgegebenen Signale ein.**

#### **14. Bedienen Sie den zugeordneten Fader.**

Wenn Sie "GPI" als Steuersignal wählen, richtet sich die Bedienung nach den Einstellungen im OUTPUT PORT- und POLARITY-Feld der GPI-Seite sowie nach den Parametereinstellungen der FADER START-Seite.

<span id="page-48-0"></span>Nachstehend zeigen wir Ihnen, wie die Auslösersignale (aktiv= Masse) über GPI OUT-Port 1 und 2 zu einem externen Gerät übertragen werden, wenn ein Fader Start- bzw. Fader End-Befehl erzeugt wird.

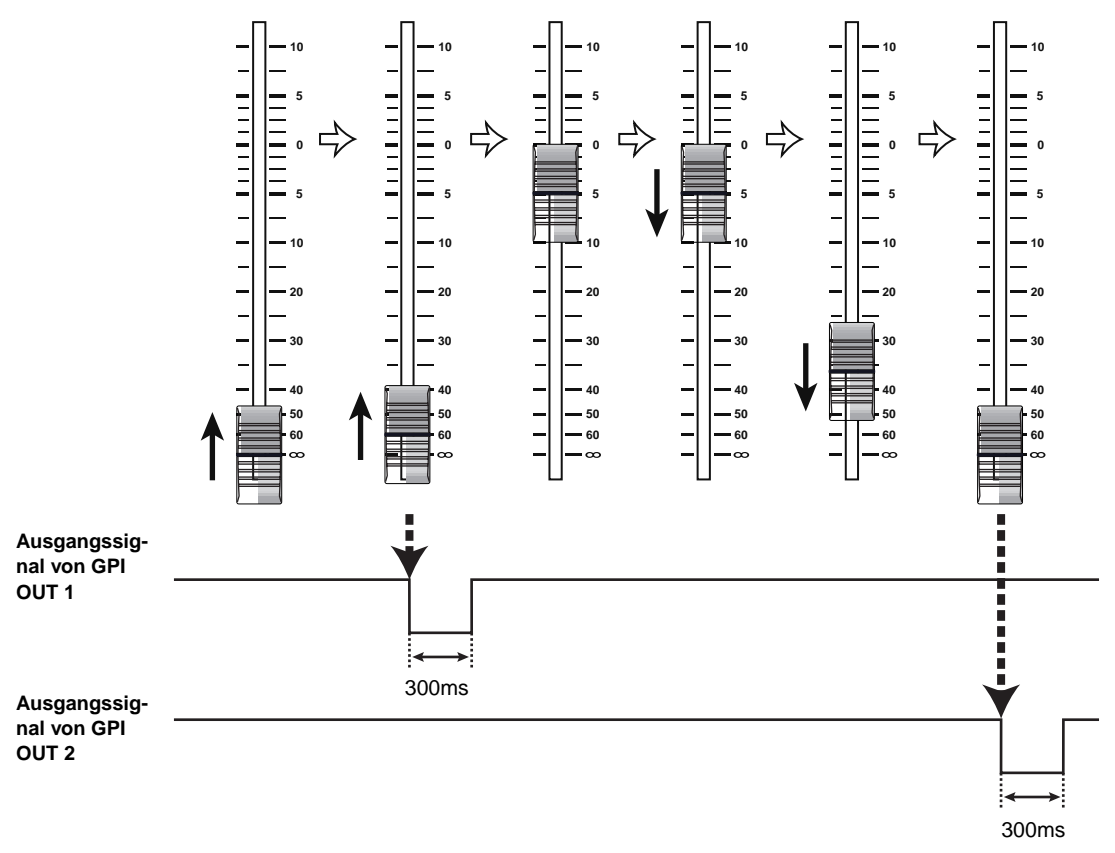

Um dieses Verhalten zu erzielen, müssen Sie die FADER START-Seite aufrufen, "GPI" als Steuersignal der betreffenden Fader wählen und START PORT= 1 sowie END PORT= 2 einstellen.

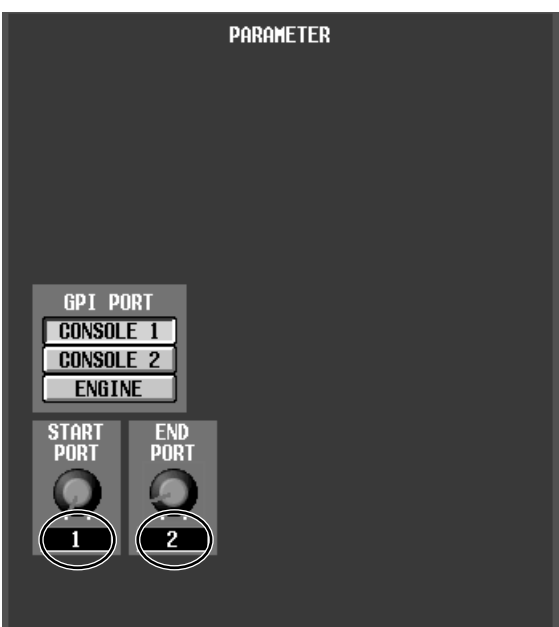

Springen Sie dann zur GPI-Seite und stellen Sie den OUTPUT PORT-Button von GPI OUT 1/2 auf **IRIGGER** und POLARITY auf  $\boxed{\mathbf{u}}$  (aktiv= Masse).

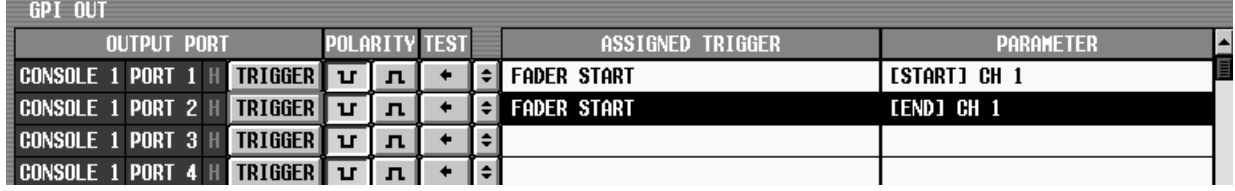

Das Intervall des Auslösersignals ist fest auf 300ms gestellt.

<span id="page-49-0"></span>Nachstehend zeigen wir Ihnen, wie die Auslösersignale (Masse & Pegel) über GPI OUT-Port 1 zu einem externen Gerät übertragen werden, wenn ein Fader Start- bzw. Fader End-Befehl erzeugt wird.

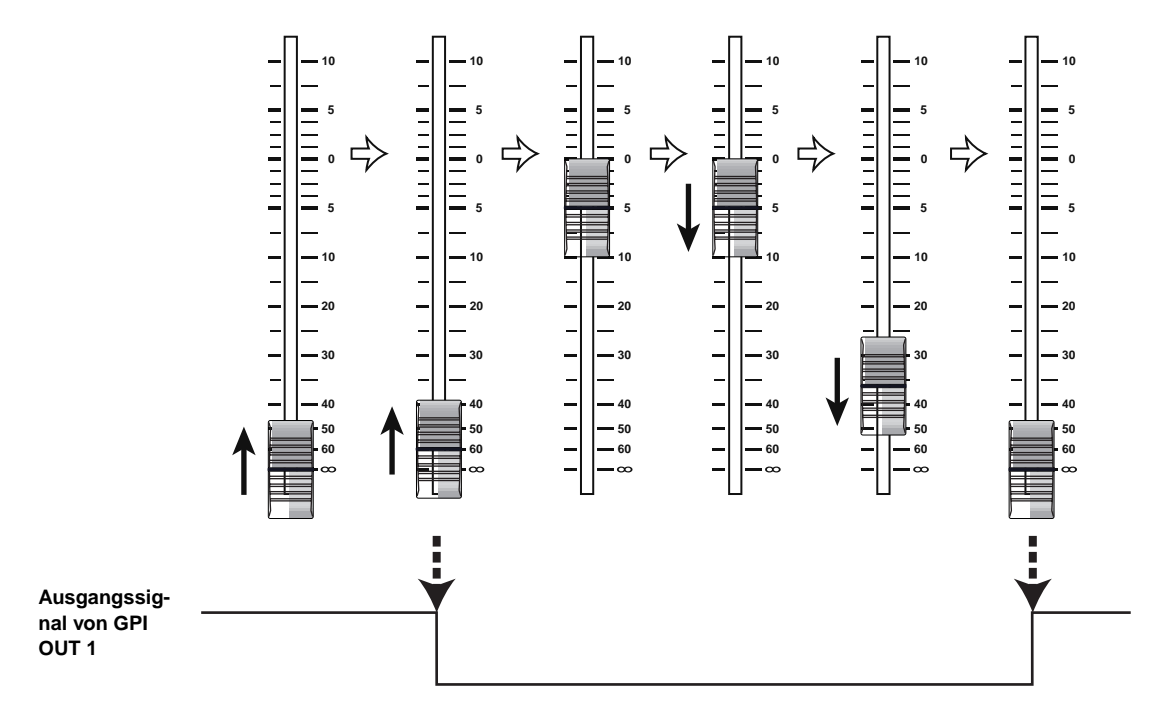

Um dieses Verhalten zu erzielen, müssen Sie die FADER START-Seite aufrufen, "GPI" als Steuersignal der betreffenden Fader wählen und START PORT= 1 sowie END PORT= 1 einstellen.

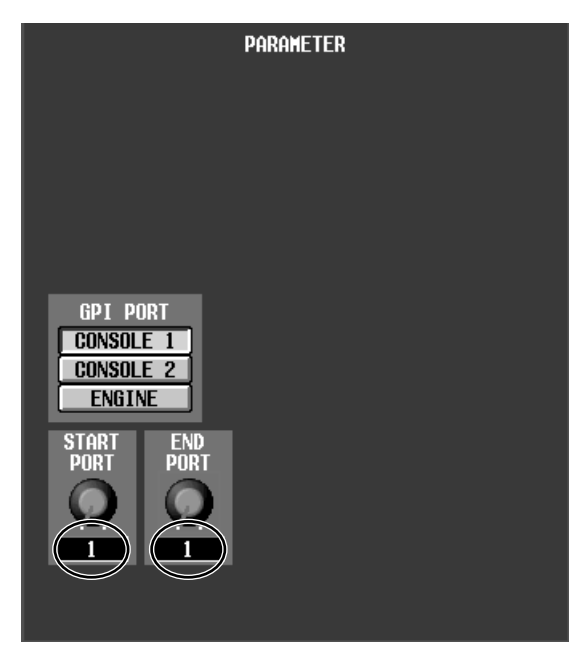

Springen Sie dann zur GPI-Seite und stellen Sie den OUTPUT PORT-Button von GPI OUT 1 auf TOGGLE und POLARITY auf  $\boxed{\textbf{u}}$  (aktiv= Masse).

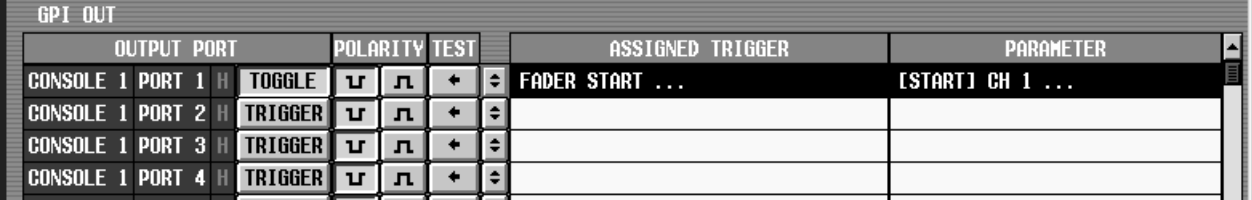

## <span id="page-50-0"></span>**Tap Tempo-Funktion**

Version 1.5 des PM1D-Systems bietet eine "Tap Tempo"-Funktion, mit der man den TEMPO-Parameter der internen Effekte durch Drücken eines an die GPI-Buchse angeschlossenen Schalters einstellen kann. Diese Funktion kann folgendermaßen verwendet werden.

- **1. Schließen Sie einen GPI-kompatiblen Schalter an die GPI-Buchse der Konsole oder DSP-Einheit an.**
- **2. Wechseln Sie zur GPI-Seite der MIDI/GPI/TC-Funktionsgruppe.**
- **3. Wählen Sie in der GPI IN-Übersicht den INPUT-Port, an welchen der Tap-Schalter angeschlossen ist.**
- **4. Je nach dem Signaltyp, der von dem externen Schalter gesendet wird, müssen Sie im TRIGGER-Feld**  entweder "Low Active" (aktiv= Masse) oder "High **Active" (aktiv bei hochpegeligem Signal oder wenn offen) wählen.**
- **5. Klicken Sie links neben dem FUNCTION-Feld auf**  den  $\lceil \frac{1}{n} \rceil$ -Button, um das GPI IN SETUP-Dialog**fenster aufzurufen.**
- **6. Wählen Sie in der Liste links die TAP TEMPO-Funktion.**

Es gibt keine zusätzlichen TAP TEMPO-Parameter.

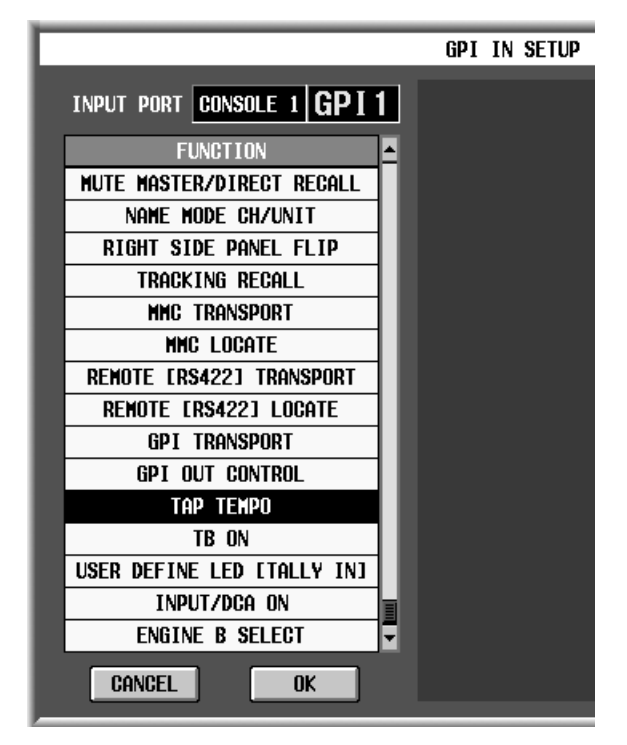

**7. Klicken Sie auf den OK-Button, um das Dialogfenster zu schließen.**

Nun ist bereits alles für die Verwendung der Tap Tempo-Funktion eingestellt.

**8. Rufen Sie die benötigte Effektseite EFFECT 1– EFFECT 8 auf.**

**9. Wählen Sie einen Speicher, der einen Algorithmus mit TEMPO-Parameter anspricht (Beispiele: Delay LCR, Echo, Chorus).**

TEMPO ist ein Echtzeitparameter, den man in BPM-Schritten einstellen kann (damit kann DELAY von "Delay LCR" oder "Echo" bzw. FREQ. von "Chorus" beeinflusst werden).

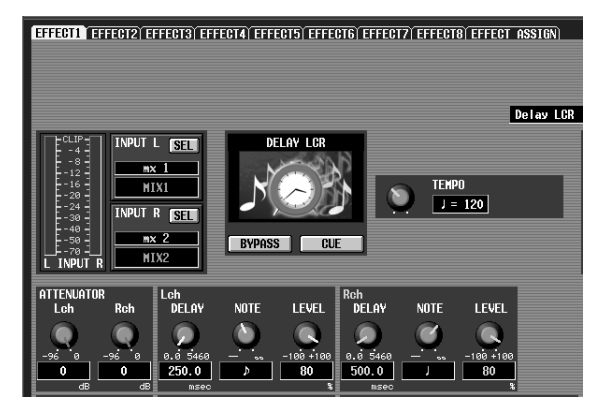

**10. Drücken Sie den externen Schalter im Tempo der gewünschten Verzögerungszeit usw.**

Nach dem vierten Drücken des Schalters wird der Mittelwert des so erzeugten BPM-Tempos ermittelt und für den TEMPO-Parameter eingetragen.

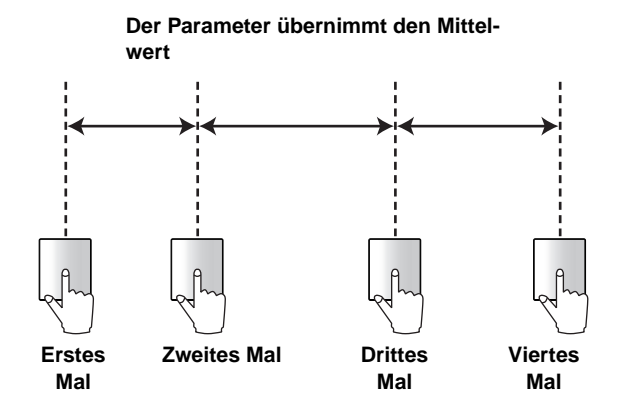

- Die Tap Tempo-Funktion bezieht sich nur jeweils auf den Effekt, dessen Display-Seite momentan angezeigt wird. Andererseits funktioniert sie nur für Effekte, die einen TEMPO-Parameter besitzen.
	- Wenn der Mittelwert unter bzw. über 20–300 BPM liegt, ändert sich das Tempo nicht.
	- Die Tap Tempo-Funktion kann nicht über den GPI IN-Test-Button am unteren Display-Rand eingestellt werden.

## <span id="page-51-0"></span>**Neue Funktionen der USER DEFINE-Seite**

Folgende Funktionen können auf der USER DEFINE-Seite der UTILITY-Funktionsgruppe nun ebenfalls zugeordnet werden.

- MANUAL FADE ON
- MUTE MASTER/DIRECT RECALL
- NAME MODE CH/UNIT
- RIGHT SIDE PANEL FLIP
- TRACKING RECALL
- MMC TRANSPORT
- MMC LOCATE
- REMOTE [RS422] TRANSPORT
- REMOTE [RS422] LOCATE
- GPI TRANSPORT
- GPI OUT CONTROL

Die Optionen und Parameter sind dieselben wie für die gleichnamigen Funktionen im GPI IN SETUP-Dialogfenster der GPI-Seite. Siehe also Seite [37](#page-36-0) und [38.](#page-37-1)

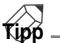

Um die USER DEFINE-Seite aufzurufen, müssen Sie entweder mehrmals die [UTILITY]-Taste (im LCD FUNCTION ACCESS-Feld) drücken oder auf  $MENU \rightarrow UTILITY \rightarrow USER DEFINE-Register kli$ cken.

## **Zuordnung der Eingangskanäle**

Die Eingangskanäle der INPUT-Felder 1–4 der CS1D-Konsole können in 12er-Gruppen frei zugeordnet werden. Gleichermaßen können die ST IN-Kanäle der ST IN-Felder 1/2 in 2er-Gruppen zugeordnet werden. Diese Zuordnungen der Bedienoberfläche können als "User Pattern" gespeichert werden. Insgesamt stehen acht solcher Anordnungen (2x Preset, 6x User) zur Verfügung, die mit einem Schalter wie z.B. FADER FLIP der Reihe nach aufgerufen werden können.

### **PANEL ASSIGN-Seite**

Die UTILITY-Funktionsgruppe enthält nun eine PANEL ASSIGN-Seite, auf der man die diese Zuordnungen vornehmen kann.

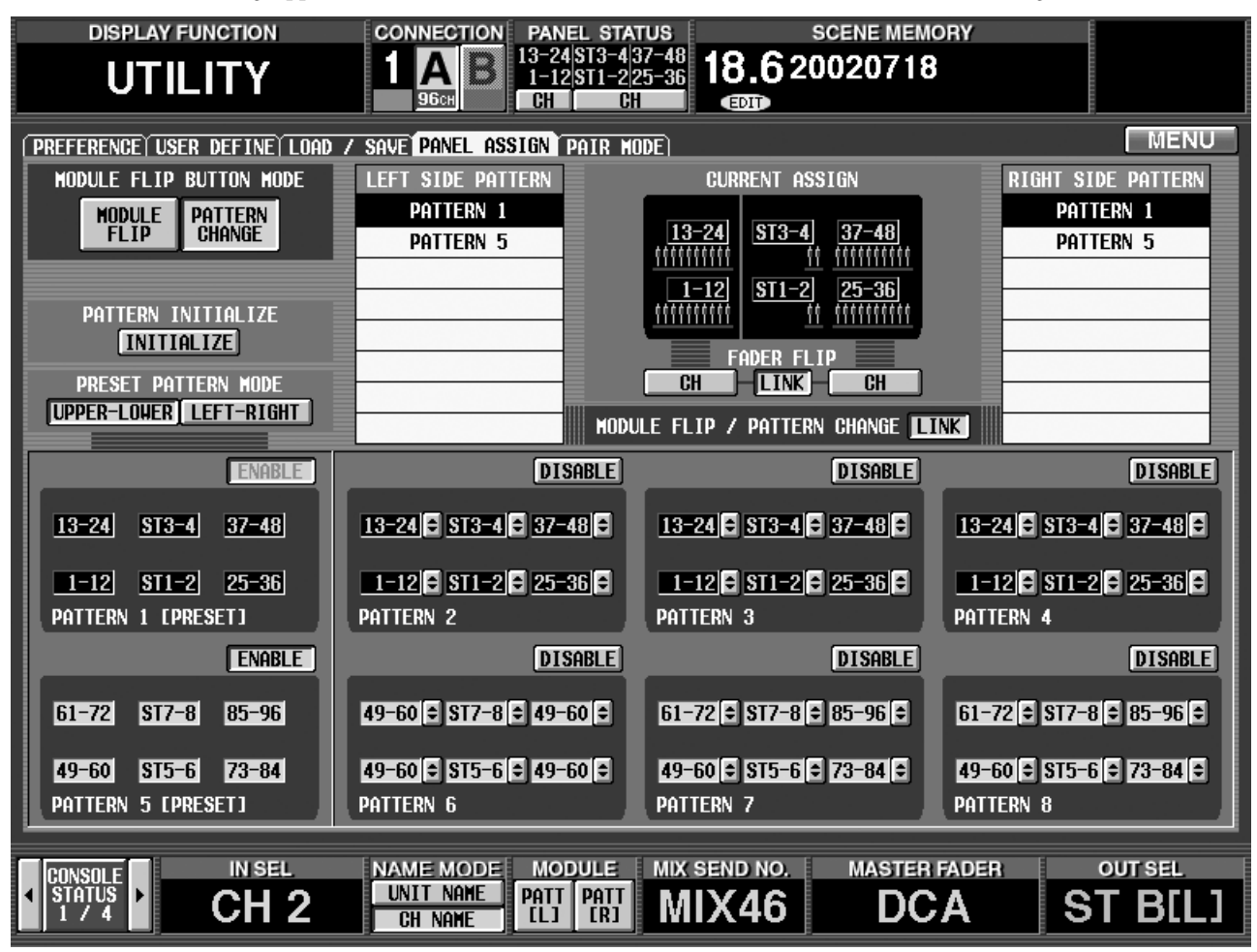

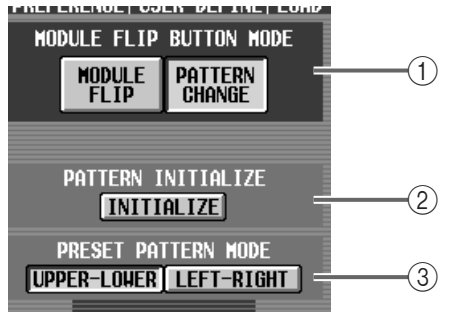

#### 1 **MODULE FLIP BUTTON-Modus**

Mit diesen Buttons können Sie der MODULE [FLIP]-Taste des SELECTED INPUT CHANNEL-Feldes die benötigte Funktion zuordnen. (Diese Einstellung gilt auch für eine USER DEFINE-Taste oder ein GPI IN-Signal, dem die RIGHT SIDE PANEL FLIP-Funktion zugeordnet wurde.)

- **MODULE FLIP** ..........Wie in den früheren Versionen: Hiermit sorgen Sie dafür, dass das obere und untere INPUT-Feld die Plätze tauschen.
- **PATTERN CHANGE** .Bei jedem Drücken der MODULE [FLIP]-Taste wird das nächste Zuordnungs-"Pattern" (7) der PANEL ASSIGN-Seite gewählt.
- Wenn Sie den MODULE FLIP/PATTERN CHANGE LINK-Button (fi)) ausschalten, bezieht sich die MODULE [FLIP]-Taste nur auf die linke Seite des Pultes (INPUT-Felder 1/2). In dem Fall muss der Modultausch der rechten Seite (ST IN-Feld 1/2, INPUT-Feld 3/4) bei Bedarf über eine USER DEFINE-Taste, die MODULE-Buttons am unteren Display-Rand oder die RIGHT SIDE PANEL FLIP-Funktion bzw. über einen GPI-Port (→[S.37](#page-36-1)) vorgenommen werden.

#### 2 **PATTERN INITIALIZE**

Klicken Sie auf diesen Button, um die PANEL ASSIGN-Einstellungen (mit Ausnahme von PRESET PATTERN MODE (3) zu initialisieren.

#### 3 **PRESET PATTERN MODE**

Mit diesen Buttons wählen Sie eine der folgenden beiden Anordnungen für die Preset-Pattern (1 und 5).

#### • **UPPER-LOWER**

Vorgegebene Anordnung. Die Eingangskanäle werden der Bedienoberfläche in der Reihenfolge INPUT 1→2→3→4 zugeordnet.

#### • **LEFT-RIGHT**

Die Eingangskanäle werden den Kanalzügen in der Reihenfolge INPUT 1→3→2→4 zugeordnet.

Bei Anwahl der jeweils anderen Anordnung wird automatisch Preset Pattern 1 gewählt.

#### **UPPER-LOWER**

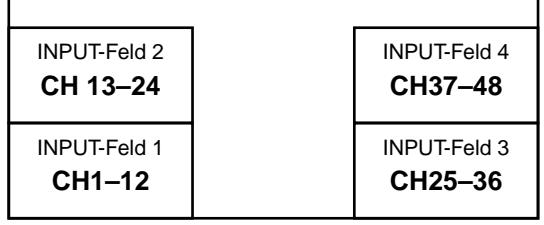

#### **LEFT-RIGHT**

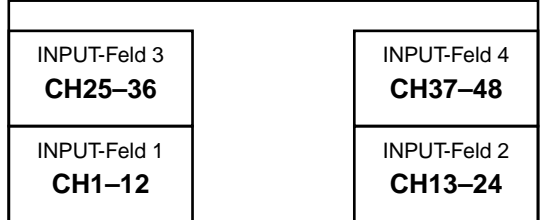

• Selbst wenn Sie die Einstellungen mit dem PAT-TERN INITIALIZE-Button (2) initialisieren, ändert sich die PRESET PATTERN MODE-Einstellung nicht.

> Beim Initialisieren wird die Anordnung von Pattern 1 zu den Pattern 2–4 kopiert; die Anordnung von Pattern 5 wird hingegen zu 6–8 kopiert. Folglich werden die PRESET PATTERN MODE-Einstellungen (UPPER-LOWER/LEFT-RIGHT) für alle Pattern 1–8 angewandt.

• Die Einteilung der TRACKING RECALL-Seite der SCENE-Funktionsgruppe (wenn mit dem MODE-Button "INPUT 1–48" oder "INPUT 49– 96" gewählt wurde) sowie der Eingangskanalseiten der METER-Funktionsgruppe richtet sich jederzeit nach der PRESET PATTERN MODE-Einstellung.

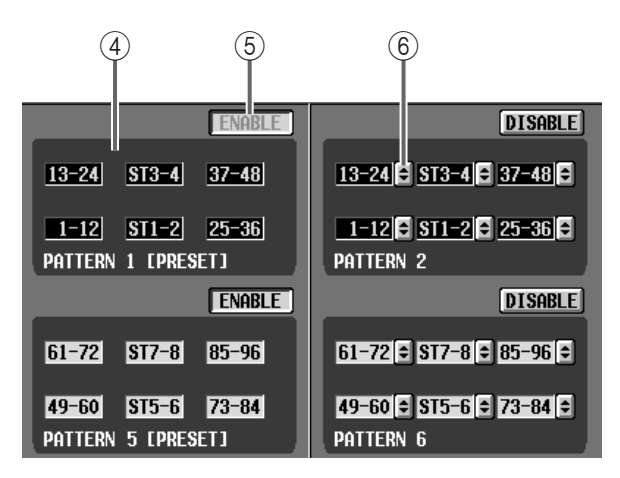

#### 4 **Pattern-Anzeigegebiet**

Hier werden die Kanaleinteilungen der Preset- (1 & 5) und User-Pattern (2–4, 6–8) angezeigt.

#### 5 **ENABLE/DISABLE**

Hiermit können die Pattern aktiviert/deaktiviert werden. Pattern, für die Sie ENABLE wählen, werden in der Pattern-Übersicht registriert  $(2)$ ).

Die ENABLE-Einstellung des Buttons, der dem aktuellen Pattern zugeordnet ist, kann nicht geändert werden. Um ihn zu deaktivieren, müssen Sie mit der MODULE [FLIP]-Taste ein anderes Pattern wählen und dann den ENABLE-Button bedienen.

#### 6 **Kanalanwahl**

Klicken Sie auf den  $\boxed{\div}$ -Button, um die Blöcke des User-Pattern zu editieren.

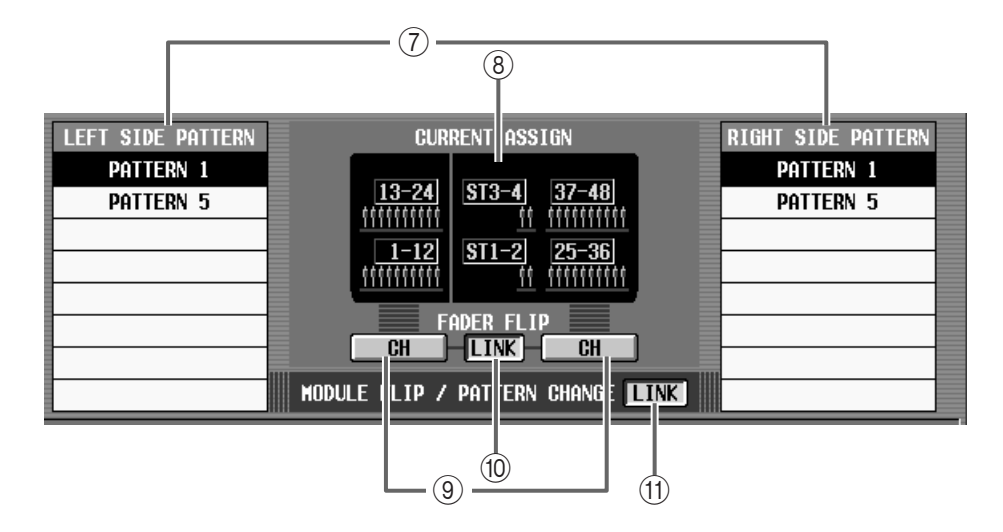

#### 7 **Pattern-Übersicht**

Hier werden die Pattern angezeigt, die Sie mit dem ENABLE-Button registriert haben. Die Übersicht ist in eine linke (INPUT-Feld 1/2) und rechte (INPUT-Feld 3/4, ST IN-Feld 1/2) Spalte unterteilt.

Die in dieser Liste aufgeführten Pattern können folgendermaßen umgeschaltet werden.

- Sie können in der Übersicht auch direkt auf das benötigte Pattern klicken.
- Wählen Sie PATTERN CHANGE als MODULE FLIP BUTTON MODE (1) und drücken Sie die MODULE [FLIP]-Taste im SELECTED INPUT CHANNEL-Feld der Konsole.
- Wählen Sie unter  $(1)$ ) PATTERN CHANGE und bedienen Sie die USER DEFINE-Taste oder die GPI IN-Quelle, der Sie die RIGHT SIDE PANEL FLIP-Funktion zugeordnet haben.
- Wählen Sie unter (1) PATTERN CHANGE und klicken Sie auf den PATT [L]- oder PATT [R]-Button im MODULE-Feld am unteren Display-Rand.
- Klicken Sie im PANEL STATUS-Feld am oberen Display-Rand auf die Kanalnummer.

Die Pattern-Umschaltung erfolgt nicht unbedingt für das linke und rechte Feld gleichzeitig. Das muss mit MODULE FLIP/PATTERN CHANGE LINK (11) eingestellt werden.

#### 8 **CURRENT ASSIGN**

Verweist auf den aktuellen Status des Bedienfeldes. Diese Angabe ist mit jener des PANEL STATUS-Feldes (→[S.6](#page-5-0)) am unteren Display-Rand identisch.

#### 9 **FADER FLIP**

Hiermit kann der Fader Flip-Modus (CH oder MIX) eingestellt werden. Diese Funktion ist mit jener der FADER FLIP-Seite und des FADER FLIP-Buttons (→[S.6](#page-5-1)) im PANEL STATUS-Feld am oberen Display-Rand identisch.

#### 0 **FADER FLIP LINK**

Geben Sie hier an, ob die Verwendung des FADER FLIP-Buttons (9) jeweils für das linke und rechte Kanalzugfeld der Konsole gelten soll oder nicht. Wenn dieser Button aus ist, beeinflusst die FADER FLIP-Taste nur das linke Kanalzugfeld.

### **Tipp**

Wenn dieser Button aus ist, muss die Fader Flip-Funktion der rechten Seite bei Bedarf mit einer USER DEFINE-Taste oder dem FADER FLIP-Button  $(\rightarrow S.6)$  $(\rightarrow S.6)$  im PANEL STATUS-Feld am oberen Display-Rand eingestellt werden. Als dritte Alternative steht die RIGHT SIDE PANEL FLIP-Funktion per GPI (→[S.37\)](#page-36-1) zur Verfügung.

A **MODULE FLIP/PATTERN CHANGE LINK** Hier bestimmen Sie, ob sich die MODULE [FLIP]- Taste jeweils auf beide Kanalzugfelder der Konsole beziehen soll. Wenn dieser Button aus ist, beeinflusst die MODULE [FLIP]-Taste nur das linke Kanalzugfeld.

### **Tipp**

- Was bei Betätigen der MODULE [FLIP]-Taste geschieht, richtet sich nach dem MODULE FLIP BUTTON MODE  $(1)$ .
- Wenn dieser Button aus ist, muss die Module Flip-Funktion der rechten Seite bei Bedarf mit einer USER DEFINE-Taste oder den MODULE-Buttons am oberen Display-Rand eingestellt werden. Als dritte Alternative steht die RIGHT SIDE PANEL FLIP-Funktion per GPI (→[S.37\)](#page-36-1) zur Verfügung.

## <span id="page-54-0"></span>**Ändern der Bedienfeldzuordnung**

- **1. Rufen Sie die PANEL ASSIGN-Seite der UTILITY-Funktionsgruppe auf.**
- **2. Klicken Sie auf den INITIALIZE-Button.** Die Einstellungen der PANEL ASSIGN-Seite werden nun initialisiert (einzige Ausnahme: PRESET PAT-TERN MODE).
- **3. Verwenden Sie im Pattern-Feld des Displays die -Buttons der User-Pattern (2–4, 6–8) für die Auswahl der Kanäle, die Sie den Pattern zuordnen möchten.**

Bei Bedarf können bestimmte Kanäle auch mehr als einem INPUT-Feld zugeordnet werden. Das würde eine Kanalkombination der Gruppen 1–48 und 49– 96 erlauben.

- **4. Stellen Sie den ENABLE/DISABLE-Button des**  benötigten Pattern auf "ENABLE". Das gewählte **Pattern wird in der Übersicht an der numerisch richtigen Stelle angezeigt.**
- **5. Aktivieren Sie den PATTERN CHANGE-Button im MODULE FLIP BUTTON MODE-Feld.** Nun können Sie die MODULE [FLIP]-Taste für die Anwahl der zugeordneten Pattern verwenden.
- **6. Drücken Sie die MODULE [FLIP]-Taste.** Bei wiederholtem Drücken dieser Taste werden die Pattern in der Übersicht der Reihe nach aufgerufen.

### **Tipp**

Wenn Sie ein Preset-Pattern (1, 5) wählen, erlischt die Diode der [FLIP]-Taste. Wenn Sie ein User-Pattern (2–4, 6–8) wählen, leuchtet die Diode der [FLIP]-Taste.

**7. Wenn sich die MODULE [FLIP]-Einstellung nicht gleichzeitig auf das linke und rechte Kanalzugfeld beziehen soll, müssen Sie den MODULE FLIP-/ PATTERN CHANGE LINK-Button ausschalten.** Die RIGHT SIDE PANEL FLIP-Funktion kann dann einer USER DEFINE-Taste (oder einem GPI IN-Port) zugeordnet werden. Mit dieser USER DEFINE-Taste (oder dem GPI IN-Port) können Sie die Fader Flip-Funktion also separat bedienen.

## **Tipp**

Wenn Sie die Pattern 1 und 5 in die Pattern-Übersicht aufgenommen haben, können " $1$ " und " $5$ " auch mit den Tasten GLOBAL LAYER [1-48]/[49-96] gewählt werden. Mit GLOBAL LAYER [1-48] wählen Sie Pattern 1 und mit [49-96] Pattern 5.

Wenn Sie dieselben Eingangskanäle in einem anderen INPUT-Feld untergebracht haben, können Sie die [SEL]-Tasten beider Felder zum Erstellen/Trennen eines Paares verwenden. Bedenken Sie außerdem, dass die [SEL]-Tasten benachbarter Kanäle auch dann noch zum Erstellen/Trennen eines Paares dienen (gemeinsam drücken), wenn sich die beiden Kanäle in unterschiedlichen Feldern befinden.

### **Tipp**

Im DISPLAY SELECT-Feld der TRACKING RECALL-Seite steht nun auch ein INPUT [PANEL]- Button zur Verfügung.

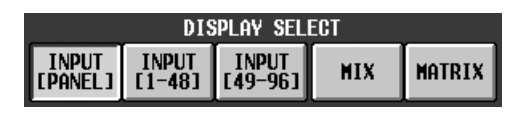

Wenn Sie den INPUT [PANEL]-Button aktivieren, wird die Versatzanzeige der TRACKING RECALL-Seite nach dem gleichen System geordnet wie die aktuell verwendete Kanalbelegung. Diese Übernahme der tatsächlichen physischen Gegebenheiten erleichtert die Überwachung.

Dieser Button kann in PM1D Manager jedoch nicht aktiviert werden, weil es dort keine Panel Assign-Funktion gibt.

## **Horizontale und vertikale Paare**

Mit "horizontalen Paaren" sind hier Kanalpaare wie 1+2, 3+4... (wie in früheren Systemversionen) gemeint. Ab Version 1.5 kann man jedoch auch Paare vom Typ 1+49, 2+50... erstellen, und das wollen wir den "vertikalen Paarmodus" nennen.

Wenn Sie vom horizontalen zum vertikalen Paarmodus wechseln, werden den Eingangskanälen nach folgendem Muster andere "Partner" zugeordnet:

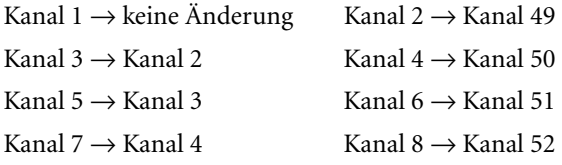

Bedenken Sie jedoch, dass dieses System eigentlich nur bedeutet, dass der Eingangskanal, der zuvor "Kanal 2" hieß, nun als "Kanal 49" firmiert und sich an einer anderen Stelle im Bedienfeld befindet. Dinge wie die Zuordnungen der Einheiten, der Kanalname und die Mix-Parameter ändern sich nicht. Auch nach Anwahl des vertikalen Paarmodus' ändern sich die möglichen Kombinationen nicht.

Im Display ändern sich (außer auf der PANEL ASSIGNund TRACKING RECALL-Seite) nur die angezeigten Nummern. Die Anordnungen sind jedoch mit denen des horizontalen Paarmodus' identisch.

#### **Horizontaler Paarmodus**

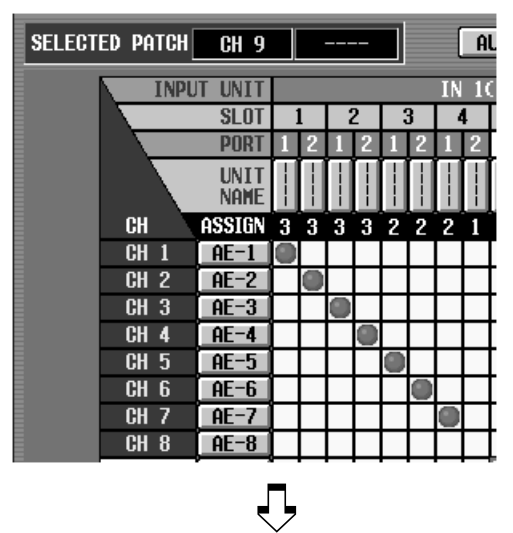

**Vertikaler Paarmodus**

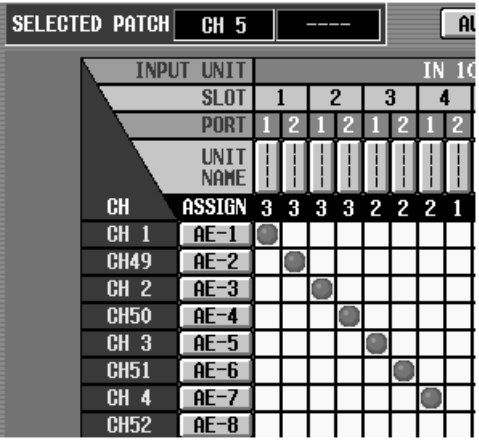

Der vertikale Paarmodus kann folgendermaßen verwendet werden.

**1. Wechseln Sie zur PAIR MODE-Seite der UTILITY-Funktionsgruppe (diese Seite ist neu hinzugekommen).**

Auf der PAIR MODE-Seite können Sie den horizontalen oder vertikalen Paarmodus aktivieren.

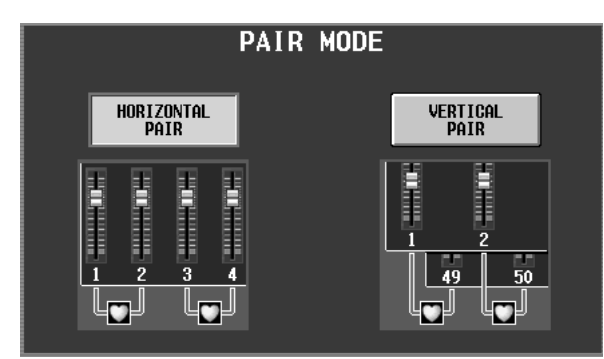

**2. Klicken Sie auf den VERTICAL PAIR-Button, um ihn zu aktivieren.**

Der vertikale Paarmodus ist nun gewählt.

**3. Um ein vertikales Paar zu definieren, müssen Sie die [SHIFT]-Taste gedrückt halten, während Sie die [SEL]-Taste des zu paarenden Kanals drücken.** Es erscheint nun das CHANNEL PAIRING-Dialogfenster, in dem Sie die Paarung bestätigen müssen.

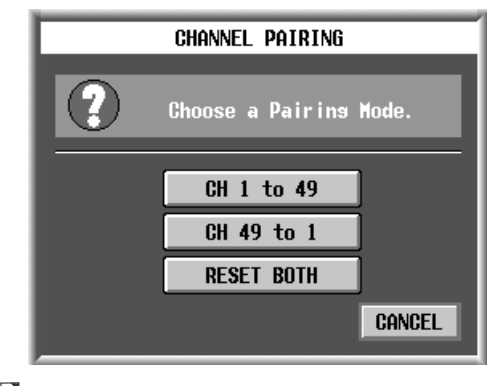

## **Tipp**

Wenn Sie die Zuordnungen auf der PANEL ASSIGN-Seite (→[S.55](#page-54-0)) so geändert haben, dass die vertikal zu paarenden Kanäle momentan der Bedienoberfläche zugeordnet sind, können Sie ein Paar auch durch gleichzeitiges Drücken der beiden [SEL]-Tasten erstellen bzw. trennen (wie in den vorigen Versionen).

**4. Geben Sie über die drei Buttons an, ob und in welcher Richtung die Parameter vom einen Kanal zum anderen kopiert werden sollen.**

Nach Herstellen eines Paars können Sie mit dem Fader von Kanalzug 1 die Kanäle 1 + 49 und mit dem Fader von Kanal 2 die Kanäle 2 + 50 steuern. Das ist besonders praktisch, wenn Sie nahe bei einander liegende Fader für die Bedienung mehrerer Stereoquellen verwenden möchten.

**5. Um das Paar wieder zu trennen, müssen Sie die [SHIFT]-Taste erneut gedrückt halten, während Sie die unter Schritt 3 betätigte [SEL]-Taste noch einmal drücken.**

Es erscheint nun das RELEASING CHANNEL PAI-RING-Dialogfenster, in dem Sie die Trennung des Paares bestätigen müssen. Klicken Sie auf den OK-Button, um das Paar zu trennen.

## **Tipp**

Paare kann man auch erstellen/trennen, indem man auf das Herzsymbol im Display klickt.

- [SHIFT] + [SEL] eines Eingangskanals können nur zum Erstellen/Trennen von Paaren verwendet werden, wenn man die Optionen "PROHIBIT PAIR CHANGE ON PANEL" und "L,R-MONO SELECT ON PANEL" auf der PREFERENCE-Seite ausschaltet.
	- Solange "PROHIBIT PAIR CHANGE ON PANEL" und "L,R-MONO SELECT ON PANEL" aktiv sind, dienen [SHIFT] + [SEL] eines Eingangskanals für die Anwahl von LR-MONO.

## **Mix Minus**

Es gibt nun auch ein Verfahren, mit dem man nicht benötigte Eingangskanäle direkt aus einem MIX-Bus mit VARI-Pegel ausklammern kann. (Diese Funktion haben wir "Mix Minus" getauft.)

Das ist z.B. praktisch, wenn der/die Künstler/in oder Ansager/in das Signal des STEREO-Busses ohne seine/ ihre eigene Stimme hören möchte.

## **Neue Funktionen auf der PAN/ROUTING-Seite**

Für diese Mix Minus-Funktion stehen auf der PAN/ ROUTING-Seite folgende neue Buttons zur Verfügung.

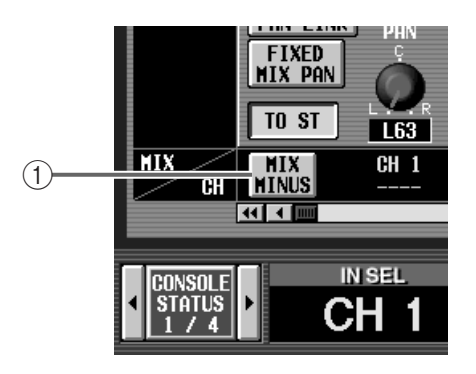

#### 1 **MIX MINUS-Button**

Mit diesem Button sorgen Sie dafür, dass nur der entsprechende Kanal aus dem MIX-Bus ausgeklammert wird. Bei Anklicken dieses Buttons erscheint ein Dialogfenster, in dem der betreffende MIX-Bus gewählt werden kann.

Das Dialogfenster erscheint auch, wenn man die [SEL]-Taste des INPUT/ST IN-Feldes und die [SEL]- Taste des MIX-Feldes gleichzeitig drückt.

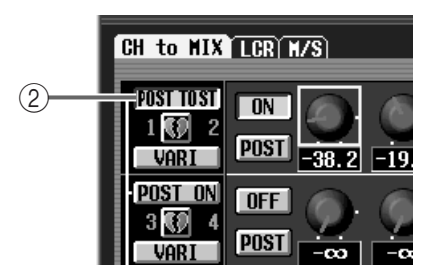

#### 2 **POST ON/POST TO ST-Button**

Mit diesem Button ändern Sie den Signalpunkt für den Post-Fader-Abgriff des Kanalsignals, das zum ungeradzahligen/geradzahligen Kanals eines MIX-Busses mit VARI-Pegel übertragen wird.

Wenn Sie **POST ON** wählen, wird das Signal unmittelbar hinter der [ON]-Taste des Eingangskanals abgegriffen. Wenn Sie POST TO ST wählen, wird das Signal unmittelbar hinter der [TO ST]-Taste abgegriffen.

Nachstehend wird gezeigt, wie sich die Einstellung des POST ON/POST TO ST-Buttons von MIX-Bus 1/2 bei Anwahl von POST ON und POST TO ST auf den Signalfluss auswirkt.

• **POST ON/POST TO ST= POST ON** 

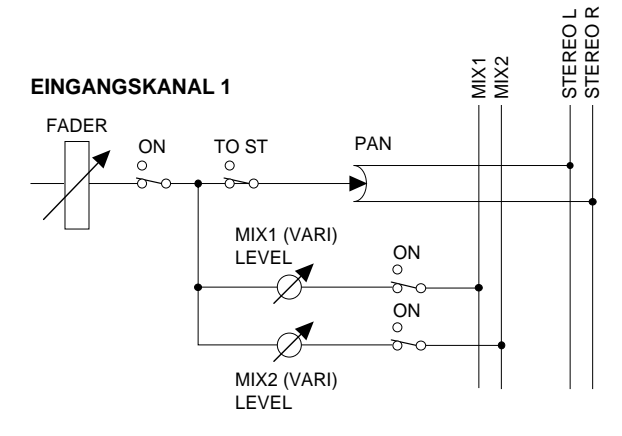

#### • **POST ON/POST TO ST=**

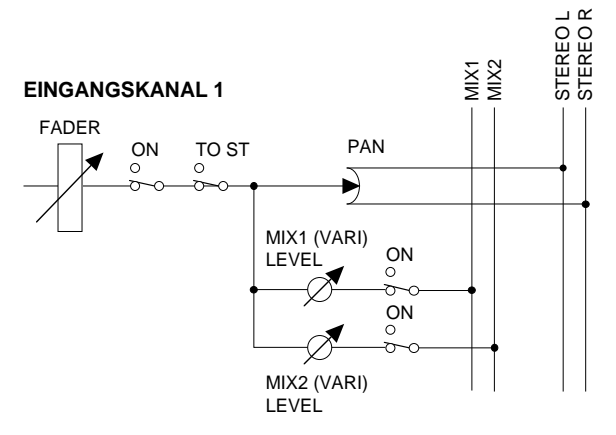

Wenn Sie den MIX MINUS-Button aktivieren, wird der POST ON/POST TO ST-Button jenes MIX-Busses automatisch auf POST TO ST gestellt.

Die POST TO ST-Einstellung gilt auch für den FIX-Modus.

## **Arbeiten mit der Mix Minus-Funktion**

- **1. Rufen Sie die CH to MIX-Seite der PAN/ROU-TING-Funktionsgruppe auf.**
- **2. Sorgen Sie dafür, dass der von dem MIX-Bus auszuklammernde Kanal angezeigt wird und klicken Sie auf den MIX MINUS-Button jenes Kanals.** Es erscheint nun das MIX MINUS SETTING-Dialogfenster.

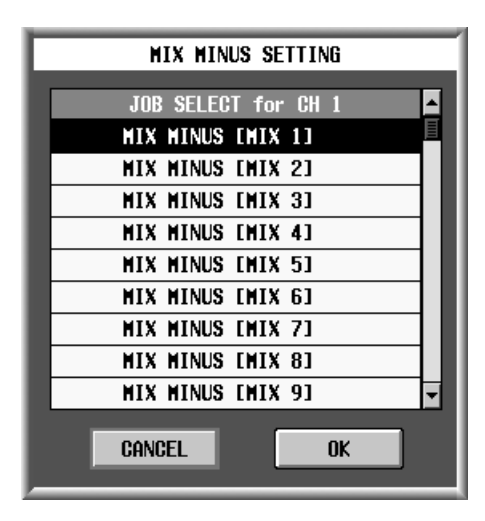

## **Tipp**

Das MIX MINUS SETTING-Dialogfenster erscheint auch, wenn man die [SEL]-Taste des INPUT/ST IN-Feldes und die [SEL]-Taste des MIX-Feldes gleichzeitig drückt.

**3. Wählen Sie in der angezeigten Übersicht den benötigten MIX-Bus.**

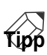

- Statt den MIX-Bus mühsam in der Übersicht zu suchen, können Sie ihn anwählen, indem Sie eine [SEL]-Taste im MIX-Feld drücken.
- Bei Bedarf können Sie –solange dieses Dialogfenster angezeigt wird– mit den [SEL]-Tasten des INPUT-/ST IN-Feldes einen anderen Eingangskanal wählen, der aus dem MIX-Bus herausgenommen werden soll.

### **4. Klicken Sie auf den OK-Button.**

Wenn Sie auf den OK-Button im MIX MINUS SET-TING-Dialogfenster klicken, ändern sich die Einstellungen des PAN/ROUTING-Feldes folgendermaßen.

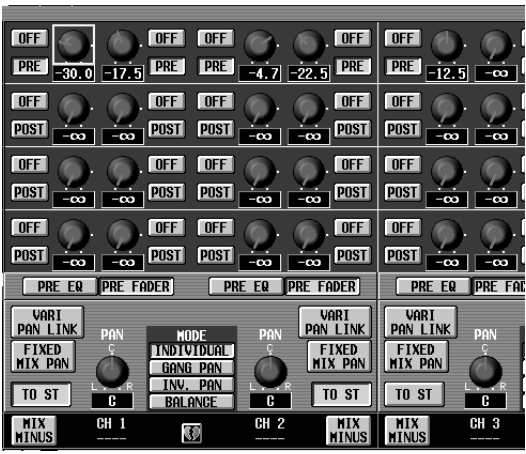

**Vor Aktivieren der Mix Minus-Funktion**

Der POST ON/POST TO ST-Button des betreffenden MIX-Busses ändert sich zu POST TO ST.

Die PRE/POST-Buttons des betreffenden MIX-Busses ändern sich zu POST.

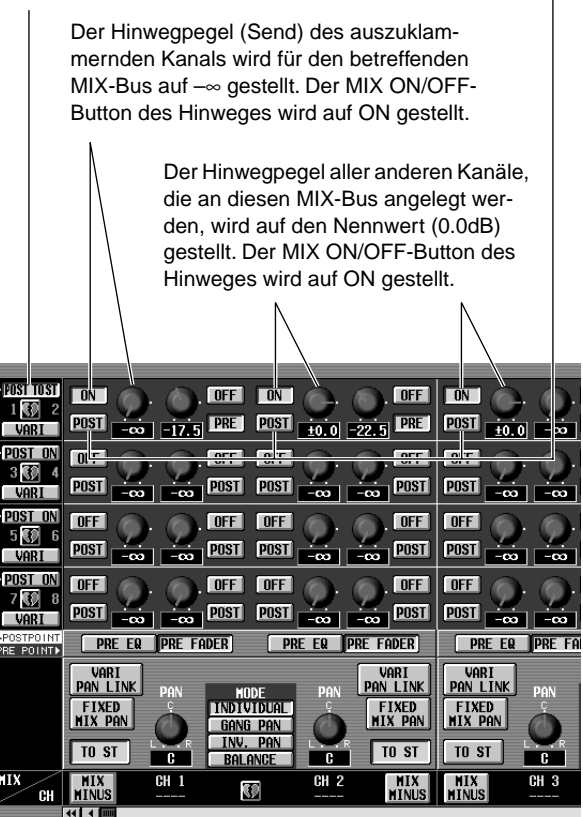

**Nach Aktivieren des Mix Minus-Status' für Eingangskanal 1** → **MIX-Bus 1**

Diese Einstellungen bedeuten, dass an den betreffenden MIX-Bus nun die gleiche Signalkombination angelegt wird wie an den STEREO-Bus – das Signal des ausgeklammerten Kanals fehlt jedoch.

## **Anmerkungen für die Mix Minus-Verwendung**

Bitte beachten Sie bei Verwendung der Mix Minus-Funktion folgende Dinge.

- Die Mix Minus-Funktion ist eigentlich ein Kurzbefehl für die gleichzeitige Änderung mehrerer Parameter. Es handelt sich also nicht um einen "Modus". Selbst bei aktiver Mix Minus-Funktion können die Parameter der CH to MIX-Seite also noch geändert werden.
- Mix Minus bezieht sich immer auf den zuletzt gewählten Eingangskanal. Wenn Sie mehr als einen Kanal aus einem MIX-Bus ausklammern möchten, können Sie den ersten mit der Mix Minus-Funktion isolieren. Für die weiteren Kanäle müssen die entsprechenden Einstellungen allerdings von Hand geändert werden.
- Die Einstellung des POST ON/POST TO ST-Buttons bezieht sich immer auf zwei benachbarte MIX-Busse (ungeradzahlig/geradzahlig). Wenn Sie die Mix Minus-Funktion also "für MIX-Bus 1" aktivieren, ändert sich u.U. auch die Signalausgabe an MIX-Bus 2. (Die Signale eines Eingangskanals, dessen [TO ST]- Taste aus ist, werden nicht an die MIX-Busse 1 und 2 ausgegeben.)
- Die Mix Minus-Funktion ist nur für MIX-Busse mit VARI-Pegel belegt. Folglich wird das MIX MINUS-Dialogfenster für MIX-Busse mit FIX-Pegel noch nicht einmal angezeigt. Allerdings kann man auch für MIX-Busse mit FIX-Pegel ein vergleichbares Ergebnis erzielen (siehe "Job-Anwahl" weiter unten).
- Wenn der ausgeklammerte Kanal Teil eines Stereopaares (oder eine Hälfte eines ST IN-Kanals) ist, wird der Hinwegpegel (Send) beider Kanäle wird für den betreffenden MIX-Bus auf –∞ gestellt.
- Die Mix Minus-Funktion ist auch für gepaarte MIX-Busse belegt. In dem Fall werden die PAN-Einstellungen benachbarter ungeradzahliger/geradzahliger Kanäle von den PAN-Parametern gepaarter MIX-Busse übernommen.

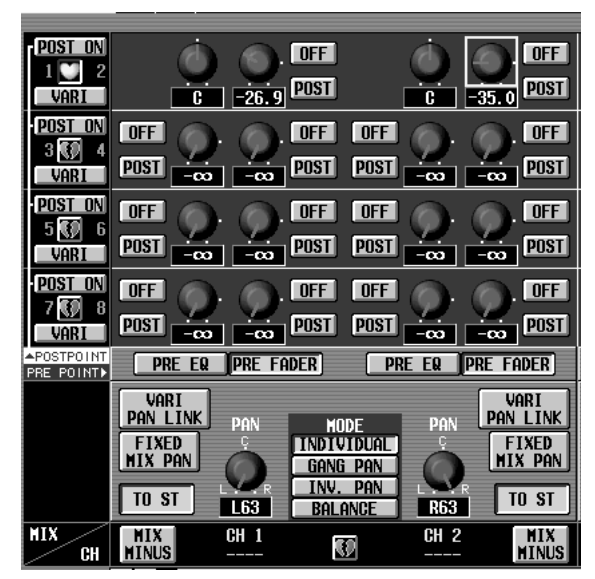

**Vor Aktivieren der Mix Minus-Funktion**

Die PAN-Einstellungen benachbarter ungeradzahliger/geradzahliger Kanäle werden von den PAN-Parametern gepaarter MIX-Busse übernommen.

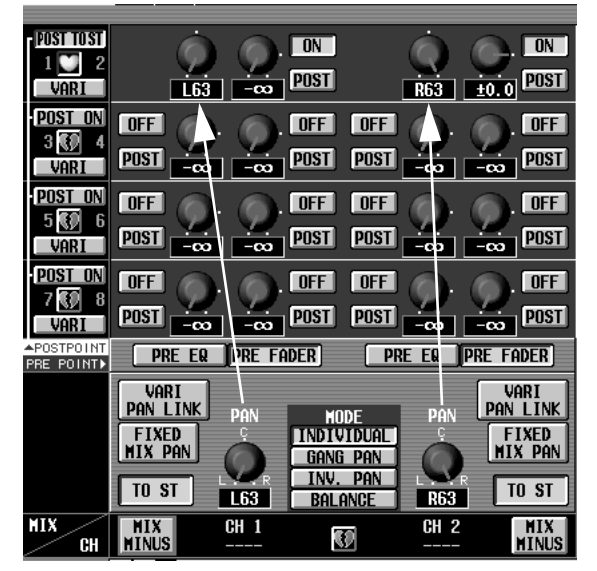

**Nach Aktivieren des Mix Minus-Status' für Eingangskanal 1** → **MIX-Buspaar 1/2**

## **Job-Anwahl**

AbVersion 1.5 des PM1D-Systems kann man den Cursor zum gewünschten Parameter im Display führen und mit [SHIFT] + [ENTER] ein Dialogfenster aufrufen, in dem alle für diesen Parameter belegten "Jobs" (Funktionen) angezeigt werden. (Dieses Schnellverfahren heißt "Job Select".) Bei Anwahl von Parametern, für welche die Job-Anwahl belegt ist, ändert sich die Farbe des Cursor-Rahmens zu Gelb.

In Version 1.5 steht die Job-Anwahl für folgende Parameter der CH to MIX-Seite (PAN/ROUTING-Funktionsgruppe) zur Verfügung.

## **Mix-Hinweg an/aus**

#### **Mix-Hinweg an/aus**

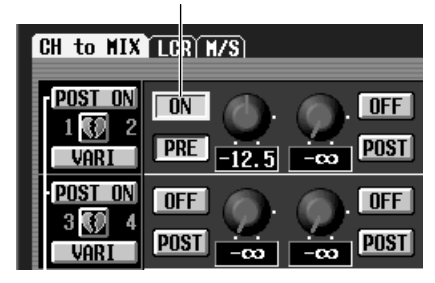

Mit diesem Job kann die Übertragung des Eingangskanalsignals an einen MIX-Bus ein- und ausgeschaltet werden. Wenn Sie den Cursor zu diesem Parameter führen und [SHIFT] + [ENTER] drücken, erscheint folgendes Dialogfenster.

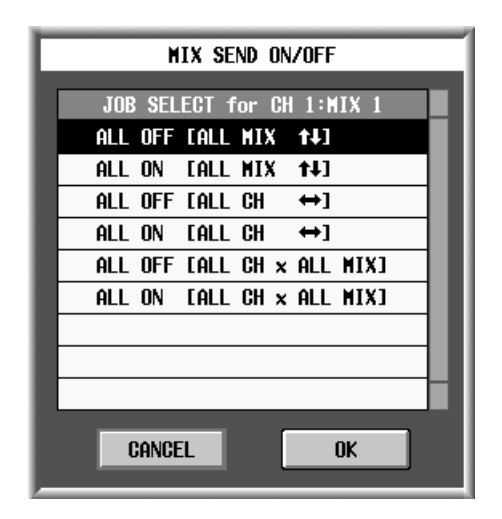

Hier können also folgende "Jobs" gewählt werden:

- **ALL OFF [ALL MIX** ↑ ↓**]**
- **ALL ON [ALL MIX**  $\uparrow \downarrow$ ] Mit diesen Jobs kann die Übertragung des Eingangskanalsignals an alle MIX-Busse ein- bzw. ausgeschaltet werden.
- **ALL OFF**  $[ALL CH \leftrightarrow]$
- **ALL ON [ALL CH**  $\leftrightarrow$ **]** Mit diesen Jobs kann die Übertragung aller Kanäle zum gewählten MIX-Bus ein- bzw. ausgeschaltet werden.
- **ALL OFF [ALL CH x ALL MIX]**
- **ALL ON [ALL CH x ALL MIX]** Die Übertragung aller Kanäle an alle MIX-Busse wird ein- bzw. ausgeschaltet.

### **Mix-Signalpunkt**

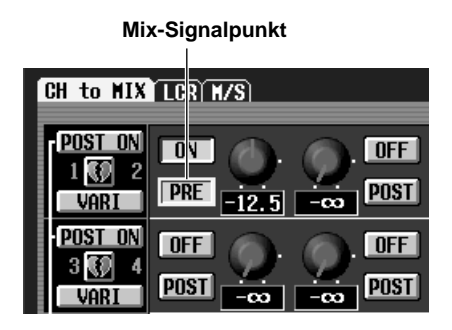

Mit diesen Jobs kann die Pre/Post-Einstellung für das Hinwegsignal eines Eingangskanals zu einem MIX-Bus geändert werden. Wenn Sie den Cursor zu diesem Parameter führen und [SHIFT] + [ENTER] drücken, erscheint folgendes Dialogfenster.

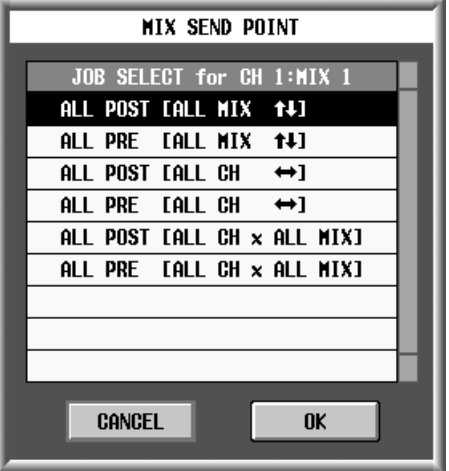

Hier können folgende "Jobs" gewählt werden:

- **ALL POST [ALL MIX** ↑ ↓**]**
- **ALL PRE [ALL MIX** ↑ ↓**]**

Pre-/Post-Umschaltung der Signalpunkte für den gewählten Kanal zu allen MIX-Bussen.

- **ALL POST**  $[ALL CH \leftrightarrow ]$
- **ALL PRE**  $[ALL CH \leftrightarrow ]$ Pre-/Post-Umschaltung der Signalpunkte für alle Kanäle zum gewählten MIX-Bus.
- **ALL POST [ALL CH x ALL MIX]**
- **ALL PRE [ALL CH x ALL MIX]** Pre-/Post-Umschaltung der Signalpunkte für alle Kanäle zu allen MIX-Bussen.
- Dieser Job ist für MIX-Busse mit FIX-Pegel nicht belegt.

Wenn der Kanal, für den Sie diesen Job verwenden möchten, Teil eines LR-MONO-Paares ist, verhält sich die Umschaltung wie bei gepaarten Kanälen.

### **Mix-Hinwegpegel**

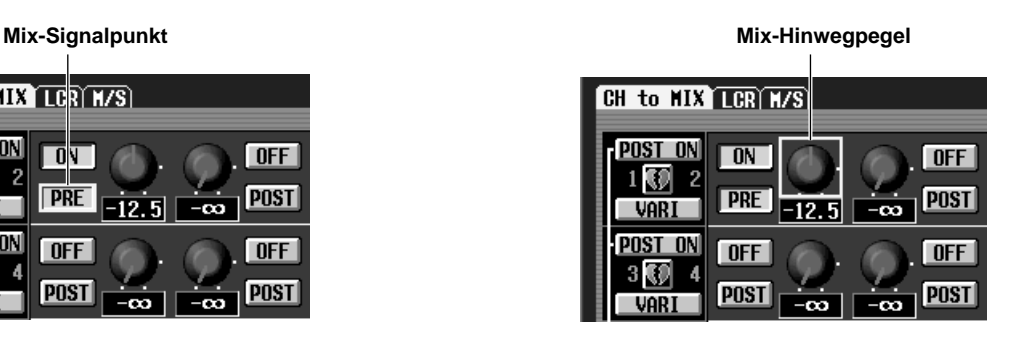

Mit diesen Jobs kann der Hinwegpegelwert eines Eingangskanals für einen MIX-Bus zu einem anderen Kanal kopiert werden. Wenn Sie den Cursor zu diesem Parameter führen und [SHIFT] + [ENTER] drücken, erscheint folgendes Dialogfenster.

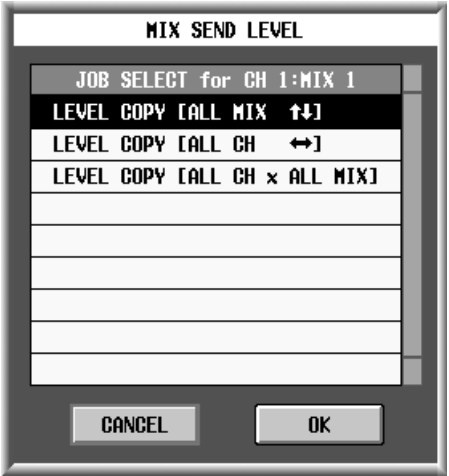

Hier können folgende "Jobs" gewählt werden:

• **LEVEL COPY [ALL MIX** ↑ ↓**]**

Der Wert des gewählten Parameters wird zu den Pegelparametern aller MIX-Hinwege jenes Kanals kopiert.

• **LEVEL COPY [ALL MIX** ↔**]**

Der Wert des gewählten Parameters wird zum Pegelparameter des betreffenden MIX-Hinweges aller Kanäle kopiert.

• **LEVEL COPY [ALL CH x ALL MIX]**

Der Wert des gewählten Parameters wird zu den Pegelparametern aller MIX-Hinwege aller Kanäle kopiert.

Dieser Job ist für MIX-Busse mit FIX-Pegel nicht belegt.

Wenn der Kanal, für den Sie diesen Job verwenden möchten, Teil eines LR-MONO-Paares ist, verhält sich die Umschaltung wie bei gepaarten Kanälen.

## **Panorama/Balance des Mix-Hinwegsignals**

**Panorama/Balance des Mix-Hinwegsignals** $\overline{1}$ 

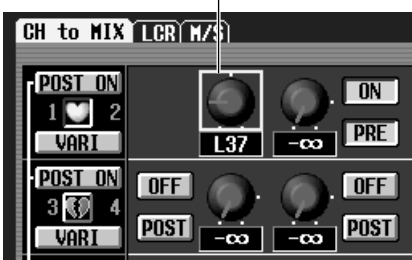

Mit diesen Jobs kann die Hinweg-Stereoposition/ Balance eines Eingangskanals für einen MIX-Bus zu einem anderen Kanal kopiert werden.

Wenn Sie den Cursor zum PAN/BALANCE-Reglersymbol führen, das für gepaarte MIX-Busse angezeigt wird und dann [SHIFT] + [ENTER] drücken, erscheint folgendes Dialogfenster.

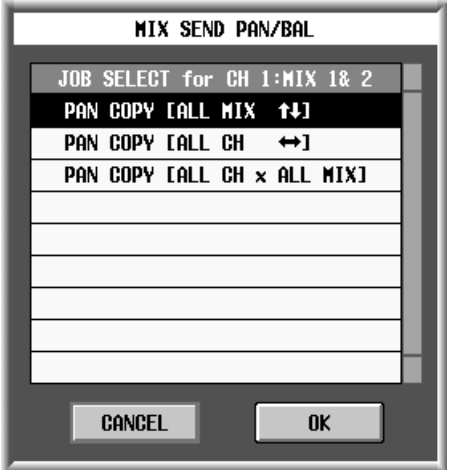

Hier können also folgende "Jobs" gewählt werden:

- **PAN (BAL) COPY [ALL MIX** ↑ ↓**]** Der Wert des gewählten Parameters wird zu den Pan/ Balance-Parametern aller gepaarten MIX-Busse kopiert, an die der gewählte Kanal angelegt wird.
- **PAN** (BAL) COPY [ALL MIX  $\leftrightarrow$ ] Der Wert des gewählten Parameters wird zum Pan/ Balance-Parameter aller Kanäle kopiert, die an den betreffenden MIX-Bus angelegt werden.
- **PAN (BAL) COPY [ALL CH x ALL MIX]** Der Wert des gewählten Parameters wird für alle Kanäle zum Pan/Balance-Parameter aller gepaarten MIX-Busse kopiert.
- Dieser Job ist weder für allein stehende (nicht gepaarte) MIX-Busse noch für MIX-Busse mit FIX-Pegel belegt.
	- Ein PAN-Wert kann nicht zu einem BALANCE-Parameter (und umgekehrt) kopiert werden.
	- Kanäle, deren VARI PAN LINK-Funktion aktiv ist, können nicht kopiert werden.

## **Auto Store-Funktion**

Wenn sich beim Speichern einer Szene in früheren Versionen herausstellte, das sich die verknüpften Unit-, Patch- oder Name-Einstellungen geändert hatten, erschien eine Rückmeldung, über welche man für jeden dieser Datentypen eine Speicheradresse angeben musste. Version 1.5 bietet nun jedoch eine "Auto Store"-Funktion, welche jene Speicher automatisch wählt und sie sogar benennt. Somit können Sie ab sofort viel schneller arbeiten.

Die Auto Store-Funktion kann durch Drücken der [STORE]-Taste aktiviert werden, solange eine der beiden Display-Seiten angezeigt wird.

### **Auto Store über das Display aktivieren**

**1. Wechseln Sie zur MEMORY-Seite der SCENE-Funktionsgruppe, wählen Sie den Ziel-Szenenspeicher und klicken Sie auf den STORE-Button. (Alternative: Wählen Sie im SCENE MEMORY-Feld der Konsole die Speichernummer und drücken Sie die [STORE]-Taste.)**

Nun erscheint das SCENE STORE-Fenster, in dem Sie den Namen und eventuell eine Anmerkung eingeben sowie die Szene speichern können.

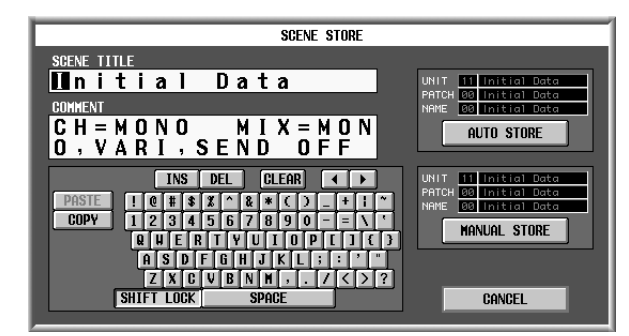

#### **2. Klicken Sie auf den AUTO STORE-Button, um auch die anderen verknüpften Einstellungen zu speichern.**

Jene Daten werden automatisch mit dem über dem AUTO STORE-Button angezeigten Namen und in den dort erwähnten Speichern gesichert.

Wenn sich etwas an den Unit-, Patch- oder Name-Einstellungen geändert hat bzw. wenn der zuletzt geladene Unit-Speicher nur gelesen werden kann, wird die erste noch nicht belegte Speicheradresse verwendet. Jener Speicher übernimmt dann den (gelb angezeigten) Szenennamen.

Wenn sich an den Unit-, Patch-, Name-Einstellungen nichts geändert hat, werden die momentan aktiven Library-Speicher mit der zu speichernden Szene (grau) verknüpft.

Wenn es für einen der benötigten Datentypen keinen freien Speicher mehr gibt, wird der AUTO STORE-Button ausgeblendet. Die Speicherautomatik steht dann nicht zur Verfügung. Statt der betreffenden Unit-, Patch oder Name-Adresse wird dann "--" angezeigt, während statt des Namens "--DATA FULL--" angegeben wird.

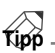

- Dann können Sie jedoch auf den MANUAL STORE-Button klicken und den Unit-, Patch- und/ oder Name-Speicher von Hand wählen.
- Datenbereiche, die für die akkurate Verwendung der aktuellen Szene ebenfalls gespeichert werden müssen, sind in der MANUAL STORE-Tabelle mit gelben "??" gekennzeichnet.
- Wenn sich etwas an den Unit-, Patch- und/oder Name-Einstellungen geändert hat, wird/werden die neue(n) Version(en) in freien Speichern gesichert. Das ist selbst dann der Fall, wenn die Szene in dem ursprünglichen Speicher gesichert wird (und die vorige Szenenversion also überschreibt). Somit ist sichergestellt, dass die Verwendung der Automatik keinerlei Folgen für andere Szenen haben kann, welche die betreffenden Library-Speicher eventuell ebenfalls ansprechen. Wenn aber genau diese Übernahme der neuen Gegebenheiten erwünscht ist, müssen Sie auf den MANUAL STORE-Button klicken und die Szene wie bei früheren Versionen speichern. Alternativ hierzu können Sie natürlich auch direkt die betroffenen Library-Speicher verarzten.

## **Auto Store bei Verwendung der [STORE]-Taste**

Sehen wir uns nun an, wie man bei Verwendung der [STORE]-Taste des SCENE MEMORY-Feldes in den Genuss der Auto Store-Funktion kommt.

- **1. Rufen Sie die PREFERENCE-Seite der UTILITY-Funktionsgruppe auf.**
- **2. Klicken Sie auf den ON/OFF-Button von USE STORE SW ON PANEL FOR AUTO STORE, um "ON" zu wählen.**

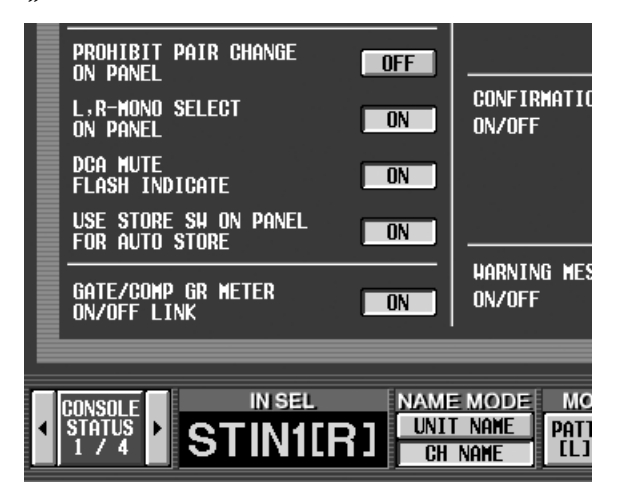

**3. Um eine Szene nebst Anhang im Auto Store-Verfahren zu speichern, müssen Sie die [STORE]-Taste des SCENE MEMORY-Feldes zweimal drücken.**

Beim ersten Drücken der [STORE]-Taste erscheint das SCENE STORE-Dialogfenster. Drücken Sie sie danach noch einmal, so werden die Daten im Auto Store-Verfahren gespeichert. (Das Verhalten ist das gleiche wie bei Anklicken des AUTO STORE-Buttons.)

## **Global Paste-Funktion**

Die Einstellungen eines Kanals oder Parameters innerhalb der aktuellen Szene können nun zu anderen Szenenspeichern kopiert werden. Das nennen wir die "Global Paste"-Funktion. Hiermit lassen sich etwaige Änderungen innerhalb der aktuellen Szene auch auf alle anderen relevanten Szenenspeicher übertragen.

## **GLOBAL PASTE-Seite**

Die GLOBAL PASTE-Seite befindet sich in der SCENE-Funktionsgruppe.

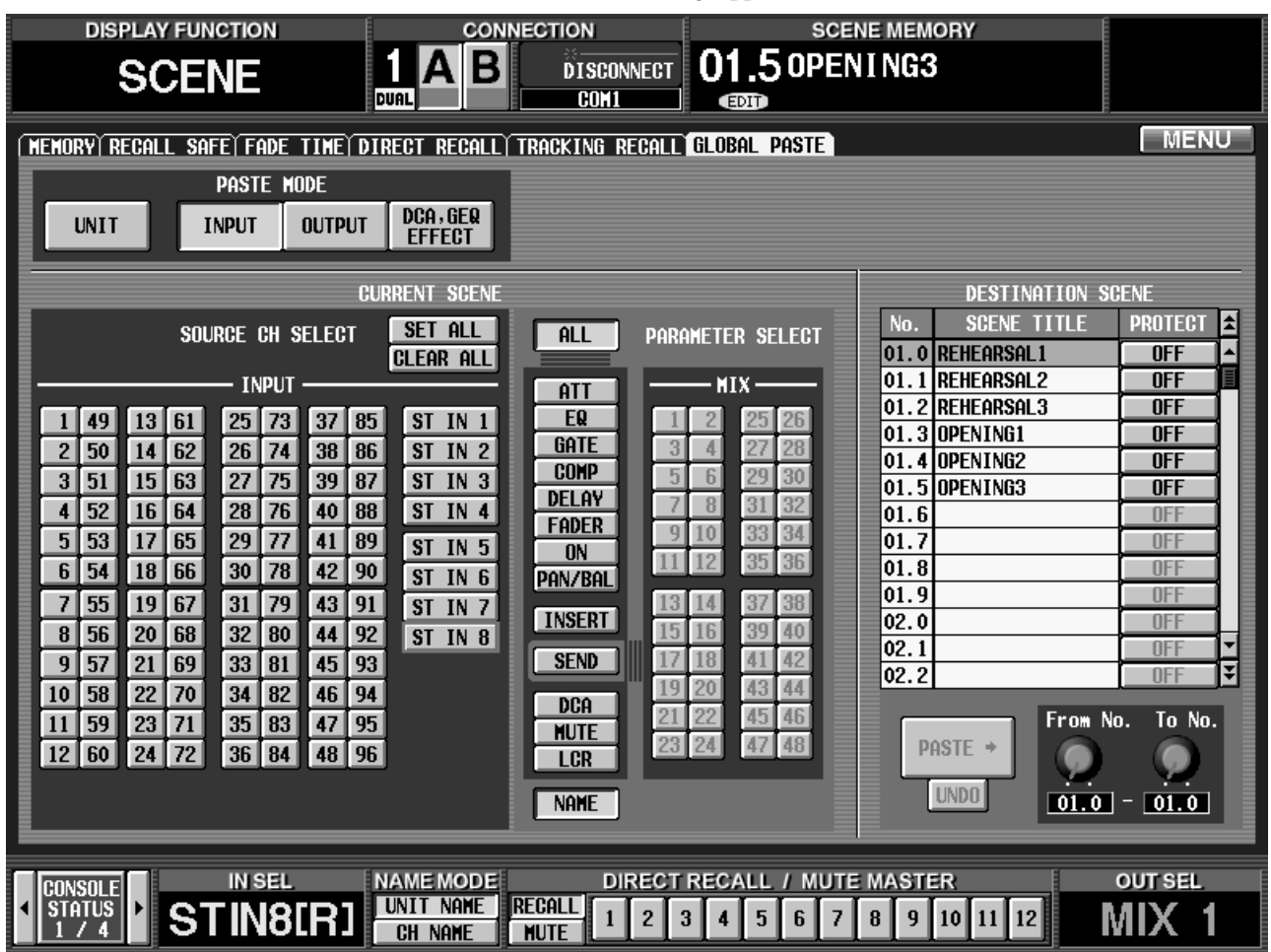

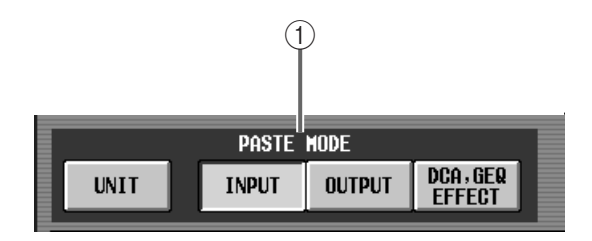

#### 1 **PASTE MODE**

Wählen Sie hier den zu kopierenden Datentyp:

- **UNIT**........................... Einstellungen einer Eingangseinheit, die einem Eingangskanal zugeordnet ist
- **INPUT** ........................ Parameter eines Eingangskanals
- **OUTPUT** ....................Parameter eines Ausgangskanals
- **DCA, GEQ, EFFECT**..Level- und Mute-Einstellungen einer DCA-Gruppe, GEQ-, EFFECT-Einstellungen

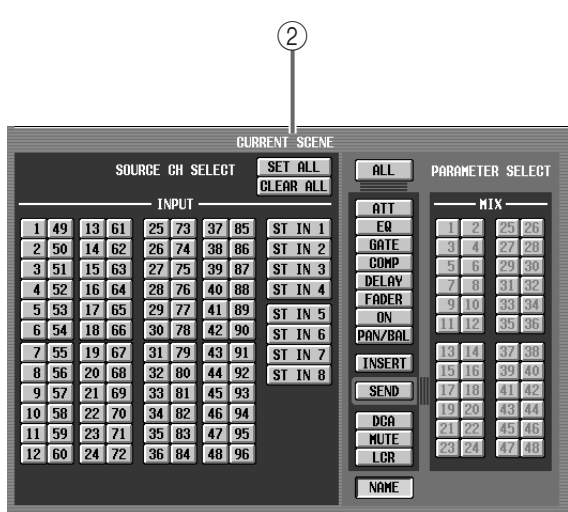

#### 2 **CURRENT SCENE**

Wählen Sie hier den/die Kanal/Kanäle und Parameter der aktuellen Szene, deren Einstellungen kopiert werden sollen. Was hier genau angezeigt wird, richtet sich nach dem gewählten PASTE MODE  $(1)$ .

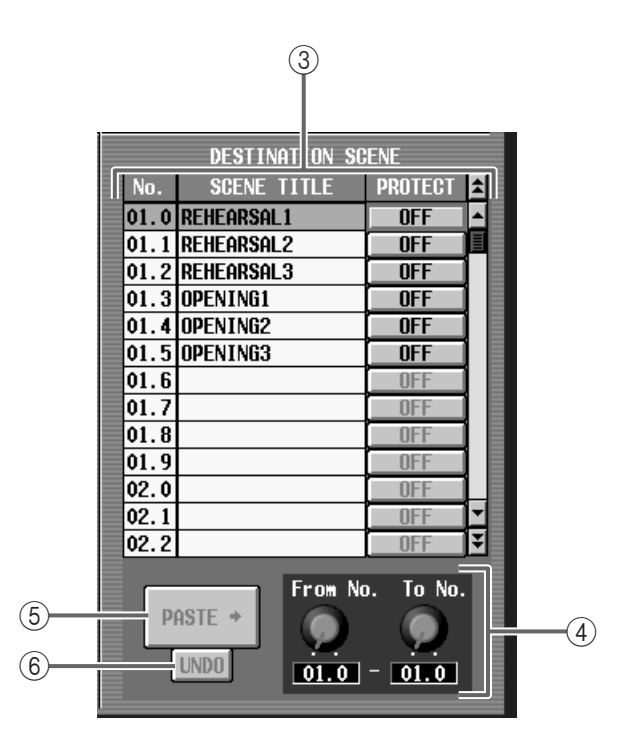

#### 3 **DESTINATION SCENE**

Hier erscheinen die Nummern, Namen und der Protect-Status (Speicherschutz) der Szenenspeicher, die bereits Daten enthalten. Klicken Sie auf die Nummer oder den Namen aller Szenen, zu denen die gewählten Einstellungen kopiert werden sollen. (Der Name der aktuell gewählten Szene wird blau dargestellt.) Bei Bedarf kann der Protect-Status der Szenen hier geändert werden.

### **Tipp**

- Halten Sie die [SHIFT]-Taste gedrückt, während Sie auf die Nummer/den Namen aller benötigten Szenen klicken, die für die Kopie ausgewählt werden sollen.
- Es können bis zu 100 Szenen für die Kopie aktiviert werden.

#### 4 **From No./To No. (Von Speichernummer/Bis Speichernummer)**

Wenn Sie keine Zeit mit dem Klicken vergeuden möchten, können Sie mit diesen beiden Reglersymbolen den ersten und letzten Szenenspeicher der Gruppe wählen, auf die sich die Kopie beziehen soll.

#### 5 **PASTE**

Klicken Sie auf diesen Button, um die Kopie zu starten.

#### 6 **UNDO**

Klicken Sie auf diesen Button, um die zuletzt durchgeführte Kopie wieder rückgängig zu machen.

Wenn Sie nach der Kopie einen anderen Szenenspeicher aufrufen oder die Szenenspeicher neu sortieren, ist die Undo-Funktion nicht mehr belegt.

## **Verwendung der Global Paste-Funktion**

- **1. Wechseln Sie zur GLOBAL PASTE-Seite der SCENE-Funktionsgruppe.**
- **2. Wählen Sie mit den PASTE MODE-Buttons die zu kopierenden Datentypen.**
- **3. Wählen Sie im CURRENT SCENE-Feld den/die Kanal/Kanäle oder Parameter, deren Einstellungen kopiert werden sollen.** Was im CURRENT SCENE-Feld angezeigt wird,

richtet sich nach dem gewählten PASTE MODE (1).

#### • **Wenn PASTE MODE= UNIT**

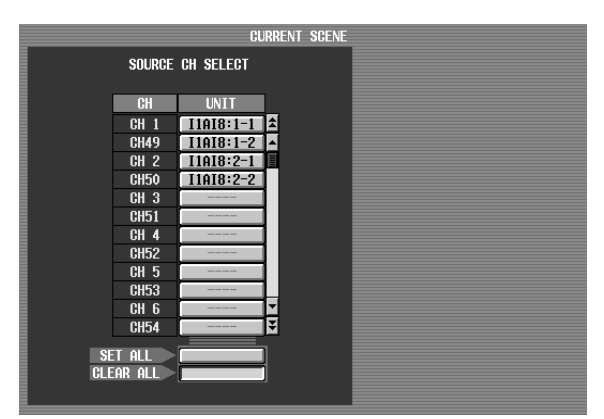

Klicken Sie auf einen Button im UNIT-Feld, um die Einheit zu wählen, deren Daten kopiert werden sollen.

- Wenn die Quelleinheit anders bestückt ist als die Zieleinheit, werden keine Daten kopiert.
	- Auch bei Anwahl von SET ALL werden nur die Daten jener Einheiten kopiert, die momentan zugeordnet ("gepatcht") sind.

• **Wenn PASTE MODE= INPUT**

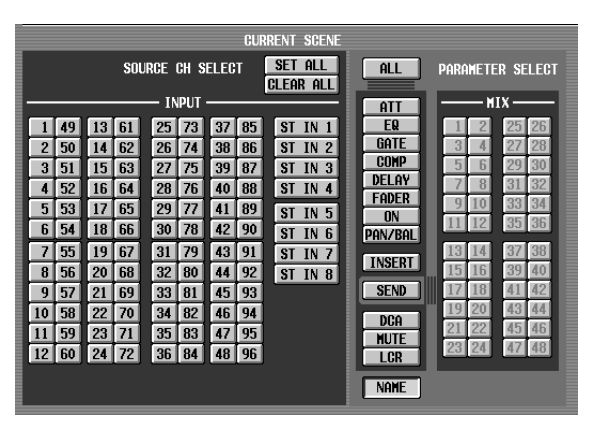

Wählen Sie im SOURCE CH SELECT-Feld den/die Eingangskanal/-kanäle und im PARAMETER SELECT-Feld den/die Parameter.

Es stehen folgende Parameter zur Wahl:

- **ALL**..............................Alle Parameter außer NAME
- **ATT**..............................Abschwächung
- **EQ**................................Einstellungen der EQ-Funktionsgruppe
- **GATE**...........................Einstellungen der GATE-Funktionsgruppe
- **COMP**.........................Einstellungen der COMP-Funktionsgruppe
- **DELAY** ........................Einstellungen der DELAY-Funktionsgruppe
- **FADER** ........................Fader-Einstellungen
- **ON**...............................Status der [ON]-Tasten
- **PAN/BAL** ....................Pan/Balance-Einstellungen
- **INSERT**.......................Status der Insert-Schleife und Signalpunkt
- **SEND**...........................Hinwegpegel zum gewählten MIX-Bus
- **DCA** ............................Die betreffende DCA-Gruppe
- **MUTE**..........................Die betreffende Mute-Gruppe
- **LCR**..............................Einstellungen der LCR-Seite
- **NAME** .........................Name des Eingangskanals

Wenn Sie den SEND-Button aktivieren, können Sie mit den Buttons (1–48) im MIX-Feld den benötigten MIX-Bus wählen.

## **Tipp**

Wenn Sie auf den SET ALL-Button klicken, werden alle Einträge gewählt. Wenn Sie auf den CLEAR ALL-Button klicken, werden die bereits gewählten Einträge wieder deselektiert. Die Funktion dieser Buttons richtet sich nicht nach dem PASTE MODE.

#### • **Wenn PASTE MODE= OUTPUT**

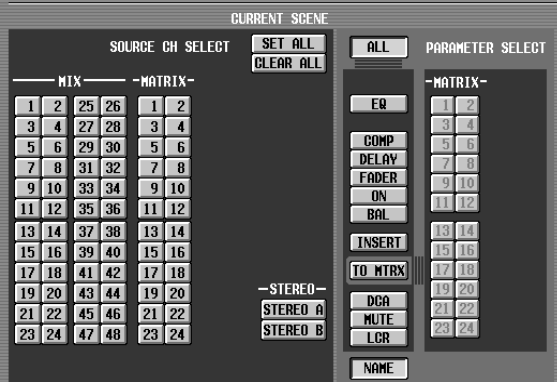

Wählen Sie im SOURCE CH SELECT-Feld den/die Eingangskanal/-kanäle und im PARAMETER SELECT-Feld den/die Parameter.

Es stehen folgende Parameter zur Wahl:

- **ALL**..............................Alle Parameter außer NAME
- **EQ** ...............................Einstellungen der EQ-Funktionsgruppe
- **COMP**.........................Einstellungen der COMP-Funktionsgruppe
- **DELAY** ........................Einstellungen der DELAY-Funktionsgruppe
- **FADER**........................Fader-Einstellungen
- **ON**...............................Status der [ON]-Tasten
- **BAL** .............................Balance-Einstellungen
- **INSERT**.......................Status der Insert-Schleife und Signalpunkt
- **TO MTRX**...................Hinwegpegel zum gewählten MATRIX-Bus
- **DCA** ............................Die betreffende DCA-Gruppe
- **MUTE** .........................Die betreffende Mute-Gruppe
- **LCR** .............................Einstellungen der LCR-Seite
- **NAME** .........................Name des Ausgangskanals

Wenn Sie den TO MTRX-Button aktivieren, können Sie mit den Buttons (1–24) im MATRIX-Feld den benötigten MATRIX-Bus wählen.

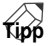

Wenn Sie auf den SET ALL-Button klicken, werden alle Einträge gewählt. Wenn Sie auf den CLEAR ALL-Button klicken, werden die bereits gewählten Einträge wieder deselektiert. Die Funktion dieser Buttons richtet sich nicht nach dem PASTE MODE.

#### • **Wenn PASTE MODE= DCA, GEQ, EFFECT**

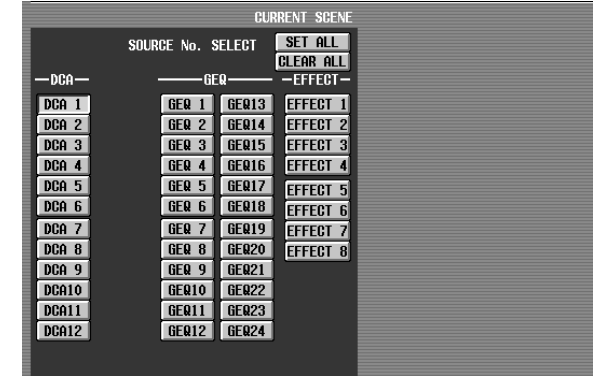

Im SOURCE No. SELECT-Feld können Sie die DCA-Gruppe (DCA 1–12), den GEQ (GEQ 1–24) und/ oder den internen Effekt (EFFECT 1–8) wählen, der/ die kopiert werden sollen.

### **Tipp**

Wenn Sie auf den SET ALL-Button klicken, werden alle Einträge gewählt. Wenn Sie auf den CLEAR ALL-Button klicken, werden die bereits gewählten Einträge wieder deselektiert. Die Funktion dieser Buttons richtet sich nicht nach dem PASTE MODE.

**4. Wählen Sie im DESTINATION SCENE-Feld die Szene(n), zu der/denen die Daten kopiert werden.** Wenn die Daten zu nur einer Szene kopiert werden sollen, müssen Sie auf die Nummer/den Namen jenes Speichers klicken.

Mit den Reglersymbolen From No./To No. können Sie jedoch gleich mehrere aufeinander folgende Szenen wählen.

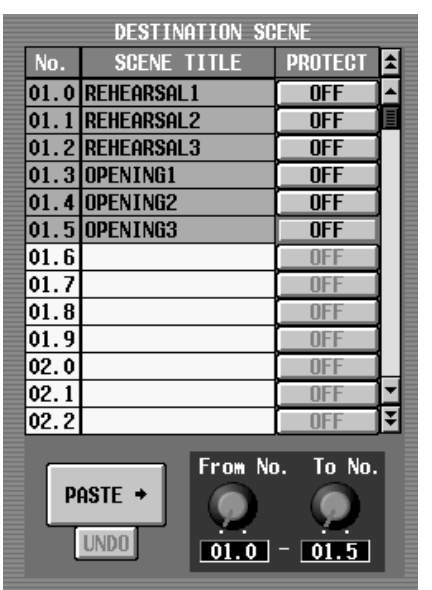

Halten Sie die [SHIFT]-Taste gedrückt, während Sie auf die Nummer/den Namen aller benötigten Szenen klicken, die für die Kopie ausgewählt werden sollen.

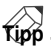

Es können bis zu 100 Szenen für die Kopie aktiviert werden.

### **5. Klicken Sie auf den PASTE-Button.**

Die gewählten Daten der aktuellen Szene werden nun zu den gewählten Ziel-Szenen kopiert.

- Wenn PASTE MODE= UNIT, werden die Daten des mit der Szene verknüpften Unit-Speichers kopiert.
	- Wenn PASTE MODE= INPUT/OUTPUT und wenn der NAME-Parameter gewählt ist, werden die Daten des mit der Szene verknüpften Name-Speichers kopiert.
	- Bedenken Sie, dass verknüpfte Speicher überschrieben werden, was ärgerlich sein kann, wenn sie auch mit anderen Szenen verknüpft sind.
- Wenn während der Kopie Unterschiede in der Parameter- oder Gerätestruktur zwischen dem Quellund Zielbereich festgestellt werden, erfolgt eine Datenumwandlung nach folgendem Muster.

### ■ Wenn Paste Mode= UNIT

- Wenn der Quell- und Zielbereich unterschiedliche Einheiten voraussetzen, werden keinerlei Parameter der acht Platinen (Schächte) kopiert.
- Wenn der Quell- und Zielbereich denselben Einheitstyp voraussetzen, während mindestens eine Platine im Zielgerät abweicht, werden die Parameter für jene Platine nicht kopiert.

#### ■ Wenn Paste Mode= **INPUT**

- Wenn der Quell- und Zielbereich unterschiedliche MIX-Buseinstellungen voraussetzen (z.B. gepaart, FIX/VARI), werden die Parameter der betreffenden Mix-Hinwege nicht kopiert.
- Wenn der Pan-/Balance-Status für den Quell- und Zielbereich unterschiedlich eingestellt ist, werden die Pan/Balance-Einstellung und der Hinwegpegel zum MIX-Bus nicht kopiert.
- Wenn der Paar- oder LR-Mono-Status für den Quell- und Zielbereich unterschiedlich eingestellt ist, werden die Parameter nur kopiert, wenn einerseits sowohl der L- und R-Kanal und andererseits ALL gewählt werden/wird.
- Bestimmte Paarparameter werden nur kopiert, wenn man sowohl den L- als auch den R-Kanal wählt.
- Wenn Sie PAN LINK des Zielspeichers aktiviert haben, wird PAN LINK deaktiviert (außer wenn man ALL wählt) und entweder SEND oder PAN/ BAL gewählt.
- Die Parameter von DCA-Gruppen werden nur zu Gruppen kopiert, denen keine Ausgangskanäle zugeordnet sind.

#### ■ Wenn Paste Mode= OUTPUT

- Wenn der Quell- und Zielbereich MATRIX-Paareinstellungen aufweisen, werden die Parameter der betreffenden Mix-Hinwege nicht kopiert.
- Wenn die MIX- oder MATRIX-Paarungen des Quell- und Zielbereiches unterschiedlich ausfallen, werden die Parameter nur kopiert, wenn einerseits sowohl der L- und R-Kanal und andererseits ALL gewählt werden/wird.

• Wenn sich eine MIX-Paarung infolge der Kopie ändert, werden die Hinwegpegel zu jenem MATRIX-Bus folgendermaßen abgewandelt.

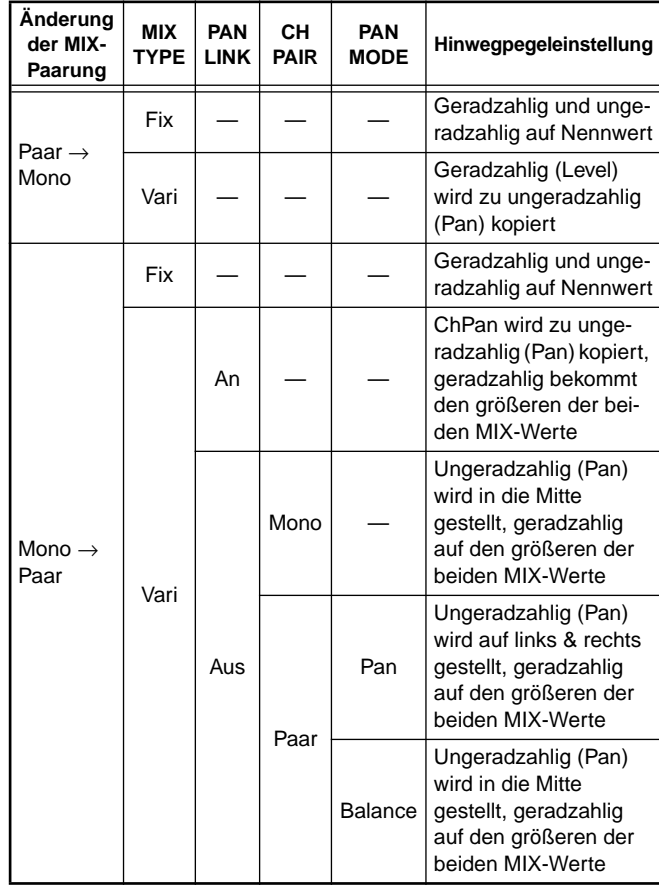

• Wenn sich eine MATRIX-Paarung infolge der Kopie ändert, werden die Hinwegpegel zu jenem MATRIX-Bus folgendermaßen abgewandelt. (Der MIX-Bus wird jedoch nicht berücksichtigt.)

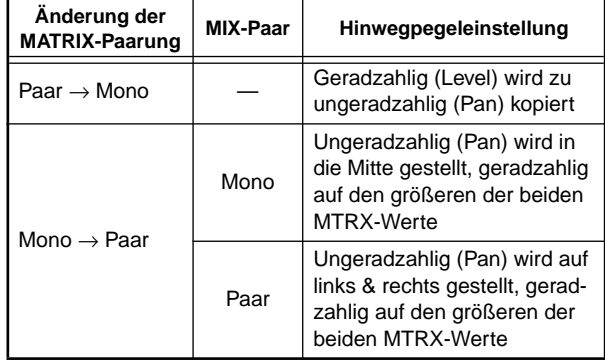

- Bestimmte Paarparameter werden nur kopiert, wenn man sowohl den L- als auch den R-Kanal wählt.
- Die Parameter von DCA-Gruppen werden nur zu Gruppen kopiert, denen keine Eingangskanäle zugeordnet sind. (Bei MATRIX und STEREO A/B nur MUTE.)

#### ■ Wenn Paste Mode= DCA, GEQ, EFFECT

• Wenn Sie GEQ LINK der Quelle (aktuelle Szene) deaktiviert haben, während GEQ LINK im Zielbereich aktiv ist, wird GEQ LINK im Zielbereich ebenfalls deaktiviert. Danach werden dann die GEQ-Parameter kopiert.

## **Parametersteuerung mit MIDI-Steuer- (CC) und NRPN-Befehlen**

Version 1.5 des PM1D-Systems erlaubt die Übertragung aller Parameterwerte (außer das Laden von Szenen) der auf der Konsole (CS1D) ausgeführten Handlungen als stufenlose MIDI-Steuerbefehle. Umgekehrt können diese Befehle auch empfangen und zum Beeinflussen der internen Parameter verwendet werden. Somit können Sie einen MIDI-Sequenzer oder ein Sequenzerprogramm zum Aufzeichnen der Mischeinstellungen verwenden und diese Abläufe hinterher beliebig oft wiederholen.

AbVersion 1.5 des PM1D-Systems können für diese Beeinflussung folgende MIDI-Befehle verwendet werden: Steuerbefehle (CC) und NRPN (Non-Registered Parameter Number).

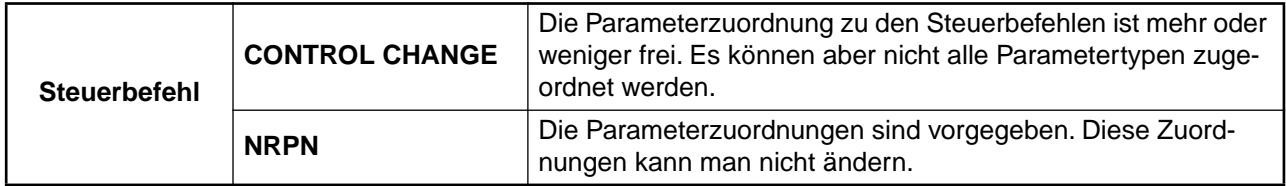

### **MIDI CTRL CHANGE-Seite**

Die CTRL CHANGE- und NRPN-Zuordnungen müssen auf der MIDI CTRL CHANGE-Seite der MIDI/GPI/TC-Funktionsgruppe vorgenommen werden.

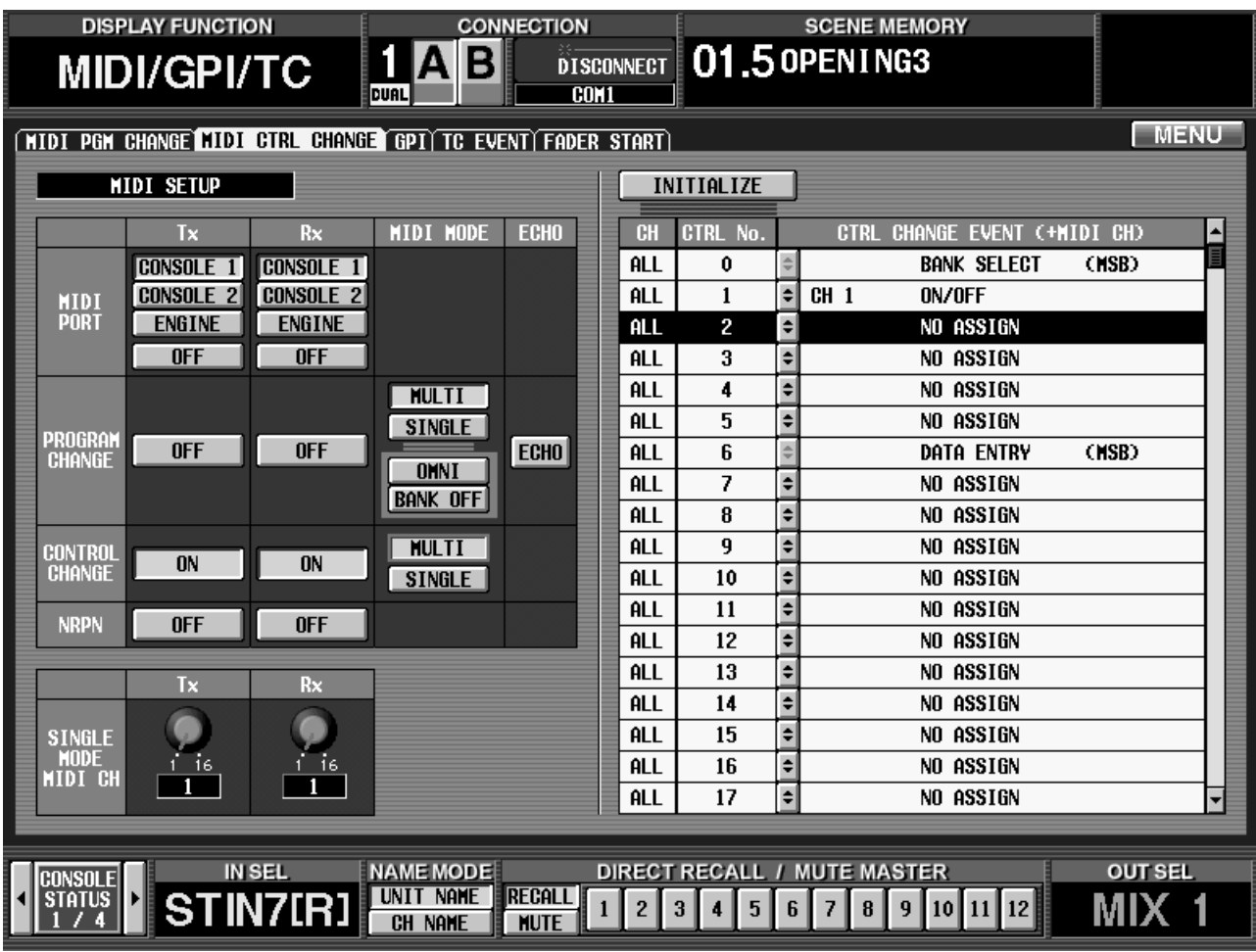

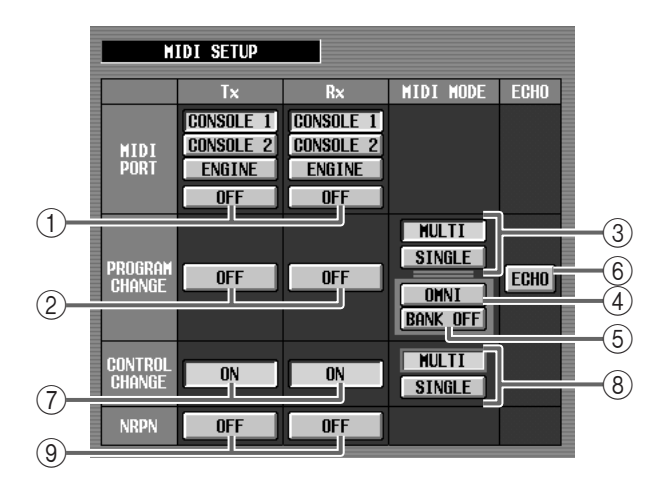

#### 1 **MIDI PORT Tx/Rx (MIDI-Buchse für Übertragung/Empfang)**

Wählen Sie hier die MIDI-Buchse, über die MIDI-Befehle gesendet (Tx) und empfangen (Rx) werden. Es können die Buchsen der Konsole oder der DSP-Einheit (Engine) definiert werden.

- Bei Verwendung des PM1D-Systems im Dual Console-Modus können die Buchsen von "Console 1" oder "Console 2" definiert werden.
	- Bei Verwendung des PM1D-Systems im Mirror-Modus werden bei der Umschaltung zur anderen DSP-Einheit auch die MIDI-Buchsen jener Einheit verwendet, sofern Sie "Engine" gewählt haben. (Bei den früheren Systemversionen war das nicht der Fall.)
- 2 **PROGRAM CHANGE Tx/Rx (Übertragung/Empfang von Programmwechselbefehlen)**

Hiermit können Sie die Übertragung (Tx) und Empfang (Rx) von Programmwechseln aktivieren und ausschalten.

3 **PROGRAM CHANGE MIDI MODE (MIDI-Modus für Programmwechsel)**

Für die Übertragung/den Empfang von Programmwechseln kann entweder der "Multi"- (Verwendung aller MIDI-Kanäle 1–16) oder "Single"-Modus (Verwendung eines MIDI-Kanals) gewählt werden.

Siehe auch das "CS1D Referenzhandbuch (Software)", Seite 363, Punkt (3).

4 **OMNI**

Wenn Sie den "Single"-Modus wählen, können Sie mit diesem Button dafür sorgen, dass Programmwechsel aller MIDI-Kanäle ausgewertet werden (Empfang). Im "Multi"-Modus ist dieser Button nicht belegt.

#### 5 **BANK ON/OFF (Bankanwahl an/aus)**

Wenn Sie den "Single"-Modus wählen, können Sie mit diesem Button dafür sorgen, dass auch Bankanwahlbefehle ausgewertet werden, was die Anzahl der erkannten Speicheradressen erweitert. Im "Multi"-Modus ist dieser Button nicht belegt.

#### 6 **PROGRAM CHANGE ECHO (Durchschleifen von Programmwechseln)**

Wenn Sie diesen Button aktivieren, werden die über die MIDI IN-Buchse empfangenen Programmwechselbefehle direkt an die MIDI OUT-Buchse weitergeleitet.

### **Tipp**

2–6 haben dieselben Funktionen wie die gleichnamigen Funktionen auf der MIDI PGM CHANGE-Seite früherer Versionen.

### 7 **CONTROL CHANGE Tx/Rx (Übertragung/Empfang von Steuerbefehlen)**

Hiermit können Sie die Übertragung (Tx) und den Empfang (Rx) von Steuerbefehlen aktivieren und ausschalten.

8 **CONTROL CHANGE MIDI MODE (MIDI-Modus für Steuerbefehle)**

Hiermit bestimmen Sie, wie Steuerbefehle (CC) gesendet und empfangen werden.

#### • **MULTI (Multi-Modus)**

Die Steuerbefehle der MIDI-Kanäle 1–16 werden für die Beeinflussung des in der Übersicht rechts gewählten Parameters sowie jener Parameter verwendet, welche die 15 nachfolgenden NRPN-Nummern haben. Wenn Sie auf der Konsole den zugeordneten Parameter oder einen der 15 Parameter der darauf folgenden NRPN-Nummern einstellen, wird auf MIDI-Kanal 1–16 ein Steuerbefehl gesendet.

#### • **SINGLE (Single-Modus)**

Wenn auf dem mit dem Rx-Regler (11) gewählten MIDI-Kanal ein Steuerbefehl eingeht, ändert sich die Einstellung des in der Übersicht rechts zugeordneten Parameters.

Wenn Sie diesen Parameter auf der Konsole ändern, wird der zugeordnete Steuerbefehl auf dem mit dem Tx-Regler ( $(0)$ ) gewählten MIDI-Kanal gesendet.

#### 9 **NRPN Tx/Rx (Übertragung/Empfang von NRPN-Befehlen)**

Hiermit können Sie die Übertragung (Tx) und den Empfang (Rx) von NRPN-Befehlen aktivieren und ausschalten. NRPN-Befehle können simultan zu den Steuerbefehlen genutzt werden. Das System verhält sich dann folgendermaßen:

- **Empfang von Steuer-/NRPN-Befehlen= an** Parameter, denen ein Steuer- und/oder NRPN-Befehl zugeordnet ist, reagieren auf die empfangenen Befehle.
- **Übertragung von Steuer-/NRPN-Befehlen= an** Bei Ändern eines Parameters auf der Konsole wird entweder ein Steuer- oder ein NRPN-Befehl gesendet (aber nicht beide).

Haben Sie einem Parameter sowohl einen Steuer- als auch einen NRPN-Befehl zugeordnet, so wird der Steuerbefehl gesendet.
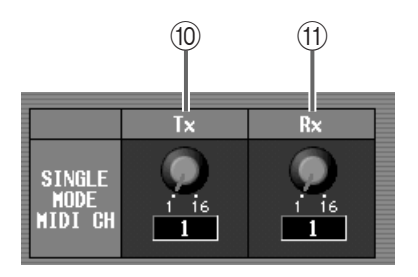

### 0 **Tx-Reglersymbol**

Wenn Sie als MIDI-Modus für PROGRAM CHANGE/CONTROL CHANGE "Single" wählen, können Sie mit diesem Regler den MIDI-Kanal für die Datenübertragung einstellen. Im "Multi"-Modus ist dieser Parameter nicht belegt.

#### A **Rx-Reglersymbol**

Wenn Sie als MIDI-Modus für PROGRAM CHANGE/CONTROL CHANGE "Single" wählen, können Sie mit diesem Regler den MIDI-Kanal für den Datenempfang einstellen. Im "Multi"-Modus ist dieser Parameter nicht belegt.

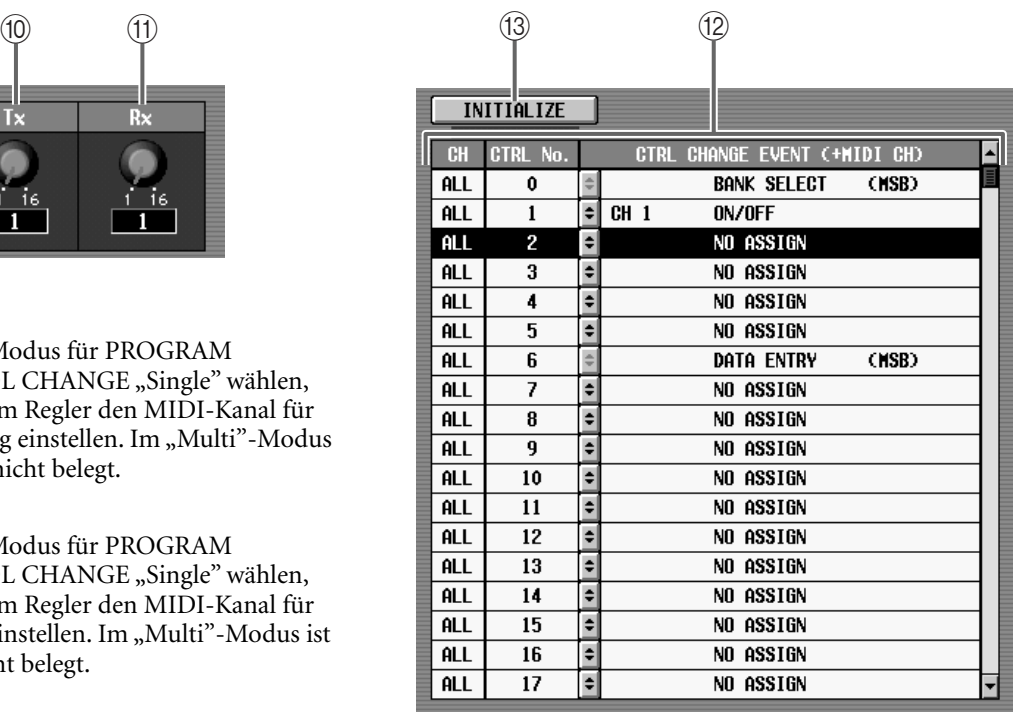

### B **CONTROL CHANGE-Übersicht**

Von links nach rechts vertreten die Spalten dieser Übersicht den MIDI-Kanal, die Befehlsnummer (CC) und den zugeordneten Parameter. Klicken Sie auf den  $\div$ -Button, um das MIDI CTRL CHANGE-Dialogfenster zu öffnen. Wählen Sie dort den benötigten Parameter.

# **Tipp**

Der Eintrag in der Spalte des MIDI-Kanals der CON-TROL CHANGE-Übersicht lautet "ALL", wenn der Multi-Modus aktiv ist. Im Single-Modus wird "--" angezeigt.

#### C **INITIALIZE**

Hiermit können die Zuordnungen der Parameter zu den Steuerbefehlen wieder auf die Vorgaben zurückgestellt werden.

 $\bigwedge$  In Version 1.5 hat sich der Inhalt der Einträge  $(1)$ – A der MIDI PROGRAM CHANGE-Seite ebenfalls entsprechend geändert.

# **Verwendung von Steuer-/NRPN-Befehlen für die Aufzeichnung/Beeinflussung von Parameterwerten**

Sehen wir uns nun an, wie man die Einstellungsvorgänge auf der Konsole (CS1D) mit einem MIDI-Sequenzer oder anderen Gerät aufzeichnet und danach wieder "abspielt".

**1. Verbinden Sie die MIDI OUT-Buchse des MIDI-Sequenzers (Computers mit Sequenzerprogramm) mit der MIDI IN-Buchse der Konsole oder DSP-Einheit. Schließen Sie die MIDI IN-Buchse des Sequenzers/Computers an die MIDI OUT-Buchse der Konsole/DSP-Einheit an.**

In nachstehendem Beispiel wird gezeigt, wie man die Konsole mit einem Computer (mit Sequenzerprogramm) verbinden muss.

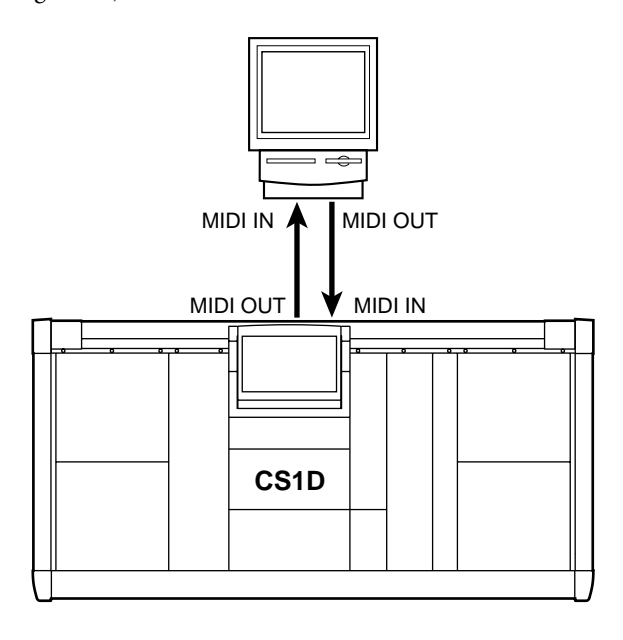

## **Tipp**

Vor Starten der Aufzeichnung müssen Sie die "MIDI Echo"- bzw. "MIDI Thru"-Funktion des Sequenzers deaktivieren (diese Funktion schleift die an der MIDI IN-Buchse des Sequenzers anliegenden Befehle durch zu seiner MIDI OUT-Buchse).

**2. Wechseln Sie zur MIDI CTRL CHANGE-Seite der MIDI/GPI/TC-Funktionsgruppe und geben Sie im MIDI PORT-Feld an, welche MIDI-Buchse für den Empfang verwendet wird.**

## **Tipp**

Die MIDI PORT-Einstellung kann sowohl auf der MIDI PGM CHANGE- als auch auf der MIDI CTRL CHANGE-Seite eingestellt werden.

**3. Vielleicht sollen nicht alle Befehlstypen empfangen/gesendet werden. Stellen Sie das dann mit den CONTROL CHANGE Tx/Rx- und NRPN Tx/Rx-Buttons ein.**

Am besten aktivieren Sie nur jeweils die Tx/Rx-Buttons von CONTROL CHANGE oder NRPN – niemals beide.

Wenn Sie die CONTROL CHANGE Tx/Rx-Buttons aktiviert haben, fahren Sie fort mit Schritt 4.

Wenn Sie die NRPN Tx/Rx-Buttons aktiviert haben, fahren Sie fort mit Schritt 9.

**4. Wählen Sie mit den CONTROL CHANGE MIDI MODE-Buttons den Multi- oder den Single-Modus.** Die Moduswahl hat folgende Konsequenzen:

### • **Single-Modus**

Für die Übertragung und den Empfang von MIDI-Daten wird ein MIDI-Kanal verwendet. Wenn Sie den Level-Parameter (Fader) von Eingangskanal 1 CC01 zuordnen, werden bei Bedienung dieses Faders CC01-Befehle auf dem Tx-Kanal gesendet. Wenn ein CC01-Befehl auf dem Rx-Kanal eingeht, ändert sich der Pegel von Eingangskanal 1.

### **Eingangskanal 1**

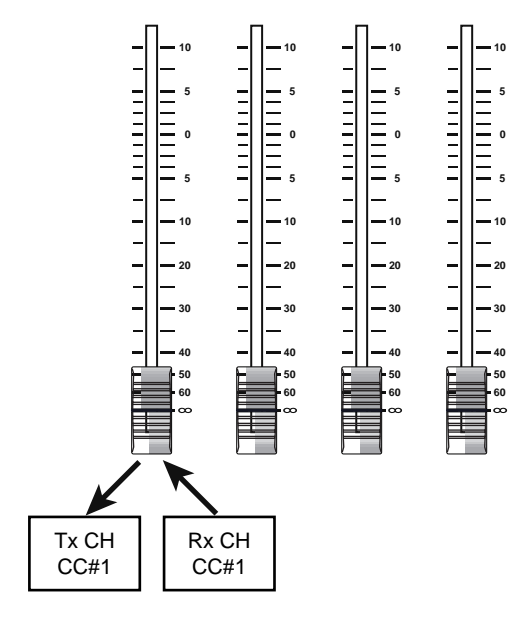

### • **Multi-Modus**

Es können bis zu 16 Kanäle gleichzeitig genutzt werden. (In der CH-Spalte der Parameterübersicht wird dann "ALL" angezeigt.) Wenn Sie den Level-Parameter (Fader) von Eingangskanal 1 CC01 zuordnen, bekommen die Level-Parameter der Eingangskanäle 2–16 dieselbe Befehlsnummer zugeordnet und senden/empfangen auf den Kanälen 2–16. Die Fader der Eingangskanäle 1–16 senden also CC01-Befehle auf den entsprechenden MIDI-Kanälen (1–16). Wenn auf MIDI-Kanal 1–16 ein CC01-Befehl empfangen wird, ändert sich der Pegel des betreffenden Eingangskanals.

#### **Eingangskanäle**

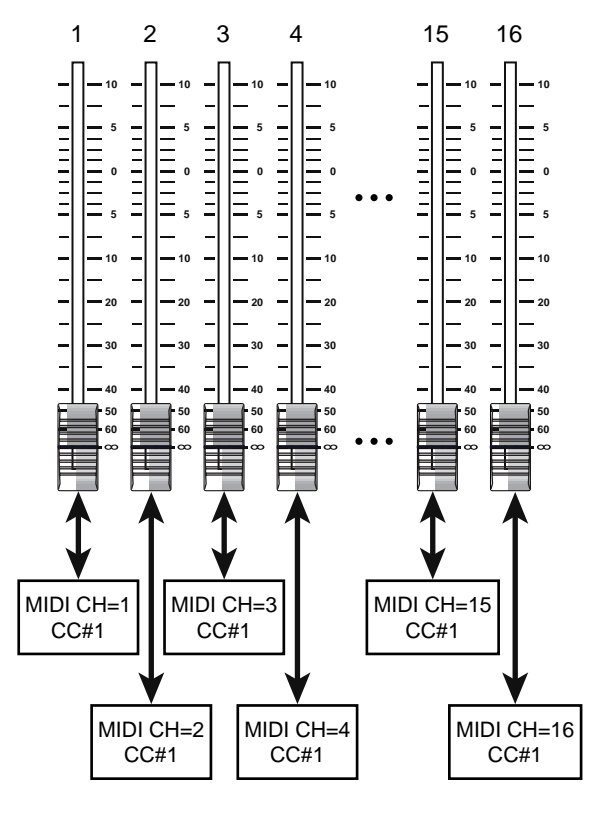

### **Tipp**

Die Parameter, die automatisch den MIDI-Kanälen 1-16 zugeordnet werden, sind "NRPN-Nummer des zugeordneten Parameters" +1 bis 15. Alles Weitere zu den NRPN-Nummern finden Sie auf [94](#page-93-0).

- **5. Wenn Sie den Single-Modus wählen, müssen Sie mit dem Tx- und Rx-Regler den MIDI-Übertragungs- und Empfangskanal einstellen.**
- **6. Um die Parameterzuordnung zu den Steuerbefeh**len zu ändern, müssen Sie auf den **F**-Button in **der Parameterübersicht klicken.**

Es erscheint dann das MIDI CTRL CHANGE-Dialogfenster. Wählen Sie dort den benötigten Parameter für die Steuerbefehlsnummer.

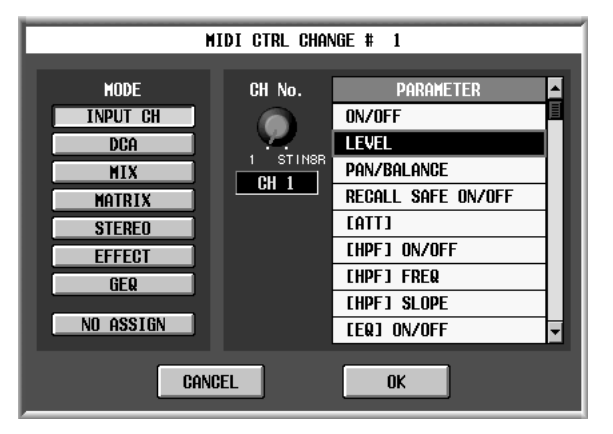

**7. Wählen Sie im MODE-Feld die Parametergruppe und im PARAMETER-Feld den Parametertyp und die Kanalnummer (bzw. die DCA-Gruppe, den Effektprozessor oder GEQ). Klicken Sie anschließend auf den OK-Button.**

Wenn Sie als MIDI-Modus für Steuerbefehle **Multi** wählen, werden für den gewählten Parameter bis zu sechzehn MIDI-Kanäle definiert; gewählte Nummer= MIDI-Kanal 1, gewählte Nummer +1= MIDI-Kanal 2, gewählte Nummer +2= MIDI-Kanal 3 usw.

## **Tipp**

Alles Weitere zu den Parametern, die in den einzelnen Gruppen zur Wahl stehen, finden Sie auf [94.](#page-93-1)

### **8. Ordnen Sie bei Bedarf nun auch den anderen Steuerbefehlen Parameter zu.**

Es können die Steuerbefehle CC00–119 belegt werden. Allerdings haben bestimmte CC-Nummern fest zugeordnete Funktionen und können daher nicht verwendet werden.

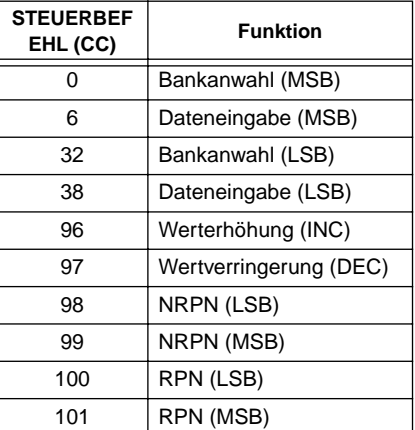

- **9. Aktivieren Sie die Aufnahme des Sequenzers und bedienen Sie die Funktionen, deren Parameterwerte aufgezeichnet werden sollen.** Die zugeordneten Steuer-/NRPN-Befehle werden nun über die MIDI OUT-Buchse ausgegeben und (hoffentlich) von dem Sequenzer aufgezeichnet.
- **10. Halten Sie die Aufnahme des Sequenzers wieder an und starten Sie die Wiedergabe.**

Die Parameter ändern sich nun entsprechend.

# **Manuelle Überblendung**

Wenn Sie eine Szene aufrufen, für die eine Überblendungszeit (Fade Time) eingestellt wurde, können Sie die Überblendung mit dem [DATA]-Rad vor- und zurückdrehen.

# **Neue Funktionen auf der FADE TIME-Seite**

Diese manuelle Überblendung kann anhand der folgenden neuen Parameter auf der FADE TIME-Seite der SCENE-Funktionsgruppe eingestellt werden.

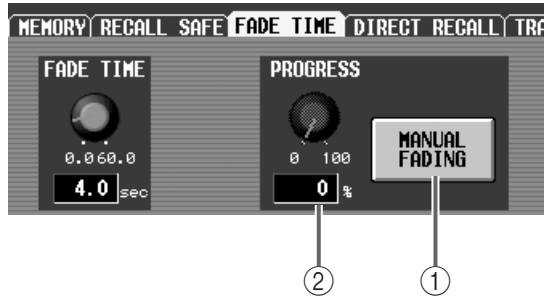

#### 1 **MANUAL FADING**

Hiermit schalten Sie die manuelle Überblendung ein und aus. Während der Ausführung der automatischen Überblendung können Sie den Cursor zu diesem Parameter führen und die [ENTER]-Taste drücken, um auf manuellen Betrieb umzuschalten. Wenn Sie den Button schon vorher aktivieren, können Sie die Überblendung einer Szene, für die ein Fade Time-Wert eingestellt wurde, komplett manuell "fahren".

### 2 **PROGRESS**

Wenn der MANUAL FADING-Button (1) aktiv ist, können Sie den Cursor zu diesem Regler führen und am [DATA]-Rad drehen, um die Stadien zwischen "0%" (Fader-Positionen vor Aufrufen der Szene) bis "100%" (Fader-Werte nach Laden der Szene) zu wählen. Das Überblendungsstadium wird in dem numerischen Feld unter dem Regler (als Prozentwert) angezeigt.

# **Verwendung der manuellen Überblendung (1)**

Sehen wir uns zunächst an, wie man während der automatischen Überblendung in den manuellen Betrieb wechseln und in das Geschehen eingreifen kann.

- **1. Wechseln Sie zur FADE TIME-Seite der SCENE-Funktionsgruppe.**
- **2. Führen Sie den Cursor zum MANUAL FADING-Button.**
- **3. Rufen Sie über das SCENE MEMORY-Feld der Konsole eine Szene auf, für die ein Fade Time-Wert programmiert wurde.**
- **4. Drücken Sie die [ENTER]-Taste, sobald die Überblendung beginnt.**

Nun wird der manuelle Betrieb aktiviert und der Cursor springt automatisch zum PROGRESS-Regler.

## **5. Drehen Sie das [DATA]-Rad nach rechts.**

Nun bestimmen Sie selbst die Überblendungsgeschwindigkeit. Als Gag könnten Sie das Rad einmal nach links drehen, um die Überblendung zurückzudrehen.

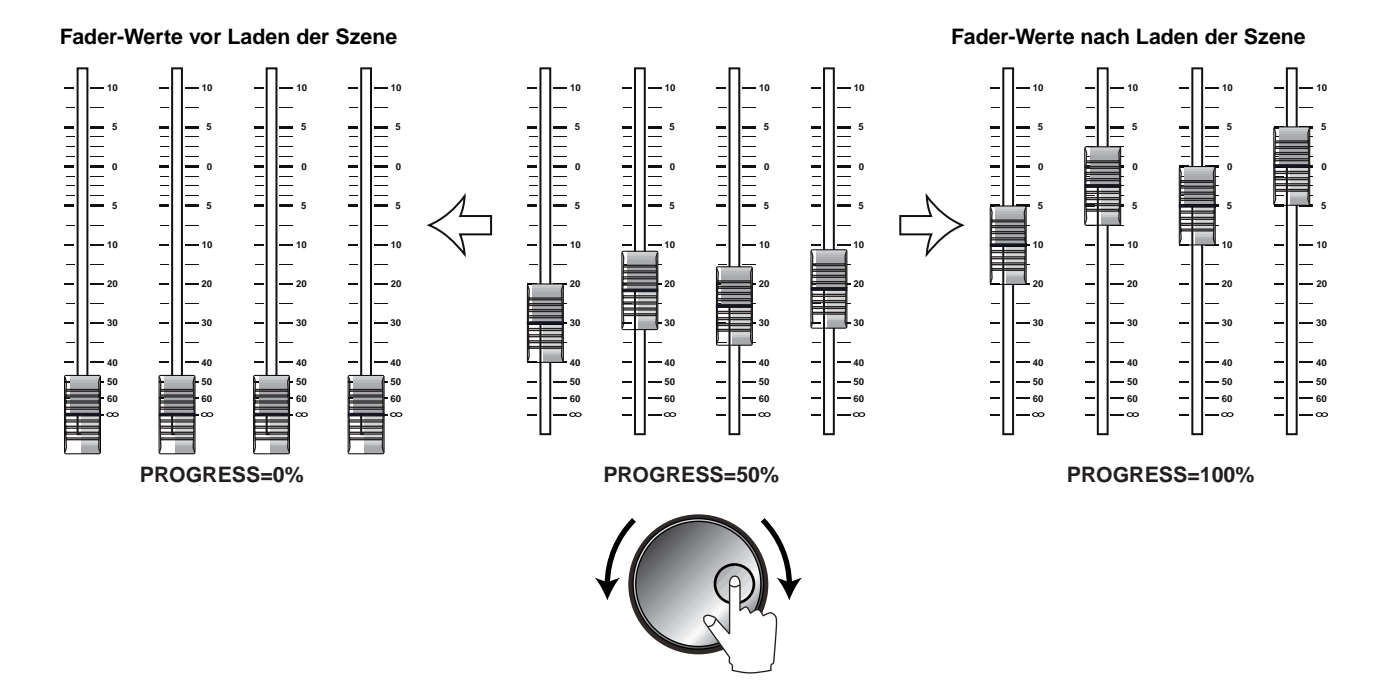

Wenn Sie nach Anwahl des manuellen Betriebs mehr als eine Minute nicht am [DATA]-Rad drehen, wird der MANUAL FADING-Button automatisch ausgeschaltet. Außerdem beginnt dann die automatische Überblendung.

Wenn Sie den MANUAL FADING-Button selbst ausschalten, beginnt die automatische Überblendung ebenfalls sofort.

# **Tipp**

Den USER DEFINE-Tasten (oder einem GPI IN-Port) kann eine MANUAL FADE ON-Funktion zugeordnet werden. Somit können Sie die manuelle Überblendung bei Bedarf auch ganz bequem mit jener USER DEFINE-Taste (oder einem externen GPI-Schalter) ein- und ausschalten. Selbst wenn zum Zeitpunkt der Umschaltung eine andere Seite angezeigt wird, erscheint automatisch die FADE TIME-Seite, und der Cursor springt zum PROGRESS-Reglersymbol.

- Im Manual Fade-Modus kann der FADE TIME-Parameter logischerweise nicht editiert werden.
	- Die manuelle Überblendung wird automatisch ausgeschaltet, wenn Sie den FADING-Button auf "DISABLE" stellen, alle Buttons im FADING CH SELECT-Feld ausschalten oder aber einen Faderoder Pan-Wert von Hand oder z.B. via MIDI editieren.

## **[PM1D Manager]**

In PM1D Manager kann der FADE TIME-Parameter selbst nach Aktivieren der manuellen Überblendung editiert werden. Allerdings wird der neue FADE TIME-Wert erst übernommen, wenn Sie nicht mehr am Rad drehen.

# **Verwendung der manuellen Überblendung (2)**

Sehen wir uns nun an, wie man die manuelle Überblendung schon vor Laden einer Szene aktiviert und die Überblendung also komplett von Hand organisiert.

- **1. Wechseln Sie zur FADE TIME-Seite der SCENE-Funktionsgruppe.**
- **2. Führen Sie den Cursor zum MANUAL FADING-Button und drücken Sie die [ENTER]-Taste.** Der MANUAL FADING-Button ist nun aktiv.
- **3. Rufen Sie über das SCENE MEMORY-Feld der Konsole eine Szene auf, für die ein Fade Time-Wert programmiert wurde.**

Bei Laden dieser Szene wird die manuelle Überblendung aktiviert.

**4. Führen Sie den Cursor zum PROGRESS-Reglersymbol und regeln Sie mit dem [DATA]-Rad die Überblendung.**

Wenn Sie nach Anwahl des manuellen Betriebs mehr als eine Minute nicht am PROGRESS-Reglersymbol drehen, wird der MANUAL FADING-Button automatisch ausgeschaltet. Außerdem beginnt dann die automatische Überblendung.

Wenn sich das PROGRESS-Reglersymbol länger als 5 Sekunden bei "100%" befindet, wird der MANUAL FADING-Button ebenfalls deaktiviert. Außerdem wird die Überblendung beendet.

Wenn Sie den MANUAL FADING-Button selbst ausschalten, beginnt die automatische Überblendung sofort.

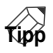

Wenn Sie einer USER DEFINE-Taste (oder einem GPI IN-Port) die MANUAL FADE ON-Funktion zuordnen, können Sie von jeder beliebigen Display-Seite aus zur FADE TIME-Seite springen.

# **Namen für Ein-/Ausgangseinheiten**

Ab sofort können alle Ports einer Ein-/Ausgangseinheit bzw. Platine benannt werden.

## **UNIT NAME-Seite**

Die SYS/W.CLOCK-Funktionsgruppe enthält nun eine UNIT NAME-Seite, auf der man die Einheiten und Platinenports benennen kann.

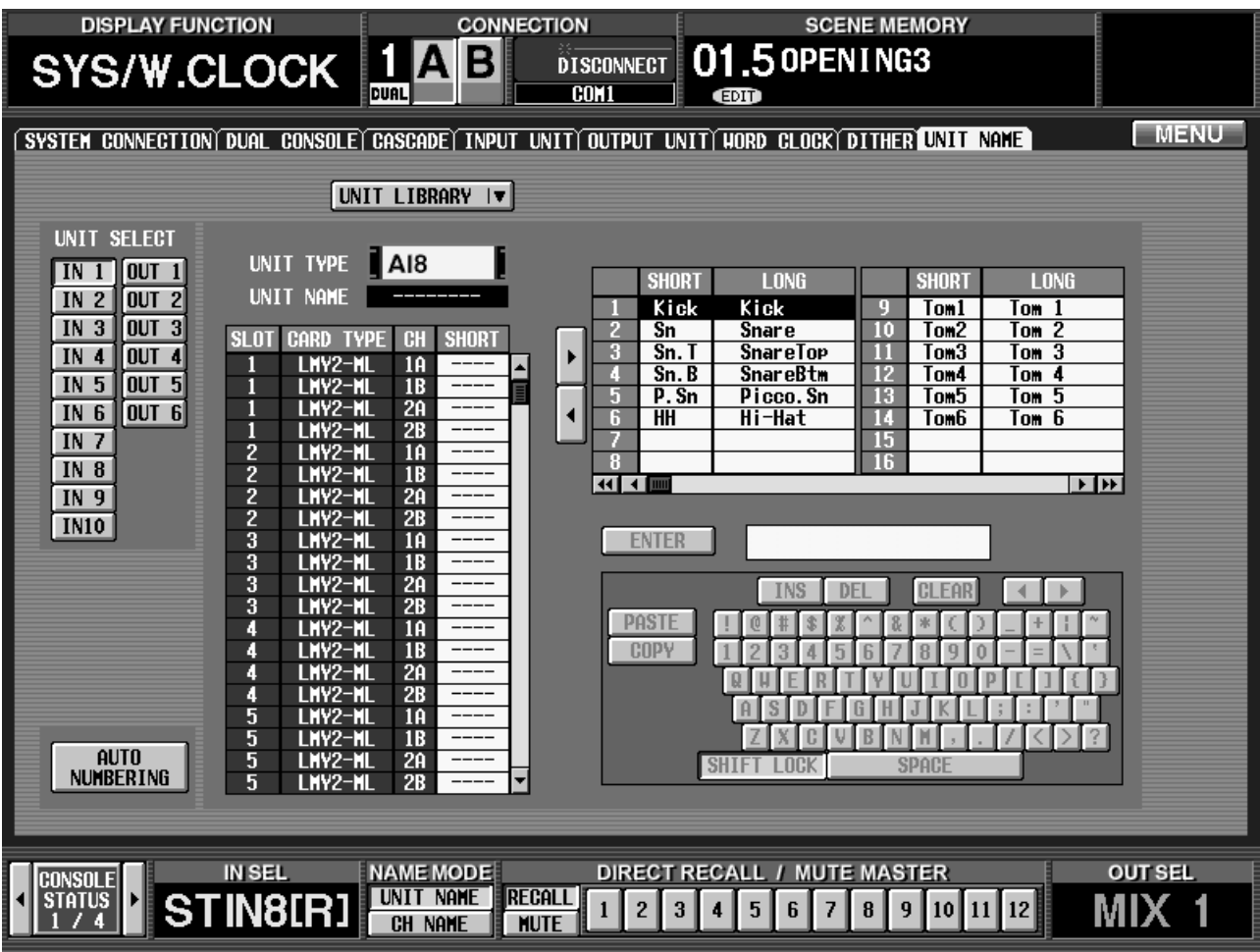

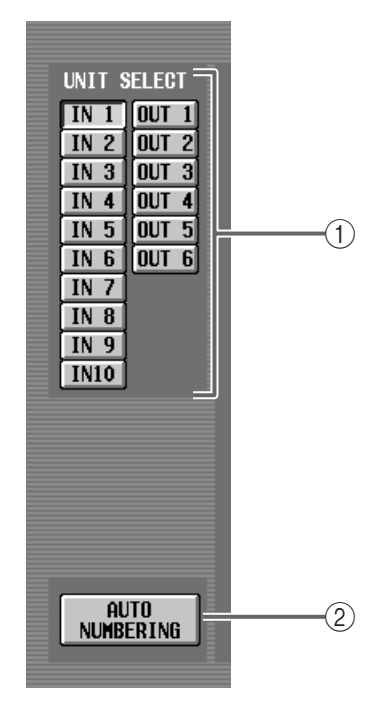

### 1 **UNIT SELECT**

Mit diesen Buttons können Sie die Einheit (IN 1–10, OUT 1–6) wählen, der Sie einen Namen zuordnen möchten.

## 2 **AUTO NUMBERING**

Klicken Sie auf diesen Button, damit die Ein- (INPUT UNIT) und Ausgangseinheiten (OUTPUT UNIT) automatisch durchnummeriert werden.

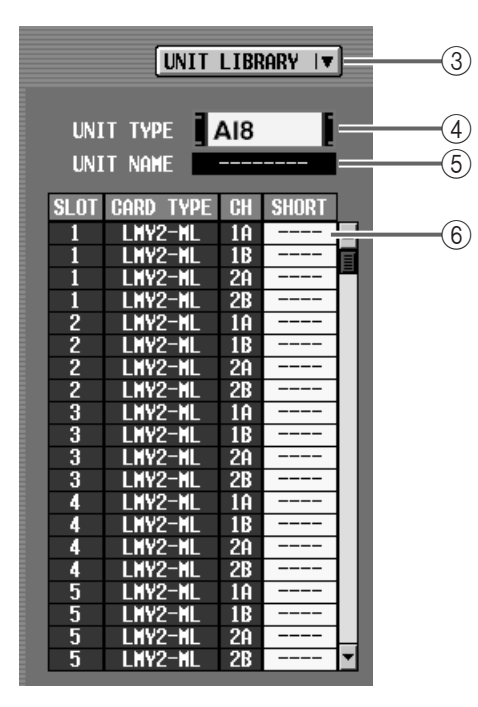

### 3 **UNIT LIBRARY**

Mit diesem Button öffnen Sie das UNIT LIBRARY-Fenster, wo man Unit-Einstellungen speichern und laden kann.

Der Name der Einheiten wird in den Unit-Speichern gesichert – also nicht in einem Name-Speicher.

## 4 **UNIT TYPE**

Hier wird der Typ der mit UNIT SELECT (1) gewählten Einheit angezeigt.

## **Tipp**

Klicken Sie auf diesen Button, um zur entsprechenden INPUT UNIT- oder OUTPUT UNIT-Seite zur springen.

### 5 **UNIT NAME**

Hier wird der Name der mit UNIT SELECT (1) gewählten Einheit angezeigt. Klicken Sie auf dieses Feld, um über das Textfeld (8) und die Display-Tastatur ((9)) den Namen der Einheit eingeben zu können.

### 6 **Namenspalte**

Hier erscheinen die Port-Namen der Karten, die sich in der gewählten Einheit befinden.

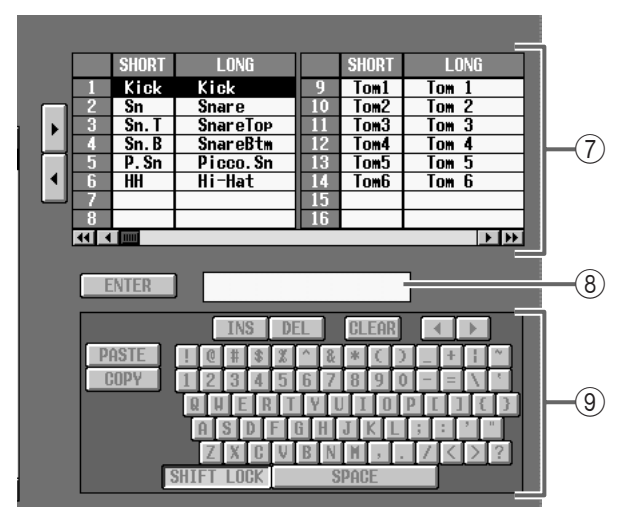

### 7 **Namenschablonen**

Öfter benötigte Namen können in dieser Liste gespeichert und bei Bedarf bequem aufgerufen werden. Diese Namenschablonen sind übrigens dieselben wie jene der NAME-Seite der IN PATCH-/OUT PATCH-Funktionsgruppe. Änderungen werden folglich von allen Schablonenlisten übernommen.

#### 8 **Textfeld**

In diesem Feld können Sie den Namen eingeben, der in der Namenliste (6) oder als Schablone (7) verwendet werden soll.

#### 9 **Textpalette**

Hiermit können Sie Buchstaben, Ziffern und Symbole für den Namen im Textfeld wählen. Siehe "Zuordnen eines Namens" (→S. 73) in der "CS1D Bedienungsanleitung (Basisbedienung)".

## **Benennen einer Einheit/eines Ports**

- **1. Wechseln Sie zur UNIT NAME-Seite der SYS/ W.CLOCK-Funktionsgruppe.**
- **2. Klicken Sie auf einen UNIT SELECT-Button, um die betreffende Einheit zu wählen.**
- **3. Um den Namen der Einheit zu ändern, müssen Sie auf das UNIT NAME-Feld klicken.** Die Farbe dieses Feldes ändert sich zu blau. Das bedeutet, dass es editiert werden kann.
- **4. Geben Sie über die Display- oder eine externe Computertastatur einen Namen (maximal 8 Zeichen) ein und klicken Sie auf den ENTER-Button im Display.**

Der Name der Einheit wird übernommen.

### **Tipp**

Statt selbst einen Namen einzugeben, können Sie sich auch einfach eine passende Schablone schnappen. Wie man mit Schablonen arbeitet, erfahren Sie auf S. 464 im "CS1D Referenzhandbuch (Software)".

- **5. Um den Namen eines Platinenports der gewählten Einheit zu ändern, müssen Sie auf das betreffende Namensfeld in der Übersicht klicken.** Die Farbe dieses Feldes ändert sich zu blau. Das bedeutet, dass es editiert werden kann.
- **6. Geben Sie über die Display- oder eine externe Computertastatur einen Namen (maximal 4 Zeichen) ein und klicken Sie auf den ENTER-Button im Display.**
- **7. Benennen Sie bei Bedarf nun auch die übrigen Ports.**
- **8. Wenn die Ports durchnummeriert werden sollen, müssen Sie auf den AUTO NUMBERING-Button klicken.**

Es erscheint nun die Rückfrage, ob die Nummerierung tatsächlich gestartet werden soll.

**9. Klicken Sie auf den OK-Button.**

Alle belegten Ports der gewählten Einheit bekommen nun eine Nummer.

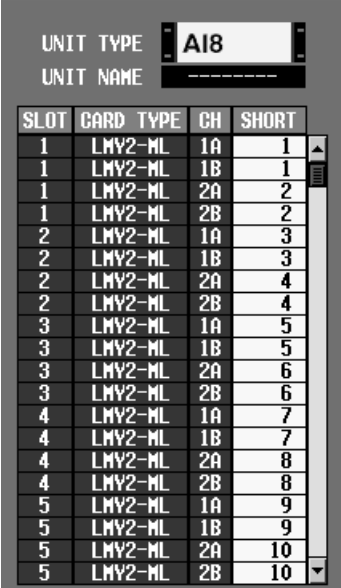

- Der A- und B-Port einer LMY2-ML MIC/Line-Eingangsplatine bekommen immer dieselbe Nummer.
- **10. Wenn Sie möchten, dass statt des Namens eines Eingangskanals der Name des zugeordneten Ports im Display angezeigt wird, müssen Sie auf den UNIT NAME-Button am unteren Display-Rand klicken.**

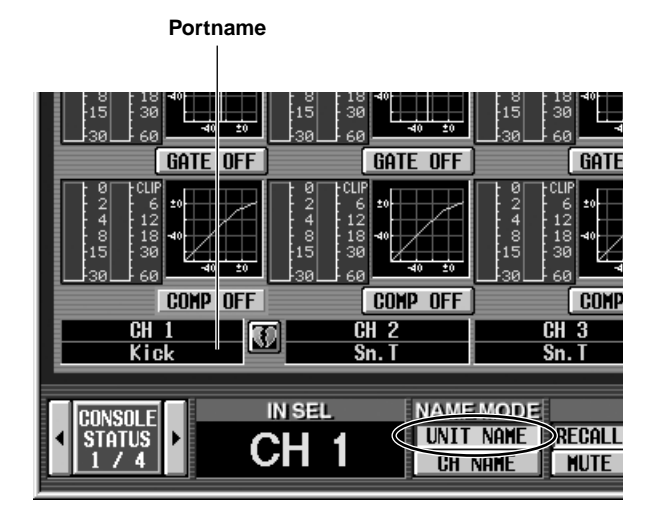

# **Kurzbefehle zum Einstellen der Matrix-Hinwegpegel**

In früheren Versionen konnte der Hinwegpegel eines MIX-/STEREO A/B-Kanals zu einem MATRIX-Bus nur über das Display eingestellt werden. Ab Version 1.5 gibt es nun einen Kurzbefehl, mit dem man dafür sorgt, dass diese Werte mit den Reglern im Bedienfeld eingestellt werden können.

Genauer gesagt gibt es zwei Kurzbefehle: Mit dem einen ordnet man die Hinwegpegel eines MIX-Busses zu allen MATRIX-Bussen den Reglern zu, und mit dem anderen den Hinwegpegel aller MIX-Busse zu einem MATRIX-Bus.

## ■ **Ein MIX-Kanal** → **alle MATRIX-Busse**

Halten Sie im MIX OUTPUT-Feld die [SEL]-Taste des MIX-Kanals gedrückt, dessen Hinwegpegel korrigiert werden sollen.

Wenn Sie [SEL] eine Weile gedrückt gehalten haben, zeigen die MATRIX [NAME]-Displays im MATRIX OUT-PUT-Feld abwechselnd "SEND" und den Kurznamen des betreffenden MATRIX-Kanals an.

Handelt es sich um einen gepaarten MATRIX-Kanal, so erscheinen im [NAME]-Display des ungeradzahligen Kanals abwechselnd "PAN" und der Kurzname jenes MATRIX-Kanals.

Halten Sie die [SEL]-Taste weiterhin gedrückt, während Sie mit den MATRIX [LEVEL/BAL]-Reglern im MATRIX OUTPUT-Feld den Hinwegpegel bzw. die Hinwegstereoposition des betreffenden MIX-Kanals für die einzelnen MATRIX-Busse einstellen. (Der Hinwegpegel wird von dem LED-Kranz des MATRIX [LEVEL/BAL]- Reglers angezeigt.)

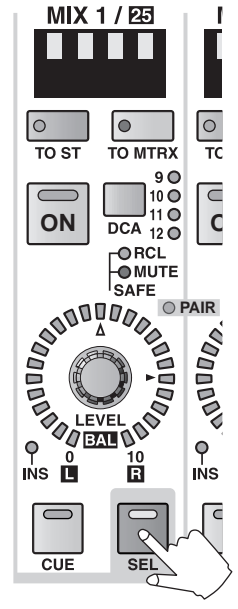

**MIX OUTPUT-Feld**

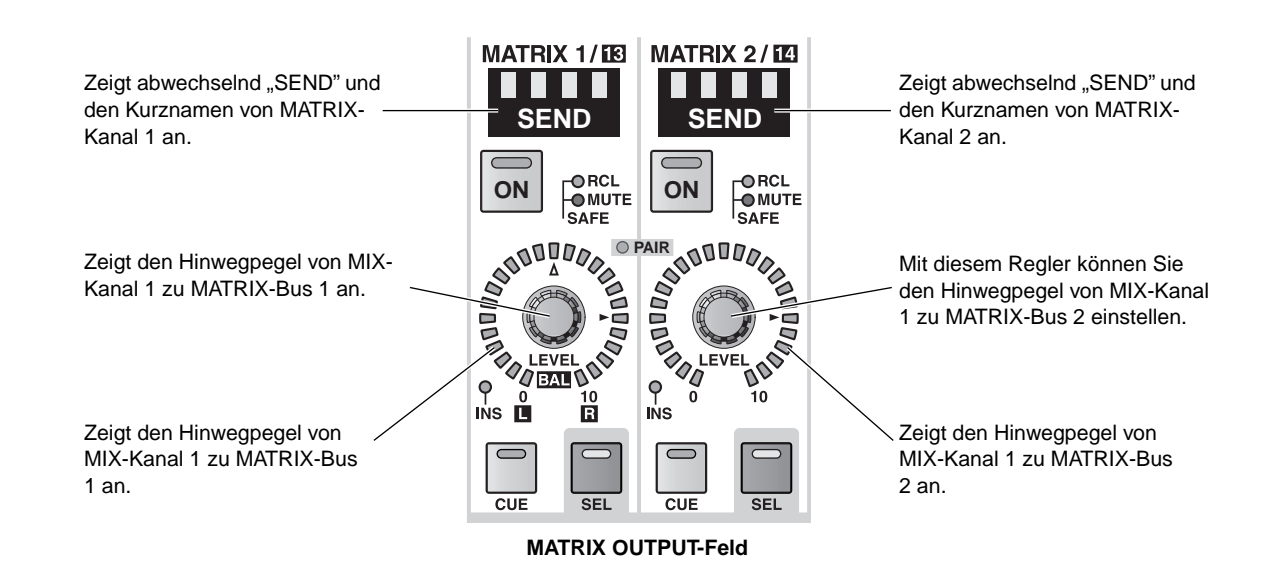

# **Tipp**

Dieses Verfahren ist auch für die STEREO A/B [SEL]- Taste im STEREO OUTPUT-Feld belegt. In dem Fall dienen die MATRIX [LEVEL/BAL]-Regler dann zum Einstellen des Hinwegpegels vom STEREO A/B-Kanal zu den MATRIX-Bussen.

Solange Sie die Bedienelemente des MIX OUTPUT- $\mathcal{N}$ Feldes zum Editieren der Effektparameter verwenden, ist der soeben erwähnte Kurzbefehl nicht belegt. Die STEREO A/B [SEL]-Taste kann dann jedoch weiterhin für die MATRIX-Hinwegpegel zweckentfremdet werden.

## ■ **Alle MIX-Kanäle** → **ein MATRIX-Bus**

Halten Sie im MATRIX OUTPUT-Feld die [SEL]-Taste des MATRIX-Kanals gedrückt, dessen Hinwegpegelwerte korrigiert werden sollen.

Wenn Sie [SEL] eine Weile gedrückt gehalten haben, zeigt das MIX [NAME]-Display im MIX OUTPUT-Feld abwechselnd "SEND" und den Kurznamen des MIX-Kanals an.

Halten Sie die [SEL]-Taste weiterhin gedrückt, während Sie mit den MIX [LEVEL/BAL]-Reglern im MIX OUT-PUT-Feld den Hinwegpegel bzw. die Hinwegstereoposition des betreffenden MIX-Kanals für die einzelnen MATRIX-Busse einstellen. (Der Hinwegpegel wird von dem LED-Kranz des MIX [LEVEL/BAL]-Reglers angezeigt.)

Handelt es sich um einen gepaarten MIX-Kanal, so erscheinen im [NAME]-Display des ungeradzahligen Kanals abwechselnd "PAN" und der Kurzname jenes MIX-Kanals.

Drücken sie die [SEL]-Taste des geradzahligen Kanals, damit im [NAME]-Display des MIX-Kanals "SEND" erscheint. Dann kann der Hinwegpegel eingestellt werden.

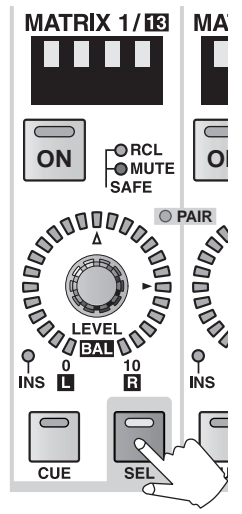

**MATRIX OUTPUT-Feld**

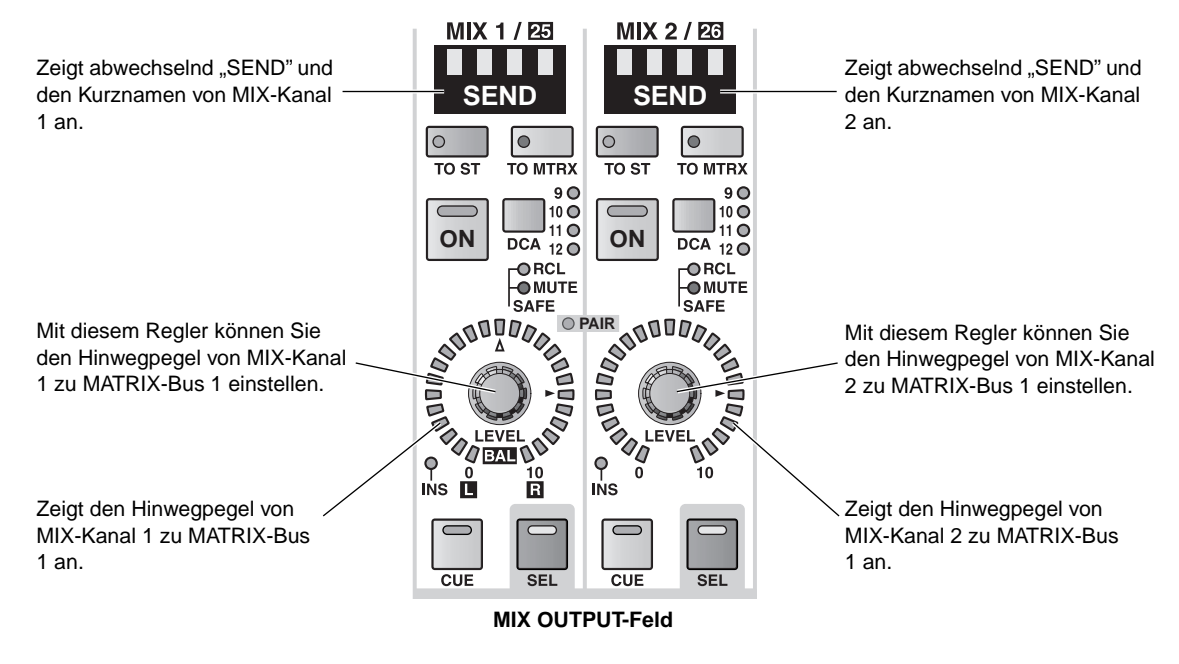

Dieser Kurzbefehl ist für das STEREO OUTPUT-Feld nicht belegt.

Wenn der gewählte MATRIX-Kanal gepaart ist, richtet sich die Funktionsweise des Kurzbefehls danach, ob Sie die [SEL]-Taste des ungeradzahligen (links) oder geradzahligen (rechts) Kanals drücken.

• **Wenn Sie die [SEL]-Taste des ungeradzahligen Kanals gedrückt halten,** können Sie mit dem [LEVEL/BAL]-Regler des MIX OUTPUT-Feldes die Stereoposition jenes Kanals im gewählten MIX-Buspaar einstellen.

Dabei zeigt das MIX [NAME]-Display im MIX OUTPUT-Feld abwechselnd "PAN" und den Kurznamen des MIX-Kanals an. Der LED-Kranz des MIX [LEVEL/BAL]-Reglers zeigt dann die Stereoposition an.

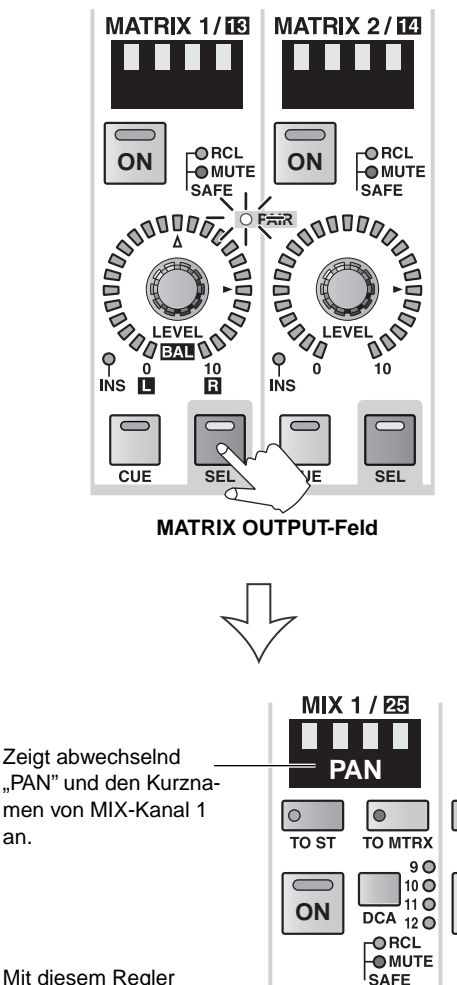

können Sie den Hinwegpegel von MIX-Kanal 1 zu den MATRIX-Bussen 1/2 einstellen.

an.

Mit diesem Regler können Sie die Stereoposition von MIX-Kanal 1 zu den MATRIX-Bussen 1/2 einstellen.

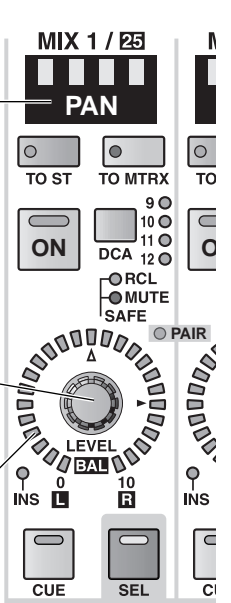

**MIX OUTPUT-Feld**

• **Wenn Sie die [SEL]-Taste des geradzahligen Kanals (rechts) gedrückt halten,** können Sie mit dem [LEVEL/BAL]-Regler des MIX OUTPUT-Feldes den Hinwegpegel jenes Kanals für das gewählte MIX-Buspaar einstellen.

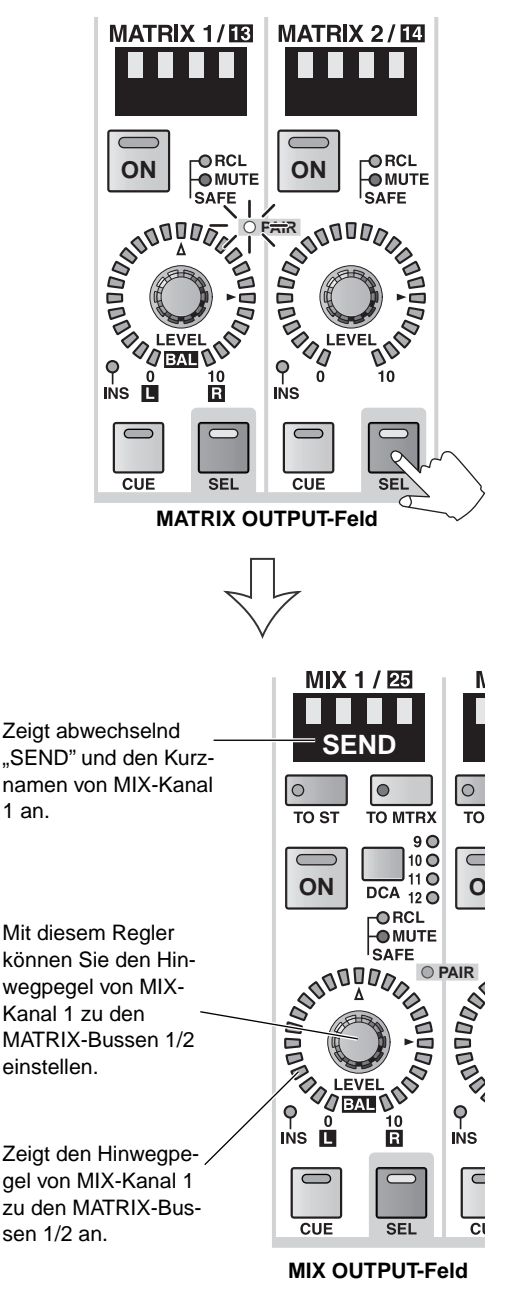

# **Tipp**

Bei beiden Kurzbefehlen müssen Sie die [SEL]-Taste eine Weile gedrückt halten, bevor das [NAME]-Display zu blinken beginnt. Wenn Sie nicht so lange warten können, müssen Sie die [SEL]-Taste gedrückt halten, während Sie sofort am [LEVEL/BAL]-Regler des Hinwegziels (oder der Hinwegquelle) drehen, weil die Verbindung dann bereits hergestellt ist. Wenn Sie ROUTING im AUTO DISPLAY ON/OFF-Feld der PREFERENCE-Seite (UTILITY-Funktionsgruppe) aktiviert haben, wird der Kurzbefehl sofort aktiviert. Dann erscheint sofort die MATRIX/ST ROUTING-Seite und der Cursor springt zum betreffenden Reglersymbol.

# **DCA-Stummschaltungsanzeige**

In früheren Versionen konnte man an der Diode der DCA [MUTE]-Taste im DCA-Feld ablesen, ob die betreffende DCA-Gruppe aktiv war oder nicht (leuchtet= stummgeschaltet, aus= aktiv). Allerdings gab es keinen Hinweis darauf, welche Kanäle des INPUT-Feldes jener DCA-Gruppe zugeordnet und folglich ebenfalls stummgeschaltet waren. Ab Version 1.5 des PM1D-Systems kann man bei Bedarf sehr leicht ermitteln, auf welche Kanäle sich der Mute-Status einer DCA-Gruppe bezieht.

Rufen Sie die PREFERENCE-Seite der UTILITY-Funktionsgruppe auf und aktivieren Sie dort DCA MUTE FLASH INDICATE.

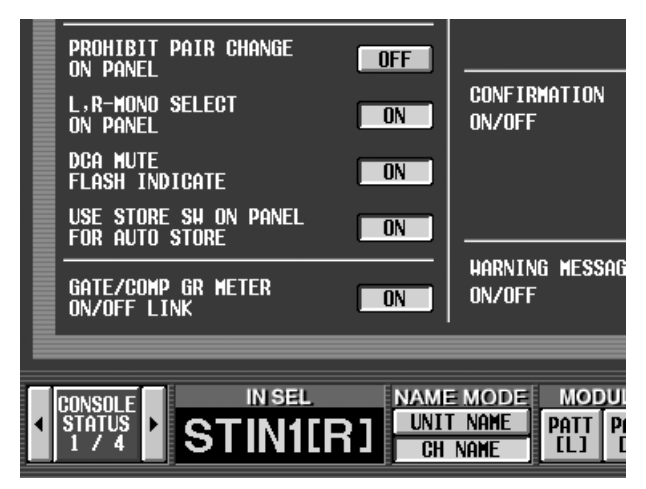

Wenn Sie dann die DCA [MUTE]-Taste einer DCA-Gruppe drücken, beginnt ihre Diode zu blinken. Gleichzeitig blinkt die Diode der [ASSIGN DCA]-Taste aller Kanäle, die dieser Gruppe zugeordnet sind.

Beispiel: Wenn Sie DCA-Gruppe 12 stumm schalten, blinkt die Diode der [ASSIGN DCA]-Taste 2 aller Einoder Ausgangskanäle, die Sie dieser Gruppe zugeordnet haben.

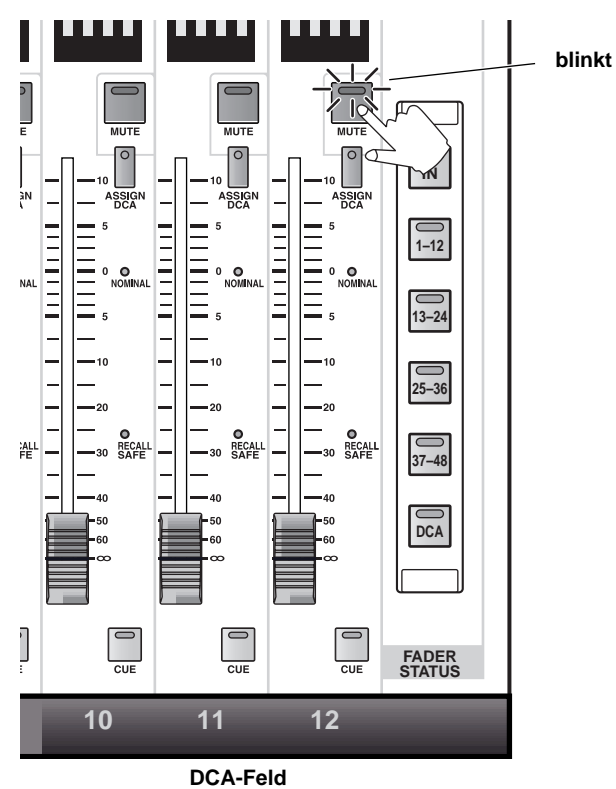

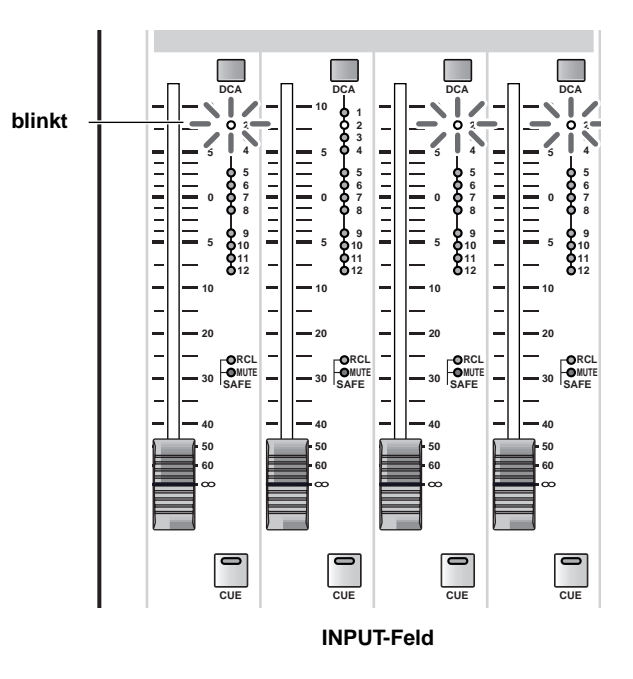

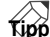

Die Diode der [ASSIGN DCA]-Taste blinkt auch, wenn Sie jener DCA-Gruppe einen Kanal zuordnen. Wenn Sie die Gruppe stumm schalten, blinkt sie jedoch schneller.

# **Verbesserungen der Oszillatorfunktion**

Auf der OSCILLATOR-Seite können nun zwei Sinuswellen gleichzeitig aktiviert werden. Die Frequenz und der Pegel kann für beide separat eingestellt werden. Bei Bedarf lassen sie sich auch an separate Kanäle (ungeradzahlig/geradzahlig) anlegen.

## **Verbesserungen der OSCILLATOR-Seite**

Außer der oben erwähnten Änderung hat die OSCILLATOR-Seite der MON/CUE-Funktionsgruppe folgende Verbesserungen erfahren.

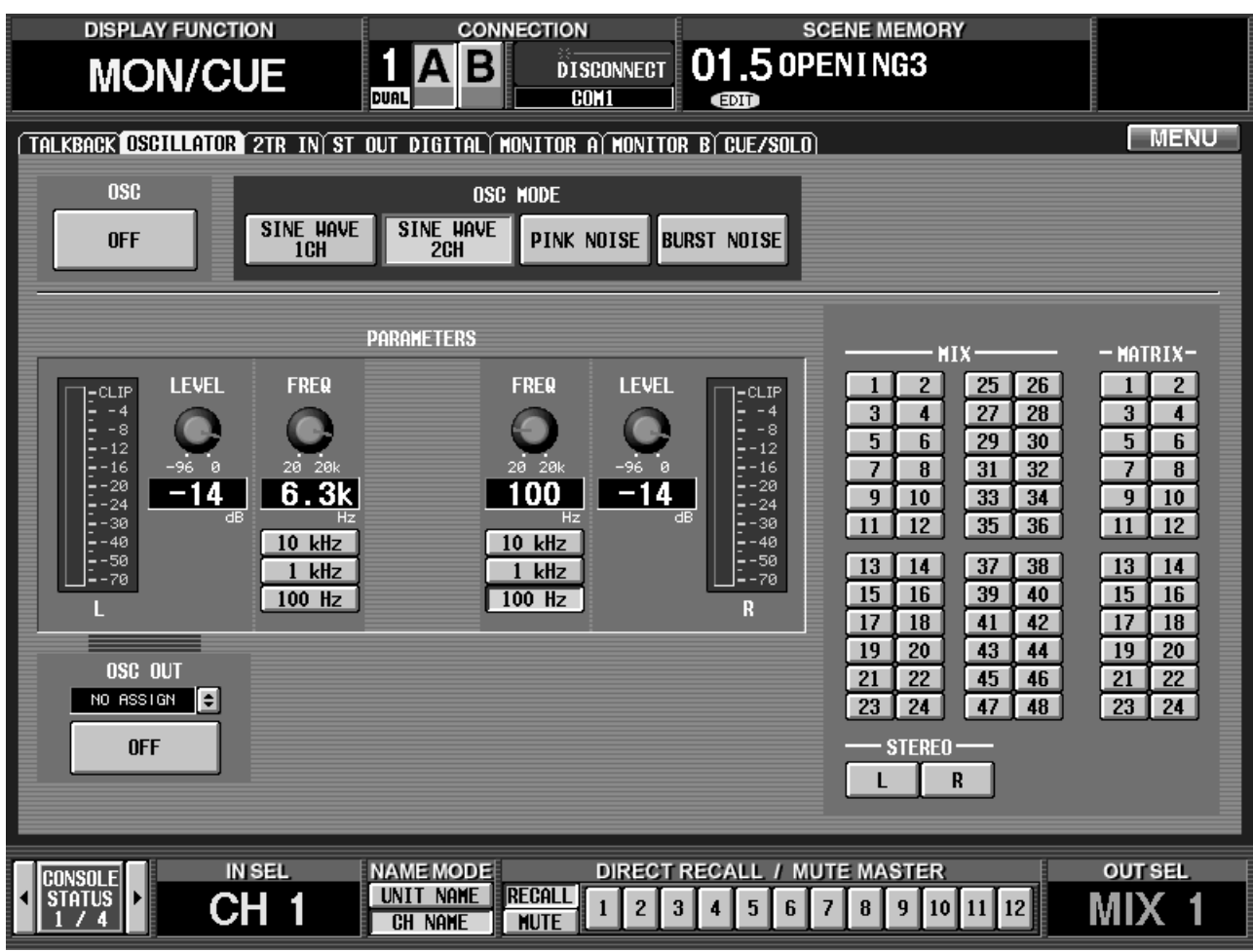

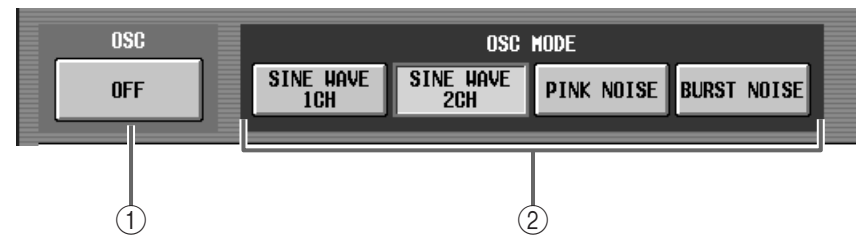

1 **OSC ON/OFF (Oszillator an/aus)** Hiermit kann das mit OSC MODE (2) gewählte Signal (Sinuswelle oder Rauschen) ein- und ausgeschaltet werden.

# 2 **OSC MODE (Oszillatormodus)**

Wählen Sie hier den Typ des Ausgangssignals und die Anzahl der Kanäle. Die Darstellung im PARAME-TERS-Feld richtet sich nach der hier getroffenen Wahl.

- **SINE WAVE 1CH**........Es wird eine Sinuswelle verwendet.
- **SINE WAVE 1CH**........Es werden zwei Sinuswellen verwendet.
- **PINK NOISE** ..............Es wird rosa Rauschen verwendet.
- **BURST NOISE** ...........Es werden Rauschimpulse ausgegeben.

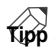

- Wenn Sie "SINE WAVE 2CH" wählen, wird die Sinuswelle des L-Kanals an den/die ungeradzahligen Kanal/Kanäle (bzw. den STEREO L-Kanal) des mit ASSIGN (4) gewählten Kanals angelegt. Die Sinuswelle des R-Kanals hingegen wird an den/die ungeradzahligen Kanal/Kanäle (bzw. den STEREO R-Kanal) angelegt.
- Bei Anwahl eines anderen Oszillatormodus' wird dasselbe Signal an alle mit ASSIGN (4) gewählten Parameter ausgegeben.

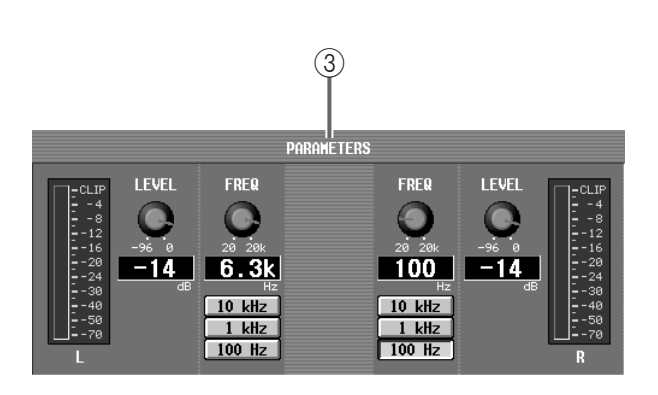

## 3 **PARAMETERS**

Hier können Sie die Parameter der Sinuswelle oder des Rauschens einstellen. Die Darstellung dieses Feldes richtet sich nach der OSC MODE-Einstellung  $((2)).$ 

### ■ Wenn Sie "SINE WAVE 1CH" wählen

Es wird eine Sinuswelle mit fest eingestelltem Pegel an den/die gewählten Bus(se) angelegt.

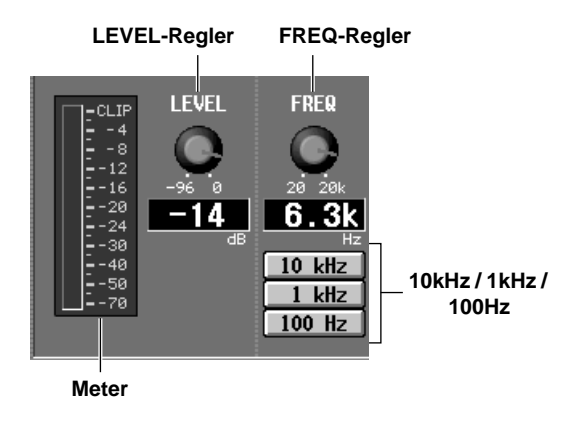

- **Meter**...........................Zeigt den Ausgangspegel der Sinuswelle an.
- **LEVEL-Reglersymbol**.. Dient zum Einstellen des Ausgangspegels der Sinuswelle im Bereich –96dB bis 0dB. Der aktuelle Wert wird in dem numerischen Feld unter dem Regler angezeigt.
- **FREQ-Reglersymbol**..Dient zum Einstellen der Frequenz der Sinuswelle im Bereich 20Hz–20kHz. Der aktuelle Wert wird in dem numerischen Feld unter dem Regler angezeigt.
- **10 kHz / 1 kHz/ 100 Hz**..Mit diesen Buttons können Sie der Sinuswelle eine der vorgegebenen Frequenzen zuordnen.

## ■ Wenn Sie "SINE WAVE 2CH" wählen

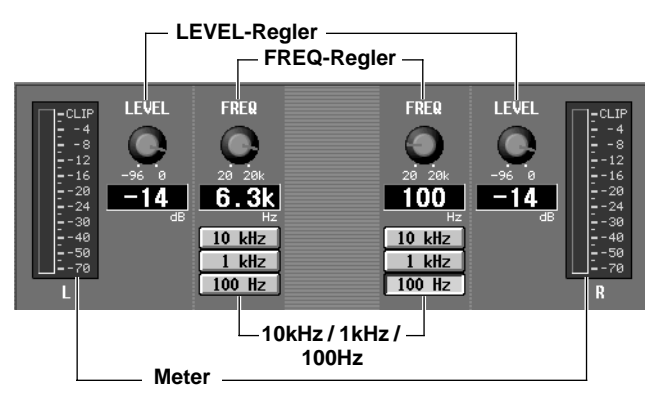

Der Pegel und die Frequenz der Sinuswellen können für den L- und R-Kanal separat eingestellt werden. Diese Parameter sind dieselben wie für SINE WAVE 1CH.

Die Sinuswellen werden völlig separat erzeugt. Selbst wenn Sie für beide Sinuswellen dieselbe Frequenz wählen, gibt es immer einen kleinen Phasenunterschied. Wenn Sie auf die Phasentreue angewiesen sind, müssen Sie "SINE WAVE 1CH" wählen.

### ■ Wenn Sie "PINK NOISE" wählen

Es wird rosa Rauschen mit fest eingestelltem Pegel an den/die gewählten Bus(se) angelegt.

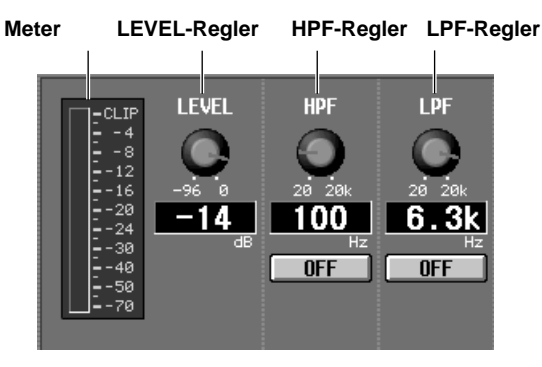

- **Meter**...........................Zeigt den Ausgangspegel des Rauschens an.
- **LEVEL-Reglersymbol**Dient zum Einstellen des Rauschpegels im Bereich –96dB bis 0dB. Der aktuelle Wert wird in dem numerischen Feld unter dem Regler angezeigt.

• **HPF-/LPF-Regler**......... Mit diesen Reglern kann die Frequenz des Hoch- und Tiefpassfilters im Bereich 20Hz–20kHz stufenlos eingestellt werden. Die aktuelle Frequenz wird in dem numerischen Feld unter dem Regler angezeigt. Mit den ON/OFF-Buttons unter den numerischen Feldern können Sie das Hoch- und Tiefpassfilter separat ein-/ ausschalten.

### ■ Wenn Sie "BURST NOISE" wählen

Es werden rosa Rauschimpulse an den/die gewählten Bus(se) angelegt.

- **WIDTH-Regler**.......... Hiermit bestimmen Sie die Dauer der Rauschimpulse im Bereich 0.1–10 Sekunden. Der aktuelle Wert wird in dem numerischen Feld unter dem Regler angezeigt.
- **INTERVAL**.................. Hiermit bestimmen Sie die Dauer der Rauschimpulse + Zwischenpausen im Bereich 1–30 Sekunden. Der aktuelle Wert wird in dem numerischen Feld unter dem Regler angezeigt.

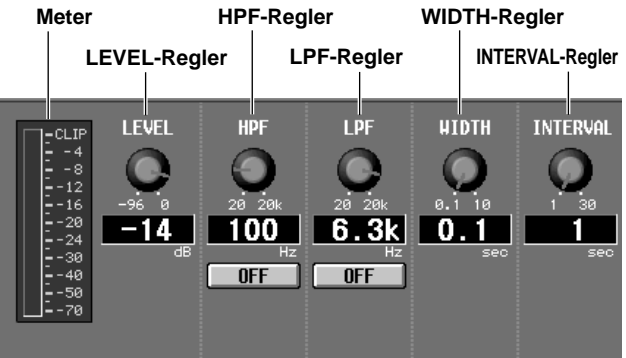

Die übrigen Parameter sind dieselben wie für PINK NOISE.

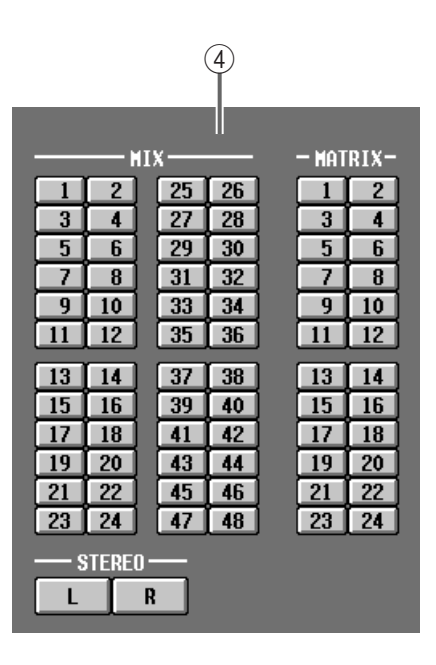

#### 4 **ASSIGN**

Wählen Sie hier den/die Bus(se), an den/die das Rauschen oder die Sinuswelle angelegt werden soll. (Es können auch mehrere Busse gewählt werden.)

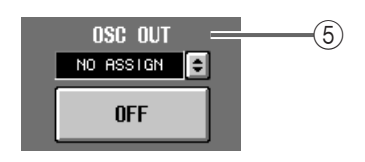

- 5 **OSC OUT (Oszillatorausgang)** Direktausgabe der Sinuswelle/des Rauschens an einen physischen Port. Klicken Sie auf den  $\lceil \cdot \rceil$ -Button, um den Ausgangsport zu wählen und schalten Sie diesen mit dem ON/OFF-Button ein oder aus.
- Wenn Sie unter OSC MODE "SINE WAVE 2CH"  $\triangle$ wählen, wird der L-Kanal an OSC OUT ausgegeben.

# **Verbesserungen der INPUT PATCH-/OUTPUT PATCH-Seiten**

Der Name der Einheit, welche die zugeordneten Ports enthält, wird auf den INPUT PATCH-/OUTPUT PATCH-Seiten angezeigt und kann dort auch editiert werden. Außerdem werden die Schneidepunkte der Zuordnungen nun mit vertikalen und horizontalen roten Linien hervorgehoben.

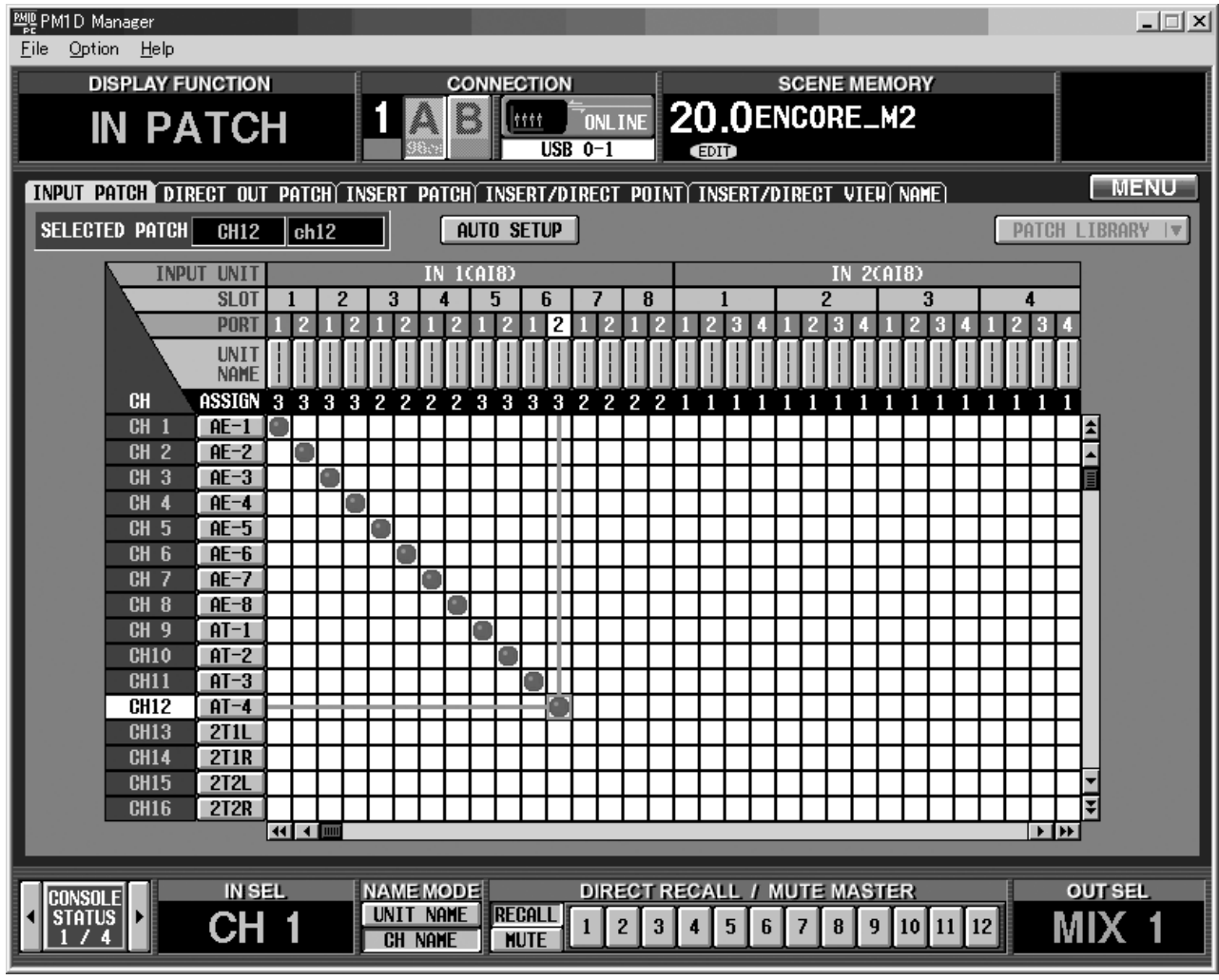

# **USB PC-Anschluss (Computer)**

Bei Bedarf kann der PC, auf dem PM1D Manager läuft, nun an die USB-Buchse angeschlossen werden. Um die USB-Verbindung nutzen zu können, müssen Sie das Option-Dialogfenster von PM1D Manager aufrufen und als Communication Port "YAMAHA USB OUTxxx" wählen ("xxx" verweist auf die Geräte-/Portnummer).

- Das Betriebssystem muss jedoch nach wie vor über eine serielle Verbindung aktualisiert werden. Die Aktualisierung über USB ist momentan noch nicht möglich.
	- Wenn PM1D Manager auf einem PC mit USB-Anschluss installiert ist, müssen Sie PM1D Manager verlassen, bevor Sie das USB-Kabel anschließen oder lösen bzw. die Konsole/DSP-Einheit neu starten. Fahren Sie den Computer danach wieder hoch. In bestimmten Fällen darf die Konsole/ DSP-Einheit erst nach dem erneutem Hochfahren des PCs angeschlossen werden.
- Verwenden Sie ausschließlich USB-Kabel, die kürzer sind als 3 Meter. Von der Verwendung eines USB-Hubs oder zusätzlicher USB-Geräte wird stark abgeraten. Sonst ist die Kommunikation nämlich bestenfalls wacklig.
	- Es kann nicht garantiert werden, dass eine USB-Verbindung einen schnelleren Datentransfer zulässt als eine serielle Verbindung. Bei bestimmten Systemen ist die serielle Verbindung sogar schneller und zudem stabiler. Wenn Sie bisher eine serielle Verbindung verwendet haben, sollten Sie das unbedingt weiterhin tun.

# Automatischer Bildlauf auf der "CH to MIX"- und "MATRIX/ST ROU-**TING"-Seite**

Der Bildlauf der "CH to MIX"- (PAN/ROUTING-Funktionsgruppe) und der "MATRIX/ST ROUTING"-Seite (MATRIX/ST-Funktionsgruppe) folgt nun den Cursorbewegungen.

Wie aus den folgenden Abbildungen hervor geht, wird die Display-Seite weiter nach unten verschoben, wenn sich der Cursor beim untersten Hinweg-Signalpunkt (PRE/POST-Button) für einen MIX-Bus befindet und wenn Sie dann die CURSOR [ $\blacktriangledown$ ]-Taste drücken.

Außerdem können Sie die [SHIFT/GRAB]-Taste gedrückt halten, während Sie CURSOR [†] betätigen, um direkt zum PRE POINT-Teil (PRE EQ/PRE FADER-Zeile) zu springen.

Alle "lauffähigen" Bereiche der "CH to MIX"- und "MATRIX/ST ROUTING"-Seite werden bei Verwendung von CURSOR  $\left[\triangle\right] / \left[\blacktriangledown\right] / \left[\blacktriangle\right]$  also verschoben, wenn das für den Bildaufbau notwendig ist. Wenn Sie [SHIFT/GRAB] gedrückt halten, während Sie CURSOR [π]/[†]/[√]/[®] betätigen, können Sie den Cursor direkt zu einem momentan nicht angezeigten Gebiet führen – ohne zu "scrollen".

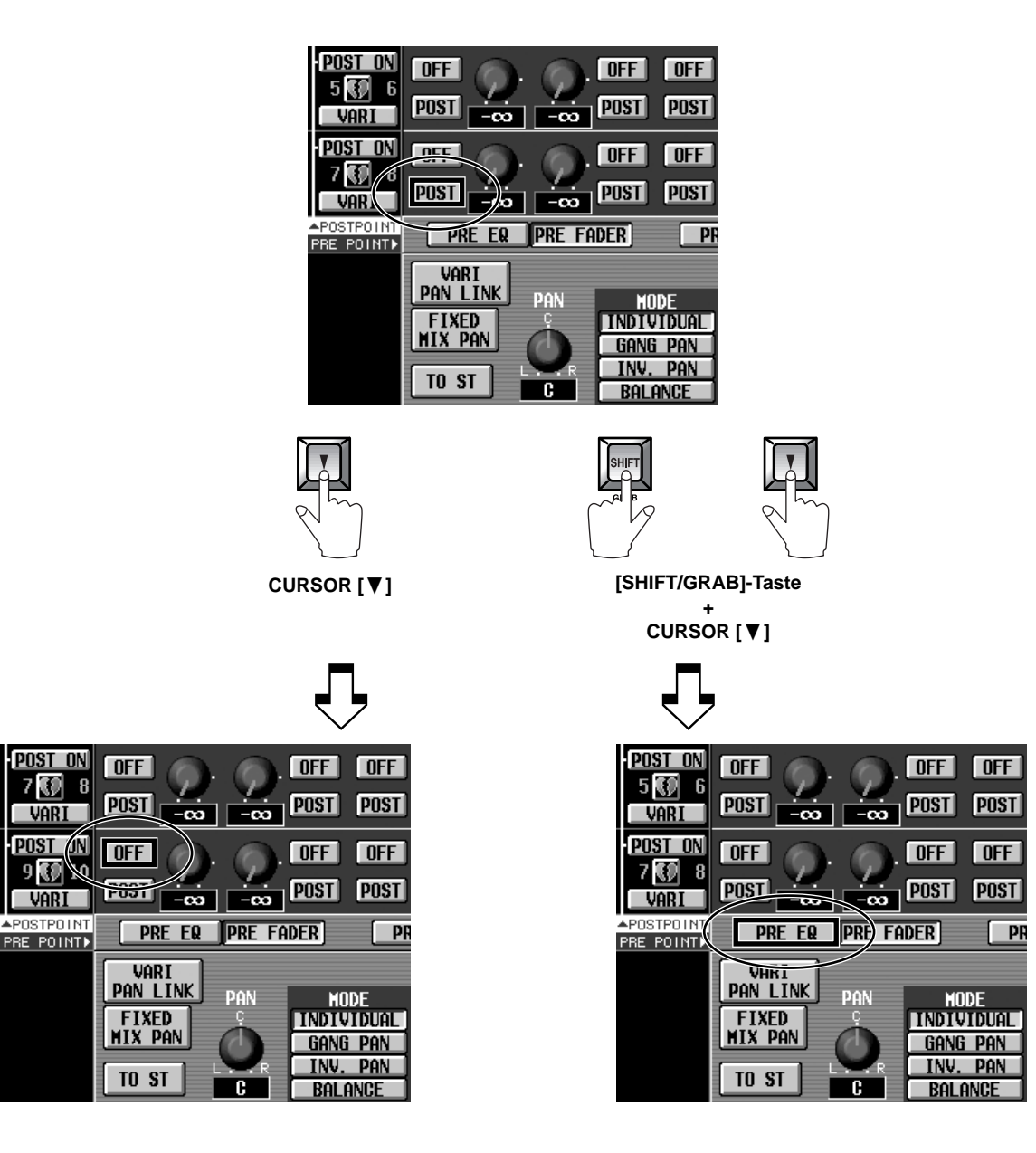

# **ON/OFF-Button für COMM IN**

Auf der MONITOR A-Seite gibt es nun einen Button, mit dem man COMM IN ein-/ausschalten kann. Wenn dieser Button nicht aktiv ist, wird das COMM IN-Signal nicht empfangen. Das ist nicht dasselbe wie die LEVEL-Einstellung –∞.

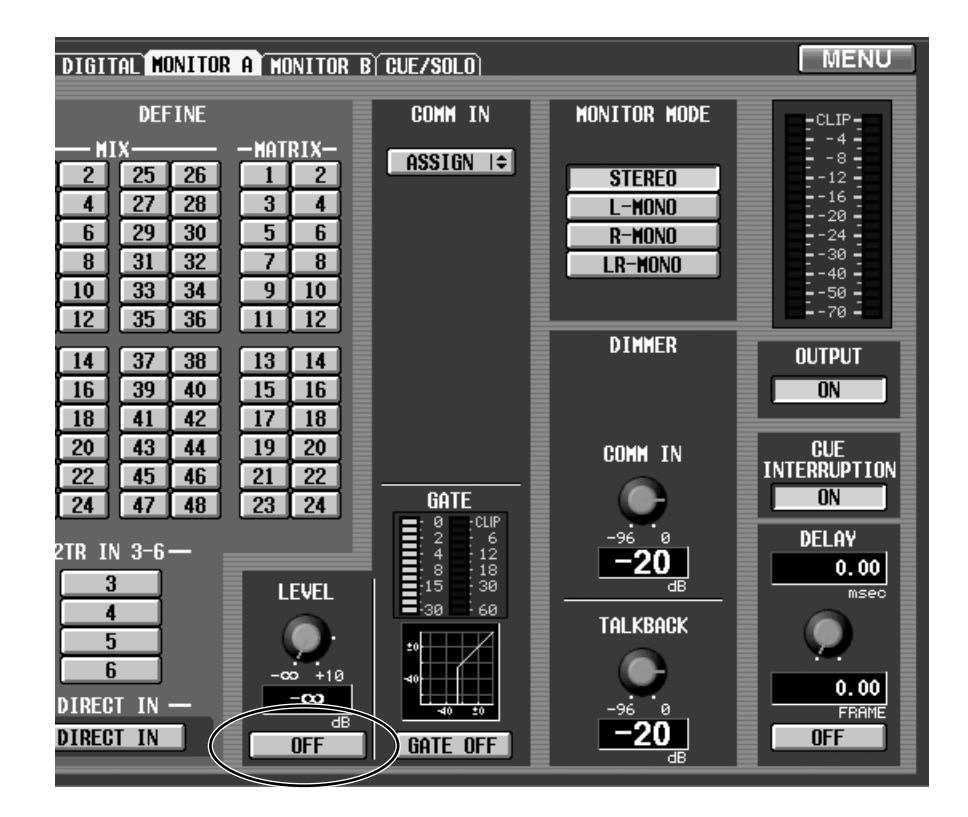

# **Neue Funktionen der PREFERENCE-Seite**

Die PREFERENCE-Seite der UTILITY-Funktionsgruppe enthält nun auch folgende Optionen.

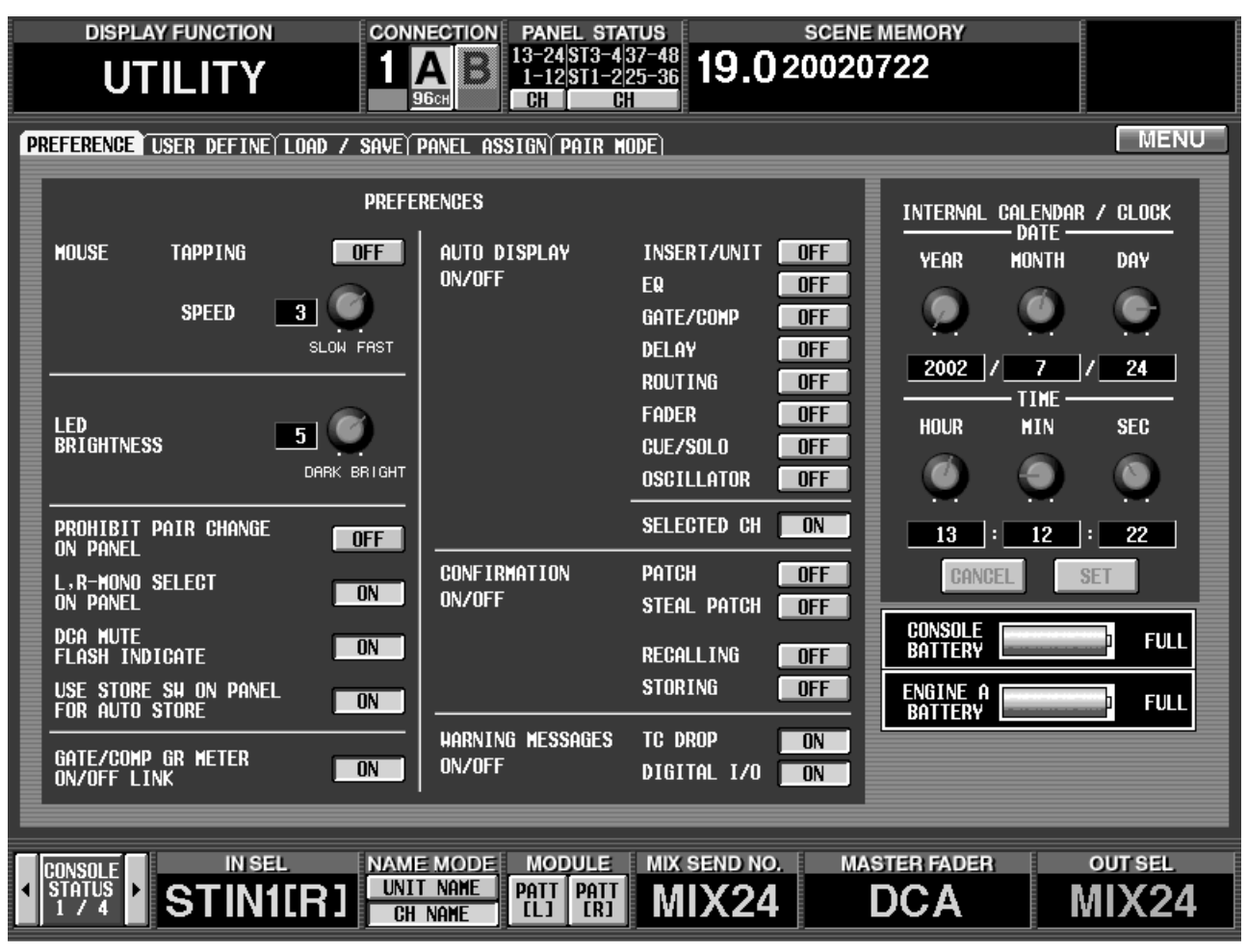

## ■ **DCA MUTE FLASH INDICATE ON/OFF-Button**

Wenn dieser Button aktiv ist, blinken die Dioden einer stumm geschalteten DCA-Gruppe und der [DCA ASSIGN]-Tasten der ihr zugeordneten Kanäle.

## ■ USE STORE SW ON PANEL FOR AUTO **STORE ON/OFF-Button**

Wenn dieser Button aktiv ist, kann die Auto Store-Funktion (→[S.64](#page-63-0)) auch mit der [STORE]-Taste im Bedienfeld verwendet werden.

## ■ **STEAL PATCH ON/OFF-Button**

Wenn dieser Button aktiv ist, erscheint eine Rückmeldung, sobald Sie auf der PATCH-Seite ein Routing zu einer Einheit herstellen, die bereits anderweitig genutzt wird.

## ■ **SELECTED CH ON/OFF-Button**

Wenn der SELECTED CH ON/OFF-Button aktiv ist, springt der Cursor bei Drücken der [SEL]-Taste eines Ein- oder Ausgangskanals zu jenem Gebiet im Display, in dem sich die Parameter dieses Kanals befinden (bei Bedarf wird auch die Seite aufgerufen, auf der sich der

betreffende Kanal befindet). Bei früheren Versionen sprang der Cursor nur dorthin, wenn man AUTO DIS-PLAY ON/OFF aktiviert hatte und wenn man die [SEL]- Taste auf einer Seite drückte, welche die betreffende Funktion enthielt.

Da man SELECTED CH ON/OFF nun separat hierzu einstellen kann, kann man die Cursor-Verschiebung bei Verwendung der [SEL]-Taste auf einer beliebigen Display-Seite aktivieren. Das funktioniert sogar, wenn alle AUTO DISPLAY ON/OFF-Optionen ausgeschaltet sind.

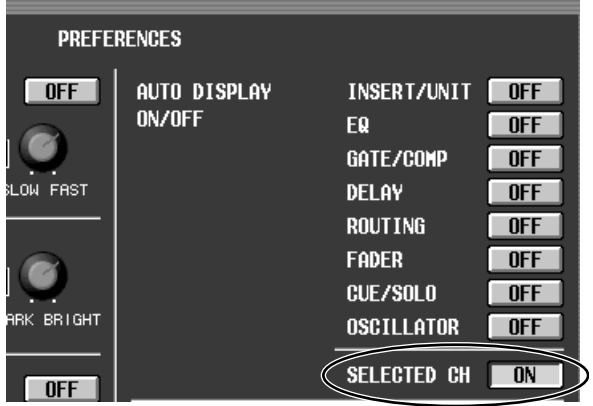

# **Weitere Erklärungen für bereits vorhandene Funktionen**

## ■ **MIRROR-Einstellung bei Aktivieren von CONSOLE CLOCK MASTER**

Wenn Sie das System im Mirror-Modus verwenden, kann die Konsole (statt eines Wordclock-Generators) als Wordclock-Master definiert werden. Jenes Wordclock-Signal kann über die WORD CLOCK OUT-Buchse der Konsole zu den WORD CLOCK IN-Buchsen der einzelnen Geräte übertragen werden. Das hat den Vorteil, dass die einzelnen Einheiten bei der Umschaltung von DSP-Einheit A zu B (und umgekehrt) nicht stummgeschaltet werden.

# <span id="page-93-1"></span><span id="page-93-0"></span>**MIDI-Programmnummern für Szenen- und Effektspeicher**

Siehe S. 567 im "CS1D Referenzhandbuch (Anhang)".

# <span id="page-93-2"></span>**Zuordnung der NRPN-Befehle (Non-Registered Parameter Number)**

## **INPUT (NRPN LSB 0-111: CH NUMBER1-96, STIN1L-8R)**

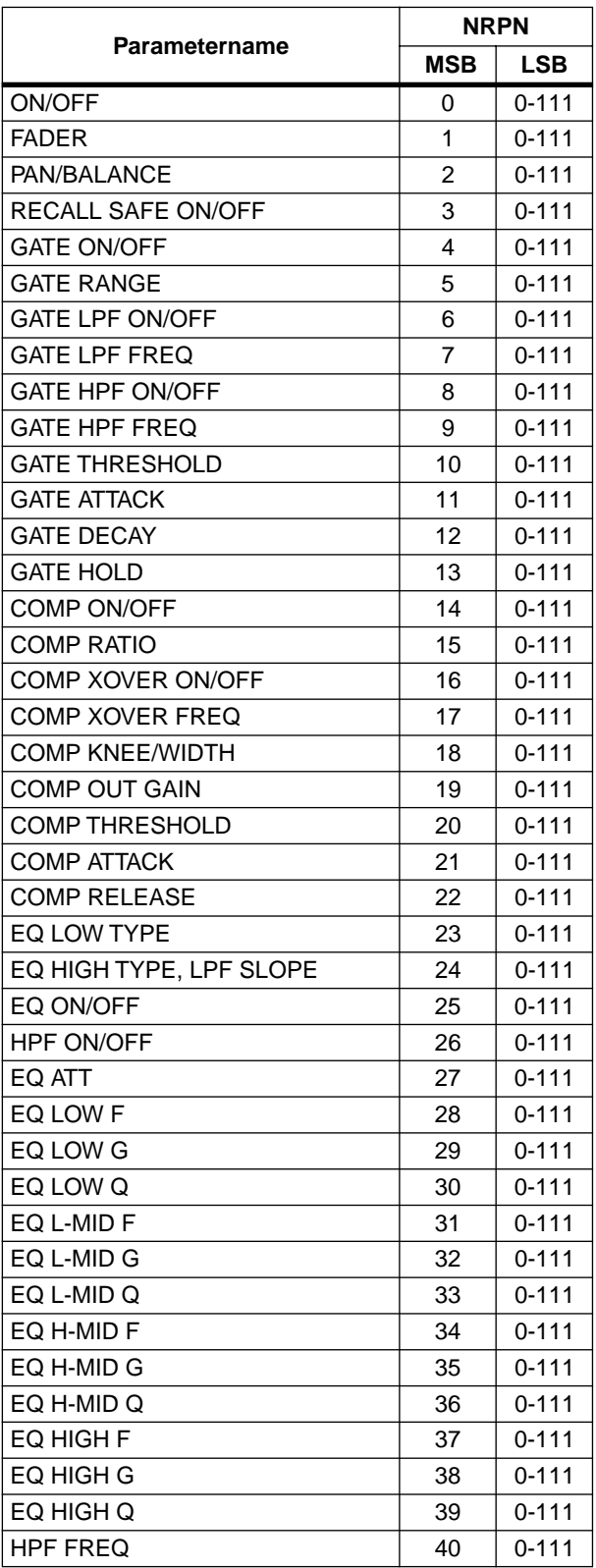

# **MIX (NRPN LSB 0-47,48-95 : MIX1-48)**

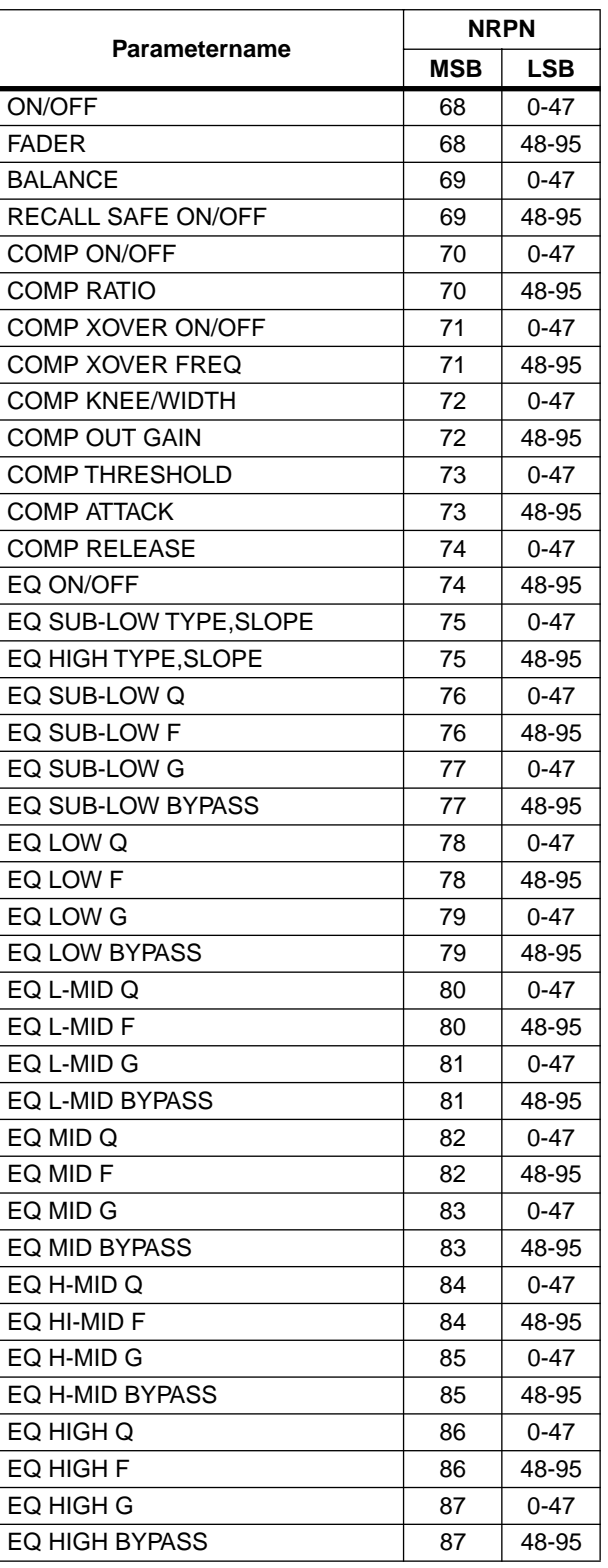

# **MATRIX (NRPN LSB 0-23,24-47,48-71,72-95 : MATRIX1-24)**

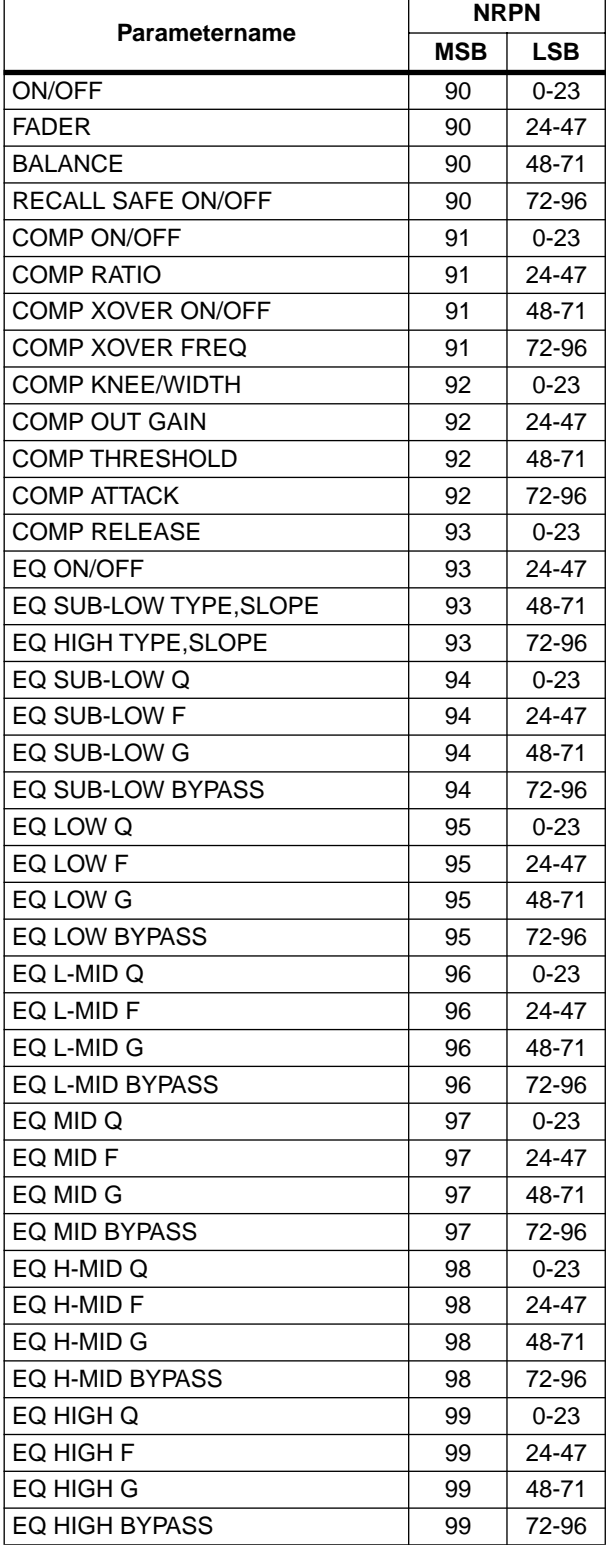

## **ST MASTER (NRPN LSB EVEN, ODD : STE-REO MASTER A,B)**

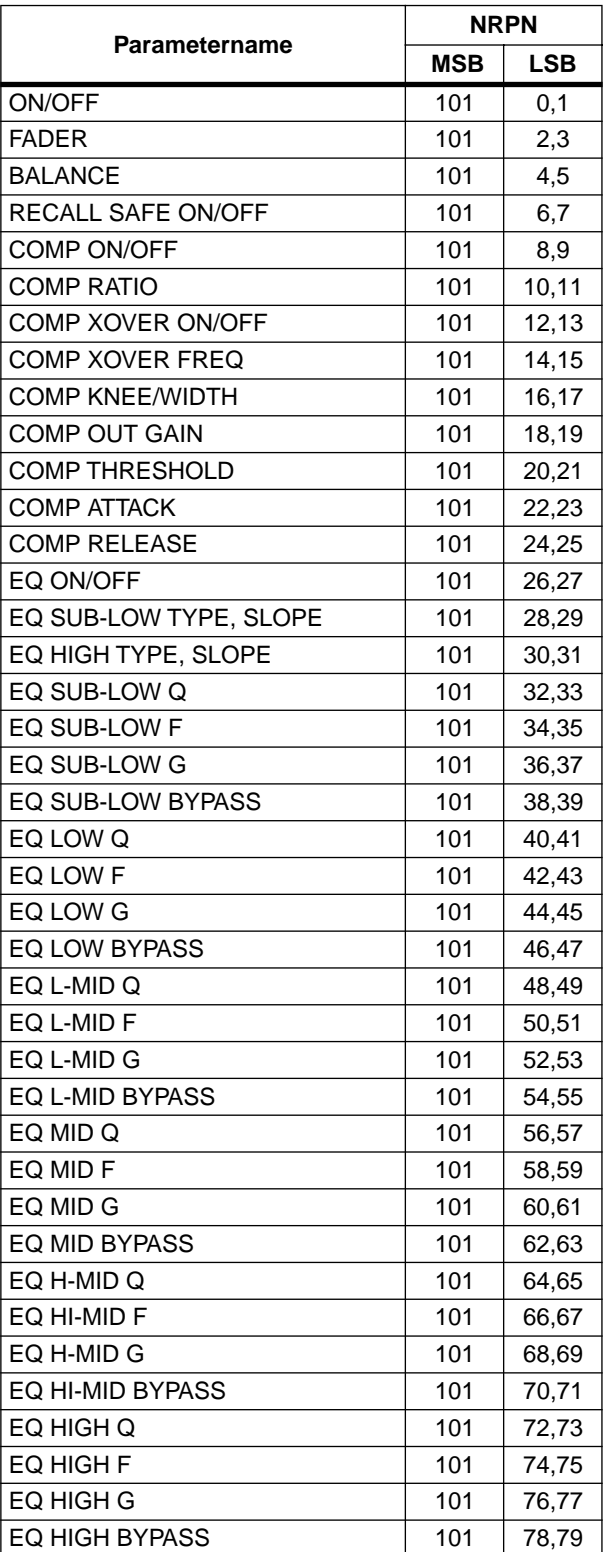

## **DCA (NRPN LSB 0-11,12-23: DCA1-12)**

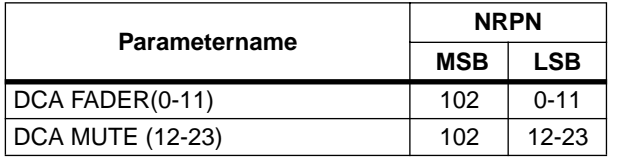

## **EFFECT (NRPN LSB 0-7,8-15,16-23,24-31,32- 39,40-47,48-55,56-63,64-71,72-79,80-87,88- 95,96-103,104-111 : EFFECT1-8)**

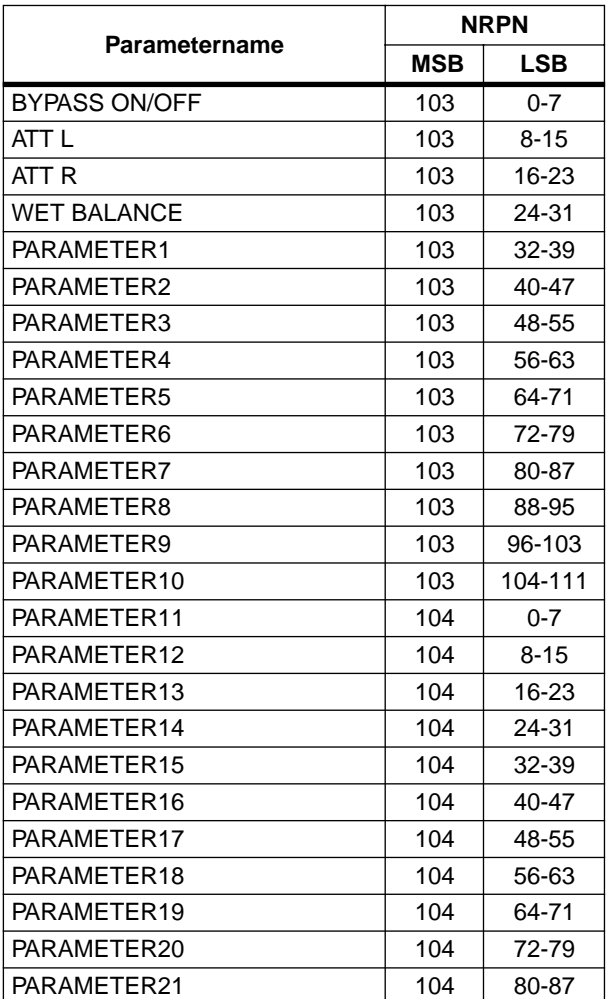

## **GEQ (NRPN LSB 0-23,24-47,48-71,72-95,96- 119 : GEQ1-24)**

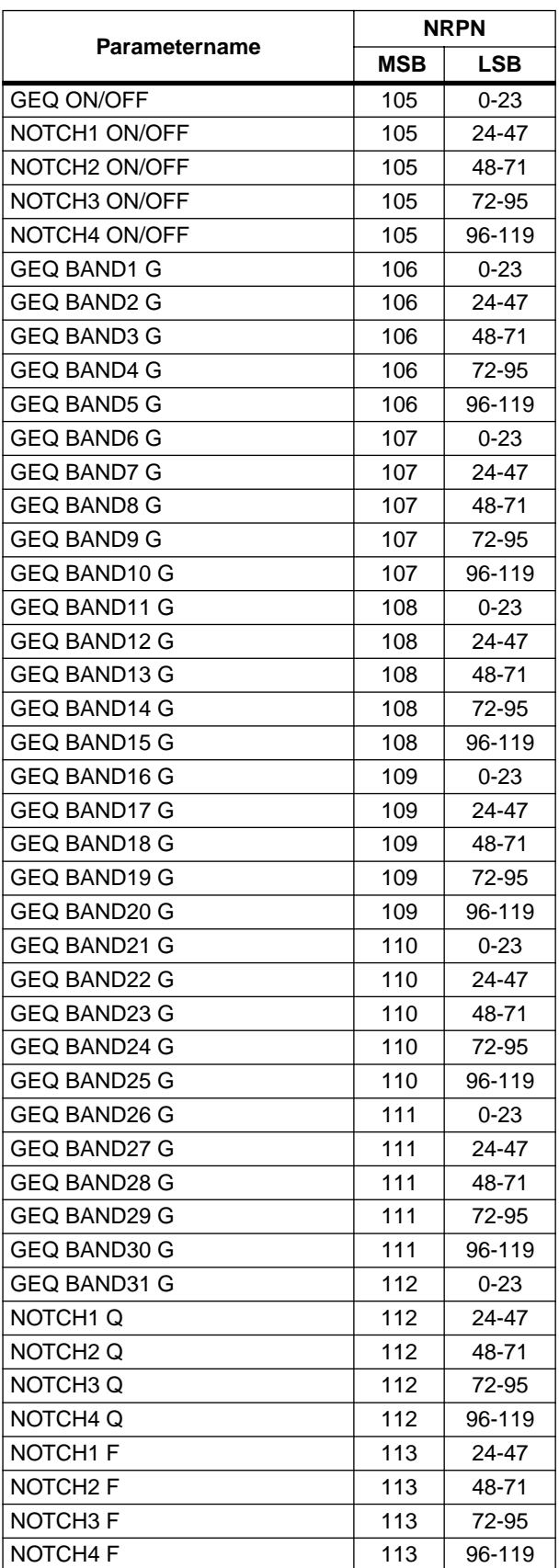

# **Parameterzuordnungen zu den MIDI-Steuerbefehlen (CC)**

Fotokopieren Sie diese Tabelle und tragen Sie hier die Zuordnungen der Parameter zu den MIDI-Steuerbefehlen (MIDI CTRL CHANGE-Seite) ein. Tragen Sie in der "VON PARAMETER"-Spalte den Namen und die NRPN-Nummer (→[S.94](#page-93-2)) des Parameters ein, der mit dem betreffenden Befehl angesteuert werden soll. Tragen Sie in den "BIS PARAMETER (MULTI-MODUS)" Spalten die NRPN-Nummer ein, die +15 über dem obigen Wert liegt. Am besten fügen Sie auch den zugehörigen Parameternamen hinzu. Der Steuerbefehl kann zum Fernbedienen des "VON PARAMETER"-Parameters (Single-Modus) oder der Parameter im Bereich zwischen "VON PARAMETER" und "BIS PARAMETER" (Multi-Modus) verwendet werden. Wenn Sie INITI-ALIZE ausführen, wird für alle Nummern "NO ASSIGN" eingetragen.

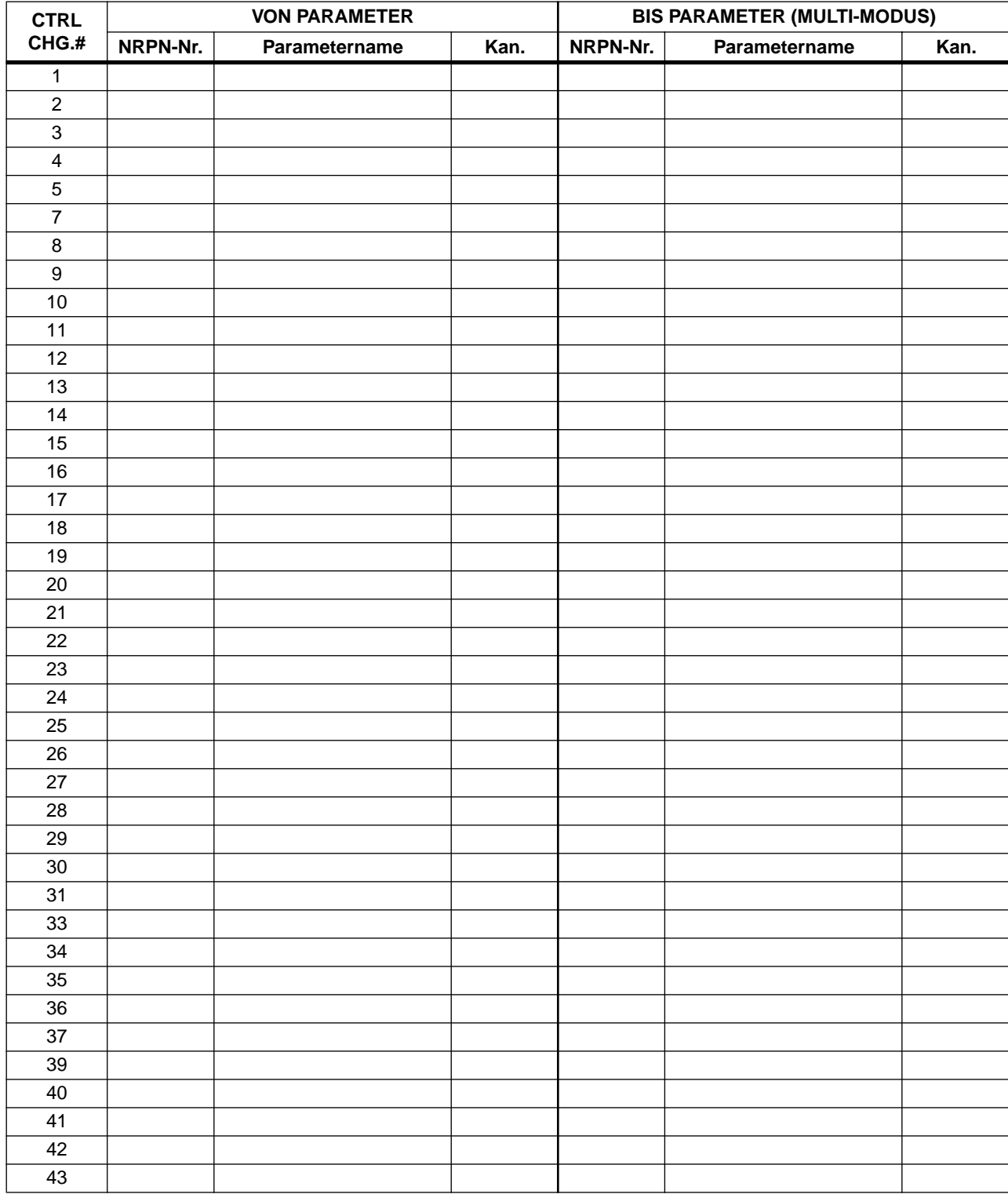

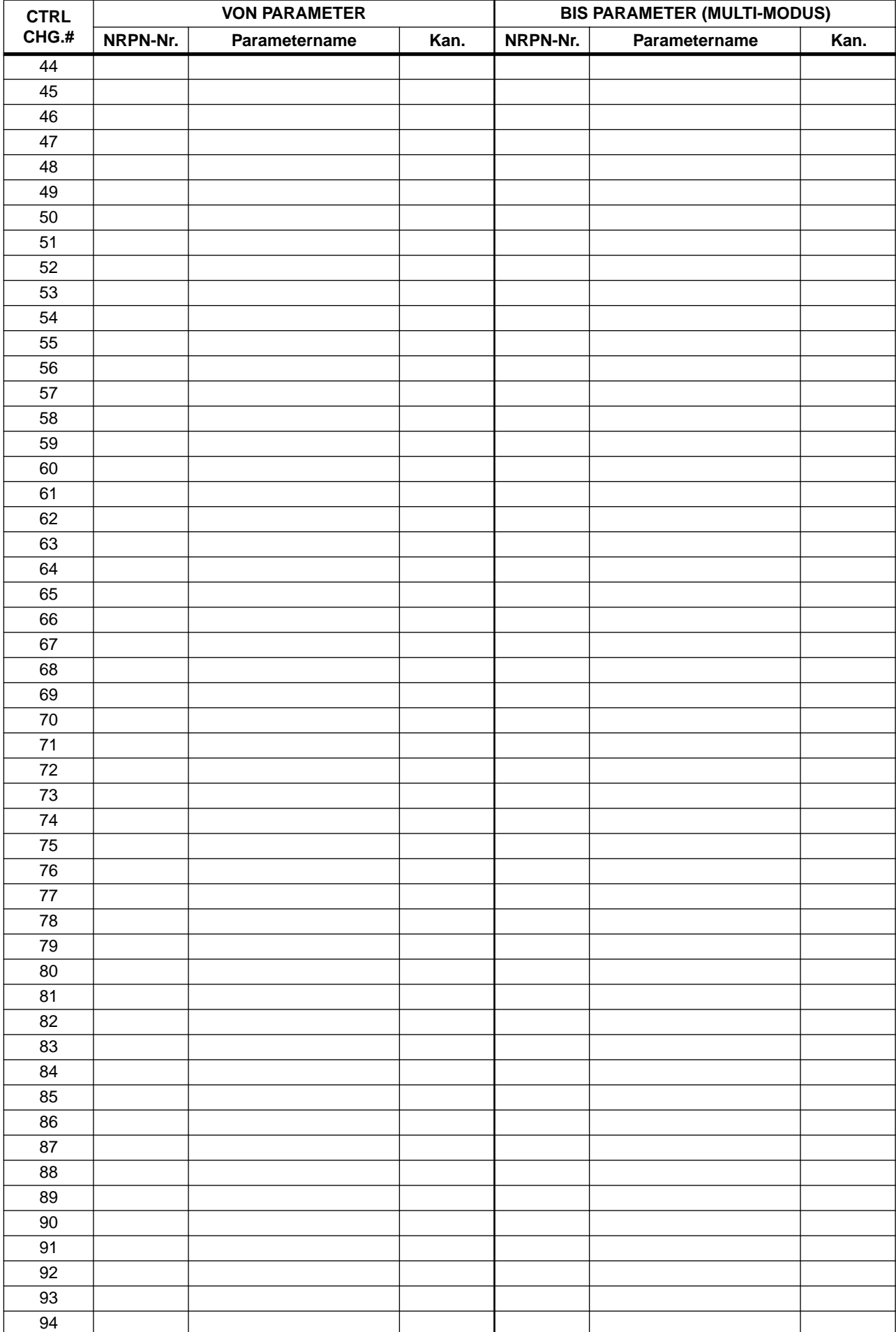

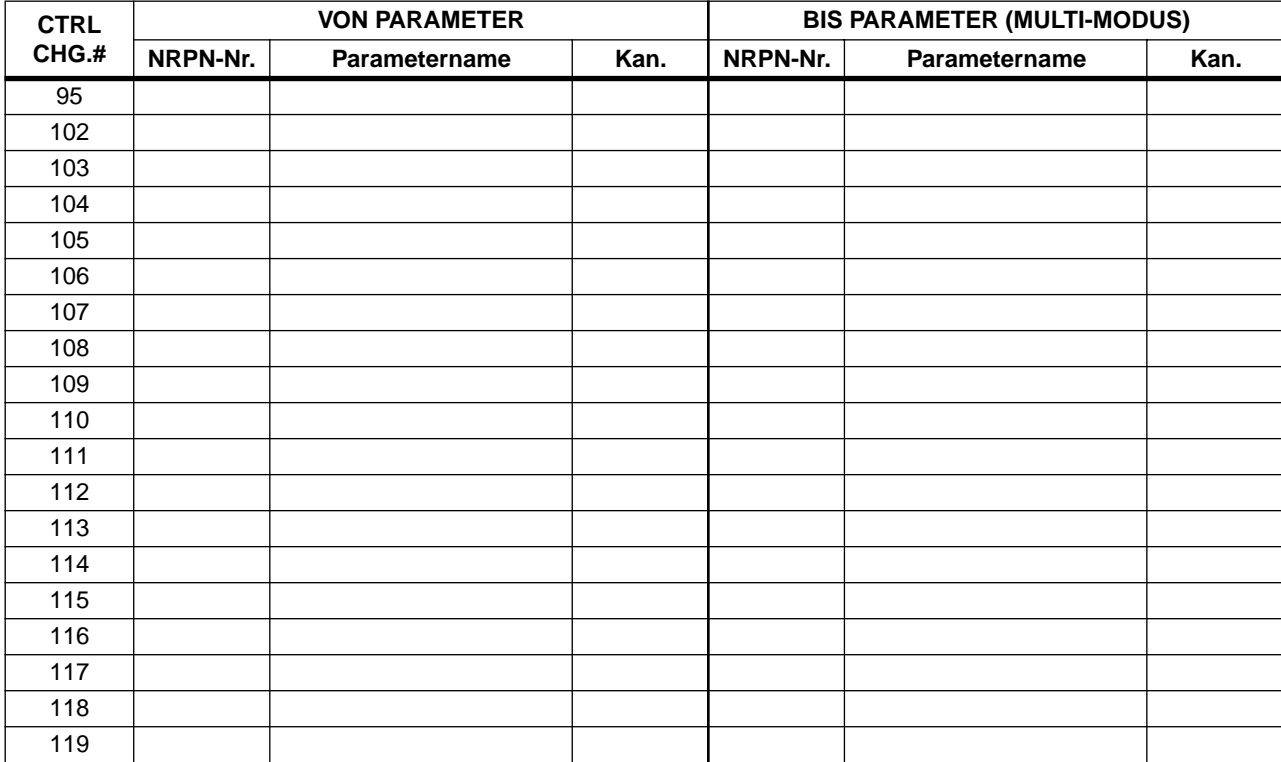

# **MIDI-Datenformat**

## **1. TRANSMIT/RECEIVE DATA**

#### **1.1 CHANNEL MESSAGE**

#### **1.1.1 CONTROL CHANGE (Bn) BANK SELECT**

#### **<Reception>**

In PROGRAM CHANGE SINGLE CH mode when [Bank] is ON, this message can be received via the MIDI IN for BANK SELECT reception is enabled, if the [Rx CH] matches.

This will specify the bank for a subsequently-received program change.

#### **<Transmission>**

In SINGLE CH mode when [Bank] is ON, and you recall a scene memory or effect library, a bank select message will be transmitted (before the program change message) from the selected MIDI OUT, on the specified [Tx CH].

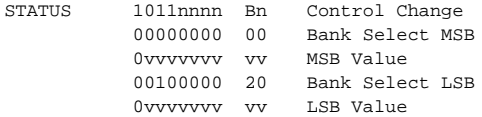

#### **1.1.2 CONTROL CHANGE (Bn) ASSIGN**

#### **<Reception>**

If CONTROL CHANGE ASSIGN is ON and CONTROL CHANGE is set to SINGLE CH mode, this message can be received from the MIDI IN for which reception is enabled, if the [Rx CH] matches. The parameter that is assigned in the [Control Change Table] will be modified.

In MULTI mode, any MIDI channel will be received. The received MIDI channel (i.e., its number) will be added to the number of the parameter assigned in the [Control Change Table] (the same number as NRPN) to determine the parameter that will be modified by the message.

This message is not echoed, but will be transmitted as described below even when a parameter is modified as a result of the MIDI reception.

#### **<Transmission>**

In SINGLE CH mode, when a parameter assigned in the [Control Change Table] has been modified, this message will be transmitted from the MIDI OUT for the selected [Tx CH].

In MULTI CH mode, when a parameter corresponding to a parameter number (same as NRPN) assigned in the [Control Change Table] +15 or less is modified, this message will be transmitted from the selected MIDI OUT, with the MIDI channel representing the difference from the parameter number. If the parameter is assigned to more than one control number, the message will be transmitted using the lowestnumbered control number.

If a parameter with a resolution of greater than 7 bits is assigned to a control number in the range of 1–31, that control number +32 can be assigned as the LSB of the same parameter.

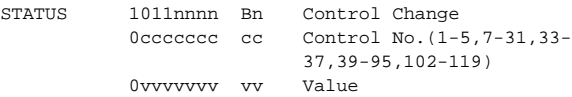

The transmitted and received values are calculated as follows. (The same applies to the NRPN messages discussed later.) Given the following:

(128 or 16384 in the case of word data) / (number of parameter steps)  $=$  X ...Y

INT  $((Y + 1) / 2) = Z$ 

Reception:

If (MIDI data -Z ) < 0, then parameter =  $0$ 

If (( MIDI data - Z ) / Z ) > MAX, then parameter = MAX

Otherwise, INT (MIDI data -  $Z$  ) /  $X$  ) = parameter

#### Transmission:

If parameter  $= 0$ , then MIDI data  $= 0$ If parameter =  $MAX$ , then MIDI data =  $(127 \text{ or } 16383 \text{ in the case of})$ word data) Otherwise, ( $X \times \text{parameter}$ ) + INT ( $X / 2$ ) + Z = MIDI data

#### **1.1.3 CONTROL CHANGE (Bn) NRPN**

#### **<Reception>**

If NRPN is ON, and if the [Rx CH] matches, this message can be received at the MIDI IN for which reception is enabled. There is a one-to-one correspondence between the received NRPN number and the parameter that will change. (See the "MIDI control change NRPN (Non Registered Parameter Number) assignment table".)

This message is not echoed, but the transmission described below will occur even if a parameter is modified due to MIDI reception.

#### **<Transmission>**

If NRPN is ON and a parameter is modified, this message will be transmitted from the MIDI OUT selected by [Tx CH]. If both CONTROL ASSIGN and NRPN are simultaneously ON, an assigned parameter will be transmitted as a control change. If the parameter has a resolution of less than 7 bits, only the MSB data will be transmitted.

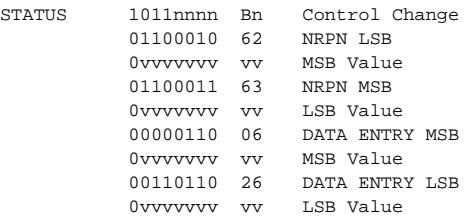

60 h (INC) and 61 h (DEC) are not supported.

#### **1.1.4 PROGRAM CHANGE (Cn)**

#### **<Reception>**

If [Program Change Rx] is ON, this message can be received at the MIDI IN for which reception is enabled, if the [Rx CH] matches in the case of SINGLE mode. However if [OMNI] is ON, this message will be received regardless of the channel.

In the case of MULTI mode, all MIDI channels will be received, and will be divided into banks according to the channel.

If [Program Change ECHO] is ON, this message will be echoed. A scene memory or effect library will be recalled according to the settings of the [Program Change Table].

#### **<Transmission>**

If [Program Change TX] is ON, this message will be transmitted from the selected MIDI OUT on the [Tx CH] channel (in the case of SIN-GLE mode), when a scene or effect library is recalled. In the case of MULTI mode, this will be transmitted on the MIDI

channel according to the bank. If the recalled memory number is assigned to more than one program number, the program number for the lowest-numbered channel of the lowest-numbered bank will be transmitted.

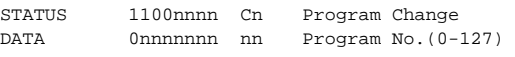

#### **1.2 EXCLUSIVE MESSAGE (F0-F7)**

#### **1.2.1 MOTION CONTROL STATE (MCS) MMC STOP/PLAY/FORWARD/REWIND**

#### **<Transmission>**

These messages are transmitted by assignment to USER DEFINE or GPI.

[DEVICE NO.] specifies the transmission destination.

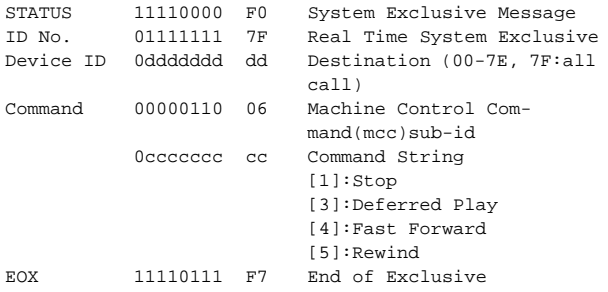

#### **1.2.2 MOTION CONTROL PROCESS (MCP) MMC LOCATE (target)**

#### **<Transmission>**

This message is transmitted by assignment to USER DEFINE or GPI. [DEVICE NO.] specifies the transmission destination. (This requires setting the ID of the receiving device.)

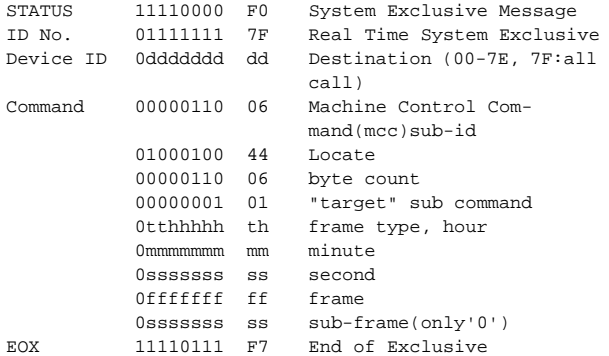

#### **1.3 ACTIVE SENSING (Fe)**

#### **<Reception>**

Once this message has been received, and there is an interval of 300 ms during which nothing is received, Running Status will be cleared, and MIDI communication will be initialized.

STATUS 11111110 FE Active Sensing

## **2. TRANSMISSION CONDITION**

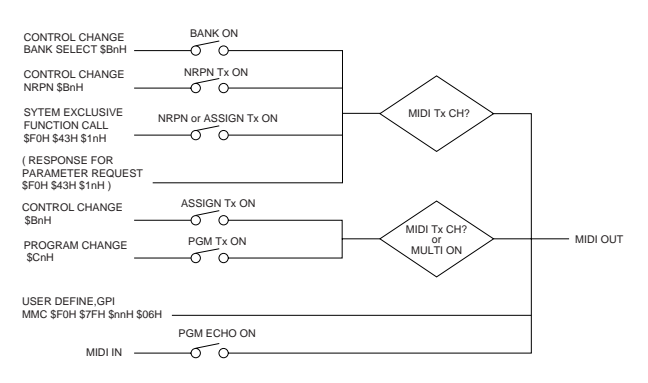

## **3. RECEIVE CONDITION**

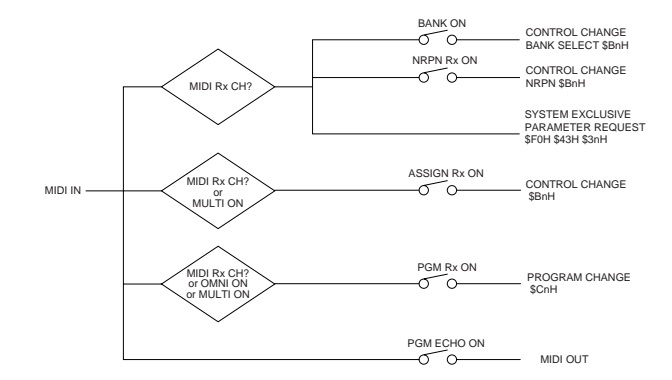

## **4. PARAMETER CHANGE**

#### **BASIC FORMAT**

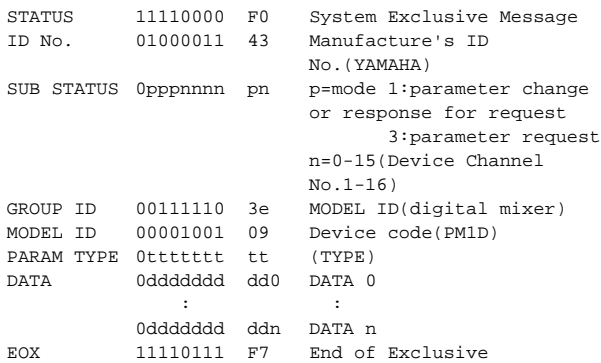

# **PARAMETER VALUE REQUEST (type 0x00:Current Memory)**

#### **<Reception>**

These messages can be received via the port that is enabled for reception. The VALUE RESPONSE message described below is sent in reply to this message.

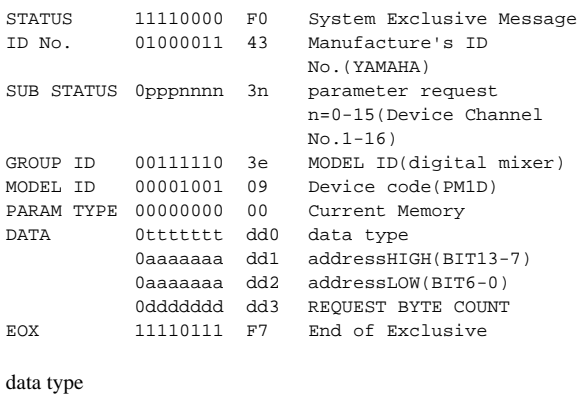

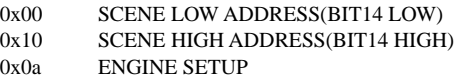

#### **PARAMETER VALUE RESPONSE (type 0x00:Current Memory)**

#### **<Transmission>**

This message is sent in reply when the above VALUE REQUEST is received.

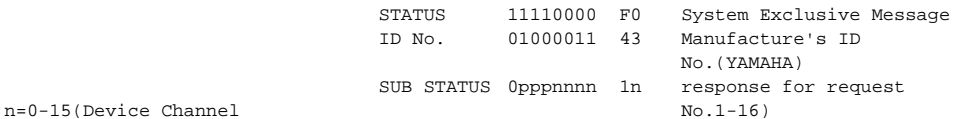

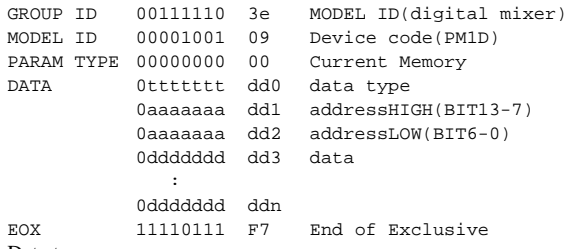

Data type:

The "data" field contains the requested number of data bytes from the requested address, converted from 8-bit to 7-bit form. The MSB's for seven bytes will be the first byte of data.

Example) [seven bytes of 8 bit data] [8 bytes of 7 bit data]<br>80 01 82 03 84 05 06  $\rightarrow$  54 00 01 02 03 04  $\rightarrow$  54 00 01 02 03 04 05 06

The "data type" is the same as for a Parameter Value Request.

#### **PARAMETER CHANGE (type 0x02:function call)**

#### **<Transmission>**

If transmission is ON for Control Change ASSIGN or NRPN, this message is transmitted when an operation causing multiple parameters to be modified simultaneously is performed. This message is not received.

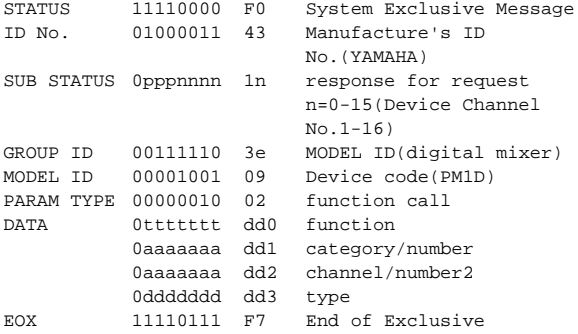

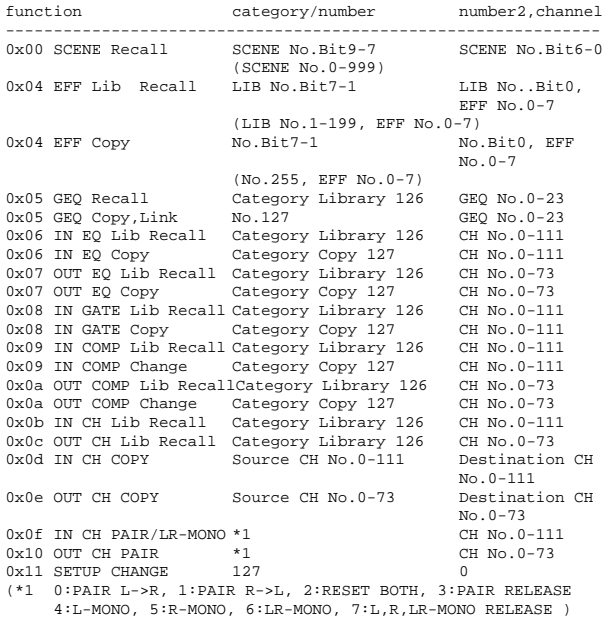

type For SCENE, always 0

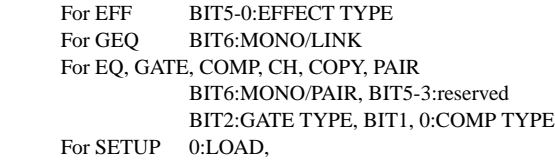

1:RECALL SAFE INPUT ALL ON, 2:RECALL SAFE INPUT ALL OFF, 3:RECALL SAFE OUTPUT ALL ON, 4:RECALL SAFE OUTPUT ALL OFF

SCENE and EFF LIBRARY are transmitted when you recall a number that is not assigned to a program change.

**YAMAHA [Digital Audio Mixing System Internal Parameters] Date: 28 Jun. 2002**

**Model: PM1D MIDI Implementation Chart Version: 1.5**

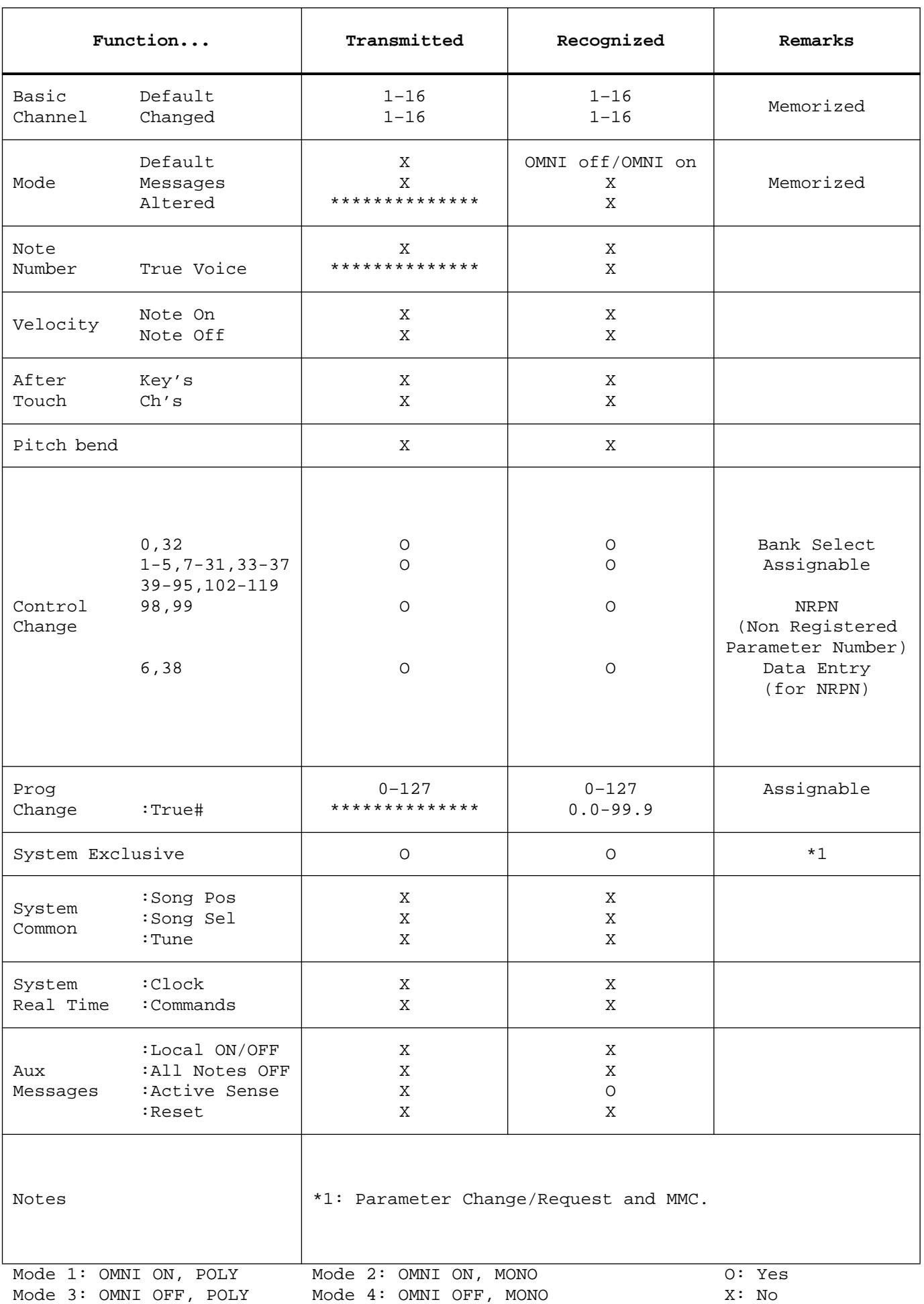

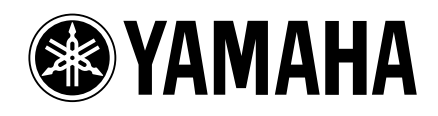